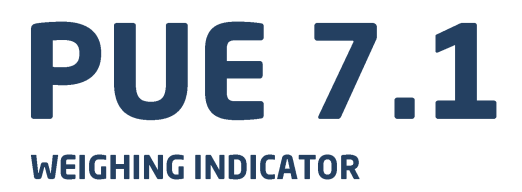

# **SOFTWARE MANUAL**

ITKP-10-02-10-20-EN

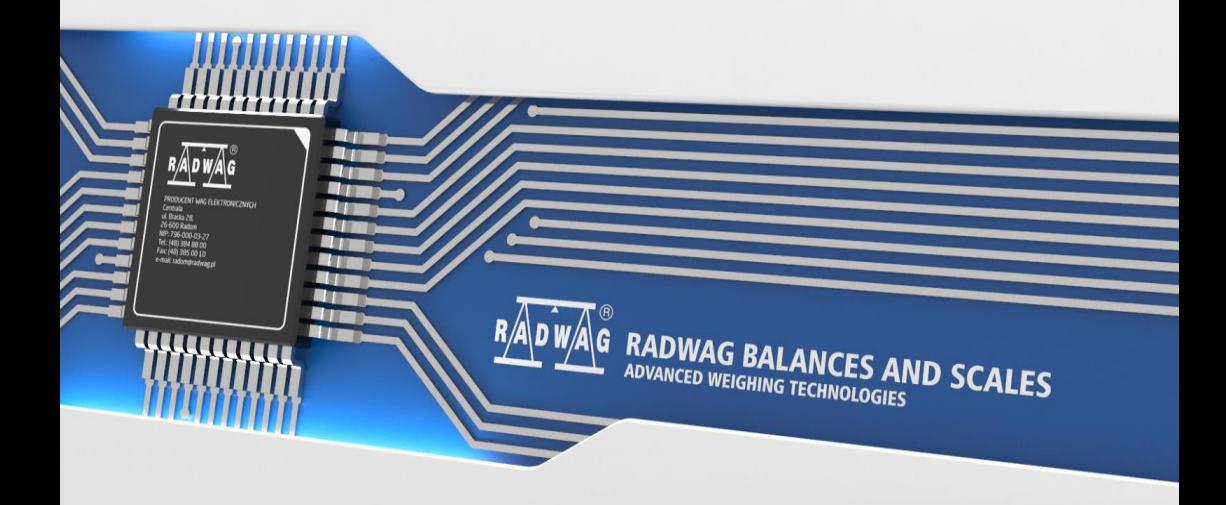

# OCTOBER 2020

# **Contents**

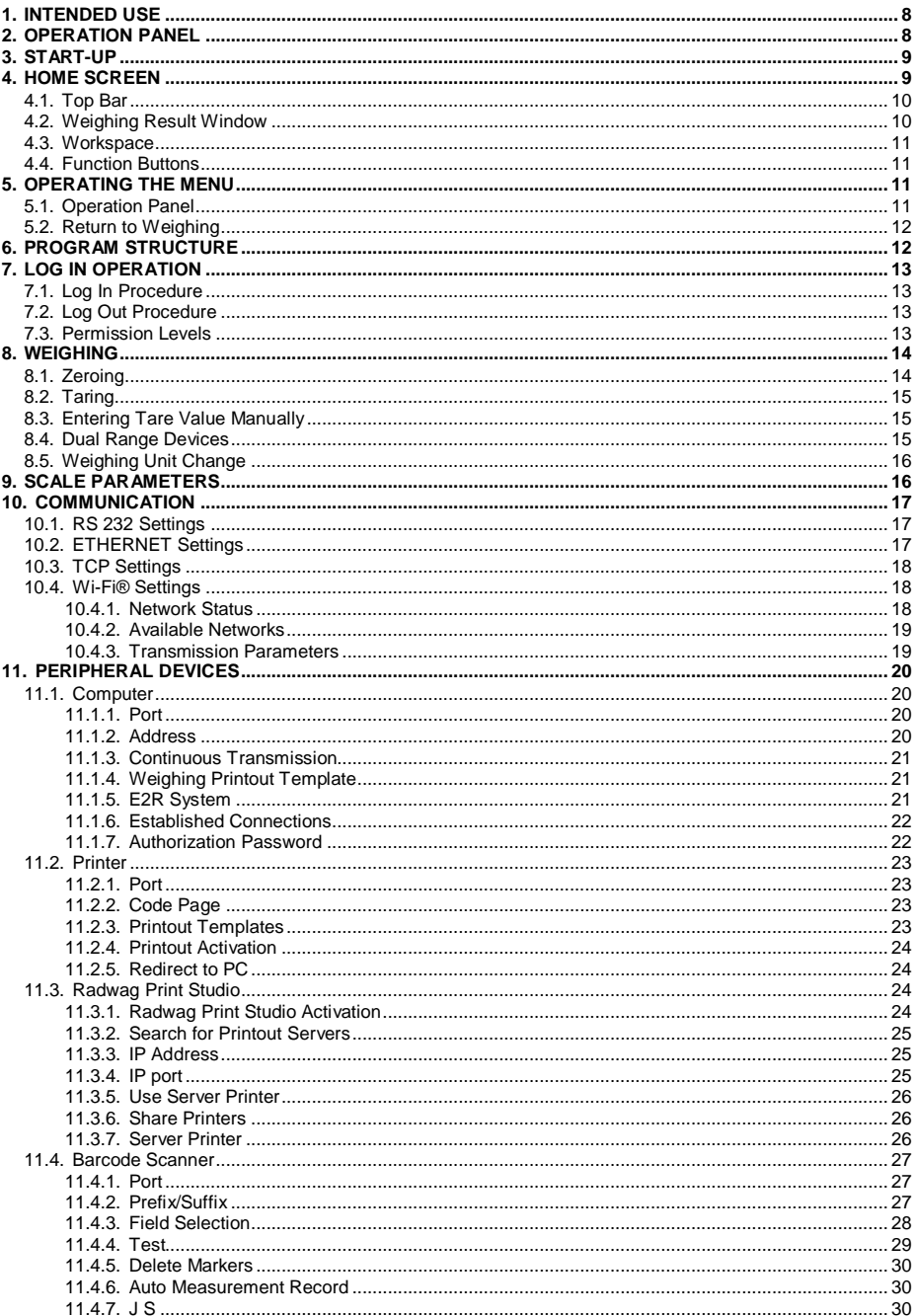

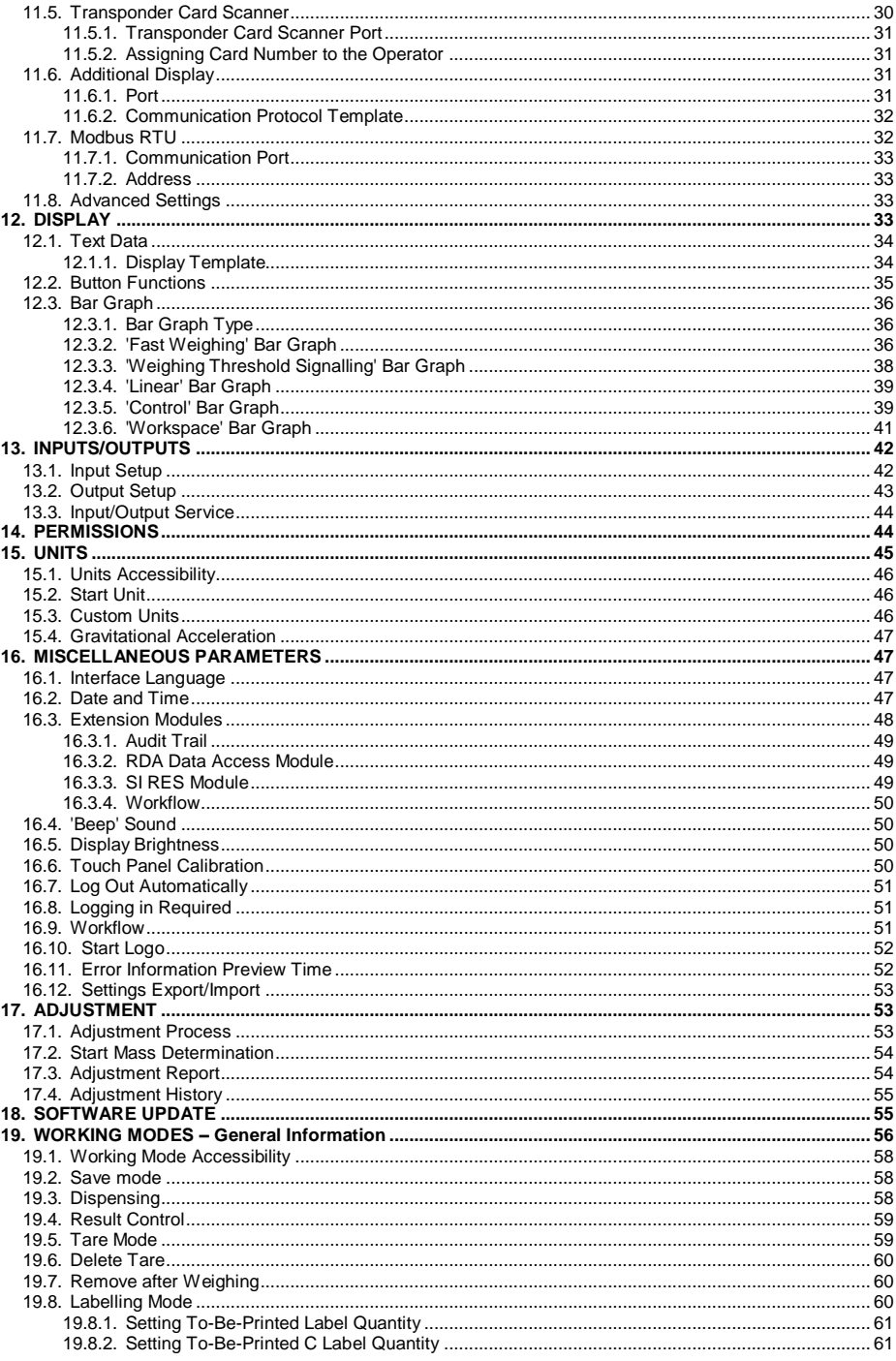

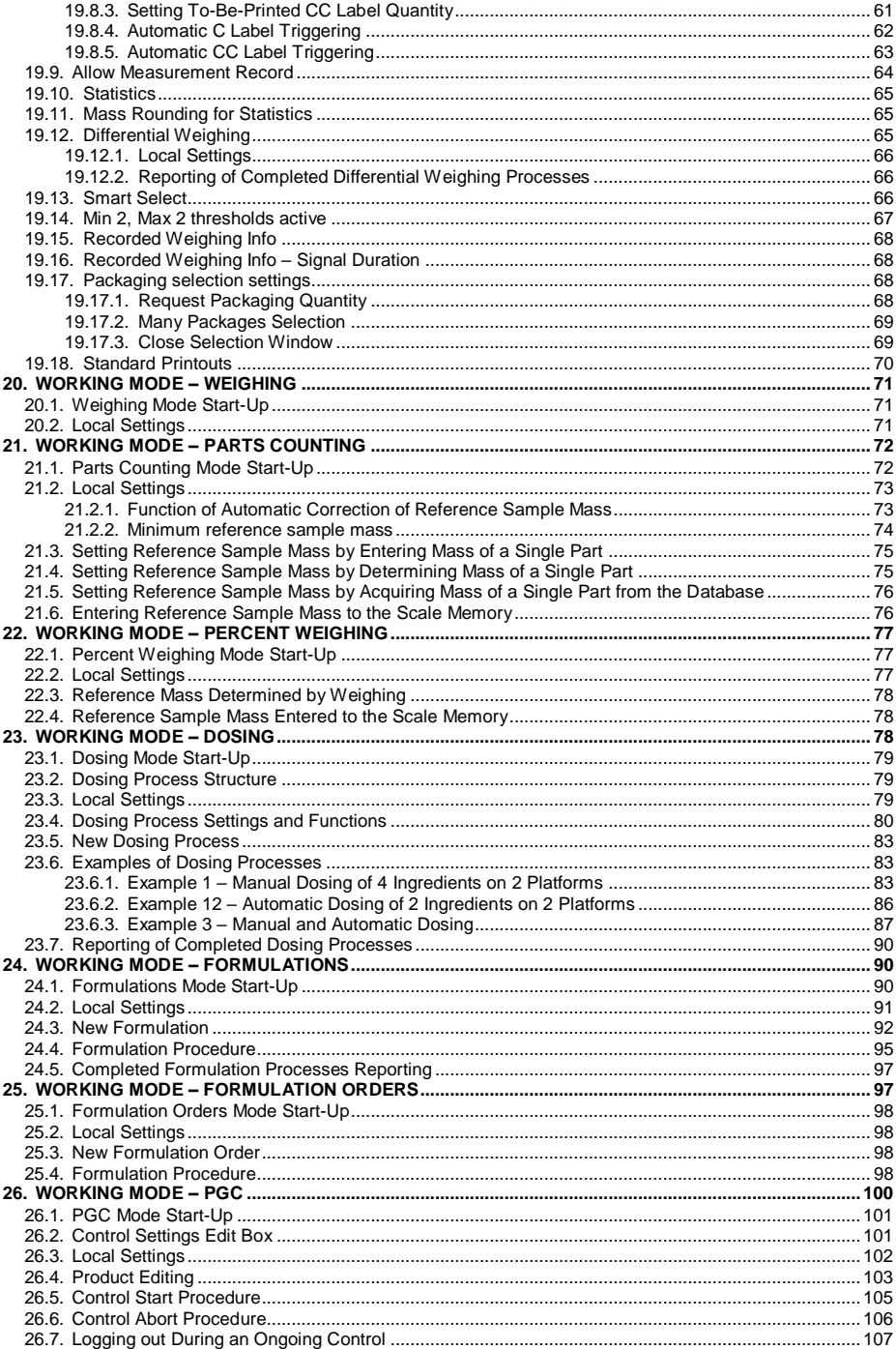

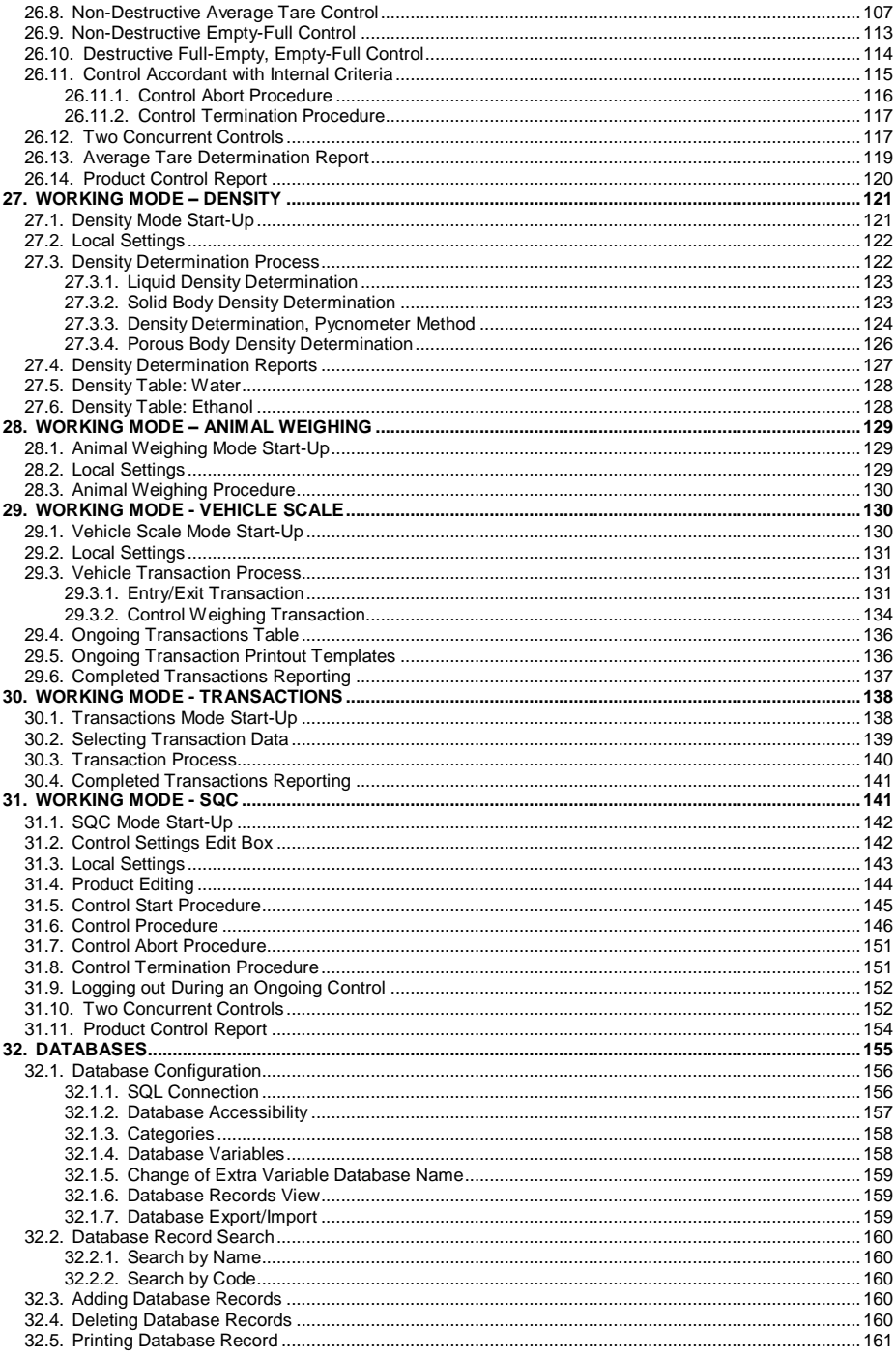

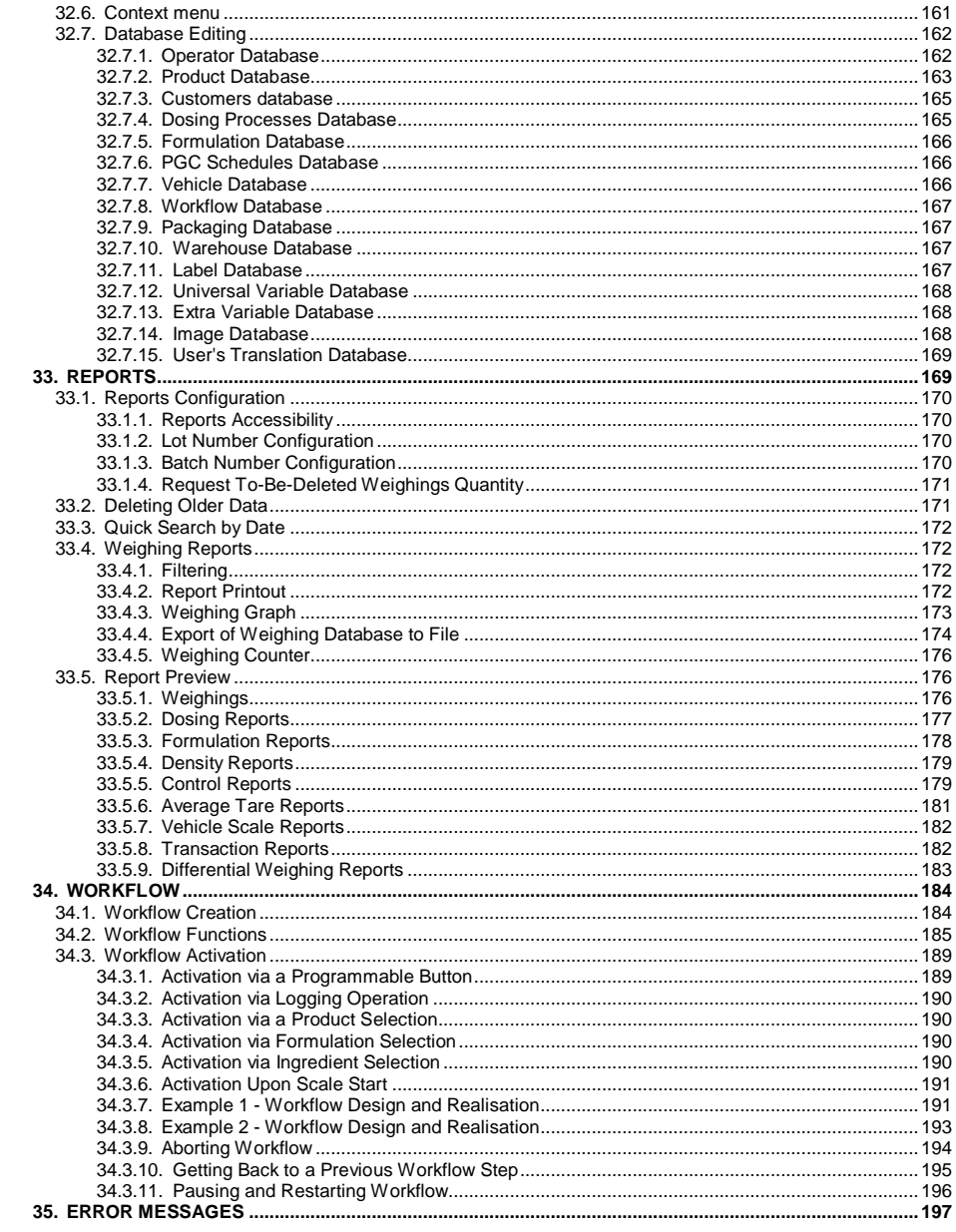

# <span id="page-7-0"></span>**1. INTENDED USE**

PUE 7.1 weighing indicator is a device intended to be a part of construction of industrial scales based on load cells. Two housing variants are offered: plastic and panel. Colour 5.7" TFT screen with touch panel enables intuitive operation, making use of keyboard unnecessary.

The indicator is equipped with 2 USB connectors, 2 RS232 connectors, Ethernet port, 4 IN/OUT, Wi-Fi $^{\circledR}$  b,g,n. It can connect with barcode scanners, receipt printers, label printers, RFID readers and PC accessories (a mouse, a keyboard, a USB flash drive).

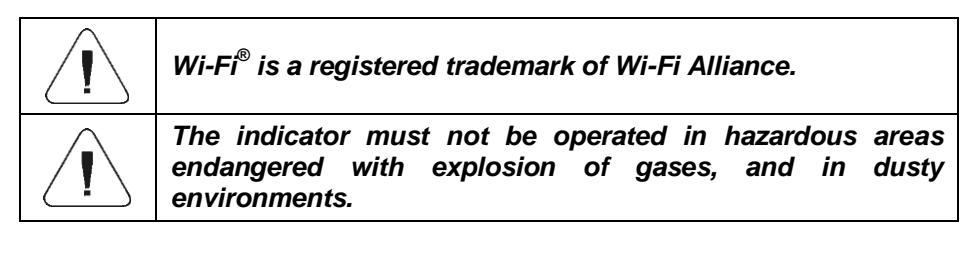

# <span id="page-7-1"></span>**2. OPERATION PANEL**

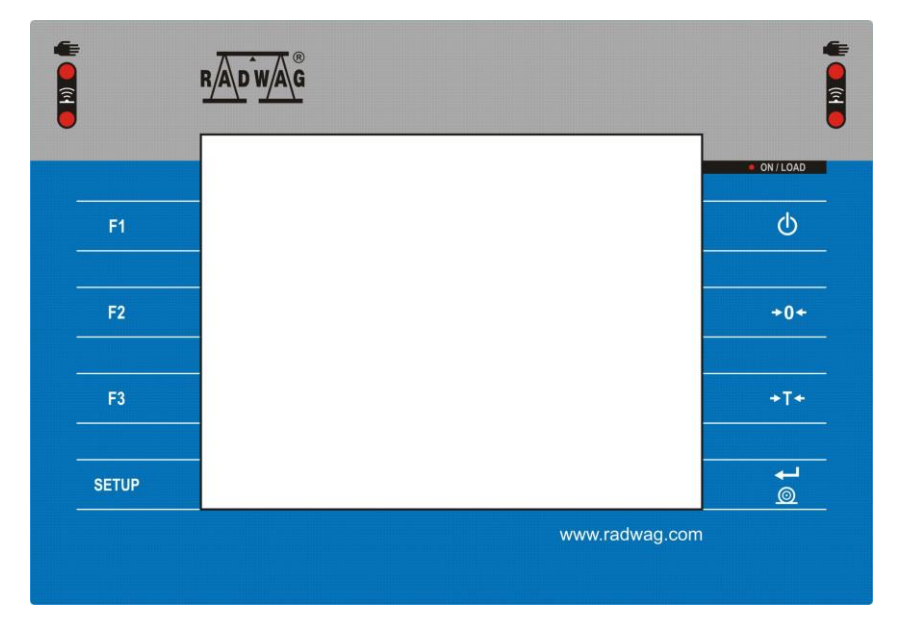

# **Keys**

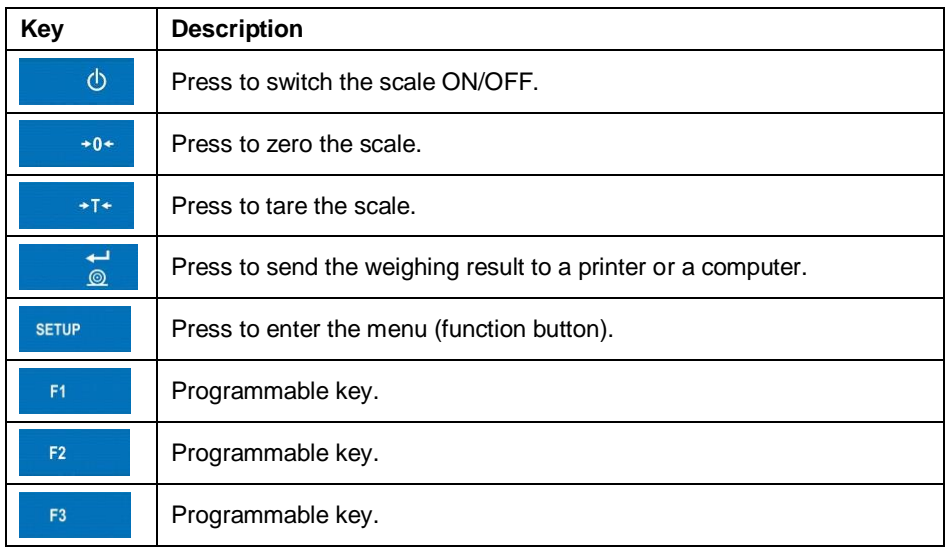

# <span id="page-8-0"></span>**3. START-UP**

- Connect the power supply to the mains, ON/LOAD diode, • ON/LOAD , on the operation panel lights up.
- Press  $\begin{array}{c|c|c|c|c} \hline \circ & \bullet & \bullet \end{array}$  key, it is to be found at the top of the operation panel. Mind to keep the key pressed for about 0.7s. Windows CE system and RADWAG program are loaded, this is signalled with blinking of red ON/LOAD diode.
- Upon completed start-up, the home screen is displayed automatically.

# <span id="page-8-1"></span>**4. HOME SCREEN**

The home screen can be divided into 4 sections: a top bar, a weighing result window, workspace, pictograms.

# **Home screen layout:**

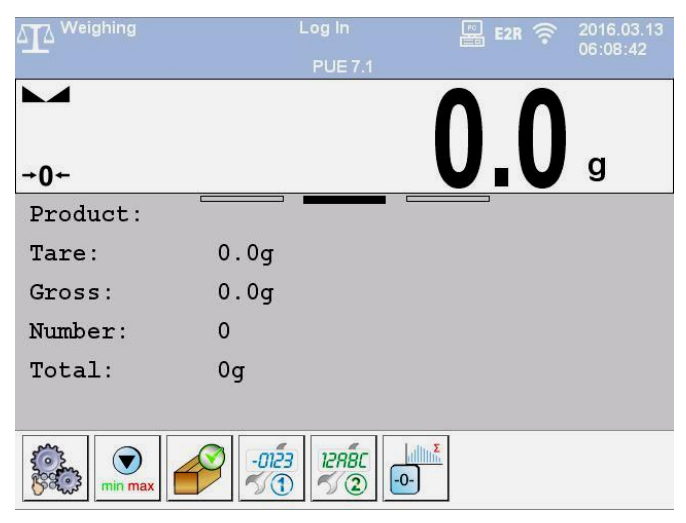

# <span id="page-9-0"></span>**4.1. Top Bar**

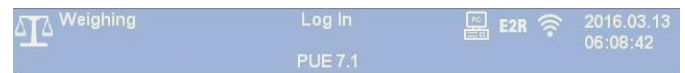

The top bar displays the following information:

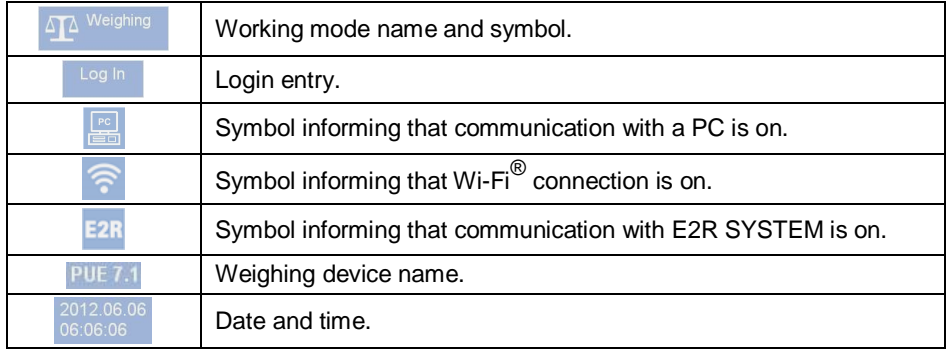

# <span id="page-9-1"></span>**4.2. Weighing Result Window**

Weighing result window provides all weighing-related data.

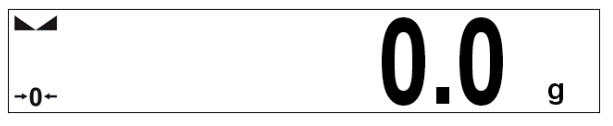

#### <span id="page-10-0"></span>**4.3. Workspace**

The workspace comprises 3 display templates. Graphics at the top inform which of the 3 templates is currently displayed. In order to switch to a different template drag the workspace screen to the left/right respectively. Detailed information regarding screen components is to be found in section 12.1.

#### <span id="page-10-1"></span>**4.4. Function Buttons**

On-screen function buttons are to be found underneath the workspace.

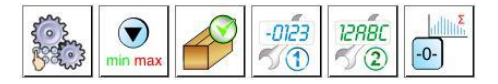

You can define on-screen function buttons individually for each working mode. The procedure is to be found in section 12.2.

# <span id="page-10-2"></span>**5. OPERATING THE MENU**

#### <span id="page-10-3"></span>**5.1. Operation Panel**

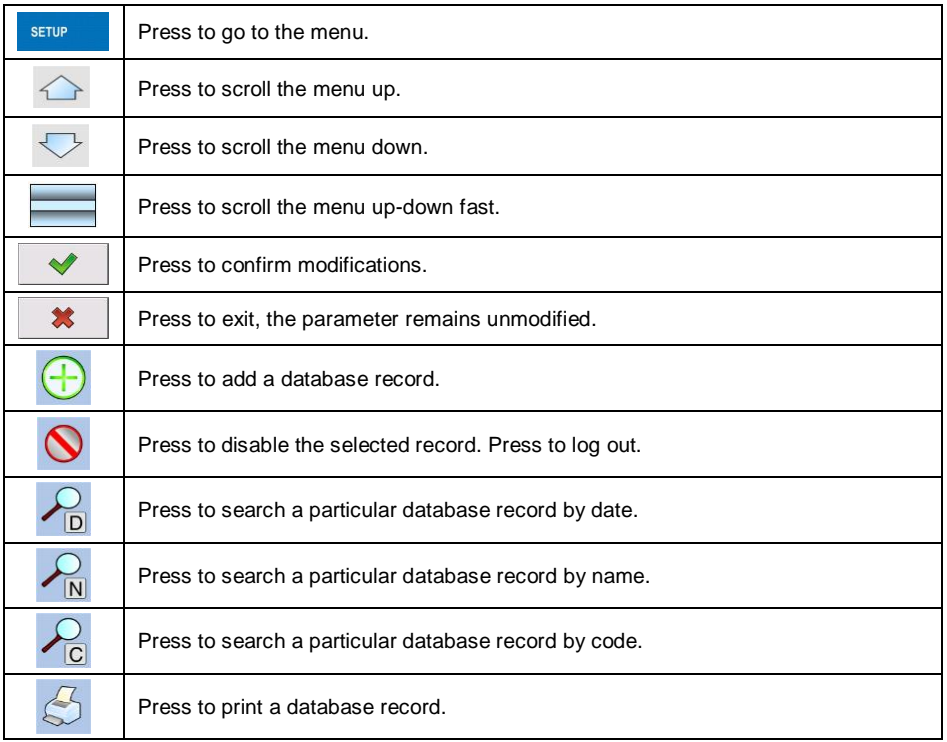

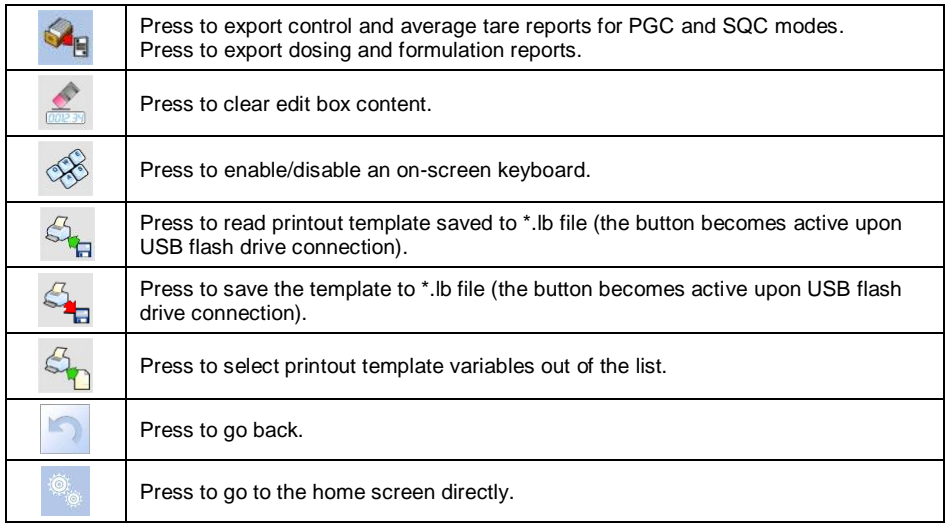

#### <span id="page-11-0"></span>**5.2. Return to Weighing**

Introduced modifications are automatically recorded upon return to the home screen. To return to the home screen:

- $\bullet$  press  $\Box$  key repeatedly, keep pressing the key until you see the home screen,
- press **field, located in the top bar, the home screen is displayed** immediately.

# <span id="page-11-1"></span>**6. PROGRAM STRUCTURE**

Program menu is divided into function groups. Function group is a group of interrelated parameters.

**Function groups:** Weighing, Databases, Reports, Working modes, Communication, Peripherals, Display, Inputs/Outputs, Permissions, Units, Miscellaneous, User adjustment, Info, Update, Remote desktop.

# <span id="page-12-0"></span>**7. LOG IN OPERATION**

In order to access operator-related parameters and to edit databases, you need to log in as an operator with **<Administrator>** permission level.

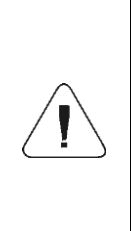

*< Admin> is a default operator set on each brand new scale. The default operator is assigned with <Administrator> permission level. <Admin> account is not protected by password. Logging of default operator is carried out automatically upon scale start-up. In case of modification of default operator data or upon adding new operators, it is necessary to log in manually.*

# <span id="page-12-1"></span>**7.1. Log In Procedure**

- Go to the home screen, press **<Log In>** entry, wait for the operator database to open.
- Select a particular operator, wait for the on-screen keyboard with a password box to open.
- $\bullet$  Enter the password and press  $\mathbb{R}$  key to confirm.
- The home screen is displayed, logged operator name replaces **<Log In>** entry.

# <span id="page-12-2"></span>**7.2. Log Out Procedure**

- Go to the home screen, press logged operator name (top bar), wait for the operator database to open.
- Press 'Log Out' button (top bar of 'Operator database' window):

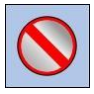

• The home screen is displayed, logged operator name is replaced with **<Log in>** entry.

# <span id="page-12-3"></span>**7.3. Permission Levels**

There are 4 permission levels: Administrator, Advanced Operator, Operator, None.

#### **Access to operator-related parameters, databases and program functions is conditioned by permission level:**

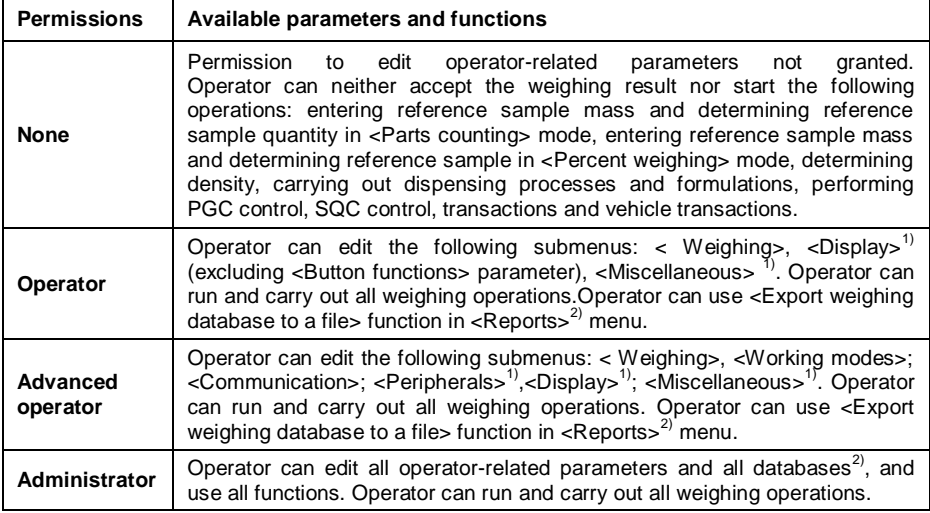

**1)** Functions permitted for edition:

- **< Printouts>** in **<Peripherals / Printer>** submenu.
- **<Template>\*** in **<Peripherals / Additional display>** submenu.
- **<Display template>** in **<Display / Text data>** submenu.
- **<Date and Time>** in **<Miscellaneous>** submenu.
- **2)** Operator logged as **<Administrator>** is permitted to change permission levels in **<Permissions>** submenu, and thus restrict/allow editing of particular databases and use of given functions: **<Delete older data>**, **<Weighing counter>**. **<Weighings>** database is an exception, it features **<Read-only>** status.

*\*) - alternatively named as 'Sample'.*

# <span id="page-13-0"></span>**8. WEIGHING**

Load the weighing pan. Read the result when  $\blacktriangleright$  stability marker is displayed.

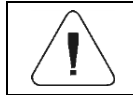

**Only stable weighing results can be recorded (A stability** *marker).* 

#### <span id="page-13-1"></span>**8.1. Zeroing**

To zero mass indication first select respective platform, do it using the touch screen, next press **key.** Zero indication and the following pictograms are displayed:  $\star \mathbf{0} \star$  and  $\blacktriangle \blacktriangle$ .

Zeroing operation means determining new zero point, recognized by the scale as precise zero. The scale can be zeroed only when the indication is stable.

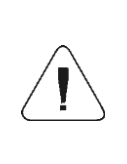

*Indication can be zeroed only within ±2% range of the maximum capacity. If the zeroed value is greater than ±2% of the maximum capacity, then the software displays a respective error message: <Zeroing out of range. Press taring button or restart the scale>.*

# <span id="page-14-0"></span>**8.2. Taring**

To determine net weight value, load the weighing pan with a packaging, wait

for a stable indication and press  $\begin{array}{c|c} \hline \end{array}$  key. Zero indication and the following pictograms are displayed: **Net** and **NAT**. The scale has been tared.

Remember not to exceed the maximum capacity, i.e. sum of tare weight value and load weight value must be lower than the maximum capacity value. Upon unloading of the weighing pan, the sum of tared masses with minus sign is displayed.

You can assign tare value to a particular product stored in the database. In such a case the assigned tare value is automatically acquired upon selection of the given product.

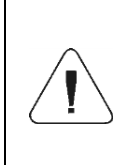

*It is impossible to tare zero or negative values. When you tare zero or negative values the scale responds with the following message: <Taring out of range. Press zeroing button or restart the scale>.* 

# <span id="page-14-1"></span>**8.3. Entering Tare Value Manually**

- Go to the home screen, press the previously defined on-screen key, , an on-screen keyboard is displayed.
- $\bullet$  Enter tare value and press  $\bullet$  button.
- Weighing mode is on. The entered tare value with '**-**' sign is displayed.

#### <span id="page-14-2"></span>**8.4. Dual Range Devices**

Switching from weighing with the accuracy of the **I weighing range** to weighing with the accuracy of the **II weighing range** takes place automatically when Max of the **I weighing range** gets exceeded.

In case of dual range scales:

- upon switching to weighing with the accuracy of the I weighing range,  $\pm$ 1+ pictogram/marker is displayed on the left.
- upon switching to weighing with the accuracy of the II weighing range,  $\rightarrow$  2  $\leftrightarrow$  pictogram/marker is displayed on the left.

Switching from weighing with the accuracy of the **II weighing range** to weighing with the accuracy of the **I weighing range** takes place automatically upon pan unloading and returning to AUTOZERO  $-$  ( $\tau \mathbf{0}$ + pictogram/marker is displayed).

# <span id="page-15-0"></span>**8.5. Weighing Unit Change**

You can change the weighing unit, to do it:

- press unit displayed in the weighing result window, or
- press programmable button to which  $\leq$  **Unit change>** function has been assigned.

**Unit values:** g (gram), kg (kilogram), ct (carat), lb (pound), oz (ounce)\*, N (Newton)\*.

*\*) – unit disabled for verified scales.*

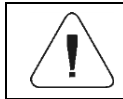

*You can declare start unit and two custom units – for detailed information read section 15.*

# <span id="page-15-1"></span>**9. SCALE PARAMETERS**

You can adjust the scale to ambient conditions (filter level) or to your own needs (Autozero), additionally you can specify minimum mass value.

Access path:  $\left\langle \right\rangle$ <sup>s<sub>ETUP</sub> / *Readout>*.</sup>

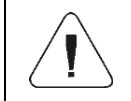

*Weighing parameters concern particular platform therefore prior to setting their values it is necessary to select the platform.*

#### **Weighing parameters:**

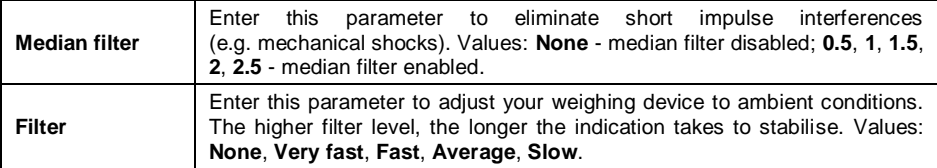

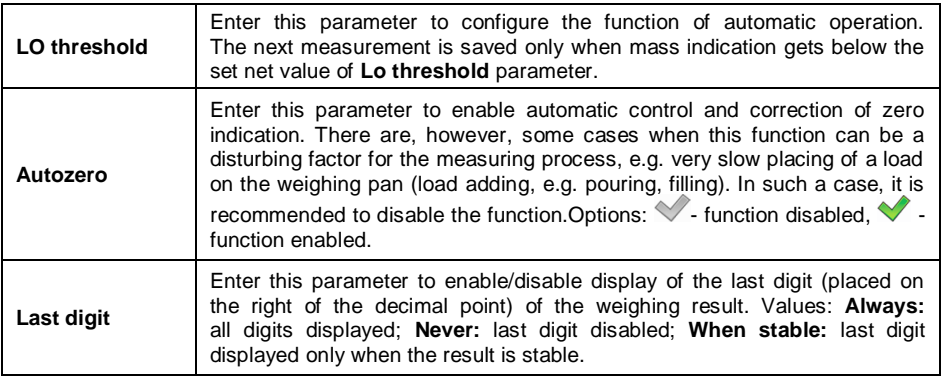

# <span id="page-16-0"></span>**10. COMMUNICATION**

Communication between the indicator and the peripheral devices is established via the following ports: RS232 (1), RS232 (2), Ethernet, Tcp, Wi-Fi®. To set the ports go to **< / Communication>** menu.

## <span id="page-16-1"></span>**10.1. RS 232 Settings**

- Select **<RS232 (1)>** or **<RS232 (2)>** port.
- Set transmission parameters:

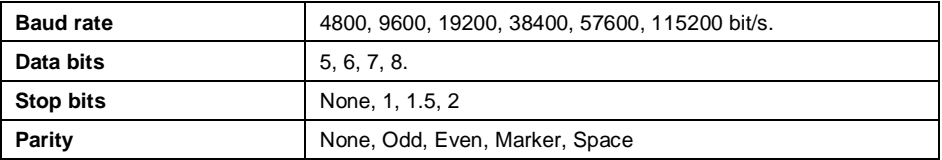

#### <span id="page-16-2"></span>**10.2. ETHERNET Settings**

- Select **<Ethernet>** port.
- Set transmission parameters:

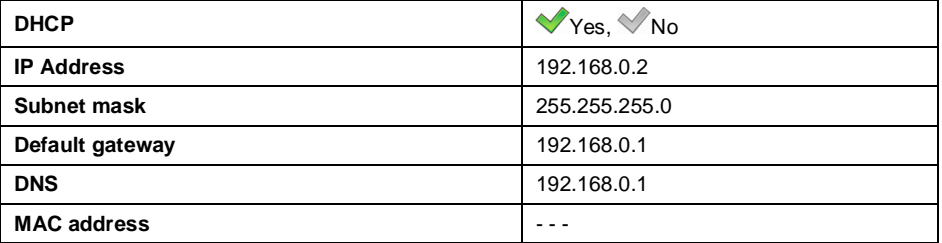

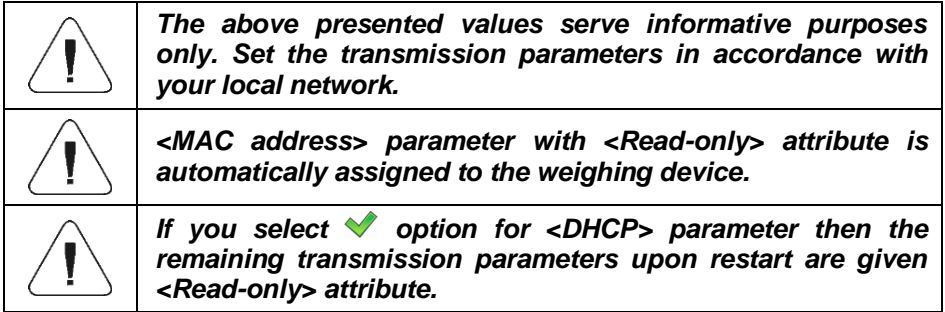

## <span id="page-17-0"></span>**10.3. TCP Settings**

**TCP**, *Transmission Control Protocol*, is a stream [protocol of communication](http://pl.wikipedia.org/wiki/Protoko%C5%82y_komunikacyjne) between two [computers.](http://pl.wikipedia.org/wiki/Komputer) **TCP** operates in client – server mode.

Server is waiting for a connection request form a specified port, whereas client initiates connection to a server. Scale program enables setting port number for **TCP** protocol.

## **Procedure:**

- Select **< Tcp / Port>**, **<Port>** edit box with an on-screen keyboard is displayed.
- $\bullet$  Enter the required port number and press  $\bullet$  button to confirm.

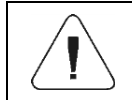

*For RADWAG-manufactured devices, the default TCP port number is 4001.*

#### <span id="page-17-1"></span>**10.4. Wi-Fi® Settings**

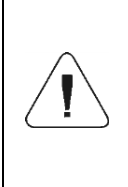

*Wi-Fi® is a registered trademark of Wi-Fi Alliance The trademark used in this document serves informative purposes, it does not stand for compliance of any product with products certified by Wi-Fi Alliance organisation.*

#### <span id="page-17-2"></span>**10.4.1. Network Status**

- Press **<Network status>** field and check selected network parameters.
- Respective window with network parameters is displayed:

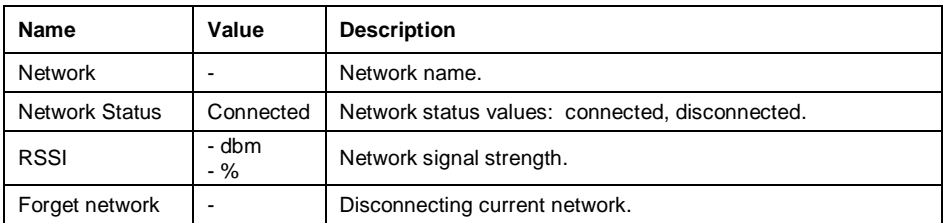

The selected network and parameters for connection are stored by the scale program. The program connects to the network in accordance with the stored parameters each time the scale is switched on.

## <span id="page-18-0"></span>**10.4.2. Available Networks**

You can use <  $\widehat{\bullet}$  Available networks> parameter to view the list of networks detected by the scale.

#### **Procedure:**

- **Enter < TWI-Fi**<sup>®</sup> / Tavailable networks> submenu and select required network.
- Press <*Refresh>* button to search for available networks.

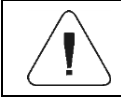

*Pictogram with a padlock means that the password is required.* 

#### <span id="page-18-1"></span>**10.4.3. Transmission Parameters**

- Select << **Wi-Fi**<sup>®</sup> parameter.
- Set transmission parameters:

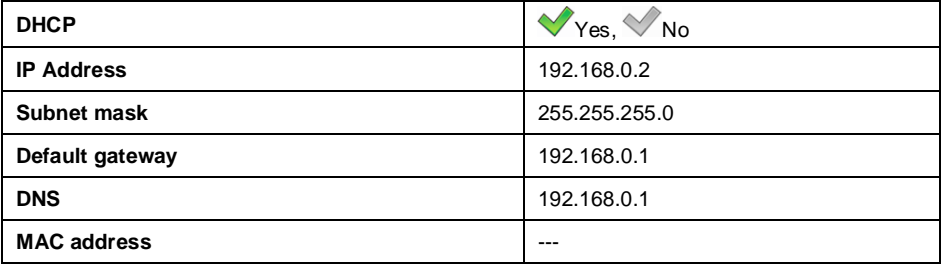

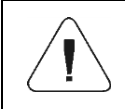

*The above presented values serve informative purposes only. Set the transmission parameters in accordance with your local network.*

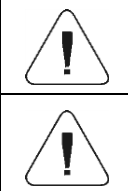

*<MAC address> parameter with <Read-only> attribute is automatically assigned to the weighing device.*

*If you select* option for <DHCP> parameter then the *remaining transmission parameters upon restart are given <Read-only> attribute.*

- Upon modifications, press button, the following message is displayed: **<Restart to implement changes>** is displayed.
- Return to the weighing mode and restart the device.

# <span id="page-19-0"></span>**11. PERIPHERAL DEVICES**

# <span id="page-19-1"></span>**11.1. Computer**

The scale can connect with a computer. Active **scale – computer** connection

is signalled by pictogram (top bar of the home screen). To configure 'scale' - 'computer' connection settings go to <  $\frac{1}{2}$  |  $\frac{1}{2}$  Peripherals /  $\frac{1}{2}$ **Computer>** submenu.

# <span id="page-19-2"></span>**11.1.1. Port**

Parameter allowing you to set port for communication between the scale and the computer. Available ports: RS232 (1), RS232 (2), TCP, Wi-Fi® .

# **Procedure:**

 Enter **< Peripherals / Computer** / **Port>** submenu and select respective port.

# <span id="page-19-3"></span>**11.1.2. Address**

Parameter allowing you to set address of a scale connected with the computer.

# **Procedure:**

- Enter <**<sub></sub>
<b>Peripherals** / Computer / △ Address> submenu, **<Address>** edit box with an on-screen keyboard is displayed.
- $\bullet$  Enter the address and press  $\bullet$  button to confirm changes.

# <span id="page-20-0"></span>**11.1.3. Continuous Transmission**

Parameter allowing you to activate 'scale' - 'computer' continuous transmission.

In order to send the content of  $\leq$  **Weighing printout template** to a computer continuously, you must activate **<Continuous transmission>** parameter.

# **Procedure:**

● Enter <**<sub></sub>
<b>B** Peripherals / ■ Computer / © Continuous **transmission>** submenu and set respective option.

# **Options:**

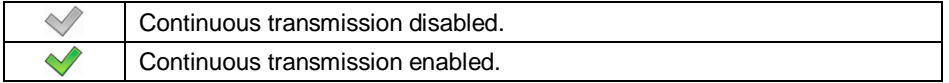

# <span id="page-20-1"></span>**11.1.4. Weighing Printout Template**

Parameter allowing to edit a printout template, the template is designed using scale and sent to a computer.

# **Procedure:**

- Enter **< Peripherals / Computer** / **Weighing printout template>** submenu, **<Weighing printout template>** edit box with an onscreen keyboard is displayed.
- $\bullet$  Modify the template and press  $\Box$  button to confirm changes.

# <span id="page-20-2"></span>**11.1.5. E2R System**

Parameter allowing you to establish connection between the scale and the **E2R System** PC software. **E2R System** is a modular solution designed to comprehensively manage production processes, some stages of which consist in weighing.

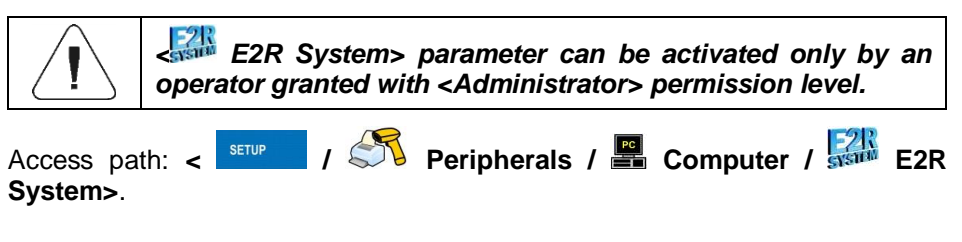

# **< E2R System> submenu parameters:**

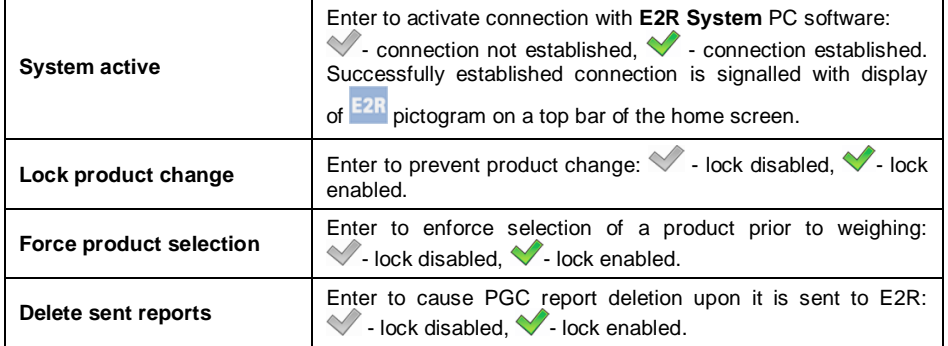

## <span id="page-21-0"></span>**11.1.6. Established Connections**

List of all connections established with other instruments, generated automatically. Each connection contains the following information: IP address, port number and connection time.

Queue time for establishing the connection is 15 minutes maximum. After 15 minutes, connection data is removed from the list of connections.

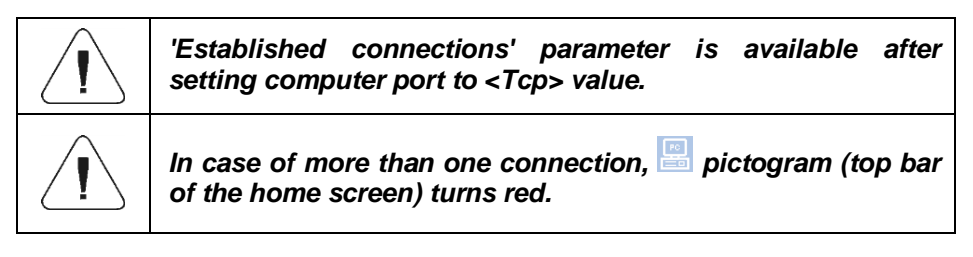

# <span id="page-21-1"></span>**11.1.7. Authorization Password**

Additional security against unauthorized connection with the scale. Password is not required. Access path:  $\left\langle \right\rangle$ <sup>stur</sup> /  $\left\langle \right\rangle$  **Peripherals** / **Q** Computer / **Q Authorization password>**.

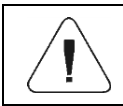

*'Authorization password' parameter is available after setting computer port to <Tcp> value.*

# <span id="page-22-0"></span>**11.2. Printer**

**< Printer>** submenu allows you to:

- set port for establishing communication with a printer,
- select printer code page,
- define printout templates.
- enable/disable given templates printout.
- redirect (copy) the printout to a PC port.

# <span id="page-22-1"></span>**11.2.1. Port**

Parameter allowing you to set port for communication between the scale and the printer. Available ports: RS232 (1), RS232 (2), USB, TCP.

# **Procedure:**

 Enter **< Peripherals / Printer / Port>** submenu and set respective option.

# <span id="page-22-2"></span>**11.2.2. Code Page**

In order to provide correct cooperation of the weighing device with the printer (correct printout of diacritical signs of a given language) it is necessary to make sure that the code page of a sent printout is accordant with a code page of a printer.

# **Procedure:**

- Enter **< Peripherals / Printer / Code page>** submenu, an on-screen keyboard is displayed.
- Enter respective value and press  $\mathbb{R}$  key for confirmation.

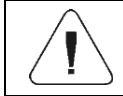

*Default code page value of the printer is 1250 – Central European code page.*

# <span id="page-22-3"></span>**11.2.3. Printout Templates**

Parameter allowing to define individual printout templates.

# **Procedure:**

- Enter **< Peripherals / Printer / Printouts>** submenu.
- Select and edit respective template, edit box with default value and an onscreen keyboard is displayed.

 $\bullet$  Modify the address and press  $\blacktriangleright$  button to confirm changes.

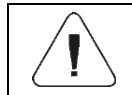

*Printout template list is conditioned by a working mode.*

# <span id="page-23-0"></span>**11.2.4. Printout Activation**

Parameter enabling/disabling print of selected templates via scale-connected printer.

## **Procedure:**

 Enter **< Peripherals / Printer / Printouts activation>** submenu and enable/disable particular template that is to be printed  $\sqrt{\phantom{a}}$  - Template enabled,  $\sqrt{\phantom{a}}$  - Template disabled).

# <span id="page-23-1"></span>**11.2.5. Redirect to PC**

Parameter allowing to redirect (duplicate) the printout to a set PC port.

# **Procedure:**

 Enter **< Peripherals / Printer / Redirect to PC>** submenu and set a respective option ( $\blacklozenge$  - Redirection enabled,  $\blacklozenge$  - Redirection disabled).

# <span id="page-23-2"></span>**11.3. Radwag Print Studio**

The scale can connect with a printout server, the Radwag Print Studio. Radwag Print Studio is a PC software integrated with **Label Editor R02**, designed to print labels via different printer types.

To configure 'scale' - 'printout server' connection settings go to <  $\frac{1}{\sqrt{2}}$ **Peripherals / Radwag Print Studio>** submenu.

# <span id="page-23-3"></span>**11.3.1. Radwag Print Studio Activation**

Activated Radwag Print Studio allows you to print labels stored on a printout server. All server-connected scales use common label database.

# **Procedure:**

 Enter **< Peripherals / Radwag Print Studio>** submenu and enable/disable **Radwag Print Studio** (  $\blacktriangledown$ - option enabled,  $\blacktriangledown$  - option disabled).

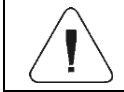

*In case of activated Radwag Print Studio, local database labels (stored on a scale) are unavailable.*

# <span id="page-24-0"></span>**11.3.2. Search for Printout Servers**

Parameter allowing to search printout servers that run in local network.

# **Procedure:**

- Enter **< Peripherals / Radwag Print Studio / Search for printout servers>** submenu, list of servers is displayed.
- Select a particular server.

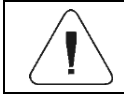

*If the printout server you are looking for has not been found, make sure that it is activated.*

# <span id="page-24-1"></span>**11.3.3. IP Address**

IP address of a computer on which the printout server is run.

# **Procedure:**

- Enter **< Peripherals / Radwag Print Studio / IP Address>** submenu.
- Edit box with a default IP address and an on-screen keyboard is displayed.
- $\bullet$  Modify the address and press  $\bullet$  button to confirm changes.

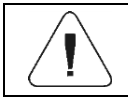

*In case of unknown IP address of the computer with the server, use search option.* 

# <span id="page-24-2"></span>**11.3.4. IP port**

Printout server connects via a specified port, the scale initiates connection to the server. Scale program enables setting port number for **TCP** protocol.

# **Procedure:**

- Enter <**<b>Enter < Peripherals / Radwag Print Studio / IP Port>** submenu, **<IP Port>** edit box with an on-screen keyboard is displayed.
- $\bullet$  Enter the required port number and press  $\blacksquare$  button to confirm.

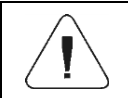

*The default IP port number is 4100.*

# <span id="page-25-0"></span>**11.3.5. Use Server Printer**

Parameter enabling print of labels via a printer connected to the printout server.

## **Procedure:**

 Enter **< Peripherals / Radwag Print Studio / Use server printer>** submenu and set a respective option ( $\blacklozenge$  - option enabled,  $\blacklozenge$  option disabled).

# <span id="page-25-1"></span>**11.3.6. Share Printers**

Parameter enabling the remaining printout-server-connected scales to print via printers connected to the RADWAG scale.

#### **Procedure:**

 Enter **< Peripherals / Radwag Print Studio / Share printers>** submenu and set a respective option ( $\vee$  - option enabled,  $\vee$  option disabled).

# <span id="page-25-2"></span>**11.3.7. Server Printer**

Parameter enabling selection of a server-connected printer.

#### **Procedure:**

- Enter **< Peripherals / Radwag Print Studio / Server printer>** submenu, list of printers is displayed.
- Select a respective printer.

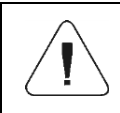

*Shall the list of printers be empty, check if the printers have been added to the printout server. To do it, run Radwag Printer Studio wizard on a computer with a printout server.*

# <span id="page-26-0"></span>**11.4. Barcode Scanner**

The scale enables communication with a barcode scanner. The barcode scanner is used to facilitate quick search for database records.

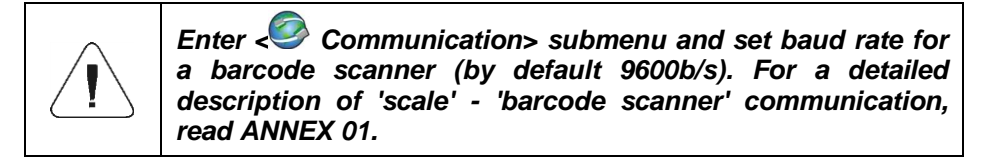

## <span id="page-26-1"></span>**11.4.1. Port**

Communication between the weighing device and the barcode scanner can be established via the following ports: RS232 (1), RS232 (2), , TCP, USB.

#### **Procedure:**

 Enter **< Peripherals / Barcode Scanner / Port>** submenu and set respective port.

## <span id="page-26-2"></span>**11.4.2. Prefix/Suffix**

Parameter allowing you to edit **< Prefix>** and **< Suffix>** in order to provide synchronization of the scale program with a barcode scanner.

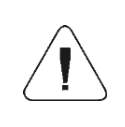

*In RADWAG-adopted standard, the prefix is 01 sign (byte) hexadecimal format, the suffix is 0D sign (byte) hexadecimal format. For a detailed description of 'scale' - 'barcode scanner' communication, read ANNEX 01.*

# **Procedure:**

- **Enter < T Barcode Scanner / Prefix>** submenu and, using the onscreen keyboard, enter a required value (hexadecimal format). Press  $\blacklozenge$ button to confirm.
- **Select <<sup>→</sup> Suffix>** parameter and enter hexadecimal value using the onscreen keyboard. Press **button to confirm.**

#### <span id="page-27-0"></span>**11.4.3. Field Selection**

Parameter allowing you to specify, for which field the search is to be carried out in particular databases.

#### **Procedure:**

 Enter **< Peripherals / Barcode Scanner / Field selection>** submenu, list of fields for search is displayed.

**Values:** Product, Operator, Customer, Packaging, Source Warehouse, Target Warehouse, Dosing Process, Formulation, Universal Variable 1, Universal Variable 2, Universal Variable 3, Lot number, Batch number, Mass / Quantity, **Workflow** 

Enter selected option, the following list of parameters is displayed:

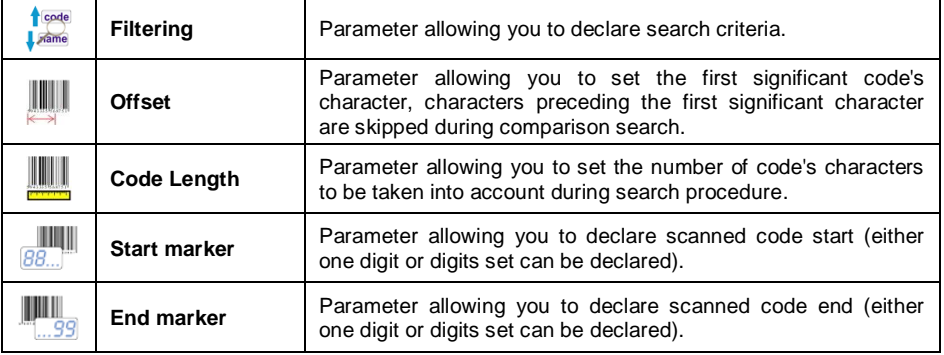

 **< Formulation>** field is an exception, it features additional submenu, **< Ingredients>**, comprising the following parameters:

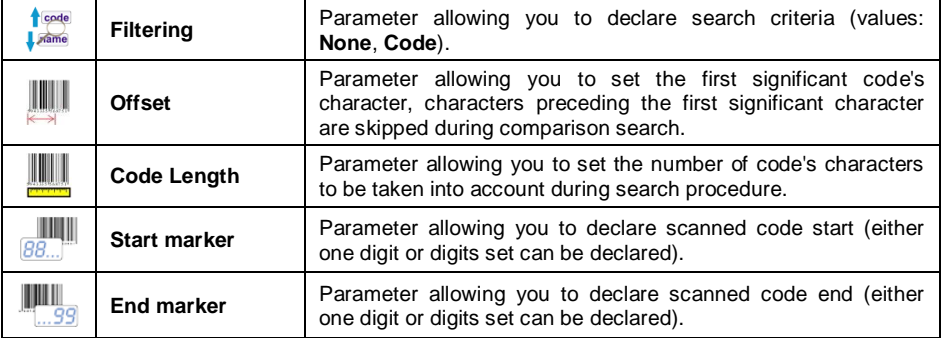

## **Filtering criteria conditioned by the field type:**

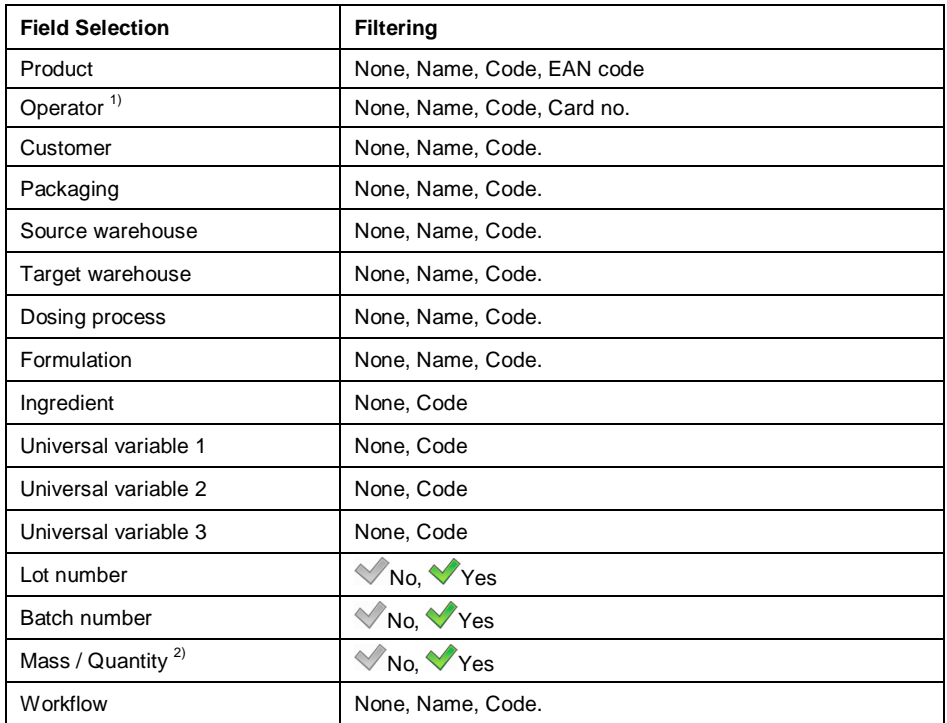

**1** Scanning user name or code results with user selection, password is required. Scanning user card number results with user log in, password is not required. **2** Option enabling weighing to be done using the barcode scanner. Available for Weighing, Parts counting, Percent weighing and Formulations modes. If the barcode comprises number 100 then upon scanning, mass 100 x (where x stands for the current unit) is saved. If the bar code comprises unit supported in a particular working mode, placed after the space (e.g. 100 g, 100 kg, 100 pcs), then upon scanning, value of mass with the unit is saved. In case of Formulations and Formulation Orders it is not possible to select product and save weighing with one scan. Two codes with markers are required for the above.

# <span id="page-28-0"></span>**11.4.4. Test**

Parameter allowing you to verify if operation of a barcode scanner connected to the scale is correct.

#### **Procedure:**

 Enter **< Barcode Scanner / Test>** submenu, **<Test>** edit box is displayed, it features ASCII field and HEX field.

 The code is scanned and entered to the ASCII field and HEX filed, next the test result is displayed in the bottom part.

## **When:**

- **<Prefix>** and **<Suffix>** declared in scale settings comply with **<Prefix>** and **<Suffix>** of the scanned code, the test result is **<Positive>**.
- **<Prefix>** and **<Suffix>** declared in scale settings do NOT comply with **<Prefix>** and **<Suffix>** of the scanned code, the test result is **<Negative>**.

## <span id="page-29-0"></span>**11.4.5. Delete Markers**

Enabling/disabling **< Start marker>** and **< End Marker>** in scalegenerated barcodes.

# **Procedure:**

 Enter **< Barcode scanner / Delete markers>** submenu and set respective value ( $\vee$  - Markers enabled,  $\vee$  - Markers disabled).

# <span id="page-29-1"></span>**11.4.6. Auto Measurement Record**

Parameter enabling automatic record of measurement result at the moment when a particular database record is selected via the barcode scanner.

#### **Procedure:**

 Enter **< Barcode scanner / Auto measurement record>** submenu and set a respective option ( $\blacktriangledown$  - Auto measurement record  $\mathsf{disabled}\rightleftharpoons \mathsf{Auto}\limits$  measurement record enabled).

# <span id="page-29-2"></span>**11.4.7. J S**

Use of barcode scanner activates script written in Java Script language.

# **Procedure:**

 Enter **< Barcode Scanner / JS>** submenu and set a respective Java Script code.

# <span id="page-29-3"></span>**11.5. Transponder Card Scanner**

You can log in to the device by means of a transponder card scanner, to do it hold your card near the scanner.

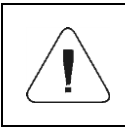

*For correct 'scale' - 'transponder card scanner' cooperation* 

*set appropriate baud rate value in < Communication> submenu (by default 9600b/s).*

#### <span id="page-30-0"></span>**11.5.1. Transponder Card Scanner Port**

Communication between the weighing device and the transponder card scanner can be established via the following ports:RS232 (1), RS232 (2).

#### **Procedure:**

Enter << **R** Peripherals / **R** Transponder card scanner / **C** Port> submenu and set respective port.

# <span id="page-30-1"></span>**11.5.2. Assigning Card Number to the Operator**

In order to enable operator to log in via a transponder card scanner, first it is necessary to assign a number of an already registered card to the selected operator (database of operators).

## **Procedure:**

- Connect the transponder card scanner to RS232 (1) or RS232(2) port.
- Select 'scale' ' transponder card scanner' communication port.
- Go to **< Communication>** submenu and set baud rate value compatible with transponder card scanner (by default: 9600b/s).
- Enter operator database and edit a particular user.  $1.2...n$
- Enter <**RFID** Card no.> parameter, <**Card no.>** edit box with an on-screen keyboard is displayed.
- Place the card close to the transponder card scanner, scale program displays registered card number automatically in **<Card no.>** edit box.
- $\bullet$  Press  $\bullet$  button to confirm and return to weighing.

# <span id="page-30-2"></span>**11.6. Additional Display**

Group of parameters allowing you to set connection with external additional displays.

# <span id="page-30-3"></span>**11.6.1. Port**

Parameter allowing you to set port for communication between the scale and the additional display. Available ports: RS232 (1), RS232 (2), TCP.

# **Procedure:**

 Enter **< Peripherals / Additional display / Port>** submenu and set a respective port.

# <span id="page-31-0"></span>**11.6.2. Communication Protocol Template**

The scale connects with WD or WWG displays. In order to establish connection between the scale and the additional display it is necessary to define respective communication protocol template.

## **Procedure:**

- **Enter < <b>Peripherals** / Comptand display / Comptantes\* submenu, **<Template>\*** edit box with an on-screen keyboard is displayed.
- Enter demanded template value (to do it use an on-screen keyboard) or select respective value from the list (to do it press **button**).

## **Template variable values:**

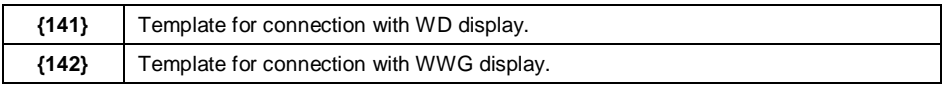

 $Press \sim b$ utton to confirm.

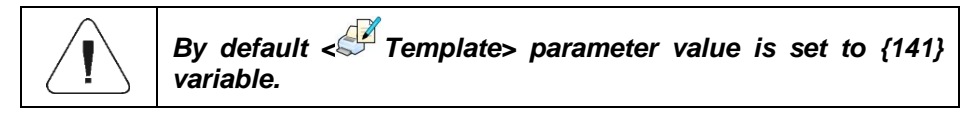

*\*) - alternatively named as 'Sample'.*

# <span id="page-31-1"></span>**11.7. Modbus RTU**

**Modbus RTU** is a standard communication protocol specifying terms of exchange of data between two or more devices. **ModBus RTU** enables quick data transfer and simultaneous control aiming to check if the data is correct.

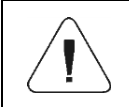

*For detailed information concerning Modbus RTU protocol read "MODBUS RTU - PUE 7.1 PUE HY10 Communication Protocol" manual.*

## <span id="page-32-0"></span>**11.7.1. Communication Port**

 Enter **< Peripherals / Modbus RTU** / **Port>** submenu and set respective port.

**Values:** None, RS232 (1), RS232 (2), Tcp.

#### <span id="page-32-1"></span>**11.7.2. Address**

- **Find Address>** submenu, **Peripherals / Modbus RTU** / 2 Address> submenu, **<Address>** edit box with an on-screen keyboard is displayed.
- $\bullet$  Enter the address and press  $\blacksquare$  button to confirm changes.

# <span id="page-32-2"></span>**11.8. Advanced Settings**

Group of additional parameters for communication with peripherals. To set these parameters go to **s seruper of the Peripherals / Advanced settings>** submenu:

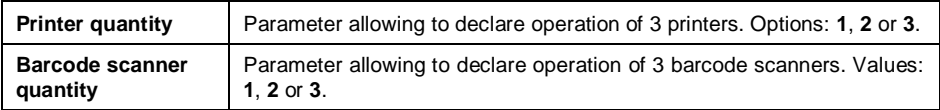

**Peripherals>** group of parameters gets automatically expanded with declared printers and barcode scanners quantity.

# <span id="page-32-3"></span>**12. DISPLAY**

You can customize the home screen and the displayed data. To enter **< Display>** submenu:

- **press SETUP** key, next select **< Display>** button.
- press workspace of the home screen (PGC, SQC modes excluded).

#### **Home screen parameters:**

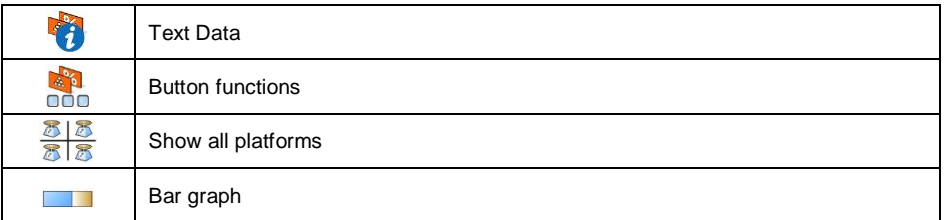

*\*) – For PGC and SQC working modes, the button functions are programmed separately for: the home screen, settings screen, process screen.*

# <span id="page-33-0"></span>**12.1. Text Data**

**< Text data>** submenu allows you to set the following components:

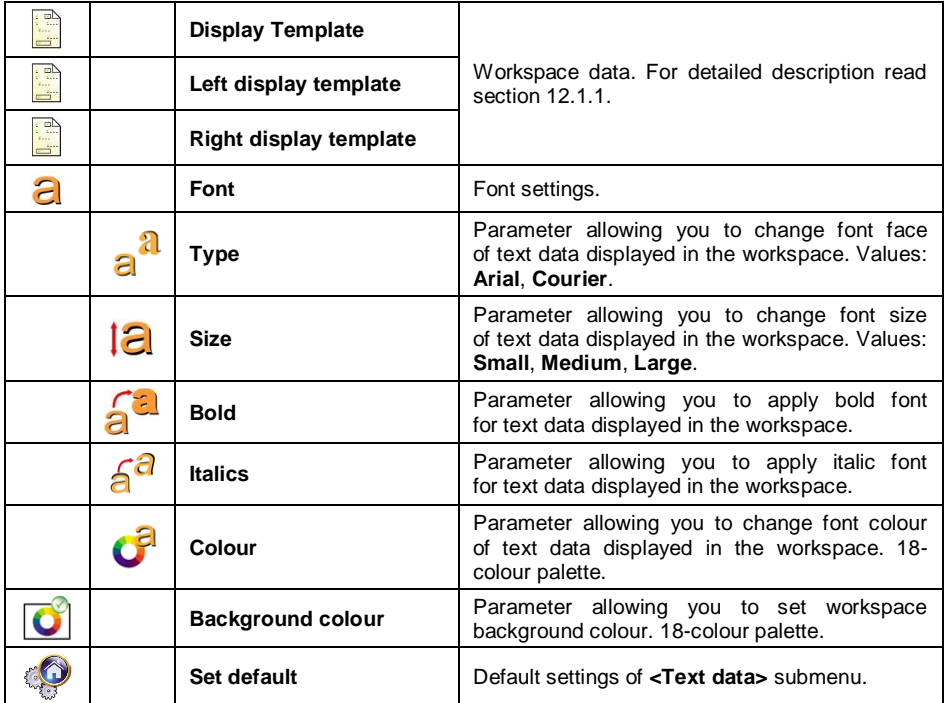

#### <span id="page-33-1"></span>**12.1.1. Display Template**

The home screen features workspace; the workspace content can be customized freely and independently for each working mode.

**The workspace comprises 3 display templates:** display template, left display template, right display template.

Graphics at the top inform which of the 3 templates is currently displayed. In order to switch to a different template drag the workspace screen to the left/right respectively.

# **Procedure:**

- Enter **< Display / Text data>** submenu, select and edit respective template, edit box with default value and an on-screen keyboard is displayed.
- Modify the template and press  $\sim$  button to confirm changes.

## **Default values of display template for particular working modes:**

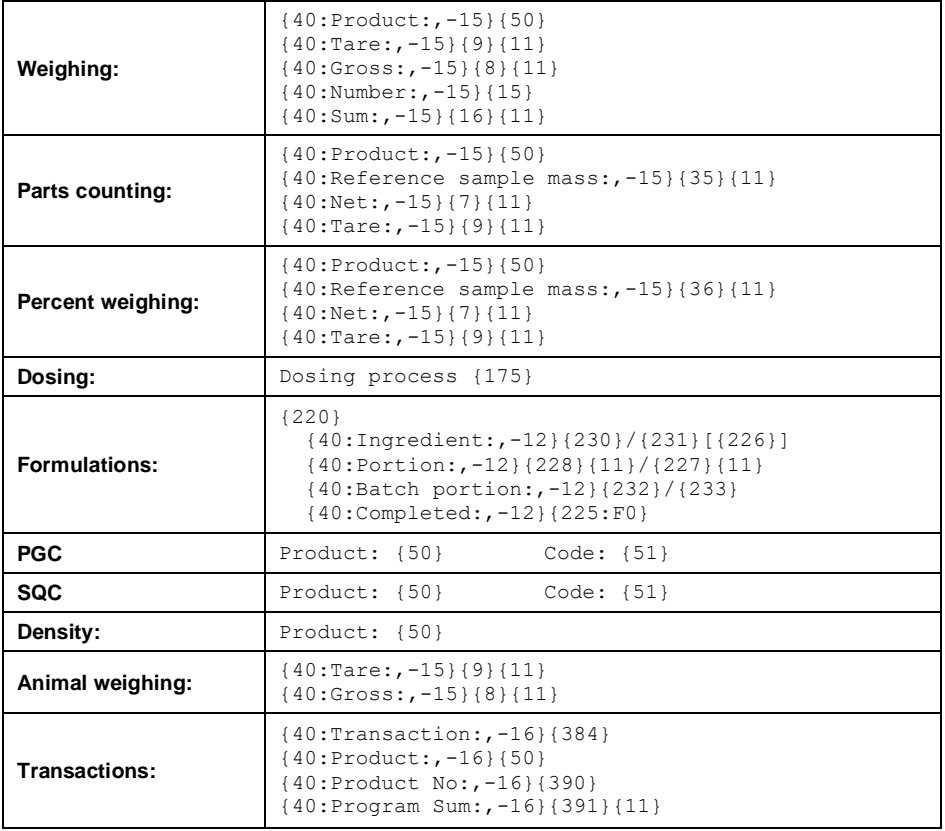

#### <span id="page-34-0"></span>**12.2. Button Functions**

Parameter allowing to program on-screen buttons. On-screen buttons are programmed individually for each programmable screen and for each weighing mode. A given button gets activated at the moment when it is assigned with a particular function. Unassigned buttons remain inactive.

## **Procedure:**

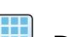

- Enter <**ALCO** Display / **Button functions**> submenu, go to a particular screen submenu (1, 2, 3 or 4).
- Set a respective option for a particular on-screen button.

Set default> function allows to set default values of programmable buttons for a given working mode.

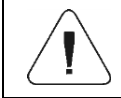

*List of all available functions that can be assigned to programmable buttons is to be found in ANNEX 01.*

# <span id="page-35-0"></span>**12.3. Bar Graph**

Bar graph is a graphic visualisation used in the course of weighing operation. It allows to check if the expected weight value of measured load has been reached, and whether the weight value is not out of tolerance threshold.

# <span id="page-35-1"></span>**12.3.1. Bar Graph Type**

**Enter < Enter < Display / Bar graph / Bar graph type>** submenu and set respective bar graph type.

**Available bar graph types:** none (no bar graph displayed), fast weighing, weighing threshold signalling, linear, workspace, control\*.

*\*) – PGC and SQC working modes exclusively. The remaining bar graph types are not available for PGC and SQC working modes.*

# <span id="page-35-2"></span>**12.3.2. 'Fast Weighing' Bar Graph**

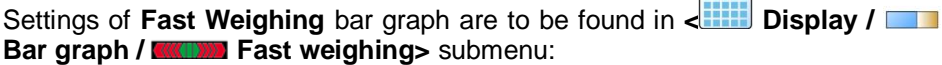

 $\sqrt{2}$ 

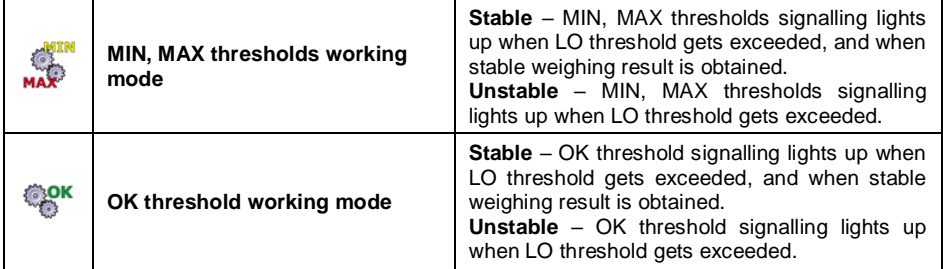
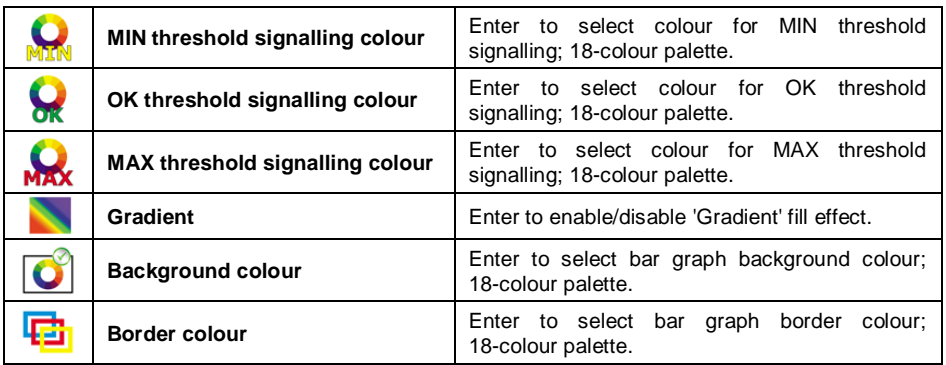

#### **Operation description:**

• Bar graph consists of 8 red fields and 3 green fields.

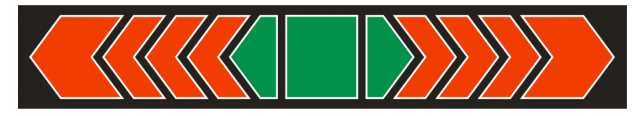

Green fields signal weighings comprised within MIN and MAX thresholds.

**MIN** = low limit of correct weighing LO. **MAX** = high limit of correct weighing HI.

• If the weighing result value is greater than MIN value (but lower than 1/3 of MIN - MAX range), green square-shaped field and green triangleshaped field on the left light up.

If the weighing result value is greater than 1/3 of MIN - MAX range and lower than 2/3 of MIN - MAX range, green square-shaped field lights up. If the weighing result value is greater than 2/3 of MIN - MAX range and lower than MAX value, green square-shaped field and green triangleshaped field on the right light up.

- If the weighing result value is lower than MIN value, red arrow-shaped fields on the left light up. The lower the value the more red fields on the left are lit up.
- If the weighing result value is greater than MAX value, red arrow-shaped fields on the right light up. The greater the value the more red fields on the right are lit up.

MIN value is on the left, on the border between red arrow-shaped field and green triangle-shaped field; MAX value is on the right, on the border between green triangle-shaped field and red arrow-shaped field.

## **12.3.3. 'Weighing Threshold Signalling' Bar Graph**

Settings of **<Weighing threshold signalling>** bar graph are to be found in

Display / **Bar graph / <b>Bar** Weighing threshold signalling> submenu:

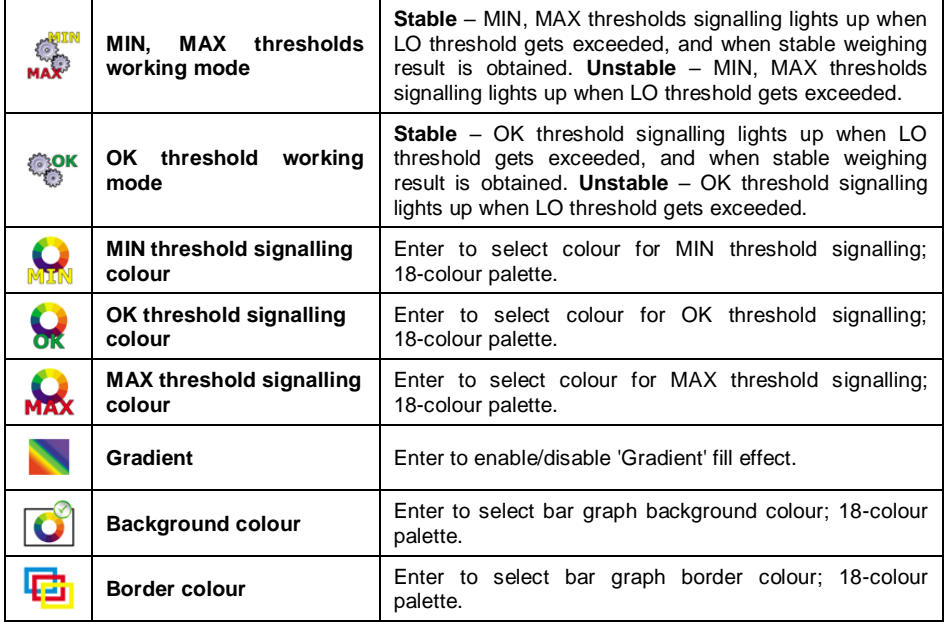

#### **Operation description:**

• Bar graph consists of 2 red fields and 1 green field.

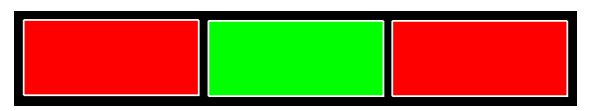

- **Left red field –** the field lights up when the weight value of a measured load is lower than MIN value (**Min** threshold).
- **Middle green field –** the field lights up when the weight value of a measured load is comprised within tolerance low threshold and tolerance high threshold set for a given product (**OK** threshold).
- **Right red field –** the field lights up when the weight value of a measured load is greater than MAX value (**Max** threshold).

#### **12.3.4. 'Linear' Bar Graph**

Settings of **<Linear>** bar graph are to be found in  $\frac{1}{2}$  **Display / Bar graph / Linear>** submenu:

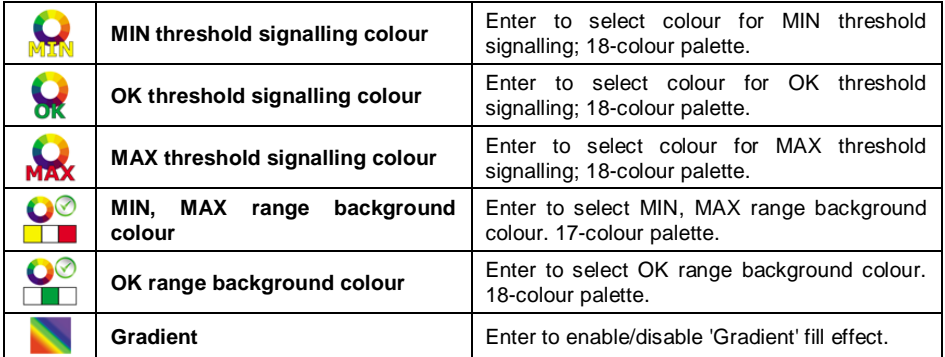

#### **Operation description:**

,

Bar graph of this type provides you with a linear presentation of the weighing range.

Additionally it shows where Min and Max thresholds are (providing that they have been declared).

- Visualisation of mass value lower than MIN value:
- Visualisation of mass value higher than MIN value and lower than MAX value:
- Visualisation of mass value higher than MAX value:

#### **12.3.5. 'Control' Bar Graph**

**<Control>** bar graph is enabled in **< PGC>** working mode.

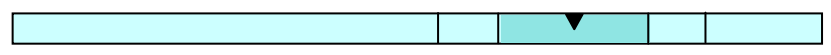

## **Operation description:**

Bar graph signals:

- **Qn** nominal mass, declared for a selected product,
- **MIN** and **MAX** thresholds providing that they have been declared,
- **Qn-T** mass values,
- **Qn-2T** mass values,
- **Qn+T** mass values,
- **Qn+2T** mass values,.

#### **Where:**

**Qn** - nominal mass **T** - T error **2T** - double T error

- Visualisation of mass value lower than **Qn-2T** value:
- Visualisation of mass value higher than **Qn-2T** and lower than **Qn-T** value:
- 
- Visualisation of mass value higher than **Qn-T** and lower than **Qn+T** value:

$$
\mathcal{Q} \hspace{1.5cm} \boxed{\hspace{1.5cm}} \hspace{1.5cm} \boxed{\hspace{1.5cm}} \hspace{1.5cm} \boxed{\hspace
$$

The field between Qn-T and Qn+T values gets zoomed automatically, **magnifying glass** icon is displayed.

 Visualisation of mass value higher than **Qn+T** and lower than **Qn-2T** value:

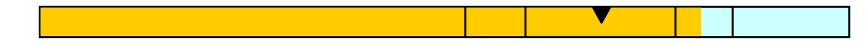

Visualisation of mass value higher than **Qn+2T** value:

# **Operation: < SQC> working mode**

Bar graph signals:

- **Qn** nominal mass, declared for a selected product,
- **Qn-T** mass values,
- **Qn-T2** mass values,
- **Qn+T** mass values,
- **Qn+T2** mass values.

#### **Where:**

**Qn** - nominal mass **T** - T error **T2** - T2 error

Visualisation of mass value lower than **Qn-T2** value:

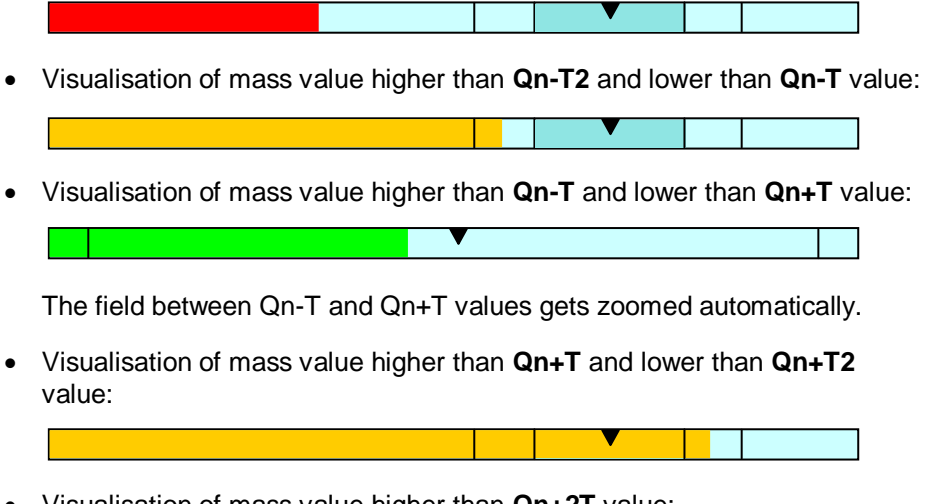

Visualisation of mass value higher than **Qn+2T** value:

## **12.3.6. 'Workspace' Bar Graph**

Settings of **<Workspace>** bar graph are to be found in <**ETTIDISDENTIALS Bar graph / Workspace>** submenu:

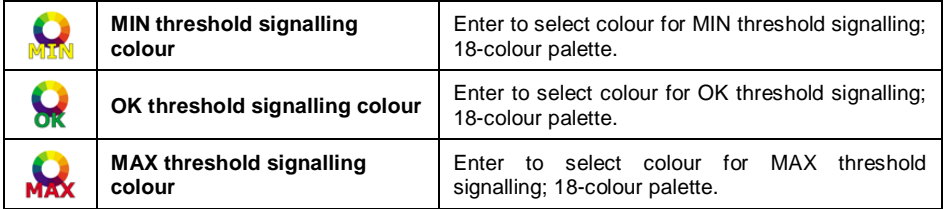

#### **Operation description:**

Color-coded background of the workspace signals the MIN, MAX thresholds if they have been declared:

Visualisation of mass value lower than MIN value:

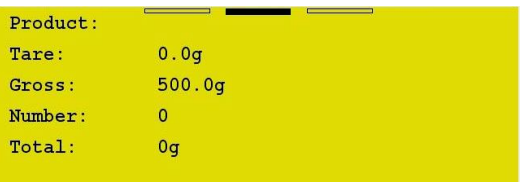

 Visualisation of mass value higher than MIN value and lower than MAX value:

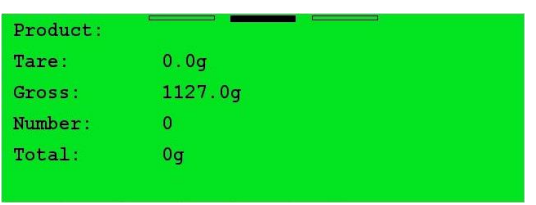

Visualisation of mass value higher than MAX value:

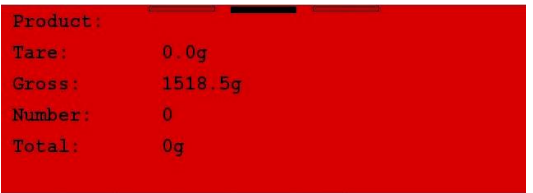

## **13. INPUTS/OUTPUTS**

The PUE 7.1 series scale is equipped with 4 inputs and 4 outputs. Access path:

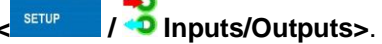

#### **13.1. Input Setup**

- Enter <<sup>1</sup> Inputs/Outputs / <sup>1</sup> Inputs> submenu and edit selected input, list of functions that can be assigned to the input is displayed.
- Select the function you want to assign to the input, next go back to the home screen.

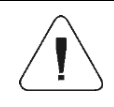

*List of functions that can be assigned to inputs is to be found in ANNEX 01. By default all functions are assigned with <None> option.*

#### **13.2. Output Setup**

A given output gets activated at the moment when it is assigned with a particular function. Unassigned outputs remain inactive.

# **Procedure:**

• Enter <<sup>1</sup> Inputs/Outputs / <sup>1</sup> Outputs> submenu and edit selected output, the list of functions that can be assigned to the output is displayed automatically.

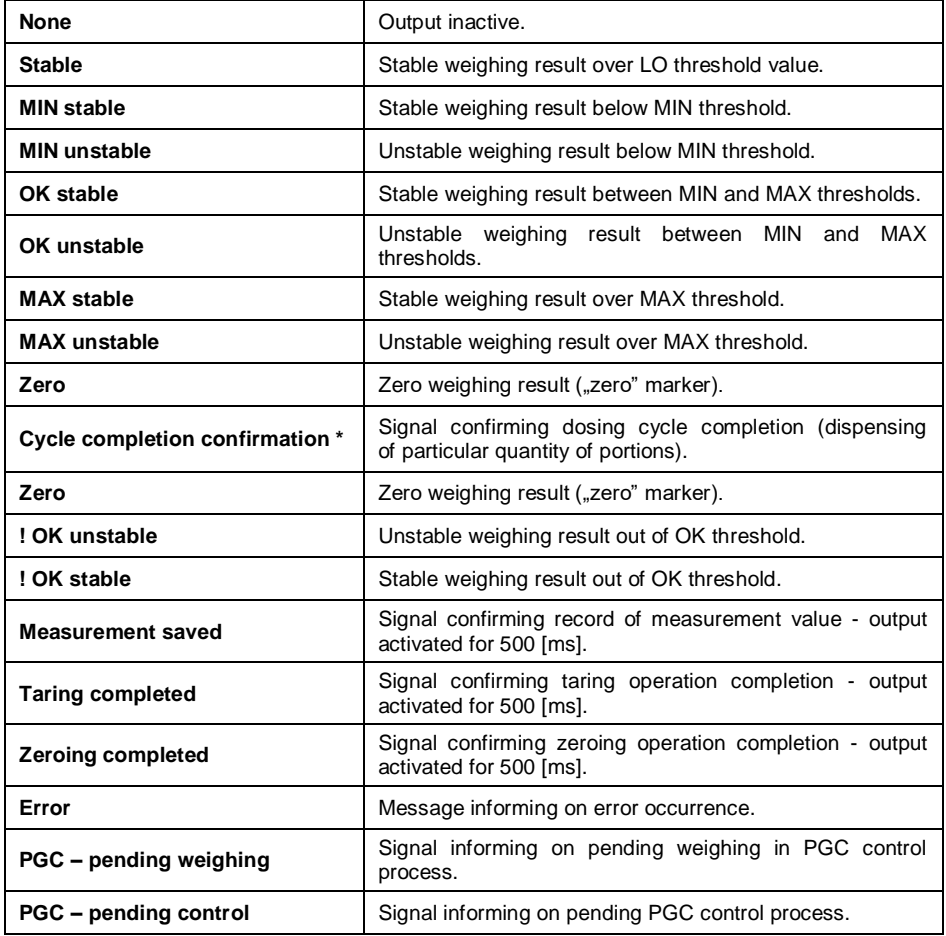

*\*) N/A in case of Standard program version.*

- Select given function from the list and return to weighing.

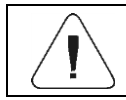

#### **13.3. Input/Output Service**

**<Service>** parameter allows you to test whether inputs and outputs operate as expected/set.

**Procedure:** 

- Enter **< Inputs/Outputs / Service>** submenu.
- Send signal to an input, as a result the input colour changes, it turns to green.
- Click output, it gets activated (signal value: high; output on), as a result the output colour changes, it turns to green.

#### **Where:**

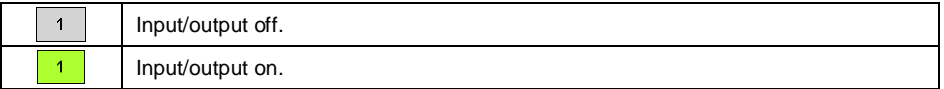

## **14. PERMISSIONS**

**Permissions>** submenu is available for operators logged as **Administrator**. This group of parameters allows you to determine permission level for particular operators. There are 4 permission levels: **None**, **User**, **Advanced user**, **Administrator**.

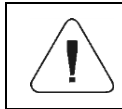

*When <None> option is set, all unlogged operators can configure settings and/or access databases.*

Access path:  $\left| \int_{0}^{\frac{\sqrt{3}}{2}} P$ **ermissions>**.

## **< Permissions> submenu parameters:**

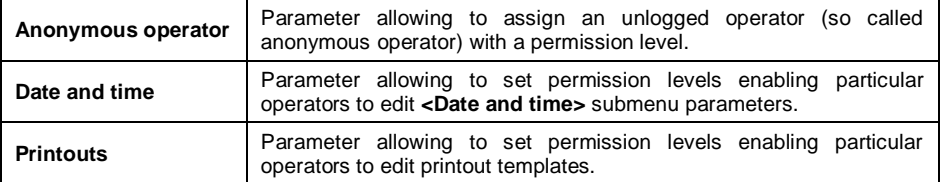

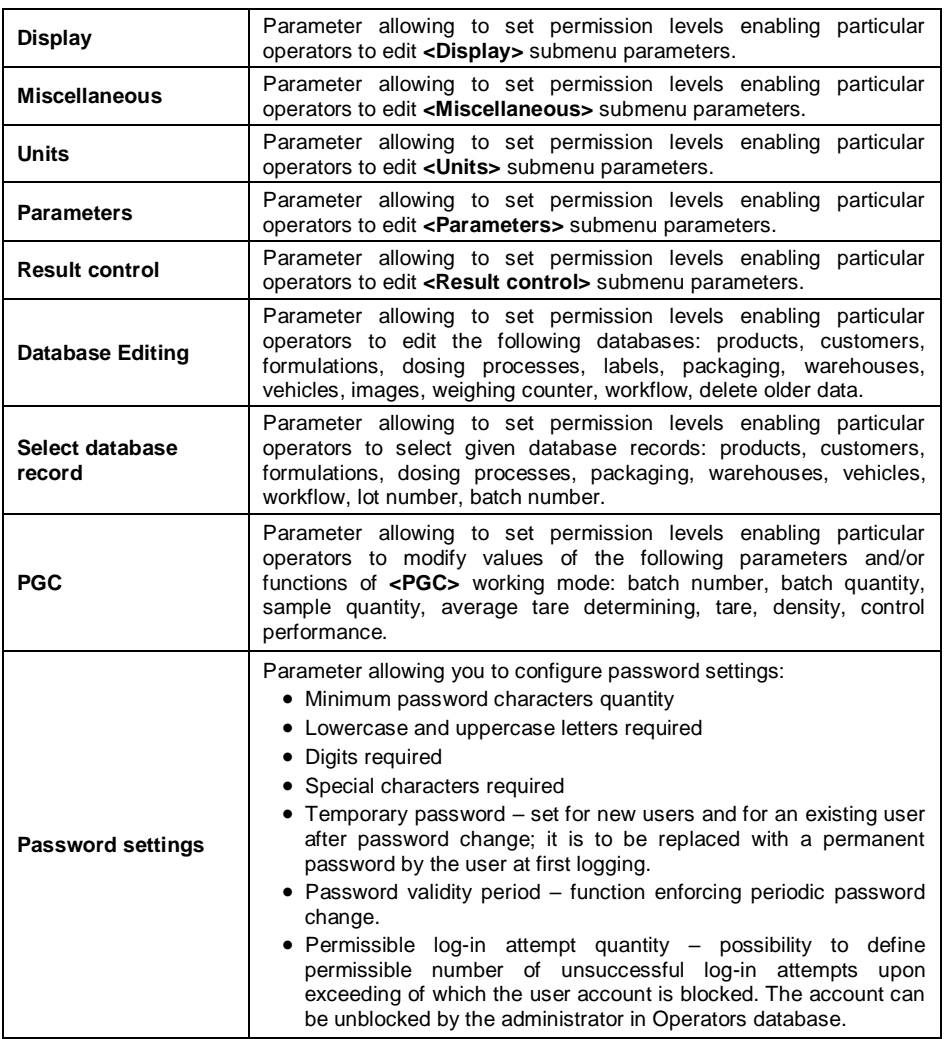

## **15. UNITS**

**C**<sup>ICI</sup> S<sup>ICI</sup> SUBMENU allows you to:

- set particular units accessibility,
- set start unit.
- define two custom units,
- change gravitational acceleration value.

Access path:  $\left\langle \begin{array}{cc} \text{SET UP} & \text{P} & \text{C}^{\text{Id}} \\ \text{SET UP} & \text{P} & \text{D}^{\text{Id}} \end{array} \right.$  Units>.

#### **15.1. Units Accessibility**

Parameter allowing you to declare which units are to be accessible upon pressing unit symbol.

#### **Procedure:**

- Enter **< Units / Accessibility>** submenu, unit list is displayed  $\sqrt{\ }$  - unit enabled,  $\sqrt{\ }$  - unit disabled).
- Mark units of your choice as available.

#### **15.2. Start Unit**

Parameter allowing you to set start unit. Upon setting the start unit, the scale activates with the set start unit for these modes where change of the unit is possible.

# **Procedure:**

 Enter **< Units / Start unit>** submenu, select start unit out of the list.

**Unit values:** none, g (gram), kg (kilogram), ct (carat), lb (pound), oz (ounce) \*, N (Newton).

*\*) – unit disabled for verified scales.*

- Go to the home screen.
- After restart, the weighing device runs with the declared start unit.

#### **15.3. Custom Units**

*Option available for non-verified scales exclusively*

Parameter allowing you to declare two custom units. Displayed custom unit value is a result of calculation, where obtained in the course of measurement weight value is multiplied by a multiplier determined for this particular custom unit.

#### **Procedure:**

 Enter **< Units / Custom unit 1>** submenu, set the following parameters:

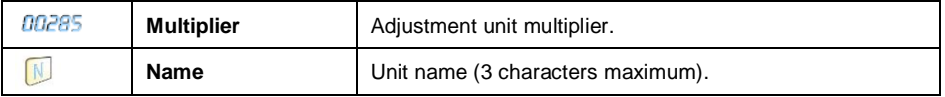

Go to the home screen.

• Press unit symbol, list of available units is displayed, custom unit takes the last position on the list.

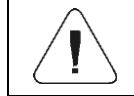

*Procedure for declaring < Custom unit 2> is analogous.*

#### **15.4. Gravitational Acceleration**

**< Gravitational acceleration>** parameter compensates changes of gravity force being a result of different latitude and altitude when the selected unit is "Newton" [N].

#### **Procedure:**

- $\Box$  [ct] Enter **< Units / Gravitational acceleration>** submenu, **<Gravitational acceleration>** edit box with an on-screen keyboard is displayed.
- Enter gravitational acceleration value respective for the particular place of use and press  $\sim$  button to confirm changes.
- Go to the home screen.

## **16. MISCELLANEOUS PARAMETERS**

Parameters facilitating scale operation. Access path: <  $\frac{1}{2}$ <sup>serup</sup> **Miscellaneous>**.

#### **16.1. Interface Language**

**Enter <**<sup><sup>898</sup>Misc <<br> **Language>** submenu and set the interface</sup> language.

**Available languages:** Polish, English, German, French, Russian, Spanish, Czech, Hungarian, Estonian, Latvian, Italian, Greek, Turkish, Thai, Chinese, Romanian.

#### **16.2. Date and Time**

Parameter allowing to set current date and time and to specify date and time format.There are two ways to edit date and time settings:

 by pressing **<Date and time>** entry located on the top bar of the home screen,

by entering  $\sqrt{\frac{1000}{90}}$  Miscellaneous / **Comparison by entering only in Set date and time>** submenu.

Edit date and time parameter, an on-screen keyboard is displayed. Set date and time: year, month, day, hour, minute. Press  $\sim$  button to confirm.

Additional functions of **< Miscellaneous / Date and time>** submenu:

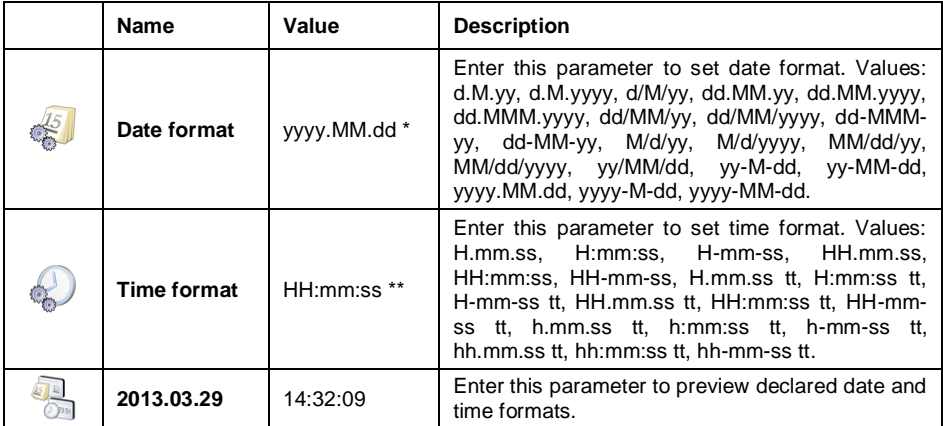

*\*) - where: y – year, M – month, d – day.*

*\*\*) - where: H – hour, m – minute, s – second.*

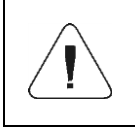

*< Date and time> parameter availability is conditioned by the set permission level.*

#### **16.3. Extension Modules**

The scale features additional modules, in order to activate the additional modules you need a licence key.

# **Procedure:**

- Enter <
ightarrow **Miscellaneous /**  $\frac{1}{2}$  **Extension modules**> submenu, window with the list of additional modules is displayed.
- In order to activate the module either plug the USB flash drive storing licence file to the respective port or enter the code manually.
- Should the activation fail, 12-sign code is displayed (XX-XX-XX-XX-XX-XX), send the displayed code to a distributor in order to be provided with a licence.

#### **Where:**

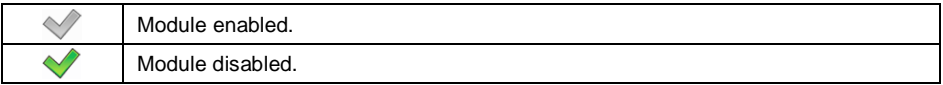

#### **16.3.1. Audit Trail**

With Audit trail function on, each change and modification made in scale's database is logged. Detailed data (date, initial value, modified value, operator introducing modification) allows to trace back the whole activity and undo the modifications if necessary. Report (in a form of a text file) can be exported using the USB flash drive.

#### **Procedure:**

- Enter **< Miscellaneous / Extension modules>** submenu,
- Activate **< Audit trail>** option.
- Enter **< Reports / Export audit trail / Export audit trail>** submenu.
- The report is saved to a scale-connected USB flash drive.

#### **16.3.2. RDA Data Access Module**

RDA data access module enables exchange of data between an external system and a weighing terminal. Communication with the indicator is done via WebSocket. Set connection via WebSocket protocol on 4101 port (4101 default port), and send all data in JSON format.

For correct communication, initial configuration of the indicator is required.

#### **Procedure:**

- Enter **< Miscellaneous / Extension modules>** submenu, activate **< RDA data access module**.
- Enter <**<b>Enter < Peripherals / Computer / Port>** submenu and select TCP port.

#### **16.3.3. SI RES Module**

RES module expands the SI protocol enabling connection of the indicator to external systems.

**Procedure:** 

 Enter **< Miscellaneous / Extension modules>** submenu, activate **SI RES module**>.

## **16.3.4. Workflow**

The module allows you to add new workflows and edit existing ones.

## **Procedure:**

**Enter <**<sup>89</sup> Miscellaneous / <**A** Extension modules> submenu, activate**< Workflows>**.

## **16.4. 'Beep' Sound**

**Enter <**<sup>898</sup> Miscellaneous / **Beep>** submenu and set a respective option ( $\blacktriangledown$  - Sound signal enabled;  $\blacktriangledown$  - Sound signal disabled).

## **16.5. Display Brightness**

Parameter allowing you to change display brightness, the brightness can be changed within **0%** - **100%** range. The default value is **90 %**.

## **Procedure:**

- **Enter <
OPP** Miscellaneous / Display brightness> submenu, **<Display brightness>** edit box with an on-screen keyboard is displayed.
- Enter respective value, in  $[%]$ , and press  $\Box$  button to confirm changes.

## **16.6. Touch Panel Calibration**

Display calibration is required if the touch panel does not react correctly during operation.

## **Procedure:**

- **Enter < Miscellaneous / Touch screen calibration>** submenu, an edit box is displayed.
- Use a thin, soft (not sharp-edged) stylus to press and hold a screen area with displayed cross, having calibrated 4 crosses, press  $\overline{a}$  key to confirm.

### **16.7. Log Out Automatically**

'Log out automatically in' parameter activates automatic logout after specified time interval given in minutes. The default value is **0 [min]** (parameter disabled).

#### **Procedure:**

- **Enter < Miscellaneous / All Log out automatically in>** parameter, **<Log out automatically in>** edit box with an on-screen keyboard is displayed.
- Enter respective value in [min] and press **vices** button to confirm.

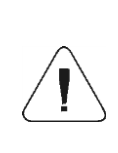

*In order to enable the function after declared time, the following conditions must be met: home screen and zero indication displayed. With all the above conditions met, the user is automatically logged out which is signalled by message: < Operator logged out automatically>.*

## **16.8. Logging in Required**

Parameter forcing the operator to log in upon scale start-up.

#### **Procedure:**

**Enter <**<sup><sup>299</sup> Miscellaneous / <sup>29</sup>8 Logging in required> submenu and set</sup> a respective option  $\mathcal{O}$  - 'Logging in required' enabled,  $\mathcal{O}$  - 'Logging in required' disabled).

#### **16.9. Workflow**

Enter <**BOO** Miscellaneous / **COO** Workflow> submenu, set respective option.

#### **Where:**

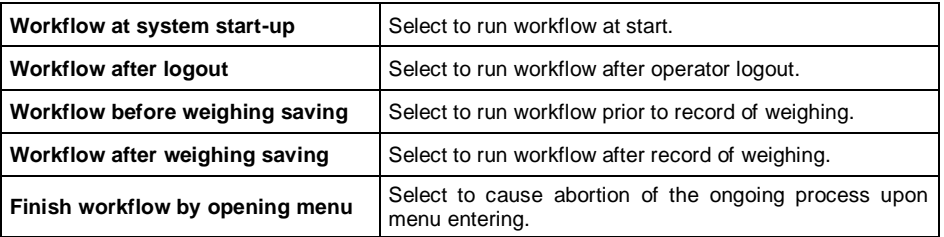

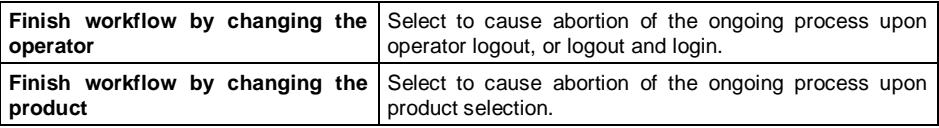

#### **16.10. Start Logo**

Parameter allowing to change start logo image using a USB flash drive.

#### **Procedure:**

- Connect the USB flash drive to the USB port.
- Enter **< Miscellaneous / Start logo / Start logo>** submenu, the main folder of the USB flash drive is opened, its content displayed.
- Select particular image, **< Start logo>** submenu with a selected image is displayed automatically.

It is possible to restore default **Start logo**, to do it use **< Set default>** option.

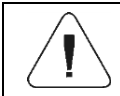

*Supported file formats: \*.jpg, \*.png, optimal resolution of 640x480 pixels (maximum).*

#### **16.11. Error Information Preview Time**

Parameter allowing to declare how long messages informing about errors are to be displayed, the time is declared in [s].

#### **Procedure:**

**Enter <** submenu and set a respective value.

#### **Where:**

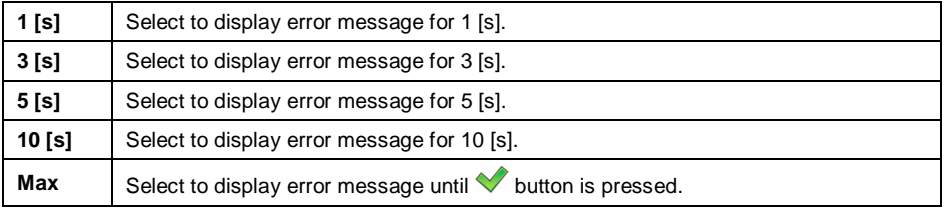

#### **16.12. Settings Export/Import**

Parameter allowing to export/import settings (printouts templates, user parameters) using a USB flash drive.

#### **Export procedure:**

- Connect the USB flash drive to the USB port.
- **Enter <**<sup><sup>89</sup><sup>8</sup> Miscellaneous / **Export>** submenu, the settings are</sup> automatically exported to the USB flash drive plugged to the scale.
- Upon export completion, message **<Operation completed successfully>** is displayed.

#### **Import procedure:**

- Connect the USB flash drive to the USB port.
- Enter < **Miscellaneous / 4<sup>3</sup> Import>** submenu, the settings are automatically imported from the USB flash drive plugged to the scale.
- Upon import completion, message **<Operation completed successfully>** is displayed.

## **17. ADJUSTMENT**

*Option available for non-verified scales exclusively*

In order to ensure the highest weighing accuracy, it is recommended to periodically introduce a corrective factor of indications to the scale memory, the said factor must be referred to the reference mass. Adjustment has to be carried out prior to the first weighing or if the ambient temperature has changed dynamically. Prior to the adjustment, unload the weighing pan.

Access path:  $\lt^{\frac{\text{setup}}{\text{Server}}}$  / User adjustment>.

#### **17.1. Adjustment Process**

- Enter **< User adjustment / Adjustment>** submenu, **<Adjustment>** box with message **<Unload the platform>** is displayed.
- Unload the platform, next press  $\Box$  button. Start mass is determined, message **<Start mass determination>** is displayed.
- Upon completed start mass determination, **<Adjustment>** box with message **<Load 2000 g>** is displayed.
- Load the platform with the required adjustment weight and press button.
- Upon completed adjustment coefficient determination, **<Adjustment>** box with message **<Operation completed successfully>** is displayed.
- Press  $\mathbf{I}$  button to confirm and return to weighing.

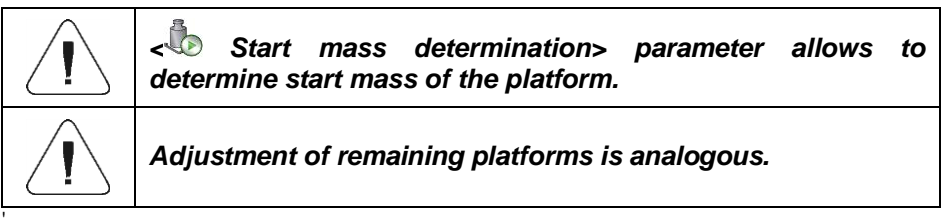

## **17.2. Start Mass Determination**

If the scale does not require adjustment or you do not have suitable amount of adjustment weights, you can determine start mass only.

#### **Procedure:**

- Enter **< User adjustment / Start mass determination>** submenu, **<Start mass determination>** box with message **<Unload the platform>** is displayed.
- Unload the platform, next press  $\mathbb{R}$  button. Start mass is determined, message **<Start mass determination>** is displayed.
- Upon completed start mass determination, **<Start mass determination>** box with message **<Operation completed successfully>** is displayed.
- Press  $\mathbf{I}$  button to confirm and return to weighing.

#### **17.3. Adjustment Report**

Parameter allowing to activate function of automatic printout of adjustment report using scale-connected printer.

#### **Procedure:**

 Enter **< User adjustment / Report printout>** submenu and set a respective option.

#### **Where:**

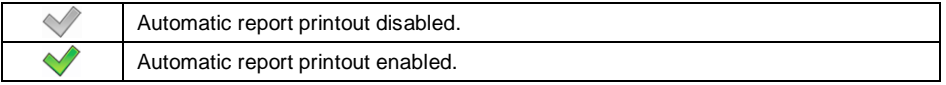

### *Default value of adjustment report printout template:*

```
----------------------------------------
Adjustment
----------------------------------------
{40:Date:,-25}{2}
{40:Time:,-25}{3}
{40:User:,-25}{75}
{40:Nominal mass:,-25}{211}{11}
{40:Platform No.:,-25}{206}
   ----------------------------------------
```
Template modification - read section 11.2.3.

## **17.4. Adjustment History**

Each completed adjustment process is automatically saved to scale's database, to **< Adjustment history>** submenu.

To enter <<sup>1</sup> Adjustment history> submenu press **start as key**, next go to: **< User adjustment / Adjustment history>** submenu. The report files are named by the date and time (hour) of adjustment process performance.

#### **Adjustment process data:**

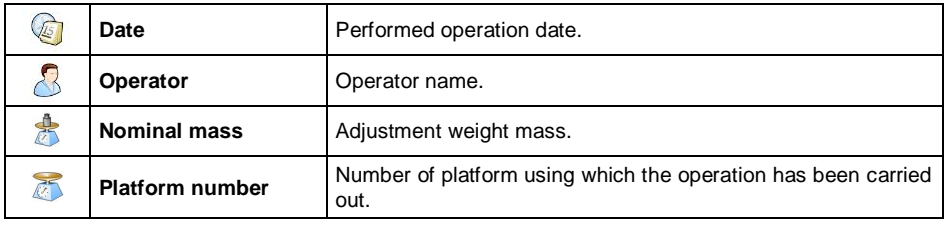

It is possible to print information on particular record, to do it press  $\bigcirc$  button, it is to be found on the top bar.

## **18. SOFTWARE UPDATE**

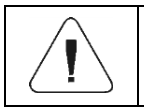

*< Update> function is disabled for verified scales (i.e. scales subjected to legal metrological control).*

It is possible to update the software via scale.

#### **Procedure:**

• Plug the USB flash drive with update file (update.pind) to the USB port.

- Log in as a user granted with administrator permissions.
- Enter **< Update / Update from pendrive>** submenu.
- $\bullet$  Press  $\bullet$  button to confirm.
- Scale restart proceeds. The scale updates upon restart.

## **19. WORKING MODES – General Information**

The scale features the following working modes:

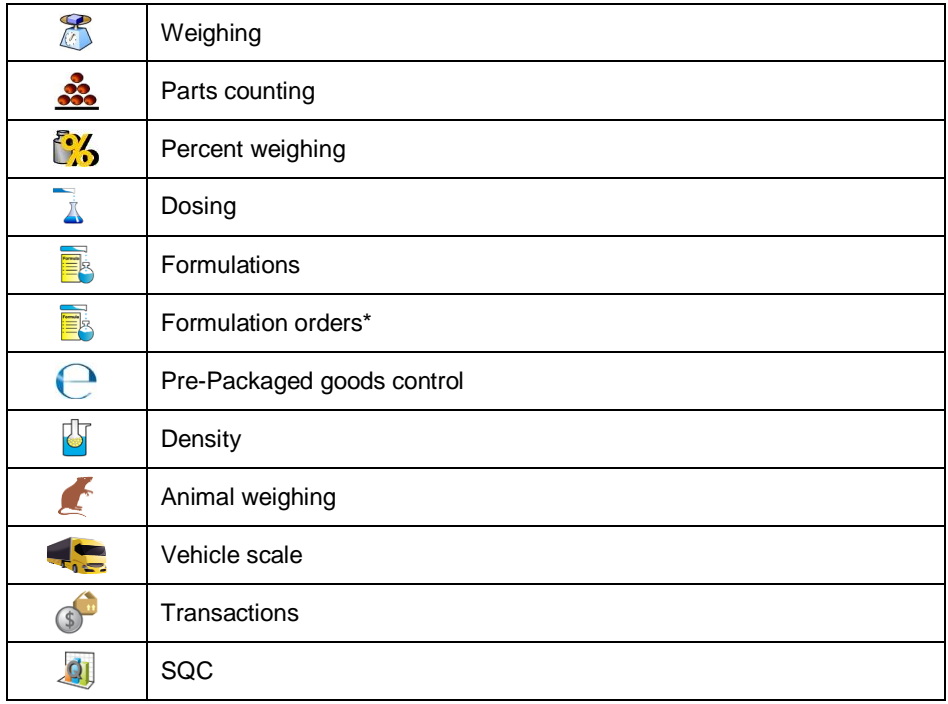

*\*) – mode enabled upon connection to E2R SYSTEM software.*

Access path: < **SETUP 7 Morking modes>.** 

Particular working modes feature specific functions. The functions enable adapting mode operation to your individual needs. Some of the specific functions are global, i.e. they are applied for all working modes, excluding: Formulations, Dosing processes, Vehicle scale. Refer to the table below.

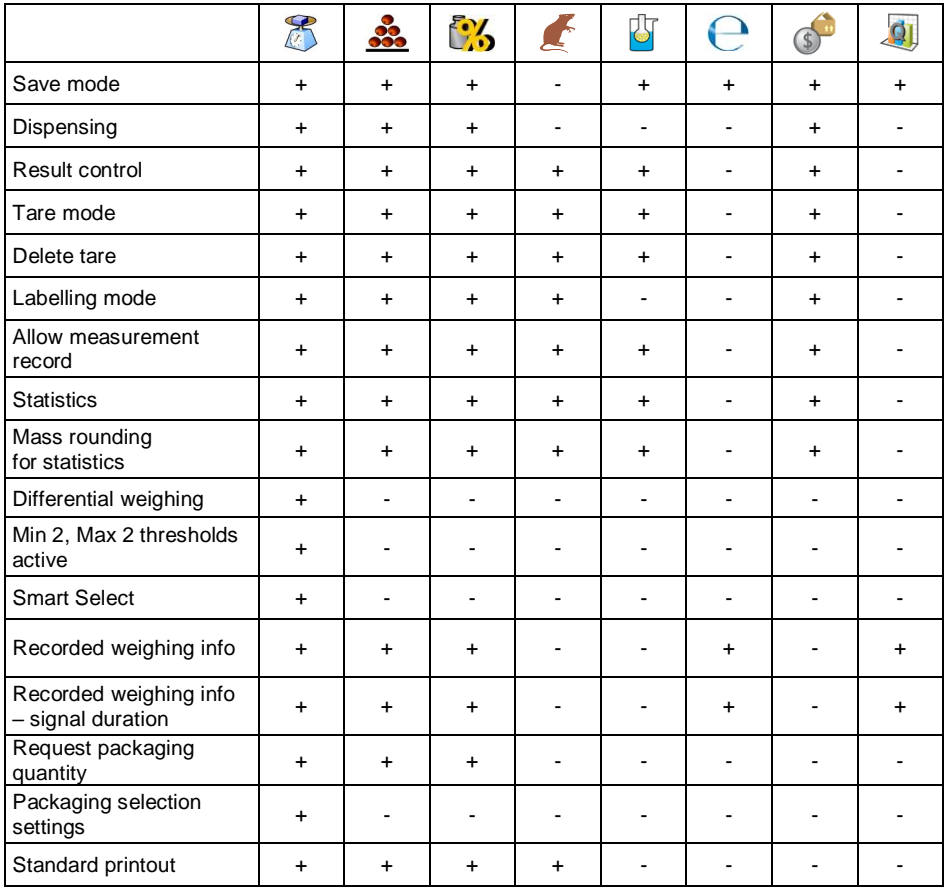

Remaining specific functions referring directly to a given working mode are described further down this user manual.

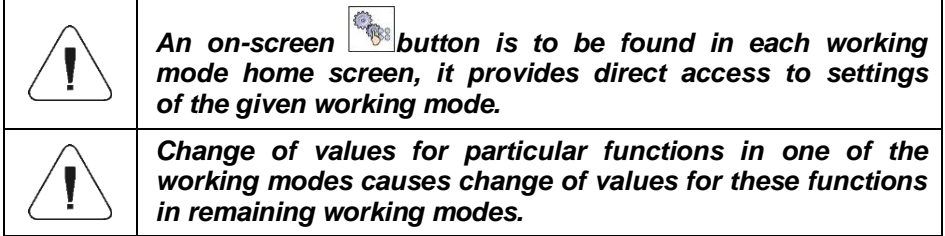

#### **19.1. Working Mode Accessibility**

It is possible to declare which working modes are to be accessible for an operator upon pressing a pictogram with the working mode name, the pictogram is to be found on the left of the home screen top bar.

#### **Procedure:**

- Enter <**<sup>●</sup> Working modes / 
<sup>◎</sup> Accessibility> submenu, working** mode list is displayed ( $\blacklozenge$  - working mode enabled,  $\blacklozenge$  - working mode disabled).
- Mark working modes of your choice as available, go back to the home screen.

#### **19.2. Save mode**

Parameter allowing to set method of sending information from the scale to the peripheral device.

#### **Procedure:**

- Enter **< Working modes>** submenu and select a particular working mode.
- Select **< Save mode>** function and set a respective mode.

#### **Save mode options:**

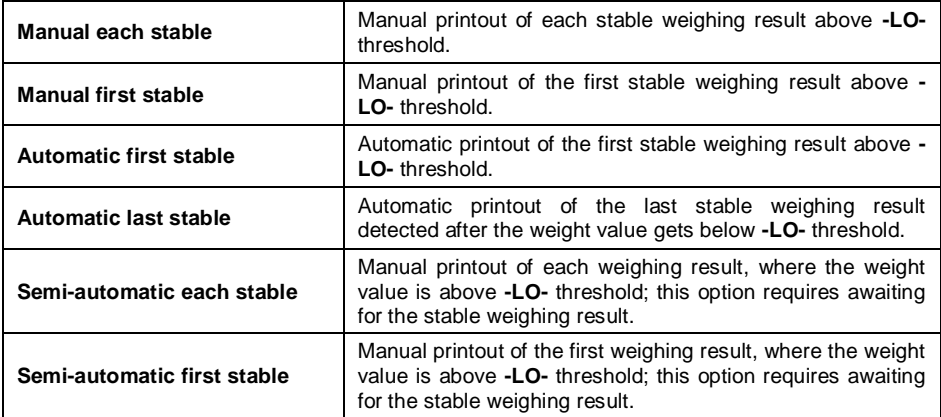

#### **19.3. Dispensing**

Weighing in "dispensing" mode (subtract weighing). Place the load on the weighing pan, tare the scale, subtract particular load portions saving the weighing results, subtract weighing values will be saved to the database.

### **Procedure:**

- Enter **< Working modes>** submenu and select a respective working mode.
- Select <*b* Dispensing> function and set a respective option.

#### **Where:**

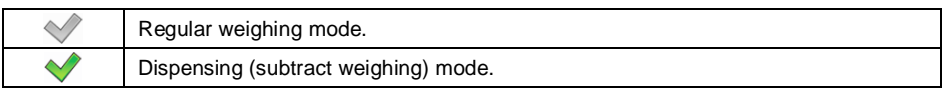

#### **19.4. Result Control**

When your weighing device operates with 'result control' mode on, the printout is carried out only when mass of load placed on the weighing pan is comprised within **MIN**, **MAX** thresholds.

#### **Procedure:**

- Enter **< Working modes>** submenu and select a respective working mode.
- Enter **< Result control>** submenu and set a respective option.

#### **Where:**

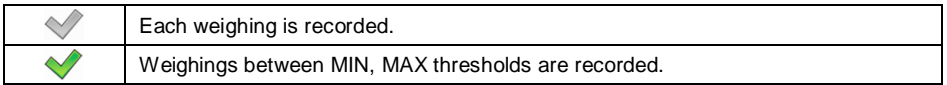

#### **19.5. Tare Mode**

Parameter allowing you to set taring function parameters.

#### **Procedure:**

- Enter **< Working modes>** submenu and select a respective working mode.
- Select **< Tare mode>** function and set a respective option.

#### **Where:**

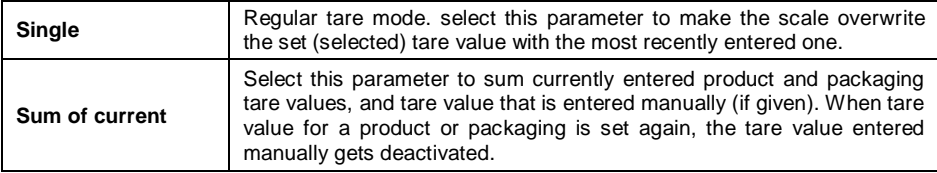

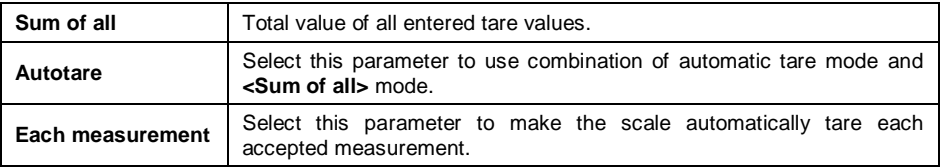

#### **19.6. Delete Tare**

Parameter allowing to delete tare value upon pan unloading. Tare value is zeroed when mass indication gets below the set net value of LO threshold parameter.

#### **Procedure:**

- Enter **< Working modes>** submenu and select a respective working mode.
- Select < **<b>Delete tare>** entry and set a respective option (
Fare not-to $be-deleted: \ \ \ \ \ \ \$  - Tare to-be-deleted).

#### **19.7. Remove after Weighing**

Parameter allowing you to delete product, user, customer etc. after completed weighing.

#### **Procedure:**

- Enter **< Working modes>** submenu and select a respective working mode.
- Enter <<a> **Remove after weighing>** function and set a respective option  $(\sqrt{\ }$  - record not-to-be-deleted  $\sqrt{\ }$  - record to-be-deleted).

#### **19.8. Labelling Mode**

For each working mode it is possible to switch labelling mode on. Labeling system is designed to print labels for product marking. The program generates standard labels (to be stuck onto single products), cumulative labels, i.e. C labels (to be stuck onto cumulative packaging), and cumulative label for cumulative labels, i.e. CC labels (to be stuck onto boxes containing cumulative packaging).

Custom functions of **< Labelling mode>** submenu:

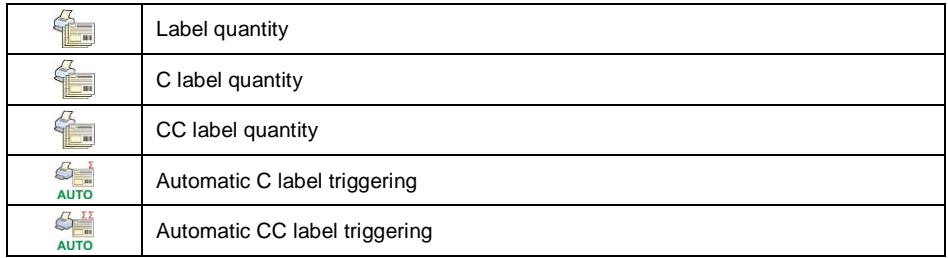

## **19.8.1. Setting To-Be-Printed Label Quantity**

Parameter for declaring number of labels to be printed on a scale-connected printer.

#### **Procedure:**

- Enter **< Working modes>** submenu and select a respective working mode.
- Go to **< Labelling mode / Label quantity>**, **<Label quantity>** edit box with an on-screen keyboard is displayed.
- $\bullet$  Enter respective number and press  $\bullet$  button to confirm.

#### **19.8.2. Setting To-Be-Printed C Label Quantity**

Parameter for declaring number of C labels to be printed on the scaleconnected printer.

#### **Procedure:**

- Enter **< Working modes>** submenu and select a respective working mode.
- Go to **< Labelling mode / C label quantity>**, **<C label quantity>** edit box with an on-screen keyboard is displayed.
- $\bullet$  Enter a respective number and press  $\bullet$  button to confirm.

#### **19.8.3. Setting To-Be-Printed CC Label Quantity**

Parameter for declaring number of CC labels to be printed on a scaleconnected printer.

#### **Procedure:**

- Enter **< Working modes>** submenu and select a respective working mode.
- Go to **< Labelling mode / CC label quantity>**, **<CC label quantity>** edit box with an on-screen keyboard is displayed.
- $\bullet$  Enter a respective number and press  $\Box$  button to confirm.

## **19.8.4. Automatic C Label Triggering**

Automatic C Label Triggering function allows to trigger printout of C label, to do it you must define **< Mode>** and **<**<br>**Threshold>** parameters.

## **Procedure:**

always zeroed).

- Enter **< Working modes>** submenu and select a respective working mode.
- Go to < **Labelling mode / Automatic C label triggering / <b>***label* **Mode>** parameter and set a respective option, where:

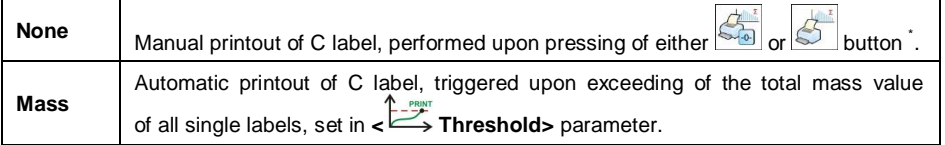

**\*)** To print C labels manually use programmable buttons:

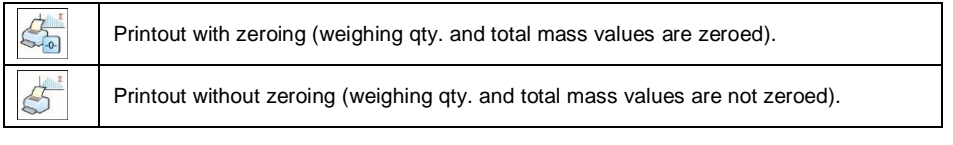

By default the  $\bigotimes$  button is displayed in the bottom of the screen, in order to activate button go to **< / Display / Button functions>** submenu. In case of automatic printout of C labels, counter zeroing function is always on (weighing qty. and total mass values are

• Confirm introduced modifications, to do it press  $\Box$  button and go to **Threshold>** parameter, **<Threshold>** edit box with an on-screen keyboard is displayed.

- Set the value that is to trigger C label printout, mind that:
	- in case of **< Mode>** parameter set to **<Mass>** value, you must provide total mass value (using the on-screen keyboard), upon obtaining of which you want the C label printout to be triggered,
	- in case of **< Mode>** parameter set to **<Counter>** value, you must provide quantity value (using the on-screen keyboard), upon obtaining of which you want the C label printout to be triggered.
- Confirm introduced modifications, to do it press  $\Box$  button.

## **19.8.5. Automatic CC Label Triggering**

Automatic CC Label Triggering function allows to trigger printout of CC label, to do it you must define **< Mode>** and **< Threshold>** parameters.

#### **Procedure:**

- Enter **< Working modes>** submenu and select a respective working mode.
- Go to **< Labelling mode / Automatic CC label triggering / Mode>** parameter and set a respective option, where:

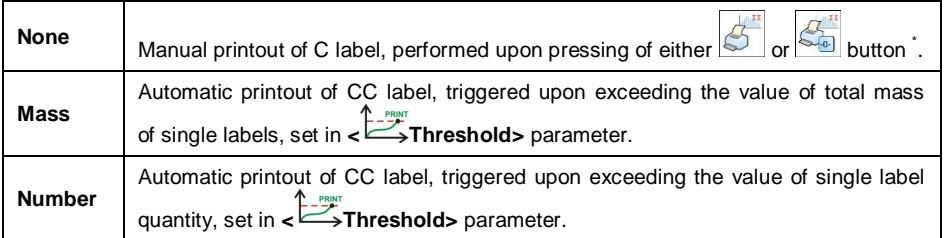

**\*)** To print CC labels manually use programmable buttons:

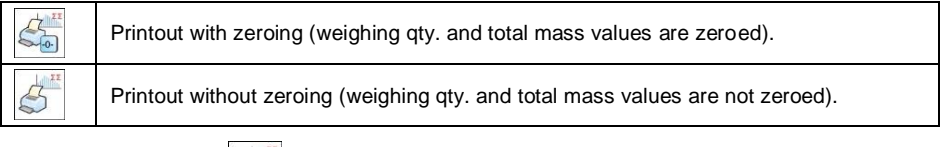

By default the **button** is displayed in the bottom of the screen, in order to activate  $\frac{1}{\sqrt{2}}$  button go to  $\frac{1}{\sqrt{2}}$  **Display / Button functions>** submenu. In case of automatic printout of CC labels, counter zeroing function is always on (weighing qty. and total mass values are always zeroed).

- Confirm introduced modifications, to do it press  $\blacktriangleright$  button and go to **< Threshold>** parameter, **<Threshold>** edit box with an on-screen keyboard is displayed.
- Set the value that is to trigger CC label printout, mind that:
	- in case of **< Mode>** parameter set to **<Mass>** value, you must provide total mass value (using the on-screen keyboard), upon obtaining of which you want the CC label printout to be triggered.
	- in case of **< Mode>** parameter set to **<Counter>** value, you must provide quantity value (using the on-screen keyboard), upon obtaining of which you want the CC label printout to be triggered.
- Confirm introduced modifications, to do it press  $\sim$  button.

#### **19.9. Allow Measurement Record**

Parameter allowing to lock record of the measurements, in order to enable the record again it is necessary to unlock the function. Upon record of one measurement, the lock activates. Lock deactivation is carried out using either an on-screen button or an input.

#### **Procedure:**

- Enter **< Working modes>** submenu and select a respective working mode.
- Enter < $\overrightarrow{a}$  **Allow measurement record>** parameter and set a respective option ( $\blacktriangledown$  - function enabled,  $\blacktriangledown$  - function disabled).
- Add the on-screen button, to do it enter **and it button Display / Button**

**functions>** submenu and add < $\hat{a}$  **Allow measurement record>** button; or

- configure input, to do it enter  $\leq 2$  Inputs/Outputs / **I**nputs> submenu and edit a respective input, list of functions that can be assigned to the input is displayed, find and select **<Allow measurement record>** function.
- Now, upon measurement record, in order to unlock record of the next

measurement, it is necessary to press either an on-screen button, **< Allow measurement record>**, or an external key connected to the input.

#### **19.10. Statistics**

All statistical data is updated in an ongoing manner. The statistical data can be updated globally (regardless of the weighted product) or individually for each product selected from the database.

#### **Procedure:**

- Enter **< Working modes>** submenu and select a respective working mode.
- Go to **< Statistics>** parameter and set a respective option.

#### **Where:**

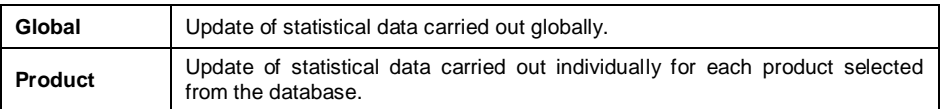

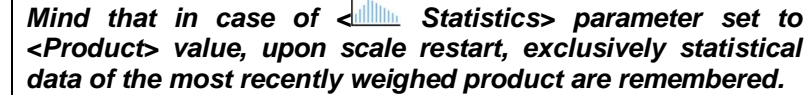

#### **19.11. Mass Rounding for Statistics**

Parameter allowing to round weight value in statistics data.

#### **Procedure:**

- Enter **< Working modes>** submenu and select a respective working mode.
- Go to **< Mass rounding for statistics>** entry and set rounding value.

#### **19.12. Differential Weighing**

Differential weighing is a working mode enabling you to analyse changes of mass of a single sample or multiple samples. The process is carried out by determining sample's initial mass, next the sample is subjected to different processes, as a result some sample's ingredients are either removed or added. The sample is weighed again (differential weighing). After the final weighing, the scale determines the difference between those two mass values (weighing I and weighing II).

#### **19.12.1.Local Settings**

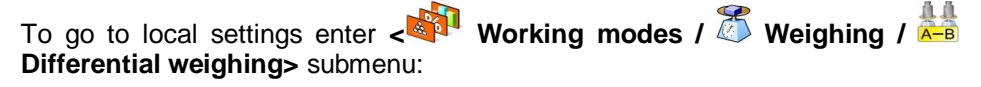

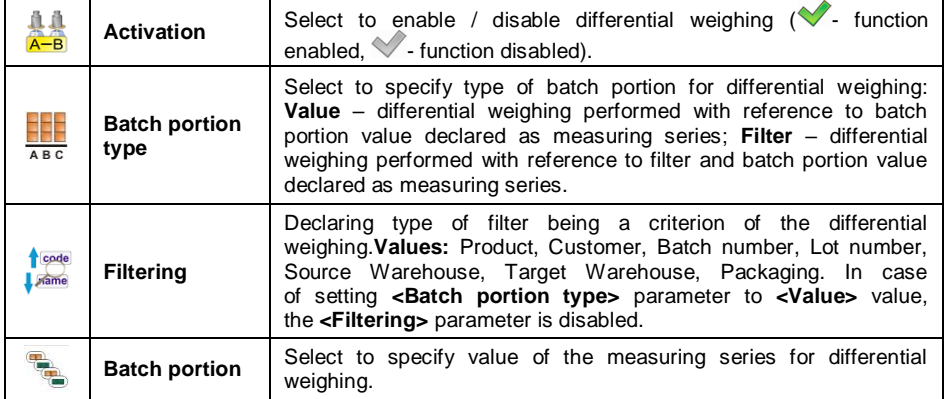

#### **19.12.2. Reporting of Completed Differential Weighing Processes**

Upon each completed differential weighing process, a report is generated automatically.

#### **Default value of the differential weighing report template:**

```
Differential weighing
----------------------------------------
{40:Start date:,-20}{330}
{40:End date:,-20}{331}
Weighings
{333: (7)(11)
}---------------------------------------
```
For info regarding report template modification read section 11.2.3.

Report on each completed differential weighing process is saved to **< Differential weighing reports>** database, the file name is a combination of date and hour of process completion (for differential weighing process data read section 34.5.9).

#### **19.13. Smart Select**

Function allowing automatic selection of a product on the basis of mass. If there are Min and Max thresholds set for a product, and if mass loaded onto the weighing pan is comprised within these thresholds then the product gets automatically selected.

If mass loaded onto the weighing pan is comprised within thresholds of numerous products, then list of the given products is displayed, the respective product must be selected manually.

#### **Procedure:**

- Enter **< Working modes>** submenu and select a respective working mode.
- Enter **< Smart Select>** function and set a respective option.

#### **Where:**

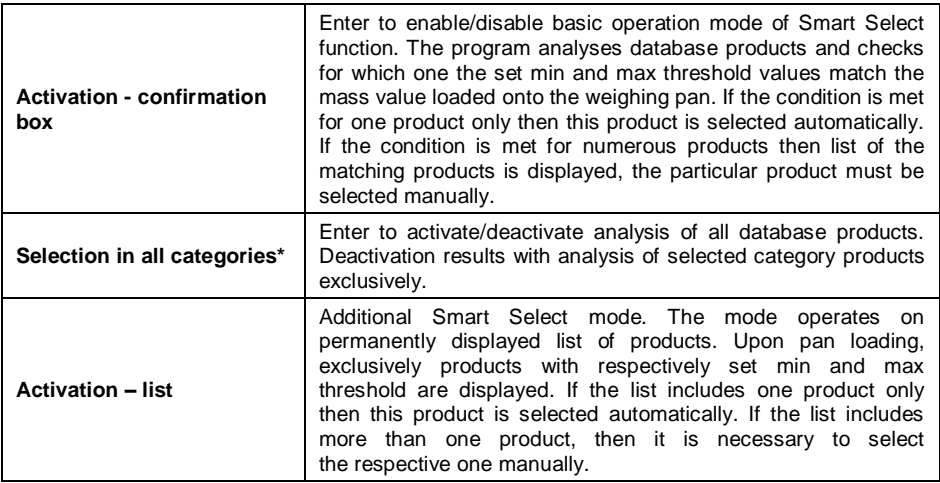

*\*) – option available upon category activation (activation described in section 33.1.3).*

#### **19.14. Min 2, Max 2 thresholds active**

Function enabling to declare additional **Min 2**, **Max 2** thresholds (alerts). The function:

- allows declaring **Min 2**, **Max 2** thresholds using a programmable **< Set MIN, MAX>** button,
- activates **Min 2**, **Max 2** thresholds in product record,
- activates visualisation of **Min 2**, **Max 2** thresholds on **< Weighing threshold signalling>** bar graph,
- saves **Min 2**, **Max 2** thresholds in a weighing record.

#### **Procedure:**

Enter **< Working modes / Weighing>** submenu.

Activate **< Min 2, Max 2 thresholds active>** option.

#### **19.15. Recorded Weighing Info**

Parameter enabling/disabling message informing on weighing saved to database each time after the measurement is carried out.

#### **Procedure:**

- Enter **< Working modes / Weighing>** submenu.
- Activate **< Recorded weighing info>** option.
- Upon each completed measurement, **<Measurement saved>** message is displayed.

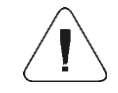

*Message display duration is set in < Error message preview time> parameter (read section 16.11).*

#### **19.16. Recorded Weighing Info – Signal Duration**

Parameter allowing to set duration of activation of the output informing on saved weighing; activation time range: 0 - 10000 ms (0 -10s).

#### **Procedure:**

- Enter **< Working modes / Weighing>** submenu.
- Activate **< Recorded weighing info - signal duration>** option, respective edit box with an on-screen keyboard is displayed. Enter the appropriate value.
- Enter <<sup>1</sup> Inputs/Outputs / <sup>1</sup> Outputs> submenu and edit selected output, the list of functions that can be assigned to the output is displayed automatically.
- Select **<Measurement saved>** function and return to weighing.
- Upon each measurement, the selected output gets activated for a determined time.

#### **19.17. Packaging selection settings**

Group of parameters for packaging.

#### **19.17.1.Request Packaging Quantity**

Function of packaging mass multiplier.

## **Procedure:**

 Enter **< Working modes / Weighing / Packaging selection**  settings /  $\mathbf{A}^{\mathcal{I}}$  Request packaging quantity> submenu and set

a respective option  $($  - function enabled,  $\checkmark$  - function disabled).

- In case of an active function, open the database and select respective packaging record, each time you do it, **<Request packaging quantity>** edit box with a numeric keyboard is displayed.
- Enter given quantity value, the multiplied mass value for the selected packaging is displayed along with the following pictograms: **Net** i

#### **19.17.2.Many Packages Selection**

Function allowing to select more than one packaging item. Click the packaging to select it, click again to deselect.

#### **Procedure:**

- Enter **< Working modes / Weighing / Packaging selection**  settings / **T** Many packages selection> submenu and set a respective option ( $\blacktriangledown$ - function enabled,  $\blacktriangledown$ - function disabled).
- In case of an active function, each time when you open the database and select respective packaging record, the record is marked. When you select the packaging record again it gets unmarked.
- Enter given quantity value, total mass value for selected packaging items is displayed along with the following pictograms: **Net** i

## **19.17.3.Close Selection Window**

Function allowing to automatically close packaging record window upon record selection.

#### **Procedure:**

- Enter **< Working modes / Weighing / Packaging selection settings / Many packages selection>** submenu and set a respective option ( $\blacktriangledown$ - function enabled,  $\blacktriangledown$ - function disabled).
- In case of an active function, open the database and select a respective packaging record, each time you do it the selection window is closed.

#### **19.18. Standard Printouts**

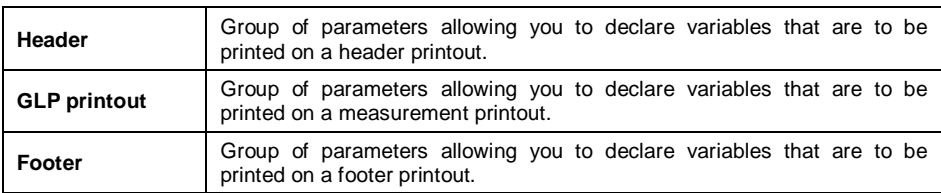

Printout comprises 3 basic sections:

For each section a customised list of printout variables has been specified. You must set a respective option either enabling or disabling particular variable printing.

#### **Where:**

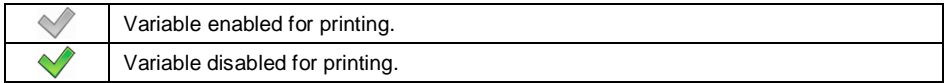

#### **Printout Variables**

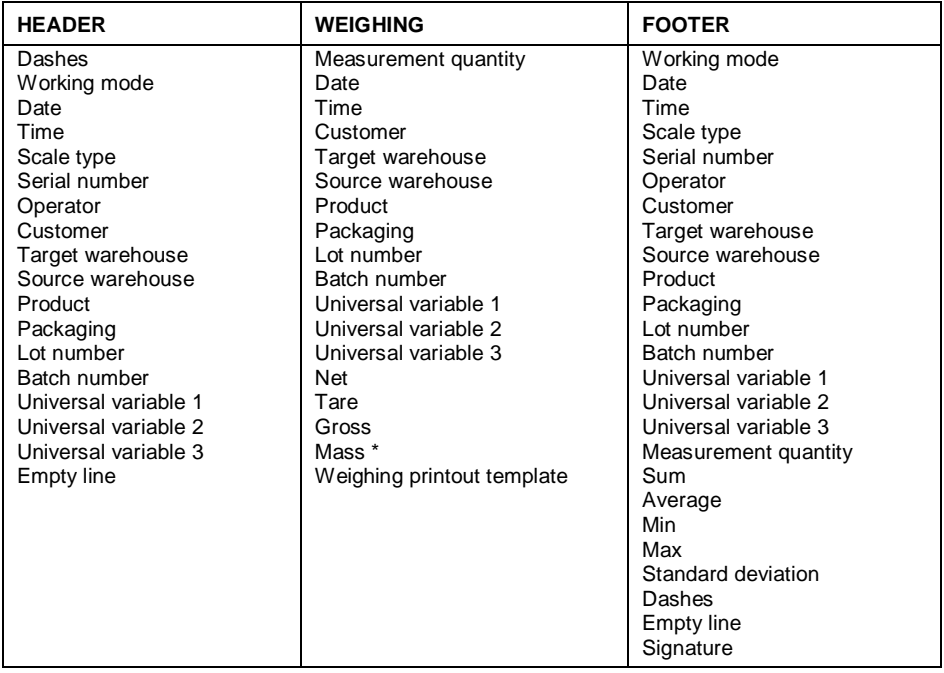

*\*) – Variable accessible by default (marked with pictogram).*

#### **How to Operate Printouts**

- 1. To print variables comprised within **Weighing** section, enabled for printing and marked with  $\blacktriangledown$  pictogram, press **Print** key located on the weighing device panel.
- 2. To print variables comprised within **Header** and/or **Footer** section, enabled for printing and marked with  $\blacktriangledown$  pictogram, press respective programmable button: **< Header printout>** and/or **< Footer printout>**.

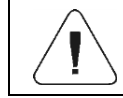

*For a procedure regarding button programming read section 12.4.*

## **20. WORKING MODE – WEIGHING**

Weighing is a standard working mode enabling you to carry out the weighing operation along with record of the result to the database.

#### **20.1. Weighing Mode Start-Up**

In order to run Weighing working mode:

- Go to the home screen and press working mode pictogram, **<Working modes>** submenu providing list of available working modes is displayed.
- Select <<sup>2</sup> **Weighing>** working mode, the home screen with pictogram is displayed automatically.

#### **20.2. Local Settings**

In order to access local settings of Weighing working mode, press the **< Local settings>** on-screen button:

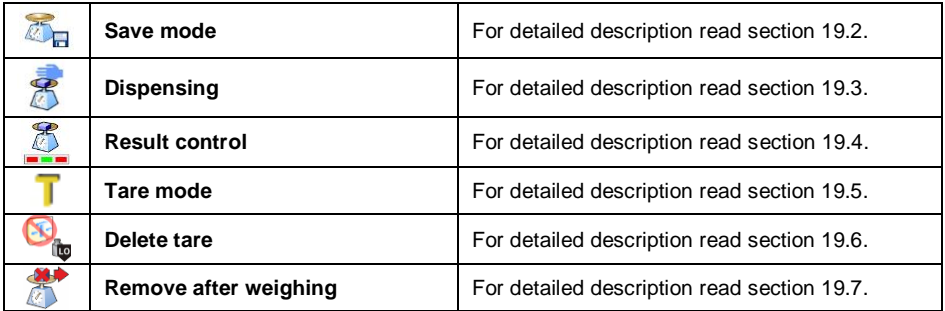

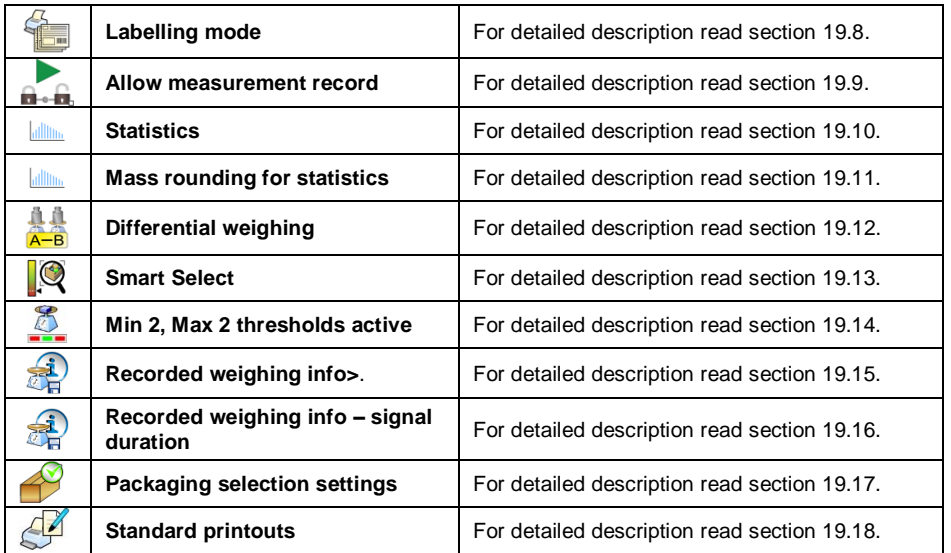

## **21. WORKING MODE – PARTS COUNTING**

**Parts counting>** is a working mode enabling you to determine quantity of small pieces of the same mass, which determination is done on the basis of reference weight value of a single piece, either determined using the weighing device or taken form the database.

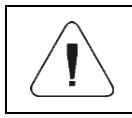

*If the parts counting is to be performed in a container, first*  put the container on a weighing pan and tare it (container *mass is saved to the memory).*

## **21.1. Parts Counting Mode Start-Up**

- Go to the home screen and press pictogram (top bar), **<Working modes>** submenu providing list of available working modes is displayed.
- Select <<sup>33</sup> Parts counting> mode, the home screen is displayed

automatically, it features  $\Box$  pictogram.

 Weighing unit changes to **pcs** value, two on-screen buttons are activated and displayed on the right:

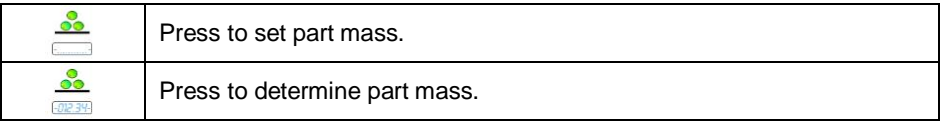
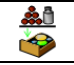

## **21.2. Local Settings**

In order to access local settings of  $\leq$ <sup>33</sup> Parts counting> working mode, press the **< Local settings>** on-screen button.

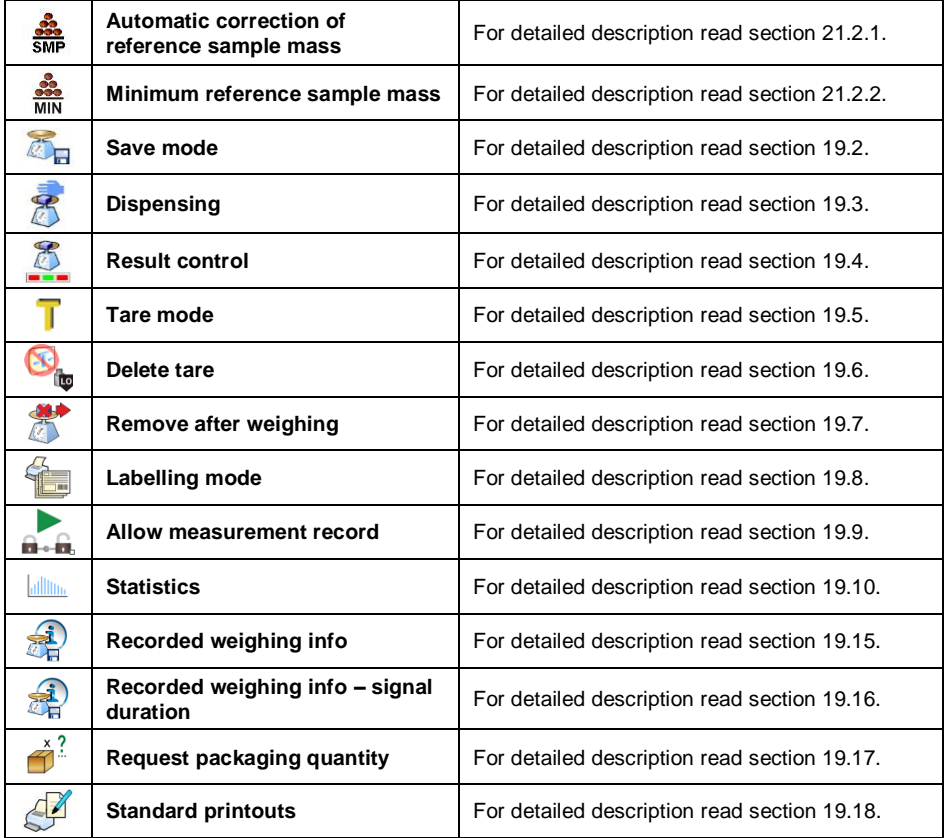

### **21.2.1. Function of Automatic Correction of Reference Sample Mass**

Function allowing to correct mass of a single part, **<SMP>**, via the scale program.

# **Procedure:**

**Enter <<a> Working modes /**  $\frac{32}{200}$  **Parts counting /**  $\frac{320}{5000}$  **Automatic correction of reference sample mass>** and set a respective option  $\heartsuit$  - function disabled,  $\heartsuit$  - function enabled).

The function of  $\leq$ **MP** Automatic correction of reference sample mass> activates at the moment of determination of reference sample quantity, it is signalled with display of **<PCS>** (reference sample quantity) and **<SMP>** (single part mass) values in the top bar.

#### **There are 4 function operation conditions implemented into the scale program:**

- 1. the weighing result must be stable,
- 2. pieces quantity must increase,
- 3. pieces quantity upon adding cannot increase more than twice,
- 4. pieces quantity upon adding must be comprised within  $\pm$  0.3 tolerance of the total value.

If you decide that the reference sample features the right amount of pieces, you can record weight value of a single piece to the weighing device memory (read

section 21.6) and deactivate the function by pressing  $\Box$  key.

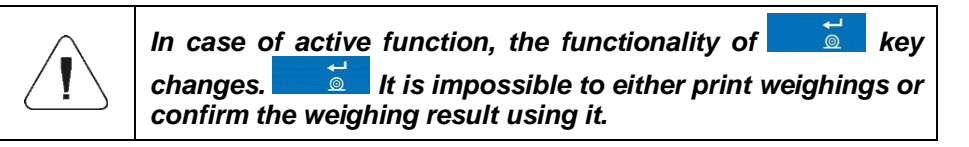

### **21.2.2. Minimum reference sample mass**

Parameter allowing to declare total mass of all parts loaded onto the weighing pan, which mass is expressed in reading units.

### **Procedure:**

• Enter <**WALP** Working modes / **33** Parts counting / Minimum **Minimum reference sample mass>** submenu and set a respective value.

**Values:** 1 d, 2 d, 5 d, 10 d.

*Total mass of all the pieces loaded onto the weighing pan must not be lower than the value declared in < Minimum reference sample mass> parameter. Unless this condition is met, the weighing device displays a message: <Sample mass too low>.*

### **21.3. Setting Reference Sample Mass by Entering Mass of a Single Part**

- Enter <**<sup>33</sup> Parts counting>** mode and press **button** (Set part mass), **<Reference sample mass>** edit box with an on-screen keyboard is displayed.
- Enter respective value and press  $\blacksquare$  button to confirm,  $\lt \stackrel{\text{33}}{\text{20}}$  Parts **counting>** working mode is run with automatically set mass of a single part.

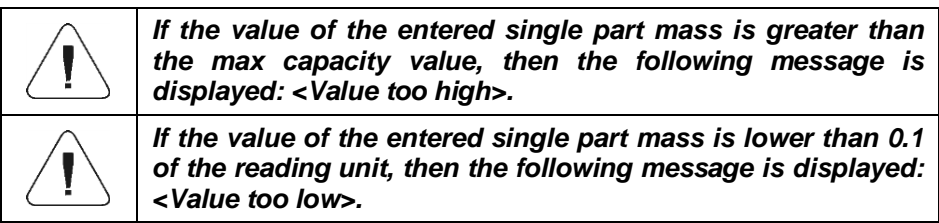

#### **21.4. Setting Reference Sample Mass by Determining Mass of a Single Part**

- Enter <**<sup>33</sup>** Parts counting> mode.
- If the parts are to be weighed in a container, first put the container on a weighing pan and tare it.
- Press button (Determine part mass), **<Reference sample quantity>** edit box with an on-screen keyboard is displayed.
- Enter a respective value and press  $\Box$  button to confirm, the following message is displayed: **<Number of parts-to-be-loaded: xx>** (where **xx** – previously entered value).
- Load the weighing pan with the declared amount of parts. When the indication is stable  $(\Box)$  pictogram is displayed), press  $\Box$  button to confirm the mass.
- Single part mass is calculated automatically, <**<sup>33</sup>** Parts counting> working mode is run and the weighing device displays quantity of single parts (**pcs**).

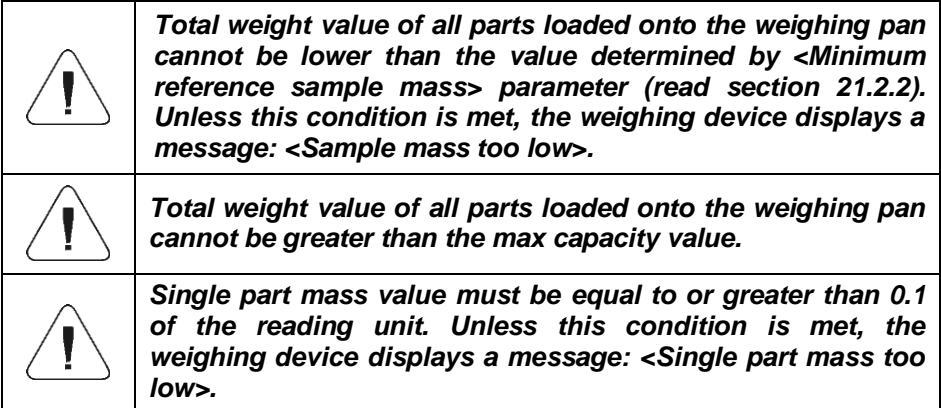

#### **21.5. Setting Reference Sample Mass by Acquiring Mass of a Single Part from the Database**

Upon selecting a product from a database, single part mass assigned to the product (**<Part mass>** entry) is entered automatically.

### **Procedure:**

• Enter <**<sup>333</sup> Parts counting>** mode, select product with declared mass of a single part from the **<Product>** list.

### **21.6. Entering Reference Sample Mass to the Scale Memory**

Reference sample mass of a single part can be entered to the product database.

Procedure:

- Determine reference sample mass (read sections 21.2 and 21.3).
- Press and hold a selected record of the **<Product>** list, context menu is displayed.
- Select **<Assign reference sample>** option, reference sample mass for the product is recorded in **<Mass>** entry.

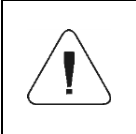

*It is possible to assign determined reference sample to a selected (weighed) product using a programmable button. For a procedure regarding button programming read section 12.4, for list of button functions read ANNEX 01.*

# **22. WORKING MODE – PERCENT WEIGHING**

Percent weighing is a working mode enabling you to compare the measured sample with the reference mass. The result is expressed in [%]. Reference mass can be either determined by weighing or entered to the scale memory by an operator.

### **22.1. Percent Weighing Mode Start-Up**

- Go to the home screen and press pictogram (top bar), **<Working modes>** submenu providing list of available working modes is displayed.
- Select **< Percent weighing>** working mode, the home screen with

pictogram is displayed automatically.

 Weighing unit changes to **%** value, two on-screen buttons are activated and displayed on the right:

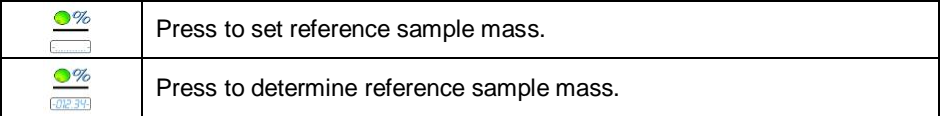

# **22.2. Local Settings**

In order to access local settings of **<** Percent weighing> working mode,

press the **< Local settings>** on-screen button.

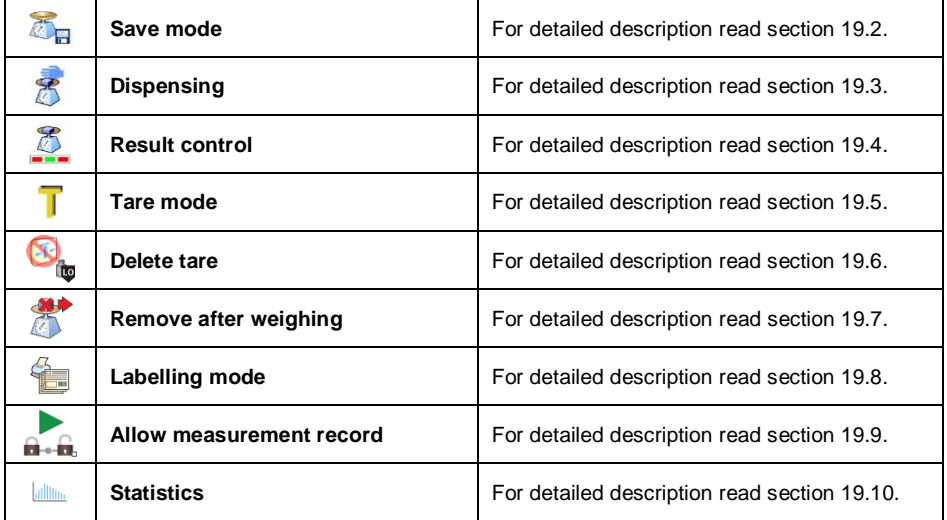

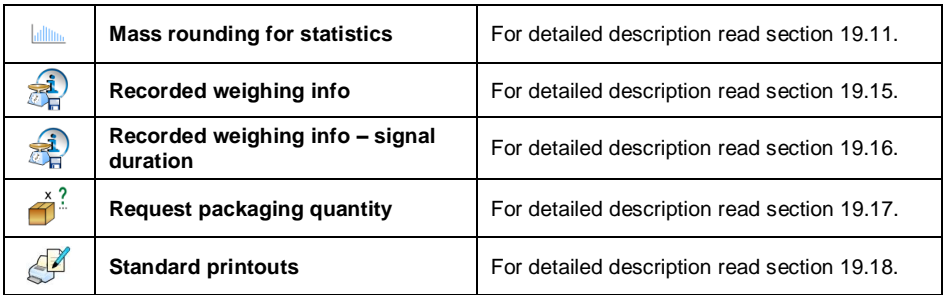

# **22.3. Reference Mass Determined by Weighing**

- **Enter Follow Percent weighing>** mode.
- If the reference sample is to be weighed in a container, first put the container on a weighing pan and tare it.
- Press  $\overline{\bullet}$  button (Determine reference sample mass), the following message is displayed: **<Load reference sample>**.
- Load the weighing pan with the reference mass. When the indication is stable ( $\Box$  pictogram is displayed) press  $\Box$  button to confirm the value.
- Now (instead of a weight value of the measured load) difference between values of loaded mass and reference mass is displayed in [%].

# **22.4. Reference Sample Mass Entered to the Scale Memory**

- **Enter <<b>***P* Percent weighing> mode.
- Press  $\equiv$  button (Set part mass), <Set reference sample mass> edit box with an on-screen keyboard is displayed.
- $\bullet$  Enter respective value and press  $\bullet$  button to confirm.
- Now (instead of a weight value of the measured load) difference between values of loaded mass and reference mass is displayed in [%].

# **23. WORKING MODE – DOSING**

Dosing is a working mode enabling you to dispense product using a scale equipped with PUE 7.1 indicator. The mode allows manual and automated dispensing on one or many platforms concurrently.

### **23.1. Dosing Mode Start-Up**

- Go to the home screen and press pictogram (top bar), **<Working modes>** submenu providing list of available working modes is displayed.
- Select < **A Dosing>** working mode, the home screen with **A** pictogram is displayed automatically.
- Additional on-screen buttons are activated automatically:

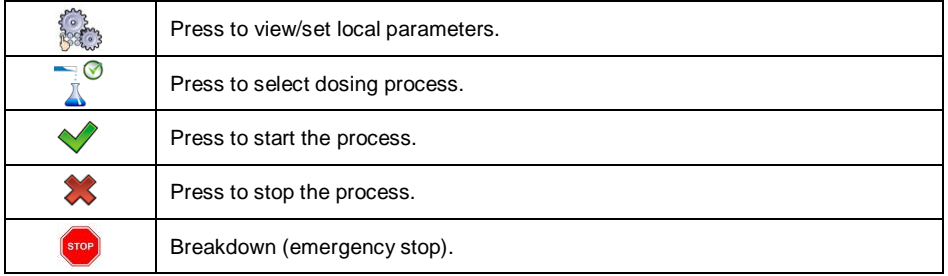

#### **23.2. Dosing Process Structure**

All dosing-related operations can be realised via scale. Each dosing process is described by a name and a code, it features **<Platform>** submenu. Platform quantity is conditioned by configuration of the weighing indicator. It is possible to create separate dosing process for each platform. The processes are carried out on various platforms, they can be related one to another, e.g.: dosing realised using platform 2 may start upon completion of dosing realised via platform 1, confirmed by a signal sent form a sensor.

### **23.3. Local Settings**

In order to access local settings of  $\leq$  **Dosing>** working mode, press the **< Local settings>** on-screen button:

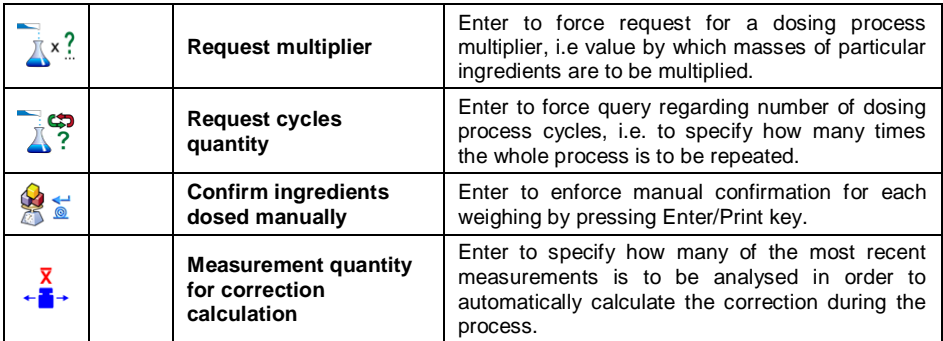

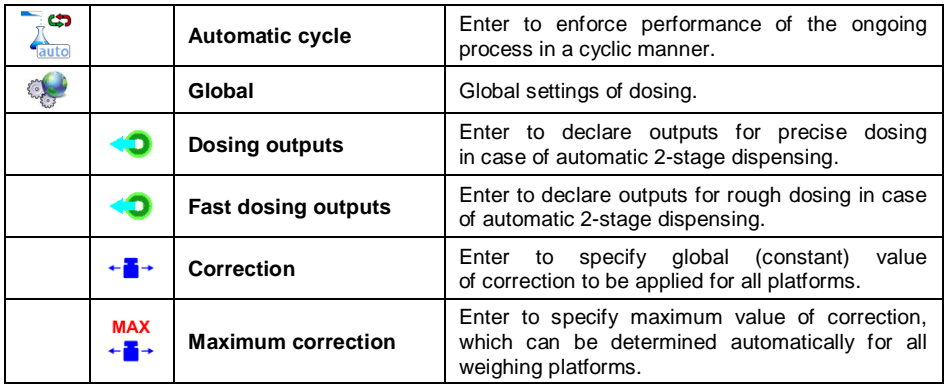

**< Global>** settings are useful in case of simple dosing processes, e.g. dosing of one ingredient on all platforms.

## **23.4. Dosing Process Settings and Functions**

Dosing process functions:

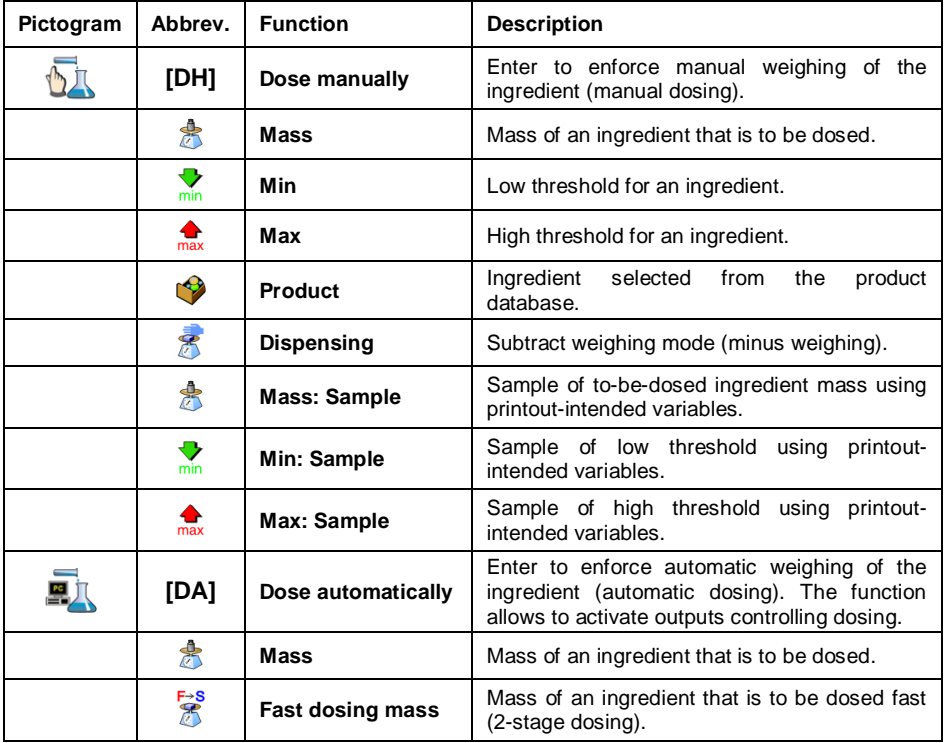

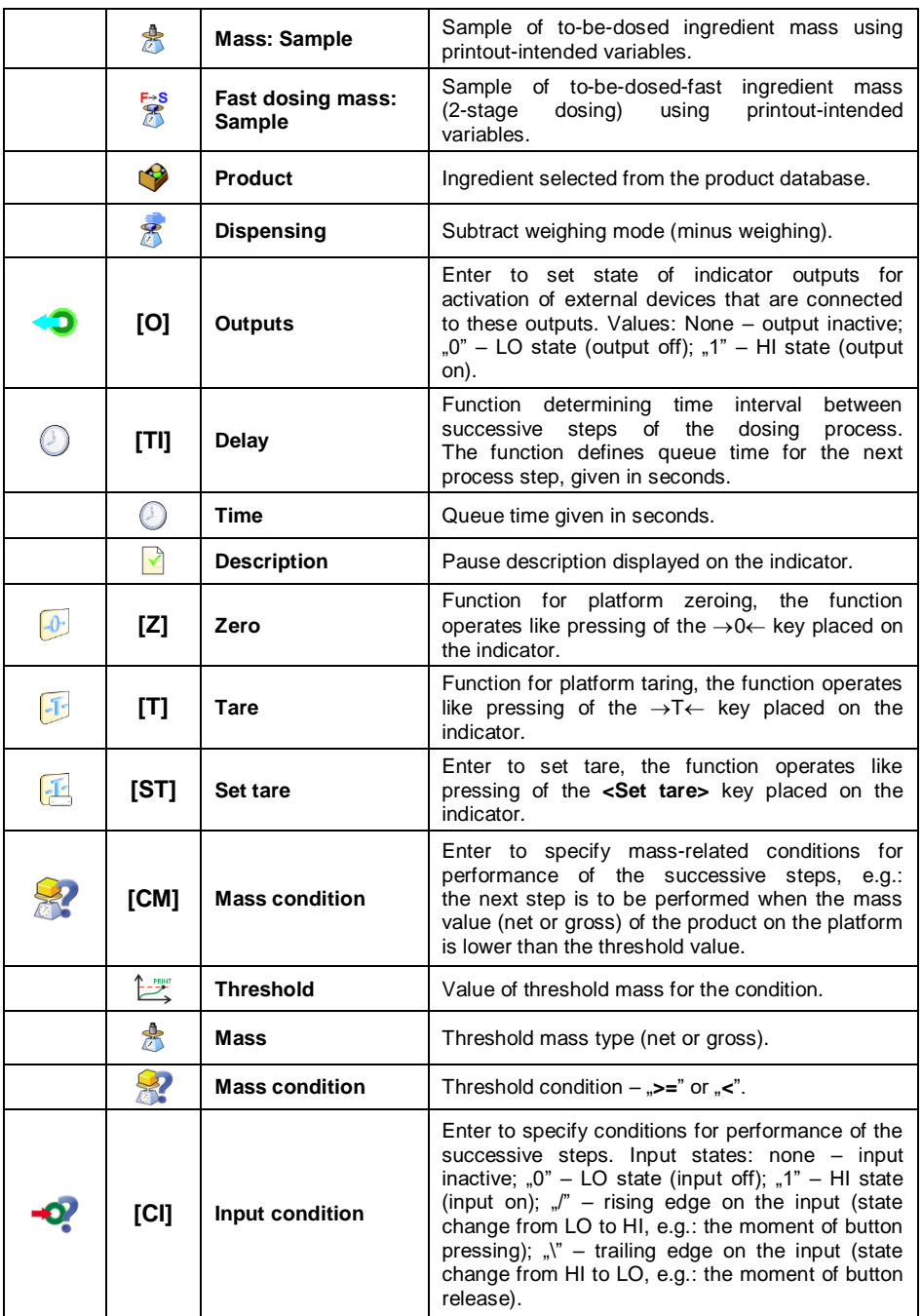

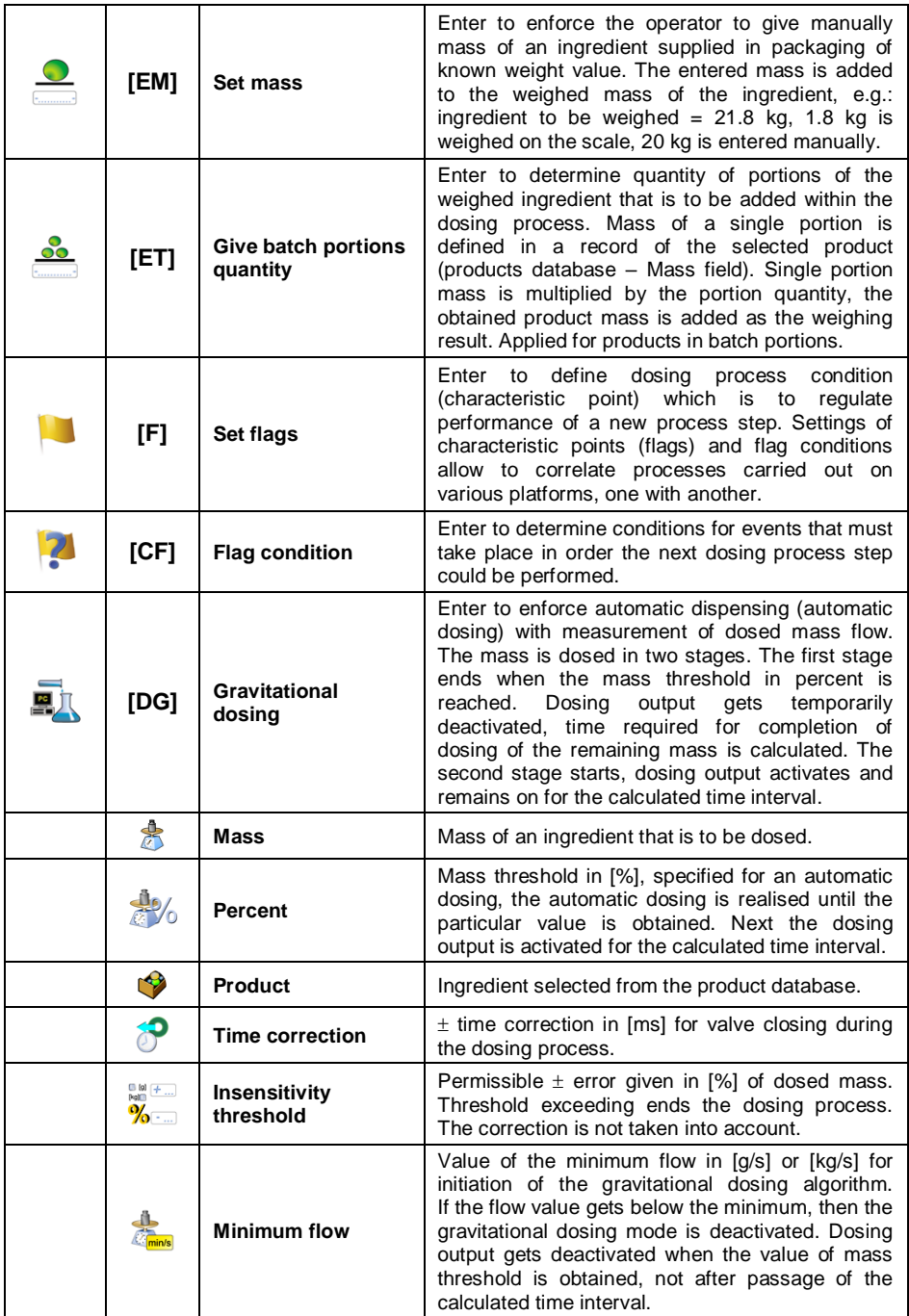

#### **23.5. New Dosing Process**

 $\bar{\mathcal{E}}$ 

- Enter <<a> **Databases / <a>
<b>Dosing processes>** submenu.
- Press < *Add>* button, confirm new record adding.
- Name the process, provide code, select platform for which the dosing process is to be set, e.g. **< Platform 1>**.
- Set the dosing process, to do it press **< Add>** button and select one of the functions. Mind that each step must be added in a performance order.
- It is possible to modify an existing process you can add or delete particular process steps, to add a process step, press and hold for ca. 4 seconds the step which is to be proceeded by the newly added one. A pop-up menu is displayed:

# **Edit Add Delete Cancel**

Press **<Add>** entry and define new process step.

#### **23.6. Examples of Dosing Processes**

#### **23.6.1. Example 1 – Manual Dosing of 4 Ingredients on 2 Platforms**

Example of a dosing process where 4 ingredients are dispensed on 2 platforms:

- Platform 1 ingredients: Flour and Sugar.
- Platform 2 ingredients: Spices and Water.

Dosing process is to be carried out with the condition that Flour, Sugar and Spices must be dosed before the Water ingredient is added. In order to fulfil the condition, flags are used. The flags respectively configure the dosing on two platforms. The settings result with water ingredient dosed as the last one. The process has been presented in tables, separately for each platform.

#### **Dosing performed via an indicator:**

**Dosing process name:** Example 1 **Dosing process code:** 1111

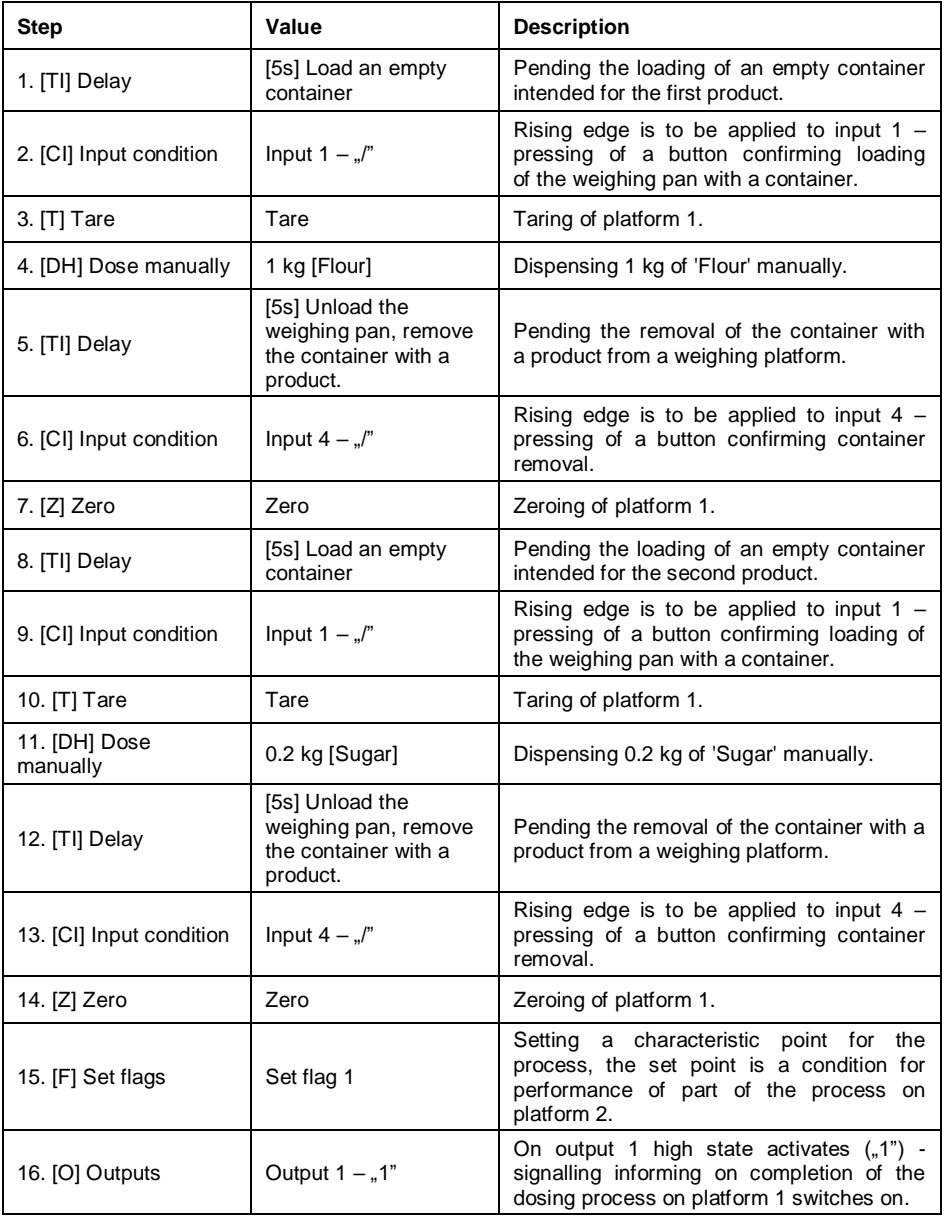

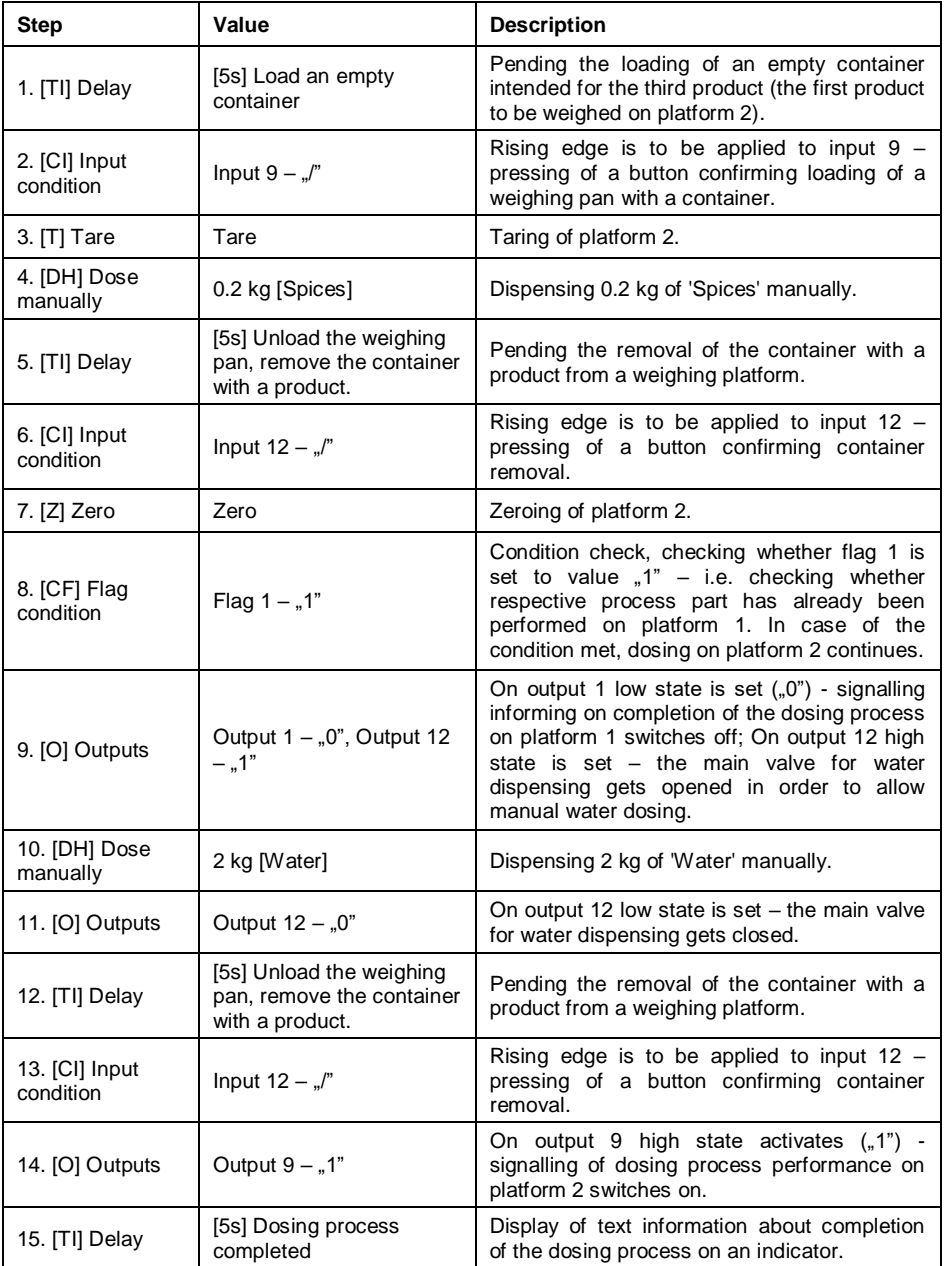

Dosing process completion causes deactivation of all indicator outputs.

#### **23.6.2. Example 12 – Automatic Dosing of 2 Ingredients on 2 Platforms**

Example of a dosing process where 2 ingredients are dispensed on 2 platforms:

- Platform 1 ingredients: Flour.
- Platform 2 ingredients: Water.

Dosing process is to be carried out automatically with the condition that the ingredients are dosed in a particular order – dosing of 'Water' may start only when dosing of 'Flour' has been completed. In order to fulfil the condition, flags are used. The flags respectively configure the dosing on two platforms. The settings result with water ingredient dosed as the second one. The process has been presented in tables, separately for each platform.

#### **Dosing performed via an indicator:**

**Dosing process name:** Example 2 **Dosing process code:** 2222

#### **Platform 1**

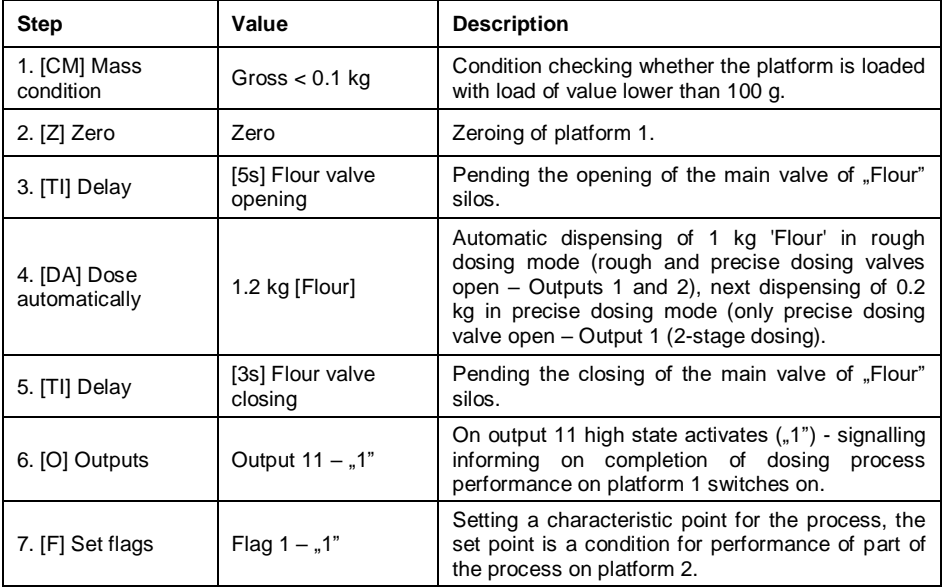

Since for 'Flour' product, the outputs of 2-stage dosing have been set then dosing on platform 1 is a 2-stage process.

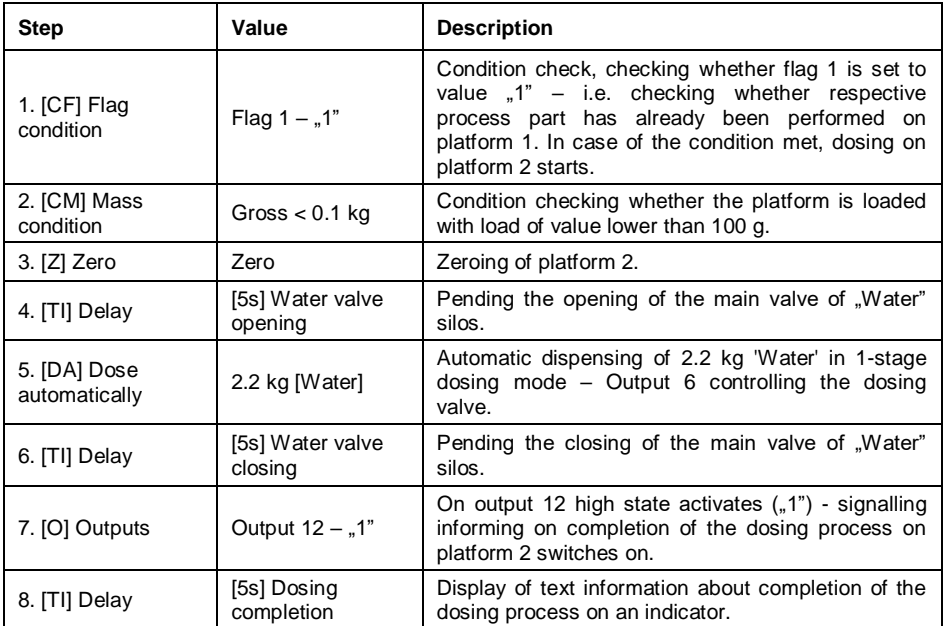

In case of an automatic dosing, additional settings must be configured for dosed ingredients' dosing outputs – **<Products>** database settings.

#### **23.6.3. Example 3 – Manual and Automatic Dosing**

Example of a dosing process where 4 ingredients are dispensed on 2 platforms:

- Platform 1 ingredients: Flour, Sugar, Spices.
- Platform 2 ingredients: Water.

Dosing process is to be carried out manually and automatically, with the condition that the ingredients are dosed in a particular order – dosing of 'Water' may start only when dosing of 'Flour' and 'Sugar' has been completed. "Spices" ingredient is dispensed as the last one. In order to fulfil the condition, flags are used. The flags respectively configure the dosing on two platforms. The settings result with water ingredient dosed at a respective time. The process has been presented in tables, separately for each platform.

#### **Dosing performed via an indicator:**

**Dosing process name:** Example 3 **Dosing process code:** 3333

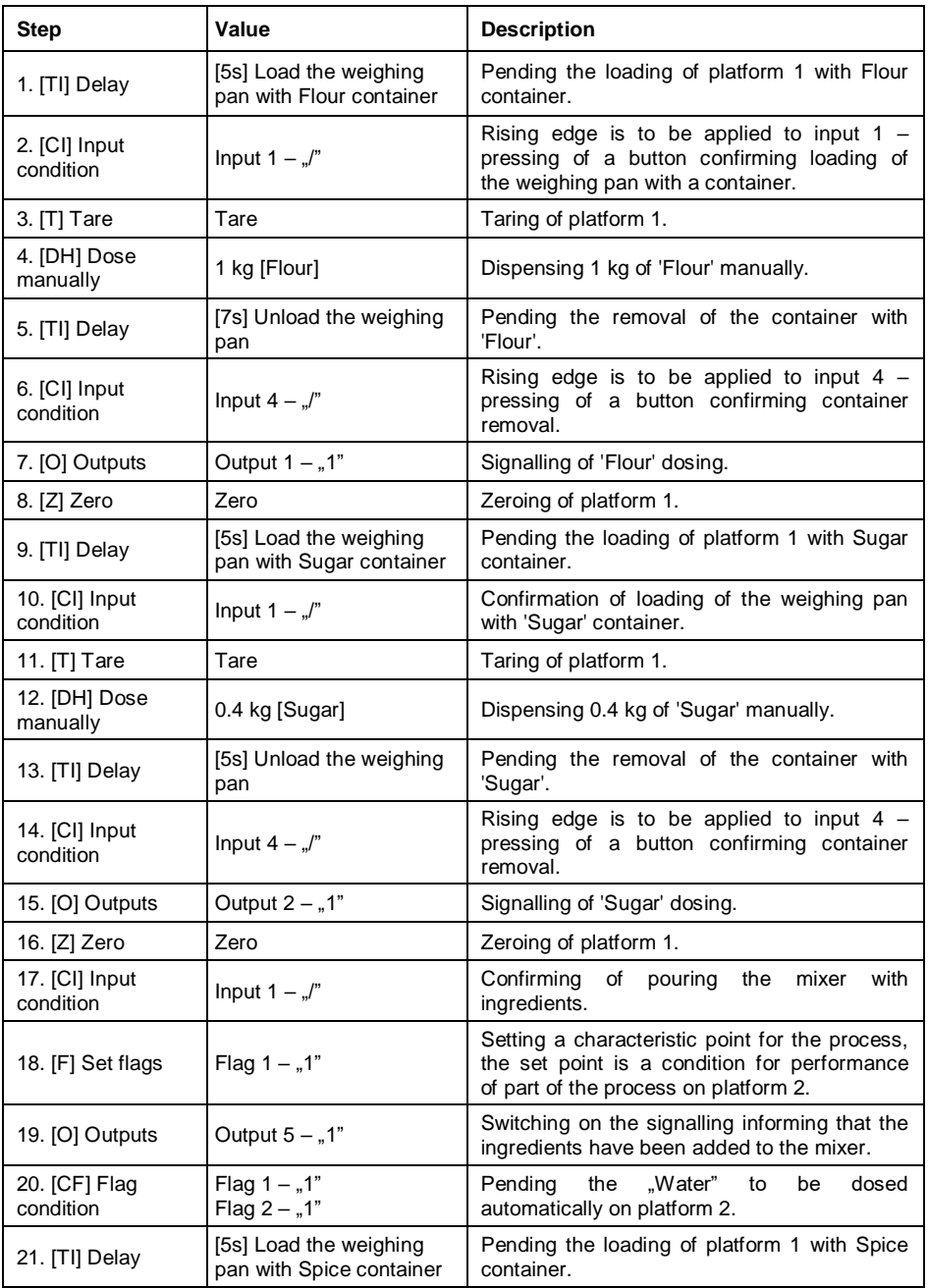

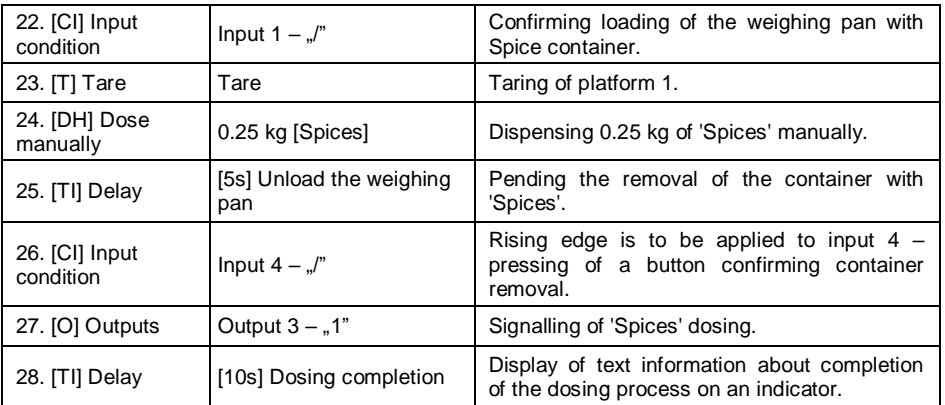

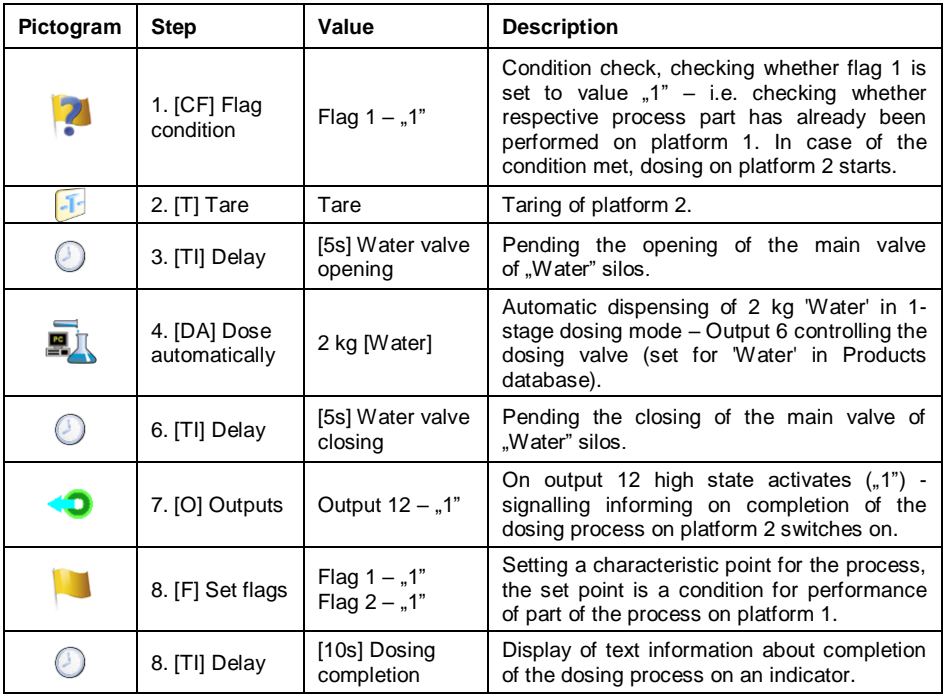

The example of mixed dosing (manual and automatic) has been expanded with signalling of particular stages, this is to present **<Dosing>** mode options.

# **23.7. Reporting of Completed Dosing Processes**

Upon each completed dosing process, a report is generated automatically.

### **Default value of the dosing report template:**

```
----------------------------------------------
Dosing process
----------------------------------------------
{40:Start date:,-25}{180}
{40:End date:,-25}{181}
{40:Name:,-25}{175}
{40:Code:,-25}{176}
{40:Status:,-25}{182}
{40:Measurements:,-25}
                           ----------------------------------------------
{185:(50,-20) (7)(11)
(40:Nominal mass:,-25)(186)(11)
(40:Difference:,-25)(187)(11)
----------------------------------------------
}{40:Mass:,-25}{184}{11}
    ----------------------------------------------
```
Template modification - read section 11.2.3.

Report on each completed process is saved to **< Dosing reports>** database, the file name is a combination of date and hour of process completion and of process status (for dosing report data read section 33.5.2).

# **24. WORKING MODE – FORMULATIONS**

Formulations is a working mode enabling you to make multi-ingredient mixture.

### **24.1. Formulations Mode Start-Up**

- Go to the home screen and press pictogram (top bar), **<Working modes>** submenu providing list of available working modes is displayed.
- Select <**<sup><sup>8</sup> Formulations>** working mode, the home screen with</sup> pictogram is displayed automatically.
- Bany Press to view/set local parameters. Press to select formulation. Press to start formulation. Press to stop formulation. IS Press to select an ingredient form the list.
- Additional on-screen buttons are activated automatically:

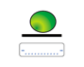

Press to set mass of the formulation ingredient that is delivered as a prepackaged product of known mass.

# **24.2. Local Settings**

In order to access local settings of **<** Formulations> working mode, press the **< Local settings>** on-screen button:

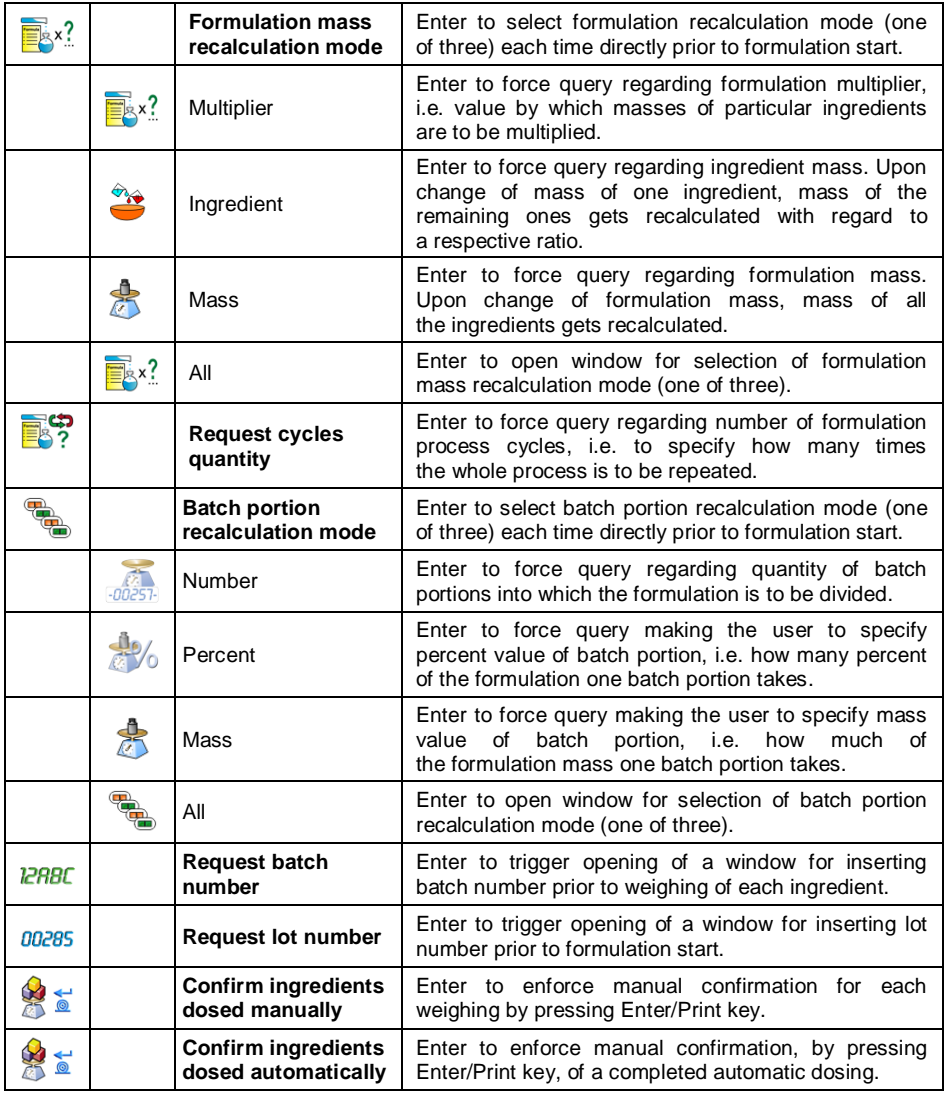

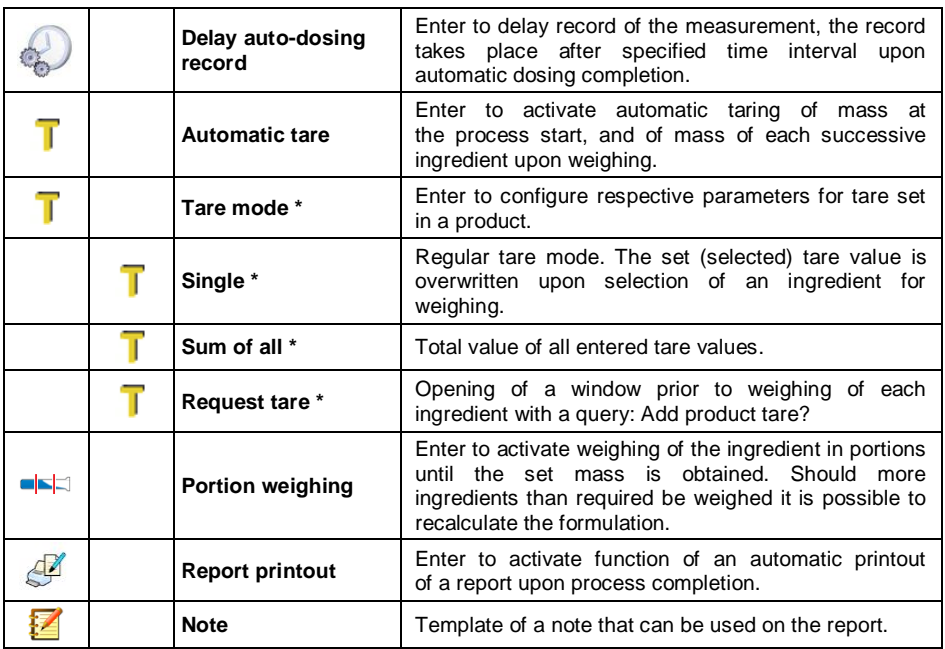

*\*) - Settings for a formulation ingredient selected form product database. Tare value must be set in product record.*

### **24.3. New Formulation**

- Enter **< Databases / Formulations>** submenu.
- Press <**<sup>←</sup> Add>** button, confirm new record adding.

# **Newly created formulation data:**

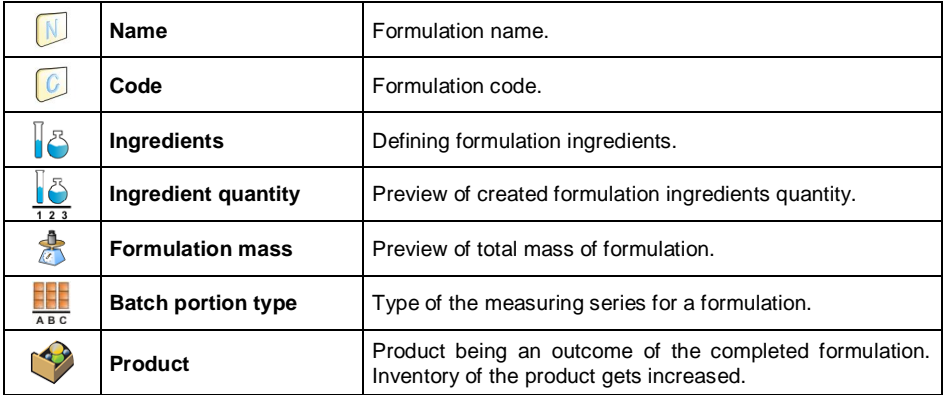

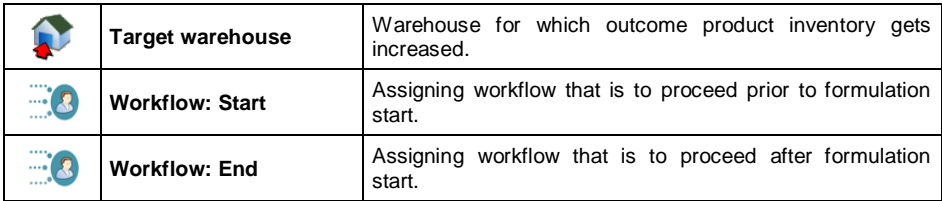

**1)** Batch portion type can be defined as one of the following values:

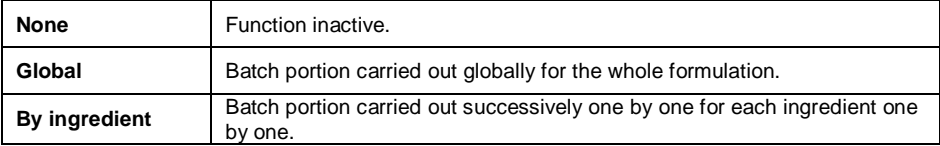

**2)** Data used in E2R software.

**3)** For detailed Workflow description read section 34.

 Enter **< Ingredients>** submenu, add formulation ingredients one by one, do it by pressing  $\leftarrow$  **Add>** button.

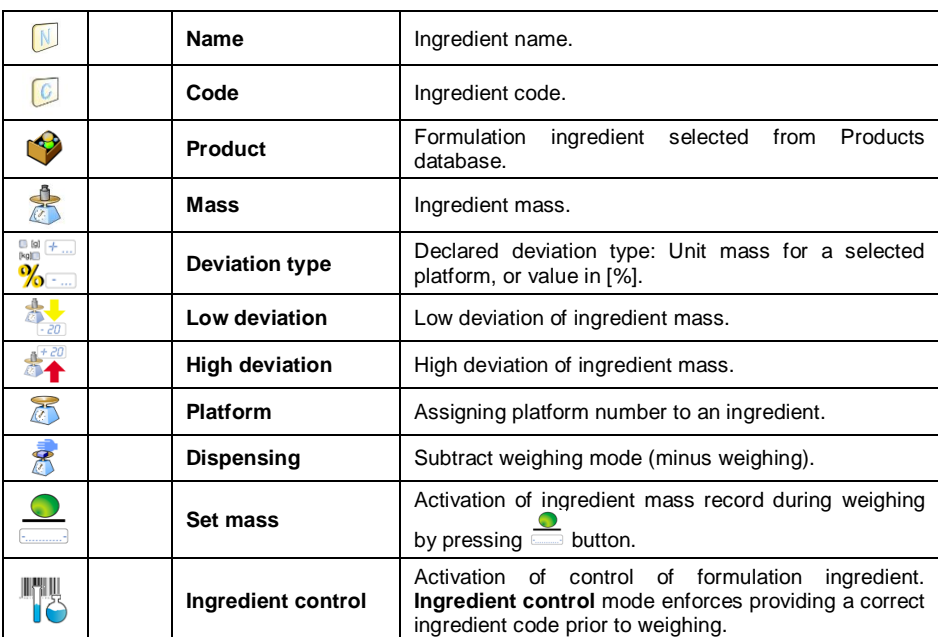

### **Ingredient data:**

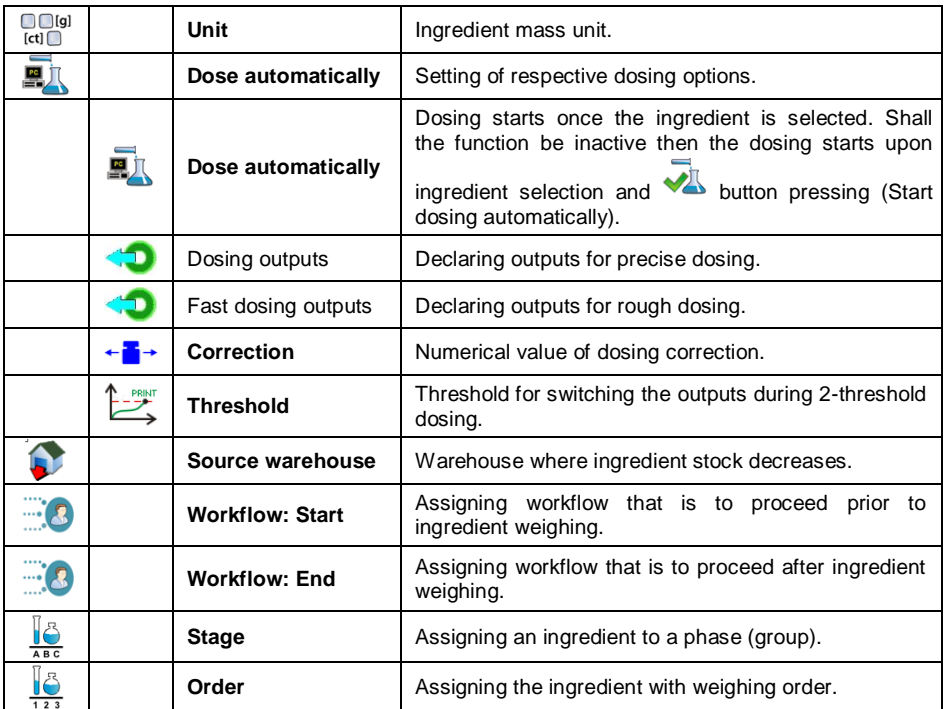

#### **When**

- 1. You select an ingredient form the database, then the following message is displayed: **<Ingredient name, ingredient mass, low deviation, high deviation and deviation type will be downloaded from a product, continue?>**.
- 2. You declare mass of value greater than the max capacity value of the selected platform, then the following message is displayed: **<Ingredient mass exceeds maximum capacity of a selected platform>**.
- 3. You declare low deviation of value greater than the declared ingredient mass then the following message is displayed: **<Low deviation value too high>**.
- 4. Sum of ingredient mass and high deviation value exceeds the max capacity value of the selected platform, then the following message is displayed: **<High deviation value too high>**.
- Enter the required data and press **button**, the new ingredient is added to the formulation. The newly created entry on the list contains: entry number, ingredient name and mass value to be weighed.

• It is possible to modify an existing ingredient list, e.g. add a new ingredient, to do it press and hold the ingredient prior to which the new ingredient is to be added, hold the button for about 4 seconds. A pop-up menu is displayed:

> **Edit Add Delete Cancel**

- Press **<Add>** entry and define a new formulation ingredient.
- Enter the last ingredient and go to the home screen, do it by pressing key.

#### **24.4. Formulation Procedure**

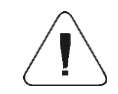

*To start formulation process, it is necessary to log as an operator granted with respective permissions – read section 7.3.*

#### **Procedure:**

- $\bullet$  Select the formulation, to do it press  $\mathbb{R}^3$  on-screen button.
- Save general parameters of 'Formulation' mode to scale memory (read section 24.2).
- Press the on-screen function button,  $\blacklozenge$  (process start).
- In case of an active ingredient control mode, **<Ingredient control>** edit box with an on-screen keypad is displayed, the edit box features a field for entering the weighed ingredient code using a barcode scanner.
- Weighing of each successive ingredient requires providing a correct ingredient code.

#### **When:**

1. The entered code of a current ingredient is incorrect, and the ingredient is comprised within the formulation inredient list, then the following message is displayed: **<Incorrect ingredient code. Ingredient already comprised within formulation ingredients list. Advance to this ingredient?>**  - press to start ingredient weighing.  $\mathbb{R}$   $\mathbb{R}$  - press to return to **<Ingredient control>** edit box with an on-screen keypad for entering of the correct ingredient code).

2. The entered code of a current ingredient is incorrect, and the ingredient is NOT comprised within the formulation ingredient list, then the following message is displayed: **<Ingredient of the specified code does not** 

**exist. Omit?>**  $\begin{bmatrix} \bullet \bullet \\ \bullet \end{bmatrix}$  - press to proceed to the next ingredient. press to return to **<Ingredient control>** edit box with an on-screen keypad for entering of the correct ingredient code).

- 1. The entered code of a current ingredient is correct, then the following message is displayed: **<Correct ingredient code>**, ingredient weighing proceeds.
- Bar graph of weighed ingredient mass is displayed with the following data:

**Process in progress: Test formulation Ingredient: 1 / 3 [ Ingredient 1 ] Portion: 0g / -500.0g Batch portion: 1 / 10 Completed:0%**

#### **Where:**

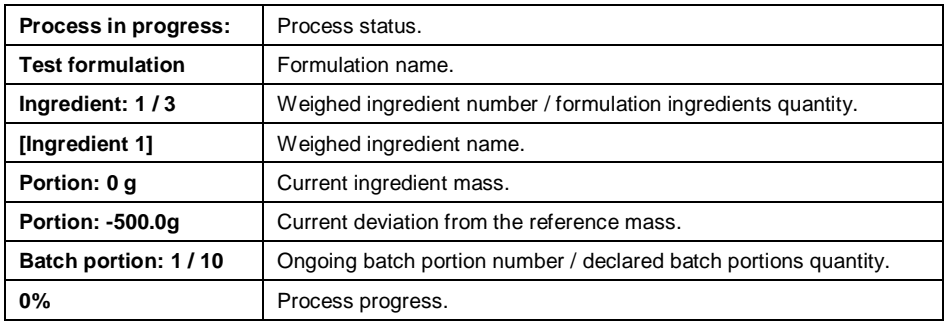

#### **When:**

- Upon process start the weighing pan is loaded, during an attempt of measurement confirmation the following message is displayed **<Load appropriate product>**.
- You attempt to confirm the next mass portion without prior change of weighing pan load then the following message is displayed **<Load appropriate product>**.
- You attempt to confirm the next mass portion in case of inactive **<Portion weighing>** parameter, then the following message is displayed **<Load appropriate product>**.
- You attempt to confirm unstable mass indication, then the following message is displayed **<Measurement unstable>**.

 You attempt to confirm exceeded value of permissible ingredient mass, then the following message is displayed **<Maximum mass value of the** 

**Ingredient exceeded. Recalculate ingredients?>** ( $\frac{\ast}{\ast}$  - press to go backwards,  $\mathbb{R}$  press to recalculate mass of the ingredients proportionally with regard to the exceeded mass value and to continue carrying out formulation).

You can abort the process at any time by pressing  $\blacktriangleright$  (process stop) button, the button is to be found at the bottom of the display.

#### **24.5. Completed Formulation Processes Reporting**

Formulation report is generated automatically after completion of each formulation process.

#### **Default value of the formulation report template:**

---------------------------------------------- Formulation ---------------------------------------------- {40:Start date:,-25}{240} {40:End date:,-25}{241} {40:Name:,-25}{220} {40:Code:,-25}{221} {40:Status:,-25}{242} {40:Measurements:,-25}  ${245:(50, -20) (7)(11)}$ (40:Nominal mass:,-25)(246)(11) (40:Difference:,-25)(247)(11) ---------------------------------------------- } ---------------------------------------------- {40:Mass:,-25}{244} ----------------------------------------------

Template modification - read section 11.2.3.

Report on each completed process is saved to **< Formulation reports>** database, the file name is a combination of date and hour of process completion and of formulation status (for formulation report data read section 33.5.3).

### **25. WORKING MODE – FORMULATION ORDERS**

Formulation Orders is a working mode enabled only upon establishing of connection between the scale and the E2R Formulations software. During regular operation the Formulation Orders mode is disabled. The mode allows to carry out formulations ordered in E2R Formulations software.

# **25.1. Formulation Orders Mode Start-Up**

- Go to the home screen and press pictogram (top bar), **<Working modes>** submenu providing list of available working modes is displayed.
- Select **< Formulation orders>** working mode, the home screen with pictogram is displayed automatically.
- Additional on-screen buttons are activated automatically:

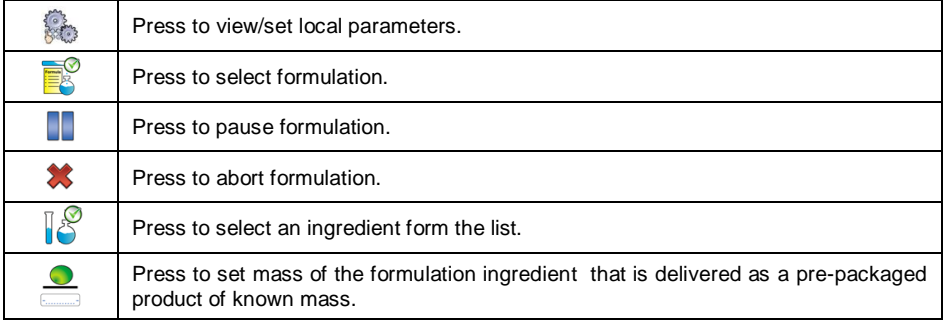

### **25.2. Local Settings**

In order to access local settings of **< Formulation orders>** working mode, press the **< Local settings>** on-screen button. For detailed information read section 24.2

### **25.3. New Formulation Order**

Formulation orders are created in E2R Formulations software. For detailed description regarding creation of formulation orders read the user manual of E2R Formulations software.

#### **25.4. Formulation Procedure**

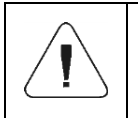

*To start formulation process, it is necessary to log as an operator granted with respective permissions – read section 7.3.*

#### **Procedure:**

- Select formulation order from the list.
- Prompt providing formulation name, batch portions quantity and preset mass value is displayed. Press  $\blacktriangledown$  button to confirm.

 In case of an active ingredient control mode, **<Ingredient control>** edit box with an on-screen keypad is displayed, the edit box features a field for entering the weighed ingredient code using a barcode scanner. Weighing of each successive ingredient requires providing a correct ingredient code.

#### **When:**

- 1. The entered code of a current ingredient is incorrect, and the ingredient is comprised within the formulation inredient list, then the following message is displayed: **<Incorrect ingredient code. Ingredient already comprised within formulation ingredients list. Advance to this ingredient?>**   $\bullet$  - press to start ingredient weighing,  $\bullet$  - press to return to **<Ingredient control>** edit box with an on-screen keypad for entering of the correct ingredient code).
- 2. The entered code of a current ingredient is incorrect, and the ingredient is NOT comprised within the formulation ingredient list, then the following message is displayed: **<Ingredient of the specified code does not exist. Omit?>**  $($   $\checkmark$   $)$  - press to proceed to the next ingredient, press to return to **<Ingredient control>** edit box with an on-screen keypad for entering of the correct ingredient code).
- 3. The entered code of a current ingredient is correct, then the following message is displayed: **<Correct ingredient code>**, ingredient weighing proceeds.
- Bar graph of weighed ingredient mass is displayed with the following data:

**Order: ZL-1/2018-06-27 Ingredient: 1 / 2 [ Ingredient 1 ] Weighed mass: 0 g To-be-weighed-mass: 100 g Thresholds: 95g / 110g Batch portion: 1/10**

#### **Where:**

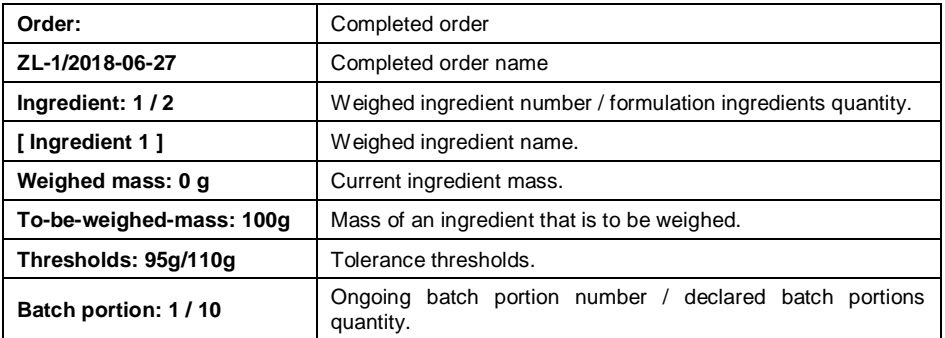

### **When:**

- 1. Upon process start the weighing pan is loaded, during an attempt of measurement confirmation the following message is displayed **<Load appropriate product>**.
- 2. You attempt to confirm the next mass portion without prior change of weighing pan load then the following message is displayed **<Load appropriate product>**.
- 3. You attempt to confirm the next mass portion in case of inactive **<Portion weighing>** parameter, then the following message is displayed **<Load appropriate product>**.
- 4. You attempt to confirm exceeded value of permissible ingredient mass, then the following message is displayed **<Maximum mass value of the**

**Ingredient exceeded. Recalculate ingredients?>** (**\*** - press to go

backwards,  $\blacktriangleright$  press to recalculate mass of the ingredients proportionally with regard to the exceeded mass value and to continue carrying out formulation).

5. You attempt to confirm unstable mass indication, then the following message is displayed **<Measurement unstable>**.

You can either pause or abort the process at any time by pressing **II** (Process pause) or  $\mathbf{\hat{X}}$  (Process stop) button, the buttons are to be found at the bottom of the display.

# **26. WORKING MODE – PGC**

**PGC>** is a working mode enabling performance of pre-packaged goods controls (single stand control or multi-stand control), supported by a database containing products and operators. The control run via scale ends automatically when respective quantity of pre-packaged products is checked (sample).

The scales can connect with **E2R SYSTEM** software and make a multiworkstation system (network). Each scale is an independent workstation, and info regarding the course of control is sent to the computer program in real time. The computer software enables collecting real-time data from each connected scale. The system allows to start control process using the instrument or computer software. Collected data allows to assess the quality of pre-packaged products and their conformity with:

- the Regulation by the Central Office of Measures of 3 April 1997, on the requirements concerning quantity inspection of **pre-packaged goods control**, which inspection is to be carried out by means of random selection of the measurement results and sending those results to prepackaged goods control procedure (FOR EUROPEAN UNION).
- a company quality control system (internal audit).

### **26.1. PGC Mode Start-Up**

- Go to the home screen and press **paint of the same (top bar), <Working modes>** submenu providing list of available working modes is displayed.
- Select < $\bigodot$  **PGC>** mode, the mode's home screen is displayed.

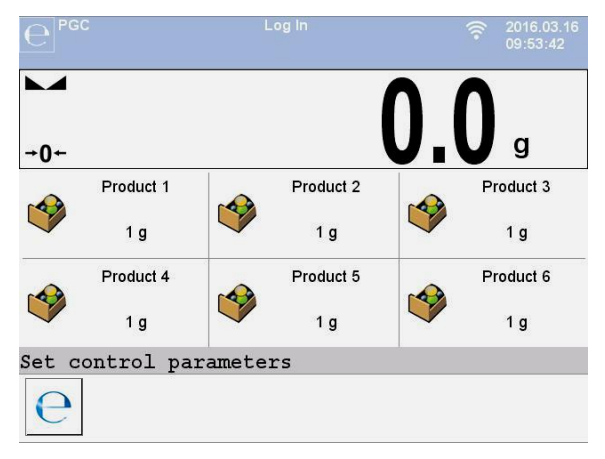

#### **Where:**

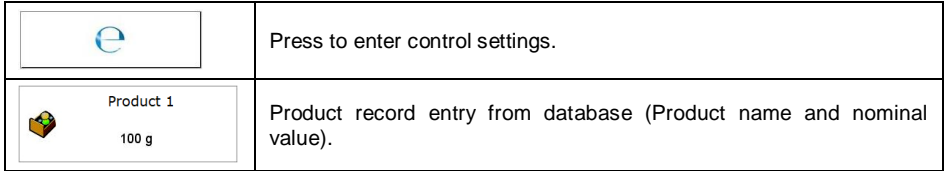

## **26.2. Control Settings Edit Box**

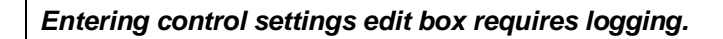

**Press button displayed in <<b>C** PGC> mode home screen, control settings edit box opens.

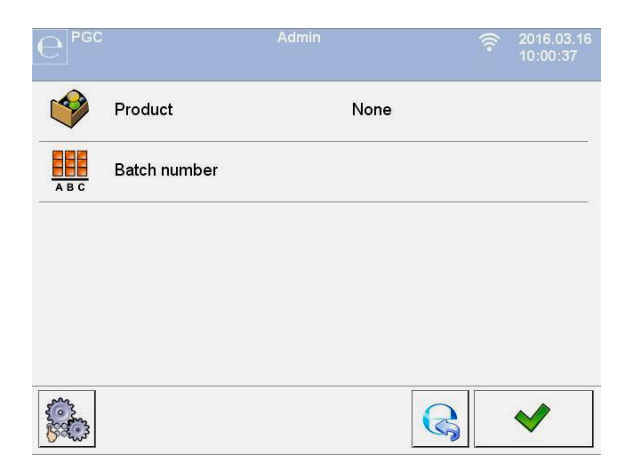

#### **Where:**

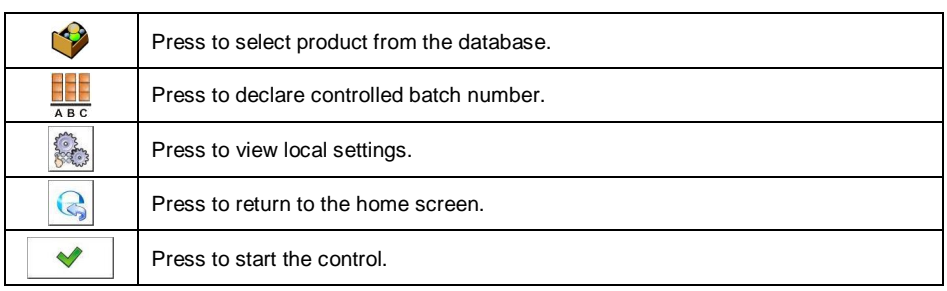

# **26.3. Local Settings**

In order to access local settings of **< PGC>** working mode, press the **< Local settings>** on-screen button:

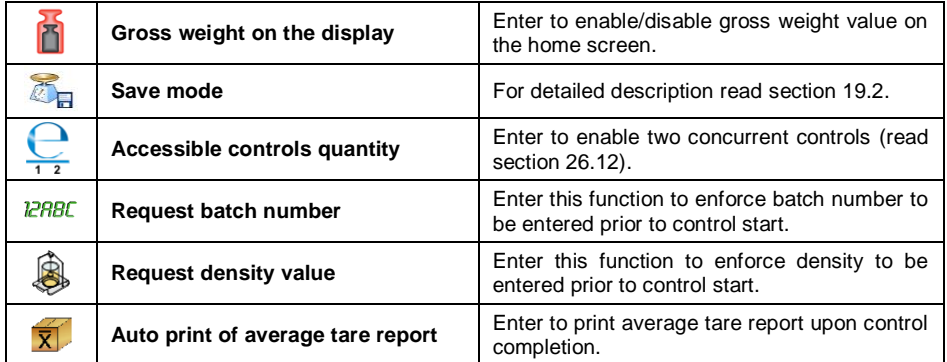

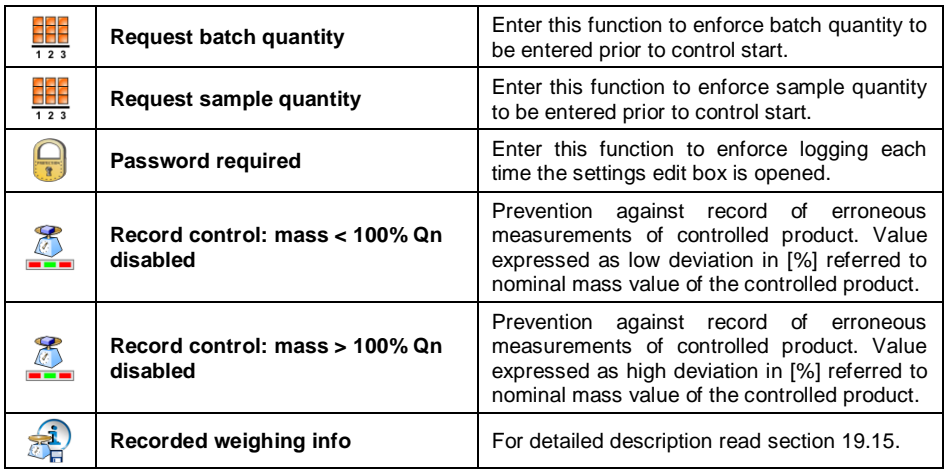

# **26.4. Product Editing**

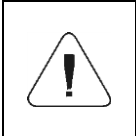

*In case of communication of the scale with <E2R System> software, editing of databases on scales is disabled. To edit and export products to scales, it is necessary to use a computer program.*

#### **Procedure:**

 Enter **< Databases / Products>** submenu and select a respective entry.

### **Control data:**

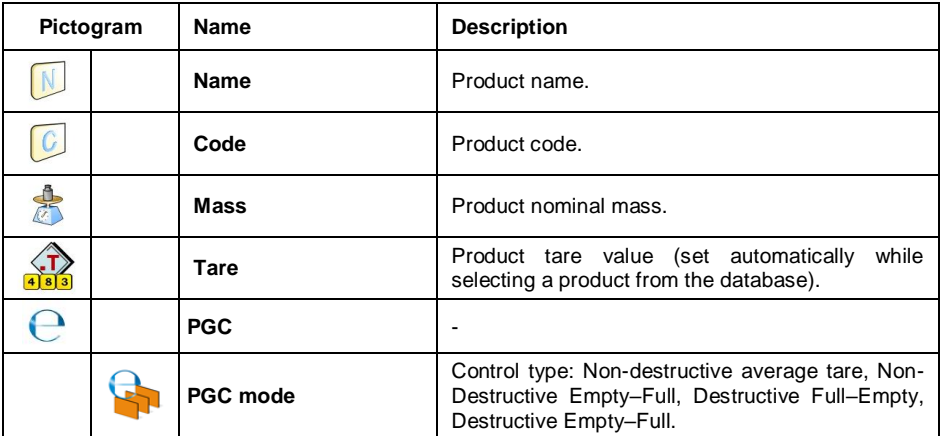

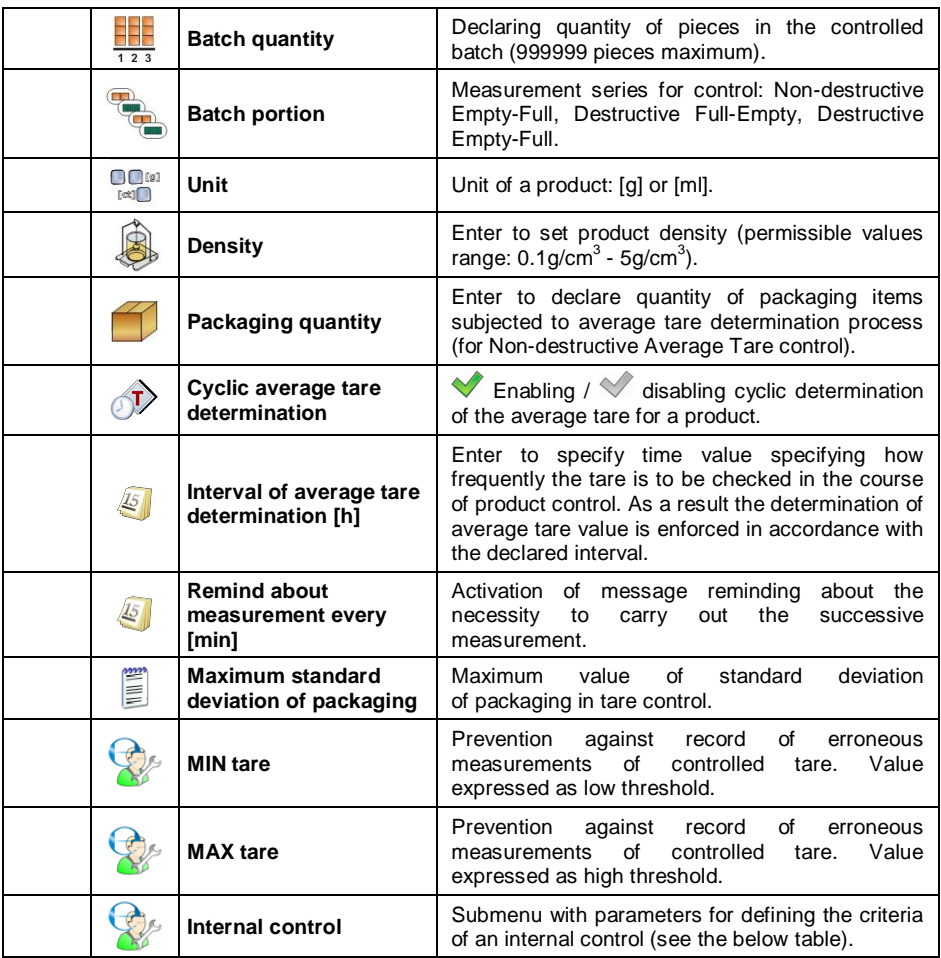

# **Internal criteria data:**

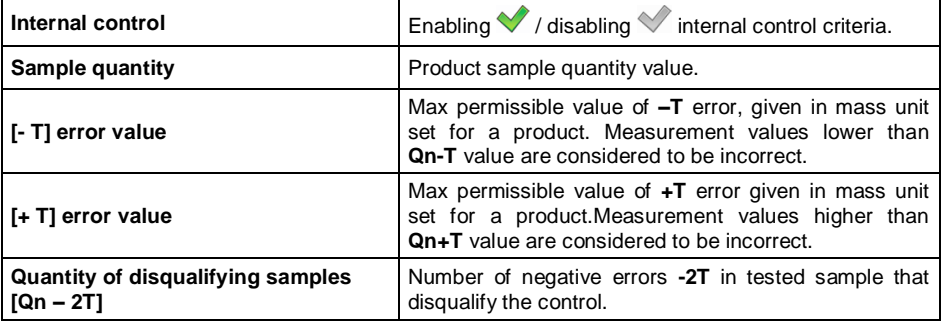

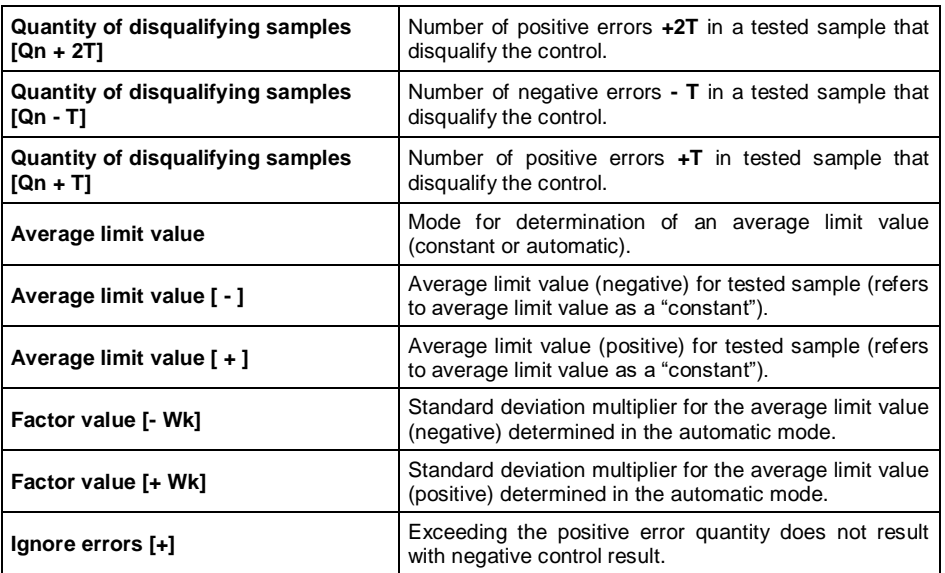

### **26.5. Control Start Procedure**

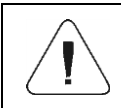

*To start PGC control, it is necessary to log as an operator granted with respective permissions – read section 7.3.*

- Select a product with correctly entered control process data.
- Save general parameters of PGC mode to scale memory (read section 26.2 and 26.3).
- Unload the weighing pan.
- Press  $\Box$  on-screen button (control start), info box with the entered data is displayed:

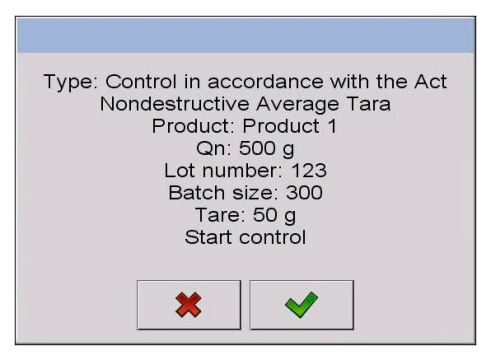

#### **Where:**

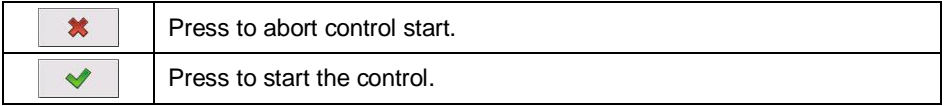

#### **If prior to control start:**

- The weighing pan remains loaded or any of the zeroing criteria is not met (e.g. unstable weighing result), then the following message is displayed: **<Unable to start control. Zeroing error>**.
- The operator neither logs in nor is granted with permissions allowing him to carry out the control then the following message is displayed: **<Access denied>**.
- The product is not selected from a database, then the following message is displayed:
	- **<Product not selected>**.
- The batch quantity is not declared then the following message is displayed: **<Batch quantity not specified>**.

#### **26.6. Control Abort Procedure**

悠 The control can be aborted at any time, it is done by pressing

on-screen button (control stop). Pressing of  $\Box$  button (control stop) results with display of the following box:

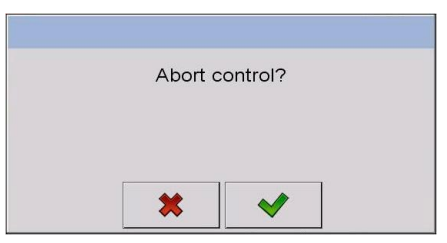

#### **Where:**

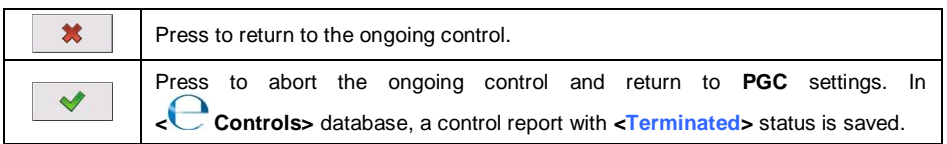

# **26.7. Logging out During an Ongoing Control**

- During the ongoing control press an entry with the logged operator name, the entry is to be found at the top bar.
- Logging out proceeds automatically, **<Insert Password>** edit box with a name of the previously logged operator is displayed.
- $\bullet$  Enter the password and press  $\Box$  button to confirm, return to the ongoing control proceeds automatically.
- To return to the home screen of the **PGC** mode, press **in the button.**

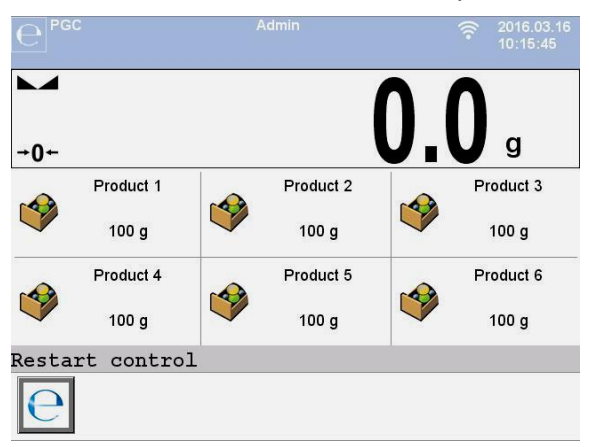

#### **Where:**

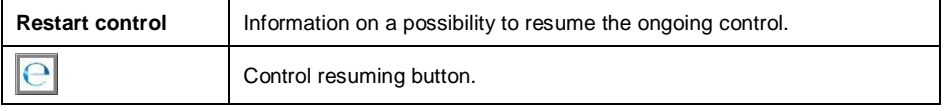

- Pressing **button causes display of <Insert Password>** edit box with a name of the previously logged operator.
- $\bullet$  Enter the password and press  $\Box$  button to confirm, return to the ongoing control proceeds automatically.

#### **26.8. Non-Destructive Average Tare Control**

Prior to control start it is possible to determine the average tare, the determination is done by packaging weighing. To do it, activate **< Average tare determination>** function in **PGC** mode settings. During tare control the following window is displayed:

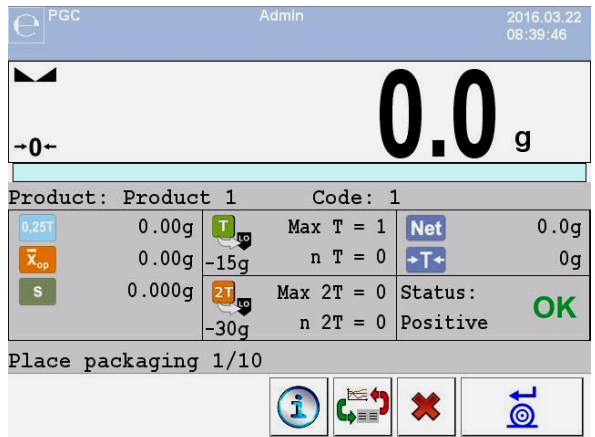

### **Where:**

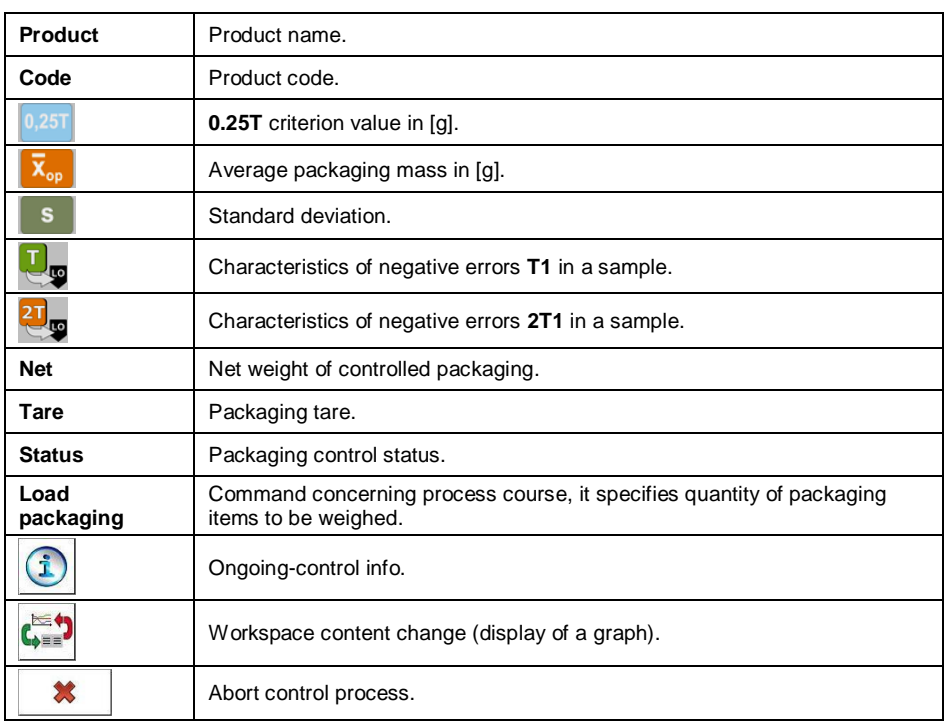
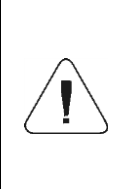

*In order to control the product in the "Non-destructive average tare" mode in accordance with the law regulations, the standard deviation S of packaging mass, determined on the basis of 10 measurements minimum, cannot be greater than 0.25 of the maximum permissible negative error T for a nominal mass of the packaging.*

Upon measurement of the last packaging mass, the summary of the process is displayed and the report is automatically saved to the scale database:

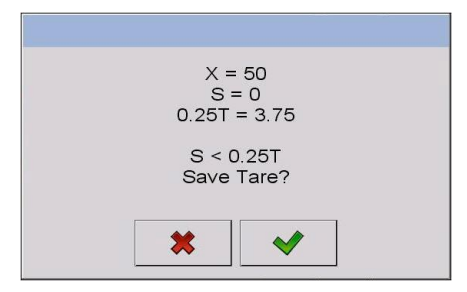

#### **Where:**

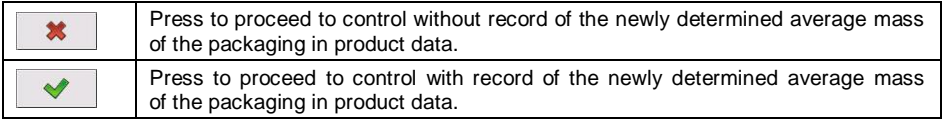

During control the measurement results are analysed in real time, and displayed in respective fields:

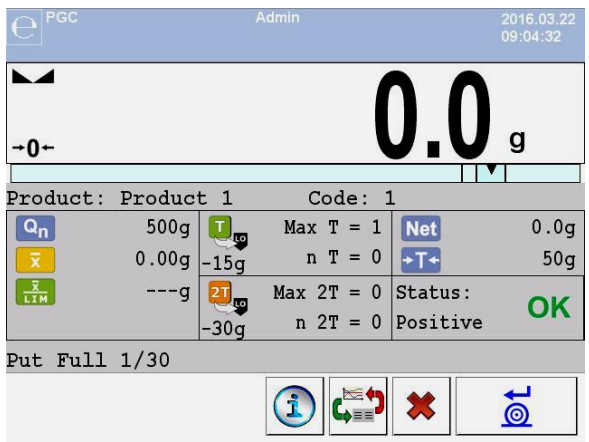

### **Where:**

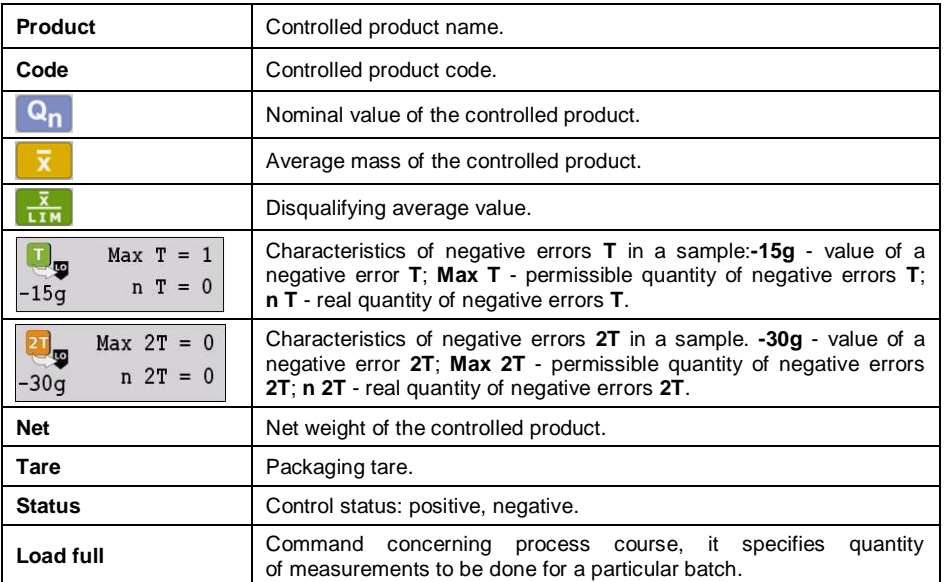

## **Control status:**

 $\mathbf{A}$ 

Graphic interpretation of the control status:

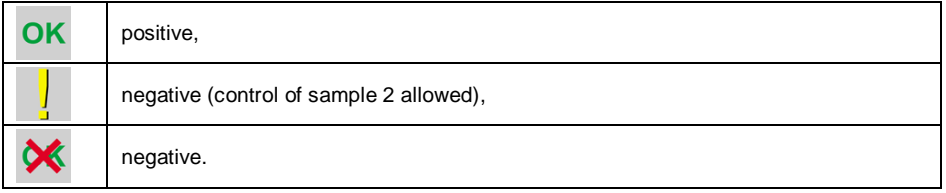

In case of  $\frac{1}{2}$  status, colour of the respective workspace turns to yellow:

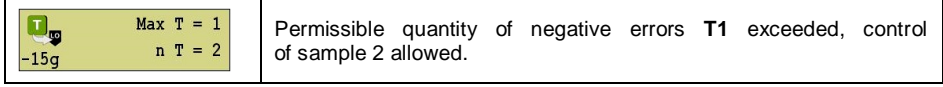

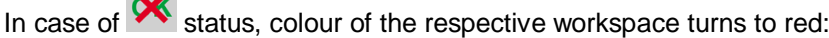

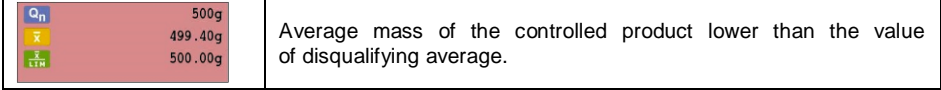

## **Ongoing-control info**

ongoing control:

Pressing of  $\Box$  button results with display of info concerning the

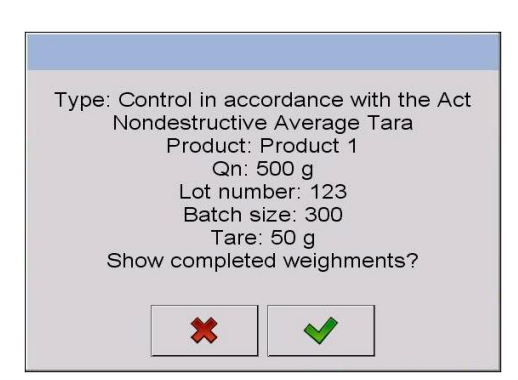

#### **Where:**

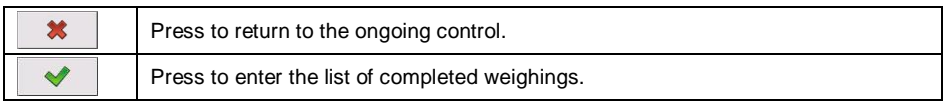

### **List of completed weighings**

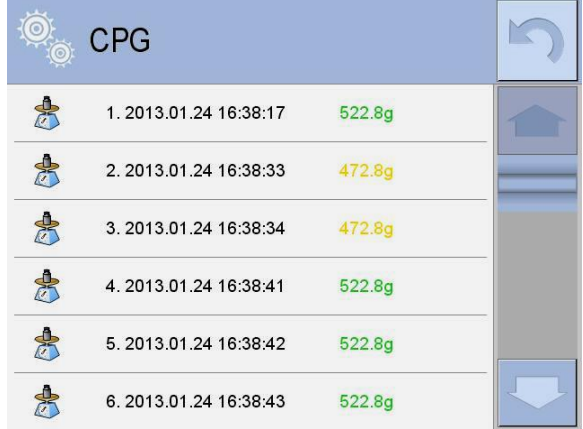

- press to return to the ongoing control.

It is possible to change the graph type (linear graph - bar graph), to do it press the graph area:

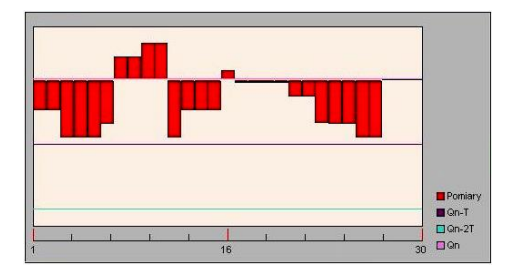

Upon control completion a summary of the process is generated, and the control is recorded to the database automatically:

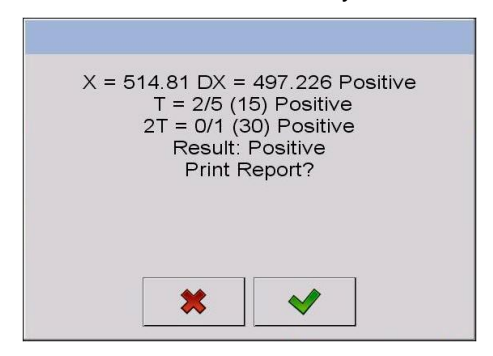

#### **Where:**

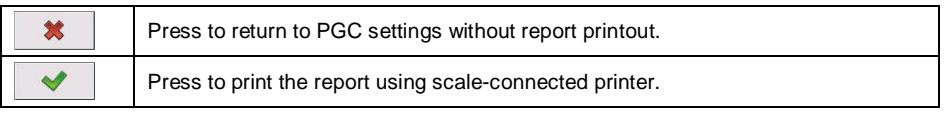

*In case of communication of the scale with <E2R System> software, the summary box does not display 'Print report?' question. All data is automatically sent to a computer program, which enables the printout of a report via a computer.*

Shall the recorded quantity of negative errors **T** (tolerable negative errors quantity is specified by a respective law regulations) require control of sample 2, then upon completed measurement of sample 1, the message **<Carry out control of sample 2>** is displayed. Press **vice that the set of sample 2>** is displayed. Press **view** button to confirm. descriptions and quantity of permissible errors in control box change. Upon completed control of sample 2 the program summary of the process is generated, and the report can be printed on a scale-connected printer.

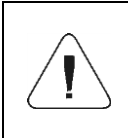

*For a template and an example of a report on product control read section 26.14. For a template and an example of a report on determination of an average tare of the packaging read section 26.13.*

#### **26.9. Non-Destructive Empty-Full Control**

**Non-destructive Empty-Full** control requires setting of **batch portion**, the value must be set is product data. With reference to the set **batch portion** value, the respective message is displayed, it prompts you to weigh empty packaging first, full next (upon filling them with the product), mind to weight the full packaging in the same order as empty.

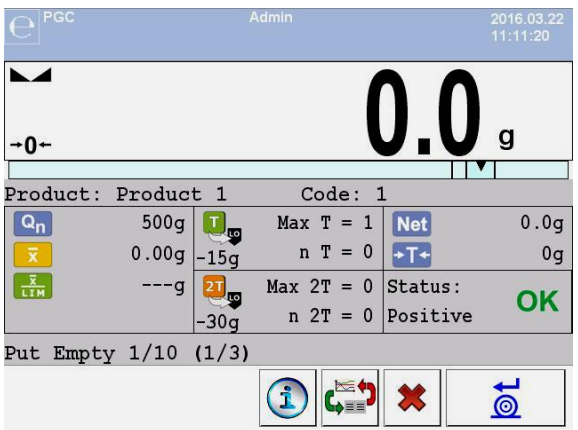

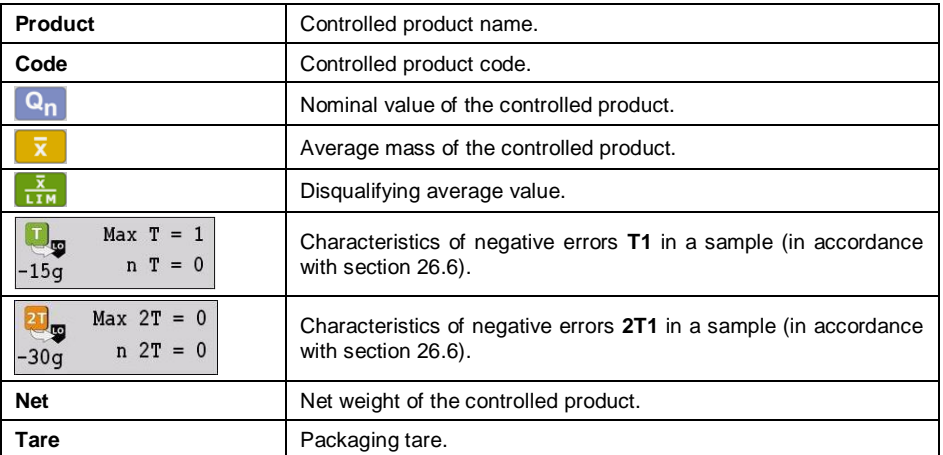

#### **Where:**

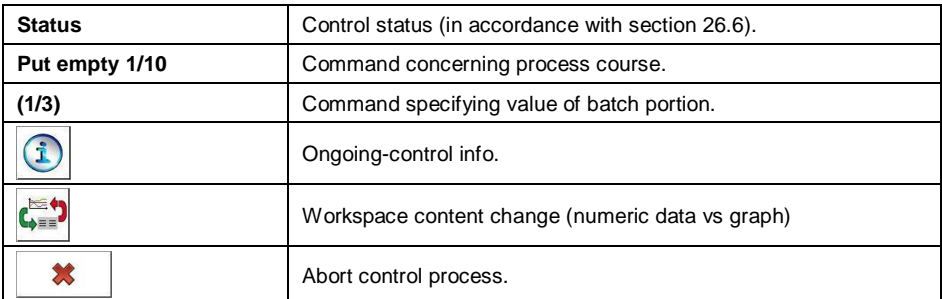

Upon control completion a summary of the process is generated (read section 26.8), and the control is recorded to the database automatically.

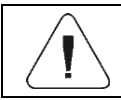

*For a template and an example of a control report read section 26.14.*

# **26.10. Destructive Full-Empty, Empty-Full Control**

**Destructive** control, in case of product series comprising more than 100 pieces, takes 20 pieces as a sample for control. Remaining conditions for assessment of control results are accordant with the law regulation.

Upon selection of a product for which **Destructive** control options are set and **batch portion** is specified, the program displays messages guiding the operator through the process (analogously like in case of the above described case). Depending on the selected control mode, a respective sequence of weighing is given: **Empty-Full** or **Full-Empty**.

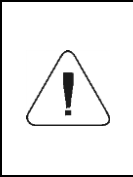

*It is necessary to keep the same weighing order when weighing a product with packaging and when weighing empty packaging. This is required for correct calculations of mass of a particular product packed into a particular packaging.*

Upon control completion a summary of the process is generated (read section 26.8), and the control is recorded to the database automatically.

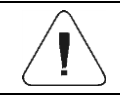

*For a template and an example of a control report read section 26.14.*

#### **26.11. Control Accordant with Internal Criteria**

- Select a product with respective control-required data entered correctly in accordance with the internal criteria (read section 26.4).
- Save general parameters of 'PGC' mode to the scale memory.
- Start the control, to do it press  $\sim$  button (control start), the button is to be found at the bottom of the settings window. Box with info on the entered data is displayed automatically:

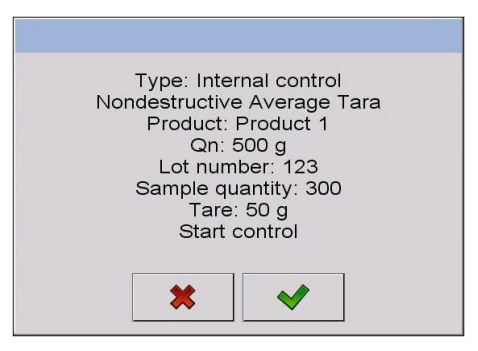

- 
- $\bullet$  Press button to confirm, the control starts.
- During control the measurement results are analysed in real time, and displayed in respective fields:

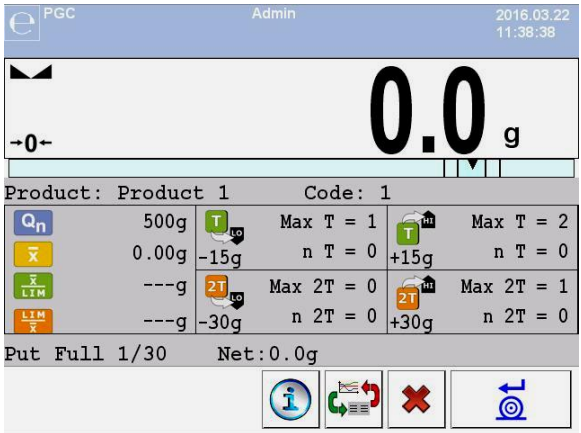

#### **Where:**

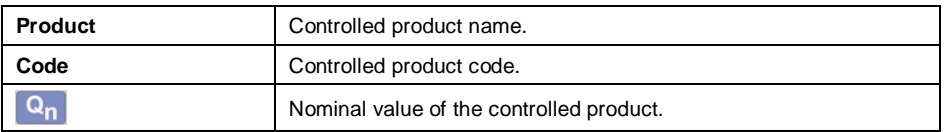

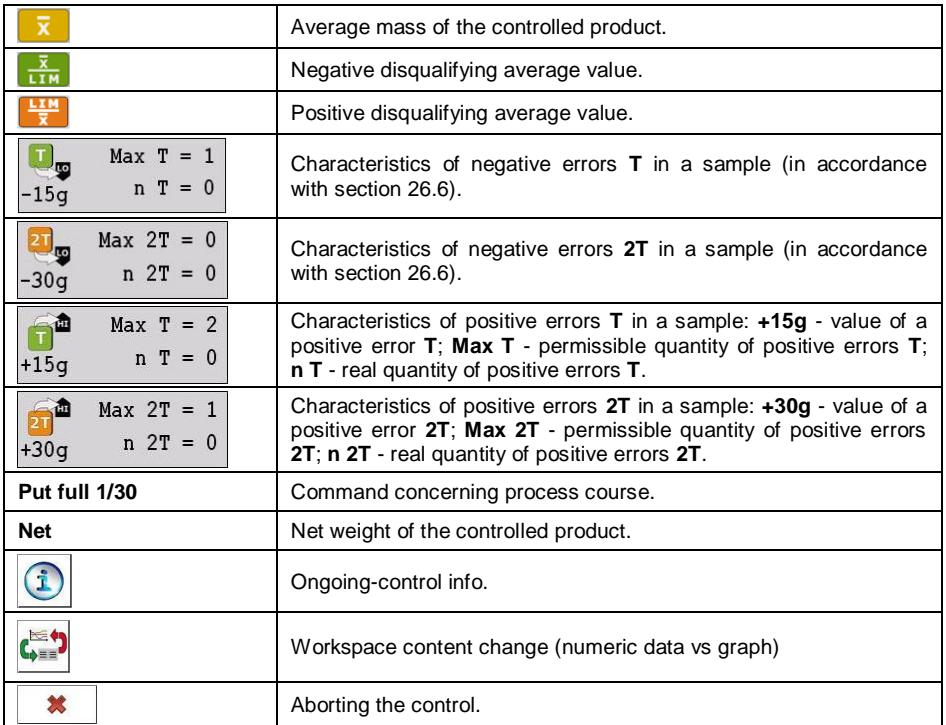

# **26.11.1.Control Abort Procedure**

The control carried out in accordance with the internal criteria can be aborted at any time, it is done by pressing  $\mathbf{a}$  on-screen button (control stop). Pressing of  $\frac{\ast}{\ast}$  button (control stop) results with display of the following box:

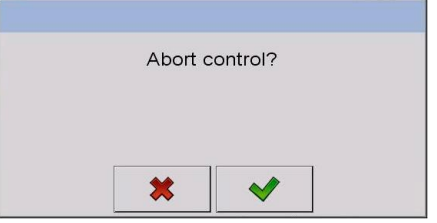

# **Where:**

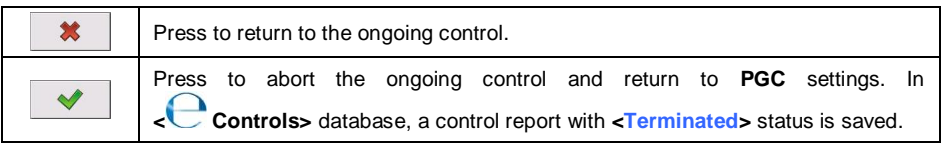

# **26.11.2. Control Termination Procedure**

Control carried out in accordance with the internal criteria can be ended both automatically and manually.

#### **Control terminated automatically**

Control of all the samples where the sample quantity is declared in **<Sample quantity>** parameter. Upon control completion a summary of the process is generated, and the control is recorded to the database automatically:

#### **Control terminated manually**

In order to end the control manually, press a previously defined on-screen button, (control end). The following message is displayed:

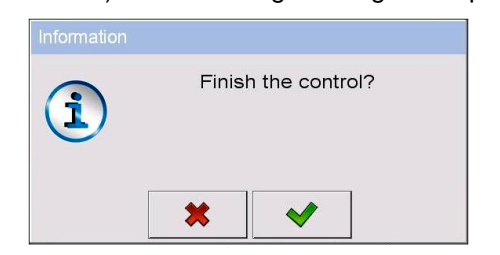

#### **Where:**

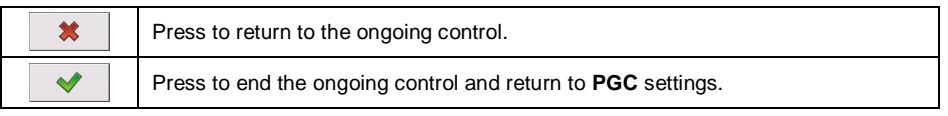

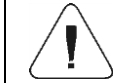

*For a template and an example of a control report read section 26.14.*

#### **26.12. Two Concurrent Controls**

- Go to local mode settings, declare value **2** (two controls) for **< Accessible controls quantity>** parameter.
- Change functions of buttons for the following three screens: the home screen, settings and process screens. Enable: < <sup>(1)</sup> Set control 1> and **ZSet control 2>** buttons.
- Go to **Settings window** of a particular control, current control's identification number is displayed:

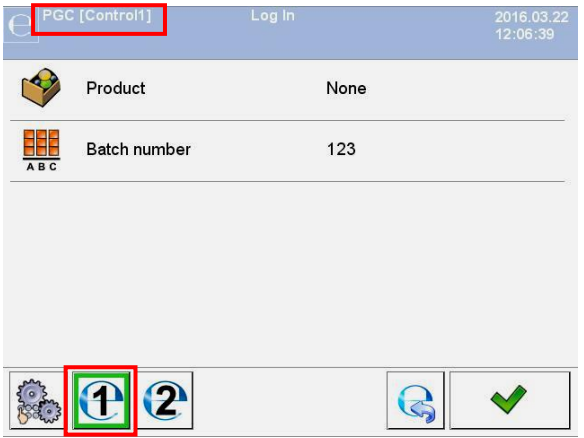

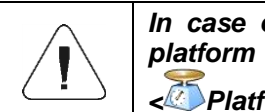

*In case of a multi-platform scale it is possible to assign platform number to the carried out control, to do it go to < Platform> parameter.*

 Enter respective data and start a particular control, current control's identification number remains displayed:

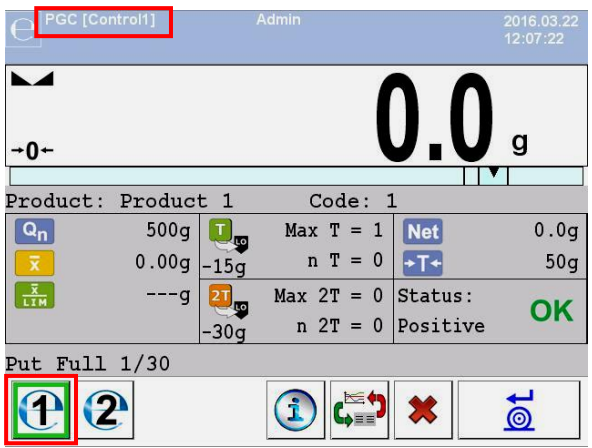

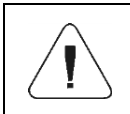

*The control process, and logging out during the ongoing control and control termination processes are analogous to the processes described in previous sections.*

#### **26.13. Average Tare Determination Report**

#### **Report example:**

```
Average Tare Report U/26/09/09/10/56/T
Scale type: WPY PGC
Max: 1.5/3 kg
d=e: 0.5/1 g<br>Serial no.: 0.5/1 g
Serial no.: 123589
Date: 2009.09.26 10:56:30
Product: Product 2
Tare: 7.9 g
Value 0.25T1: 3.75 g
Measurements quantity: 10<br>Control result: Positive
Control result: Positive
Standard deviation: 0.3162278
Measurements: 
1. 8.5 g
2. 7.5 g
3. 8.0 g
4. 8.0 g
5. 8.0 g
6. 7.5 g
7. 7.5 g
8. 8.0 g
9. 8.0 g
10. 8.0 g
.......................................
---------------------------------------
```
#### **Report example:**

It is possible to edit a template of the Average Tare Value Determination Report, to do it go to **< Printouts>** submenu (read section 11.2.3). Default report template:

```
Average Tare Report {301}
---------------------------------------
{40:Scale type:,-20}{44}
{40:Max:,-20}{34}
{40:d=e:,-20}{33}
{40:Serial no.:,-20}{32}
{40:Date:,-20}{295}
{40:Product:,-20}{50}
{40:Tare:,-20}{54} g
{40:Value 0.25T1:,-20}{298} g
{40:Measurements quantity:,-20}{299}
{40:Standard deviation:,-20}{297}
{40:Result:,0}{296}
{40:Measurements:,-20}
{300}
.......................................
---------------------------------------
{143:0c}
```
## **26.14. Product Control Report**

#### **Report example:**

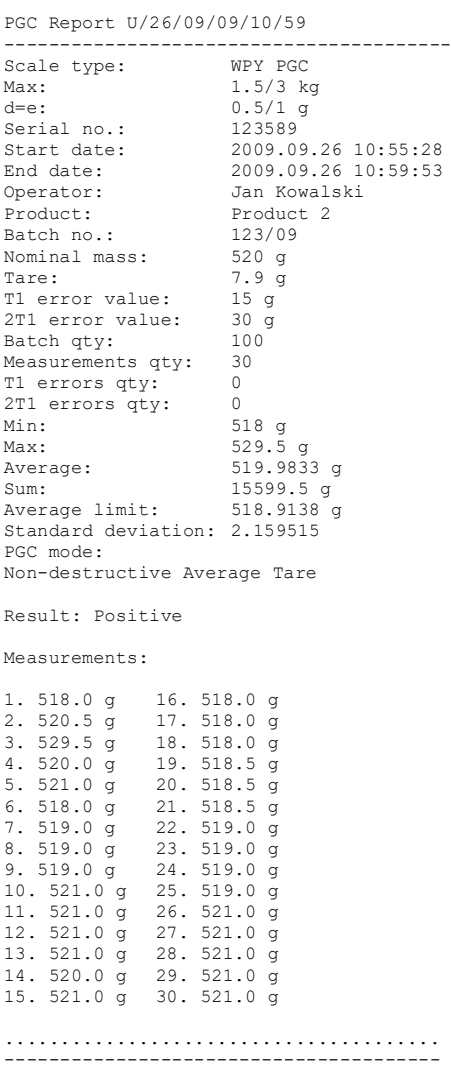

#### **Report example:**

It is possible to edit a template of the Product Control Report, to do it go to **Printouts>** submenu (read section 11.2.3). Default report template:

```
PGC Report {279}
---------------------------------------
{40:Scale type:,-20}{44}
{40:Max:,-20}{34}
{40:d=e:,-20}{33}
{40:Serial no.:,-20}{32}
{40:Start date:,-20}{261}
{40:End date:,-20}{262}
{40:Operator:,-25}{75}
{40:Product:,-20}{50}
{40:Batch no.:,-20}{260}
{40:Nominal mass:,-20}{53}{278}
{40:Tare:,-20}{54} g 
{40:T1 error value:,-20}{266}{278}
{40:2T1 error value:,-20}{267}{278}
{40:Batch quantity:,-20}{264}
{40:Measurements quantity:,-20}{265}
{40:T1 errors quantity:,-20}{268}
{40:2T1 errors quantity:,-20}{270}
{40:Min:,-20}{272}{278}
{40:Max:,-20}{273}{278}
{40:Average:,-20}{274}{278}
{40:Sum:,-20}{271}{278}
{40:Average limit:,-20}{275}{278}
{40:Standard deviation:,-20}{276}
{40:PGC mode:,-20}
{58}
{40:Result:,0}{263}
{40:Measurements:,-20}
{277}
.......................................
---------------------------------------
{143:0c}
```
# **27. WORKING MODE – DENSITY**

**Example 12** Density> is a working mode enabling to determine density of solids, liquids and substances of high viscosity. The density is determined on the basis of Archimedes' principle stating that the upward buoyant force that is exerted on a body immersed in a fluid is equal to the weight of the fluid that the body displaces. Density mode allows to use pycnometer for the purpose of determination of the density of liquid.

#### **27.1. Density Mode Start-Up**

- Go to the home screen and press pictogram (top bar), **<Working modes>** submenu providing list of available working modes is displayed.
- Select <**<b>Density>** working mode, the home screen with the name of the mode is displayed automatically.
- Message: **<Start density determination>** is displayed within the workspace.

# **27.2. Local Settings**

In order to access local settings of **<** Density> working mode, press the **< Local settings>** on-screen button:

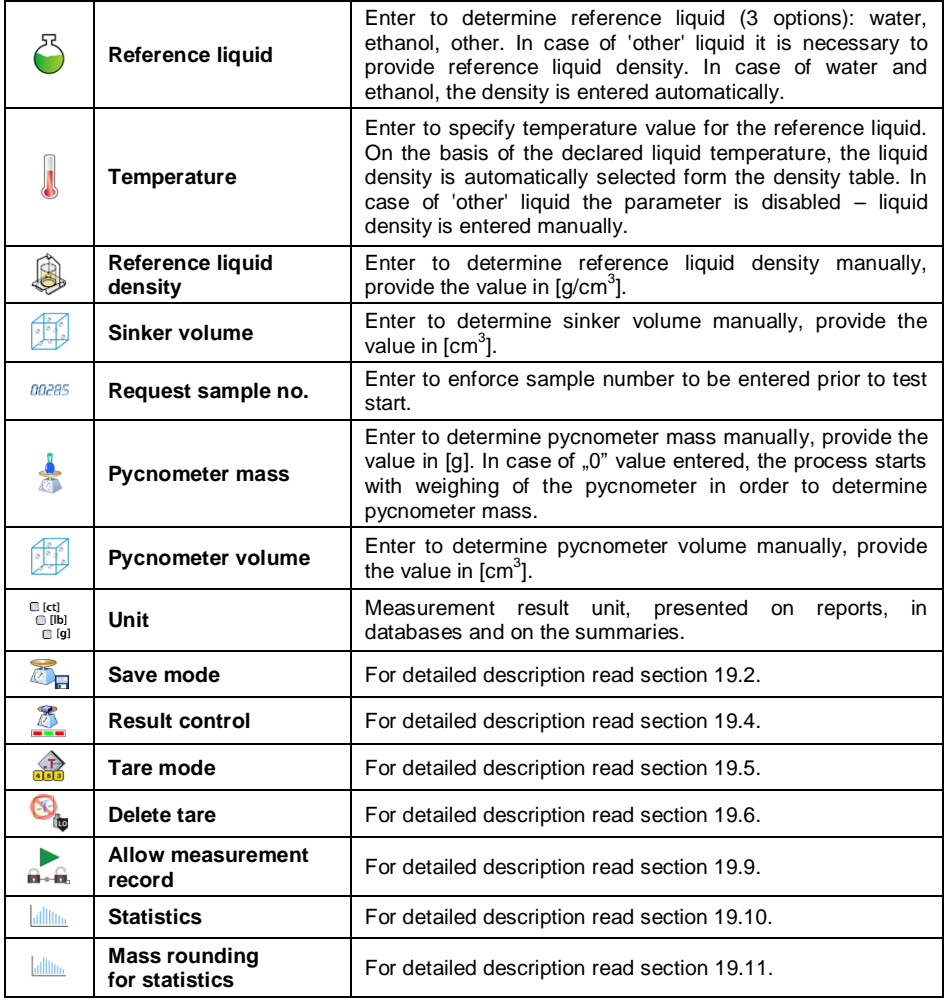

# **27.3. Density Determination Process**

**< Density>** mode offers 4 methods of density determination, method selection is conditioned by the material, density of which is to be determined. **Density determination methods:** liquid, solid body, pycnometer, porous body. For description of particular methods read the following subsections.

# **27.3.1. Liquid Density Determination**

In order to determine liquid density, mass of sinker of known volume is measured. First the sinker is weighed in the air, next in the liquid for which the density is determined.

The difference in weight value is mass of the liquid displaced by the sinker, the program calculates tested liquid density on the basis of the displaced liquid mass. Prior to the measurement, enter the value of the sinker volume – see sinker hook.

## **Procedure:**

- Enter **< Local settings / Sinker volume>** submenu.
- Provide the value of sinker volume in **[cm<sup>3</sup> ]**.
- Go to the home screen, to do it press button.
- Press **< Determine liquid density>** on-screen button.

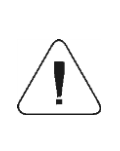

*In case of enabled <Request sample no.> function (to enable the function go to the local settings), the edit box for entering the tested sample number is displayed upon process start. The number is linked with process data and recorded in a database.*

- Weighing in the air load the weighing pan with the sinker, wait for a stable indication and press  $\overline{a}$  key to confirm.
- Weighing in liquid load the weighing pan with a sinker immersed in the tested liquid, wait for a stable indication and press  $\overline{a}$  key to confirm.
- The scale determines liquid density, the result is displayed on the screen. In order to print density determination report on a scale-connected printer, and to end the process, press  $\Box$  button. Density determination process ends.
- Liquid density determination report is saved to  $\leq$ <sup>0</sup> Densitv> database. The report is named by process performance date.

# **27.3.2. Solid Body Density Determination**

Determination of solid object density is done by weighing the solid body in the air and in auxiliary liquid of determined density. The difference in weight value is mass of the liquid displaced by the body, the program determines solid body density on the basis of the displaced liquid mass.

# **Procedure:**

- Enter **< Local settings / Reference liquid>** submenu and select the reference liquid that is to be used as the auxiliary liquid. If the auxiliary liquid is neither **.Water**" nor **"Ethanol**", select option **"Other**".
- Enter **< Temperature>** parameter and provide the temperature value of the auxiliary liquid, expressed in **[°C]**. Press **W** button to confirm.
- **In case of "Other"** liquid set, enter <<sup>8</sup> Reference liquid density> parameter and give the value of the auxiliary liquid density, in **[g/cm<sup>3</sup> ]**, for the determined measurement temperature.
- Go to the home screen, to do it press button.
- Press **< Determine solid density>** on-screen button.

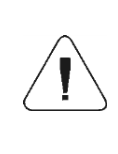

*In case of enabled <Request sample no.> function (to enable the function go to the local settings), the edit box for entering the tested sample number is displayed upon process start. The number is linked with process data and recorded in a database.*

- Weighing in the air load the weighing pan with the tested solid body, wait for a stable indication and press  $\overline{\bullet}$  key to confirm.
- Weighing in the auxiliary liquid load the weighing pan with a solid body immersed in the auxiliary liquid, wait for a stable indication and press key to confirm.  $\overline{\bullet}$
- The scale determines solid body density, the result is displayed on the screen. In order to print density determination report on a scale-connected printer, and to end the process, press  $\mathbb{R}$  button. Density determination process ends.
- Solid body density determination report is saved to  $\leq \frac{1}{2}$  Density> database. The report is named by process performance date.

# **27.3.3. Density Determination, Pycnometer Method**

Pycnometer is a glass vessel enabling precise liquid mass measurement at a precisely determined volume. Pycnometer method is a simple method of liquid density determination (densimetric method).

The key pycnometer component is a ground-in stopper with a capillary tube, the tube enables observation of level of container liquid. Prior to the measurement, the pycnometer is intentionally overfilled with the test liquid, next it is tightly plugged using the stopper and thermally stabilized.

The excess of liquid, pouring out through the capillary tube, is removed using absorbent paper. Next the pycnometer is put on the weighing pan and measured. During the mass measurement, due to liquid volume decrease, the liquid level drops in a capillary tube, this is of no significance providing that at the moment of placing the device on a scale it is filled and of the right temperature. By cause of a small diameter of the capillary tube the evaporation of the liquid form the capillary tube does not affect the weighing result.

Prior to determination of density via pycnometer, it is necessary to enter pycnometer mass and volume to the scale. If there is no pycnometer mass in local parameters, then at start an additional weighing is carried out in order to determine mass of an empty pycnometer.

#### **Procedure:**

- Enter **< Local settings / Pycnometer mass>** submenu, provide mass of a pycnometer that is to be used to determine the test liquid density. Mass unit is **[g]**.
- Press  $\triangleleft$  button to confirm.
- Go to **< Pycnometer volume>** parameter and provide volume of a pycnometer that is to be used to determine the test liquid density. Volume unit is **[cm<sup>3</sup>**  $\blacktriangleright$  **button to confirm.**
- Go to **< Temperature>** parameter and provide temperature value in which the process of liquid density determination is to be carried out. Temperature unit is **[°C]**.
- Press  $\blacktriangleright\blacktriangleright$  button to confirm. The temperature serves informative purposes, it is displayed in reports.
- Go to the home screen, to do it press button.
- Press an on-screen button, **< Determine density via pycnometer>**.

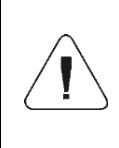

*In case of enabled <Request sample no.> function (to enable the function go to the local settings), the edit box for entering the tested sample number is displayed upon process start. The number is linked with process data and recorded in a database.*

In case of  $\sqrt{2}$ <sup>"</sup> mass value entered for a pycnometer, first the pycnometer mass is measured – load the weighing pan with an empty pycnometer, wait for a stable indication, press  $\Box$  key to confirm. If **< Pycnometer mass>** parameter provides value other than "0", this process step is omitted.

- Load the weighing pan with a pycnometer filled with a test liquid, wait for a stable indication and press  $\overrightarrow{a}$  key to confirm.
- The scale determines liquid density, the result is displayed on the screen. In order to print density determination report on a scale-connected printer,

and to end the process, press  $\mathbb{R}$  button. Density determination process ends.

 Liquid density determination report (determination carried out via pycnometer) is saved to **< Density>** database. The report is named by process performance date.

# **27.3.4. Porous Body Density Determination**

There are 3 stages of porous body density determination:

- weighing of porous body in the air,
- weighing of oil-impregnated porous body in the air,
- weighing of oil-impregnated porous body in an auxiliary liquid.

In case of porous bodies, oil bath is necessary. The aim of such a bath is to fill and close the pores of the porous bodies prior to weighing in an auxiliary liquid.

# **Procedure:**

- Enter <<sup>8</sup> Local settings / **B** Reference liquid> submenu and select the reference liquid that is to be used as the auxiliary liquid. If the auxiliary liquid is neither **.Water"** nor **.Ethanol"**, select option **,Other"**.
- Enter **< Temperature>** parameter and provide the temperature value of the auxiliary liquid, expressed in **[°C]**. Press **W** button to confirm.
- In case of **"Other"** liquid set, enter **< Reference liquid density>** parameter and give the value of the auxiliary liquid density, in **[g/cm<sup>3</sup> ]**, for the determined measurement temperature.
- Go to the home screen, to do it press button.
- Press **< Determine porous body density>** on-screen button.

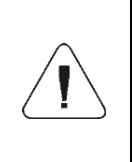

*In case of enabled <Request sample no.> function (to enable the function go to the local settings), the edit box for entering the tested sample number is displayed upon process start. The number is linked with process data and recorded in a database.*

 Weighing of porous body in the air – load the weighing pan with the tested porous body, wait for a stable indication and press  $\overline{\bullet}$  key to confirm.

- Weighing of oil-impregnated porous body in the air immerse the porous body in the oil, do it in order to fill in the pores, next load the weighing pan with thus prepared porous body. Weighing of oil-impregnated porous body in an auxiliary liquid – load the weighing pan with a porous body immersed in the auxiliary liquid, wait for a stable indication and press  $\overline{a}$  key to confirm.
- Weighing of oil-impregnated porous body in an auxiliary liquid load the weighing pan with a porous body immersed in the auxiliary liquid, wait for a stable indication and press  $\overrightarrow{a}$  key to confirm.
- The scale determines porous body density, the result is displayed on the screen. In order to print density determination report on a scale-connected printer, and to end the process, press  $\Box$  button. Density determination process ends.
- Porous body density determination report is saved to < database. The report is named by process performance date.

#### **27.4. Density Determination Reports**

Upon each completed density determination process, a report is generated automatically.

**Default value of the density report template:**

```
--------------------------------------------
Density
--------------------------------------------
{40:User:,-25}{75}
{40:Start date:,-25}{155}
{40:End date:,-25}{156}
{40:Reference liquid:,-25}{158}
{40:Method:,-25}{157}
{40:Weighing 1:,-25}{165}
{40:Weighing 2:,-25}{166}
{40:Density:,-25}{162}{163}
```
Template modification - read section 11.2.3.

Report on each completed process is saved to **< Density reports>** database, the file name is a combination of date and hour of process completion (for density determination report data read section 33.5.4).

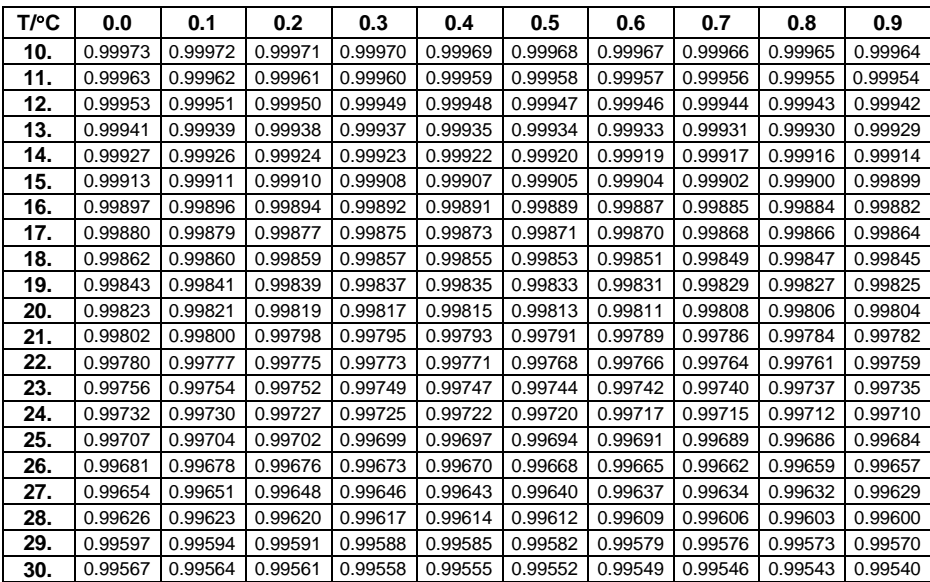

# **27.5. Density Table: Water**

# **27.6. Density Table: Ethanol**

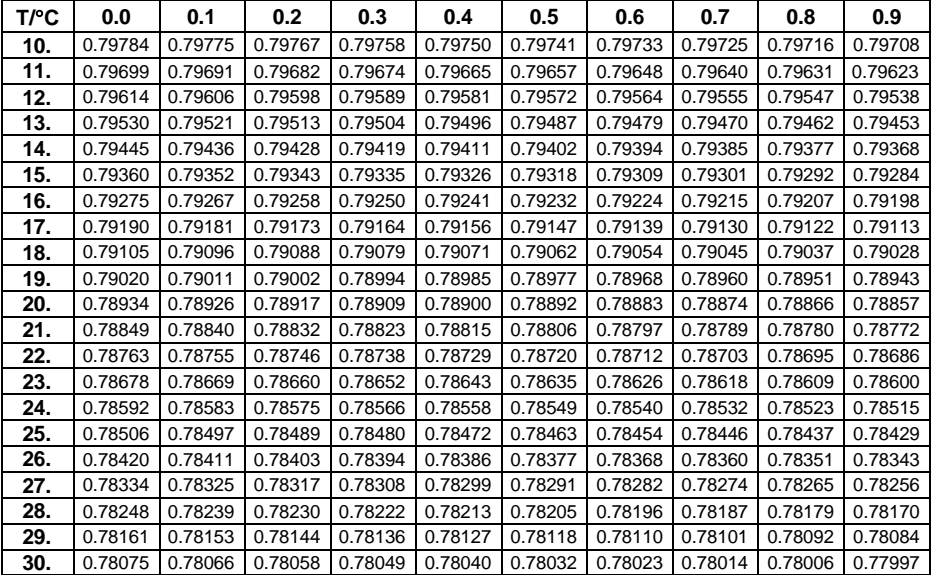

# **28. WORKING MODE – ANIMAL WEIGHING**

**< Animal weighing>** is a working mode enabling to reliably determine mass of objects in motion. Objects in motion generate unstable measurement and make display of stable indication impossible, which requires use of a different filtering method of measurement signal. Animal weighing is used to determine mass of different types of animals. The mode can be run both automatically and manually.

## **28.1. Animal Weighing Mode Start-Up**

- Go to the home screen and press pictogram (top bar), **<Working modes>** submenu providing list of available working modes is displayed.
- Select **< Animal weighing>** working mode, the home screen with pictogram is displayed automatically.
- A new on-screen pictogram,  $\blacklozenge$  (start animal weighing), is displayed automatically too.

### **28.2. Local Settings**

In order to access local settings of **<** Animal weighing> working mode, press the **< Local settings>** on-screen button.

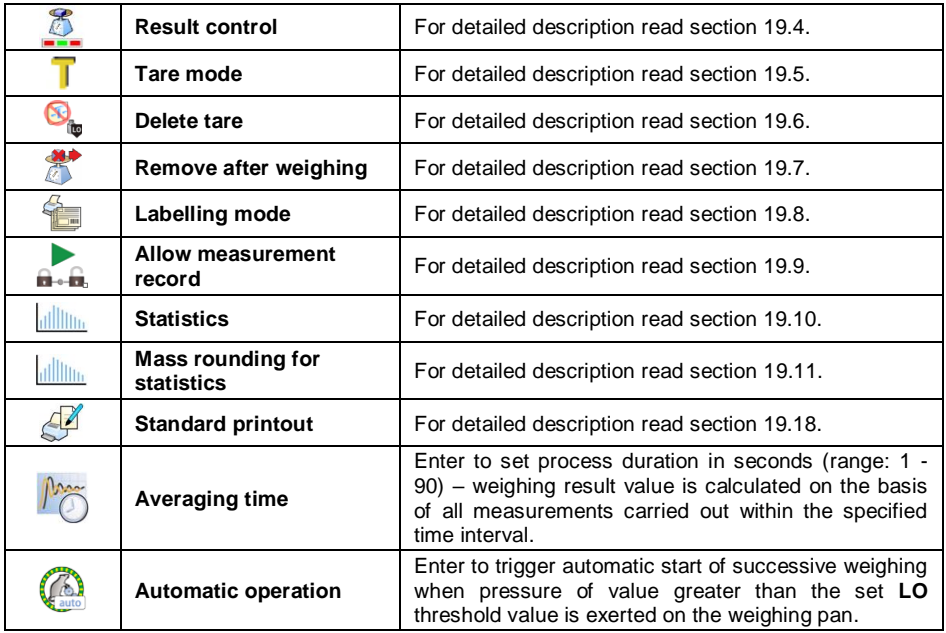

# **28.3. Animal Weighing Procedure**

- Enter **< Animal weighing>** working mode.
- If the animal is weighed in a container, load the weighing pan with the container, press tare key.
- Put an animal into the container or onto the weighing pan, press button (process start), info box is displayed.
- Info box data:
	- $-$  process progress bar, value expressed in %.
	- averaging time value, set in local parameters,
		- $\frac{\ast}{\ast}$  button allowing to abort the process.
- Upon process completion, the 'frozen' value of animal mass is displayed in an info box.
- $Press$   $\bullet$  button to confirm.

# **29. WORKING MODE - VEHICLE SCALE**

**< Vehicle scale>** is a working mode enabling to weigh lorries and calculate mass of the load on the basis of weighing carried out on the entry and at the exit.

# **29.1. Vehicle Scale Mode Start-Up**

- Go to the home screen and press pictogram (top bar), **<Working modes>** submenu providing list of available working modes is displayed.
- Select **< Vehicle scale>** working mode, the home screen is displayed automatically.

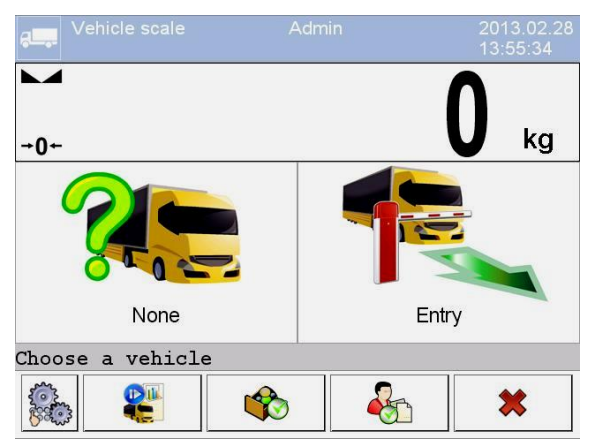

# **Where:**

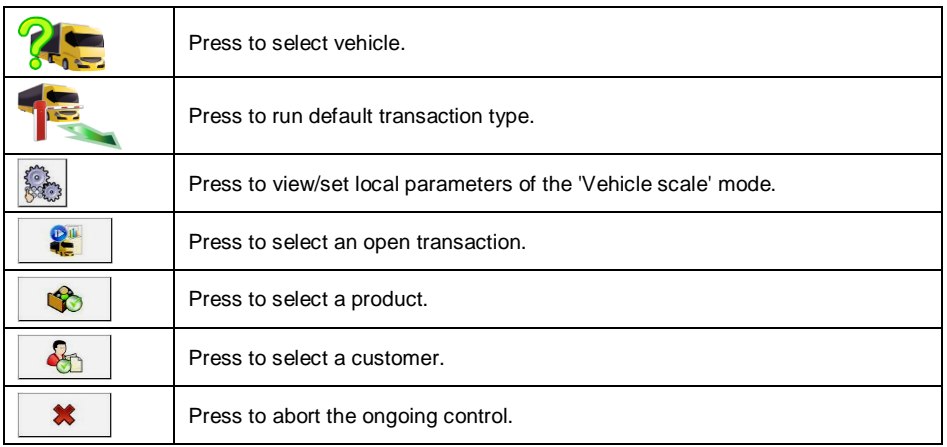

# **29.2. Local Settings**

In order to access local settings of **<** Vehicle scale> working mode, press the **< Local settings>** on-screen button:

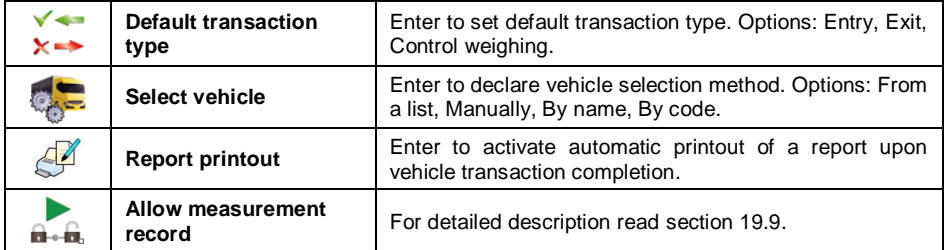

# **29.3. Vehicle Transaction Process**

There are three transaction types: Entry, Exit, Control weighing.

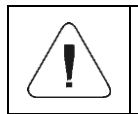

*To start vehicle transaction process, it is necessary to log as an operator granted with respective permissions – read section 7.3.*

# **29.3.1. Entry/Exit Transaction**

To swap between transaction types press button, where:

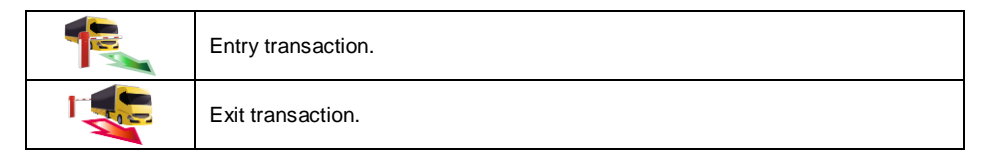

Entry and exit transaction procedures are analogous therefore only Entry transaction process is described further down this manual.

## **Procedure:**

Select the vehicle, to do it press  $\mathbb{G}$  on-screen button, the following box is displayed:

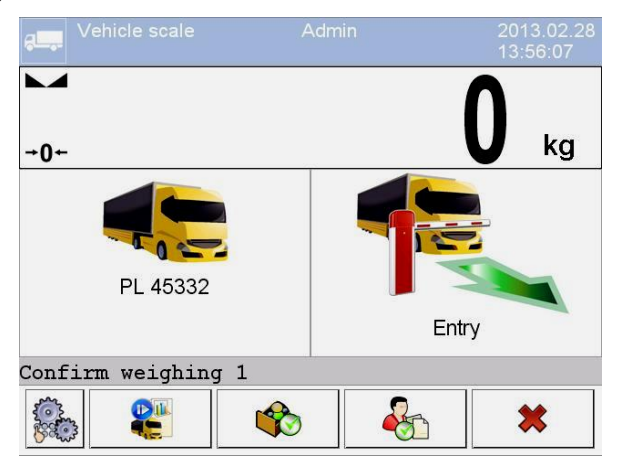

#### **Where:**

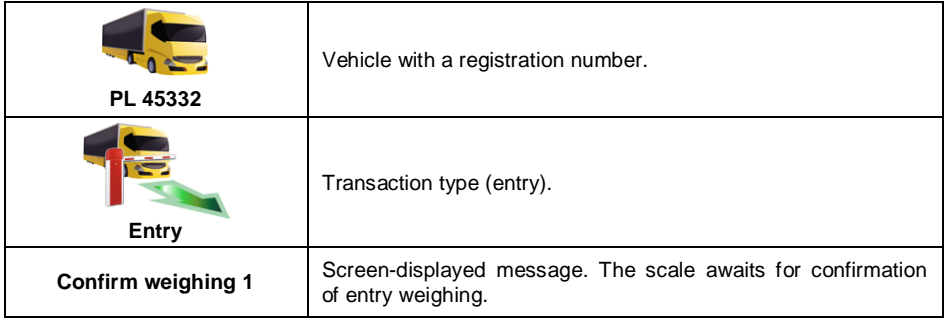

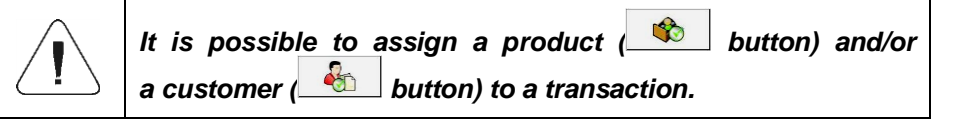

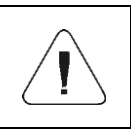

*Prior to transaction start, first select the vehicle. If no vehicle is selected then the following message is displayed: < Vehicle not selected>.*

 When the vehicle enters the weighbridge (entry) wait for a stable indication and press  $\overline{\bullet}$  key. The following box is displayed:

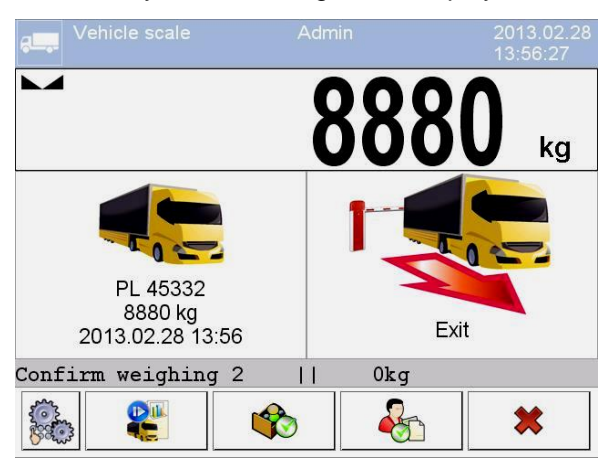

#### **Where:**

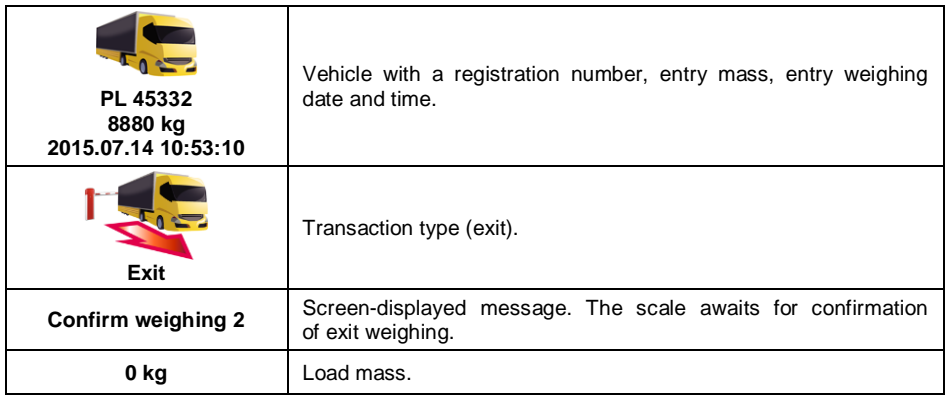

- On the scale-connected printer "Entry ticket" is printed.
- When the vehicle enters the weighbridge (exit) wait for a stable indication and press  $\overrightarrow{a}$  key. The following box with process summary is displayed:

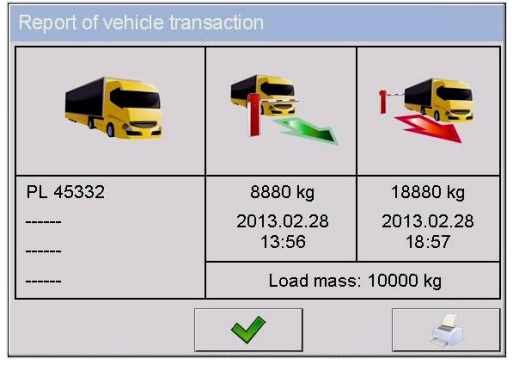

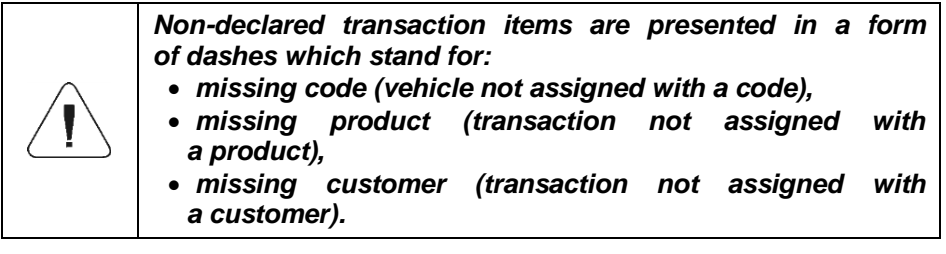

On the scale-connected printer "Exit ticket" is printed.

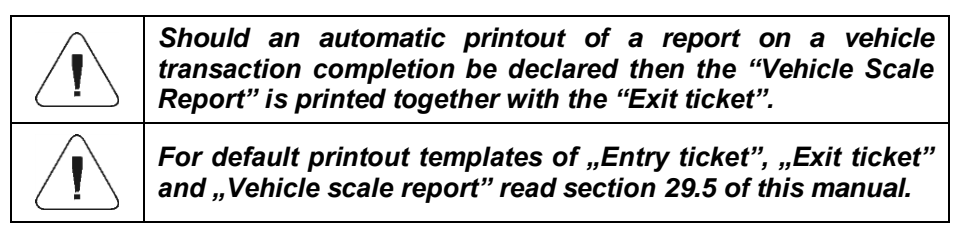

 Confirm summary of the vehicle transaction report, the home screen is displayed.

# **29.3.2. Control Weighing Transaction**

To swap between transaction types press button, where:

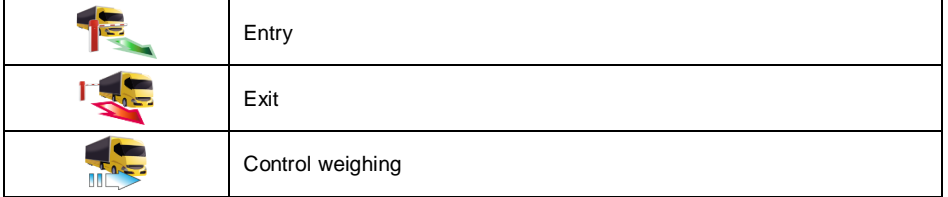

# **Procedure:**

 $\bullet$  Select the vehicle, to do it press  $\Omega$  on-screen button, the following box is displayed:

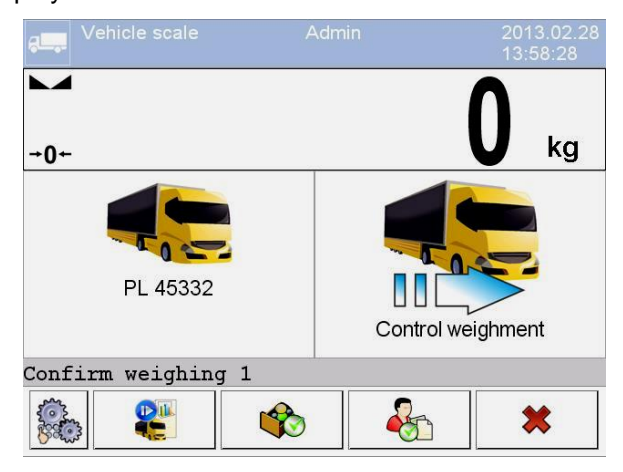

#### **Where:**

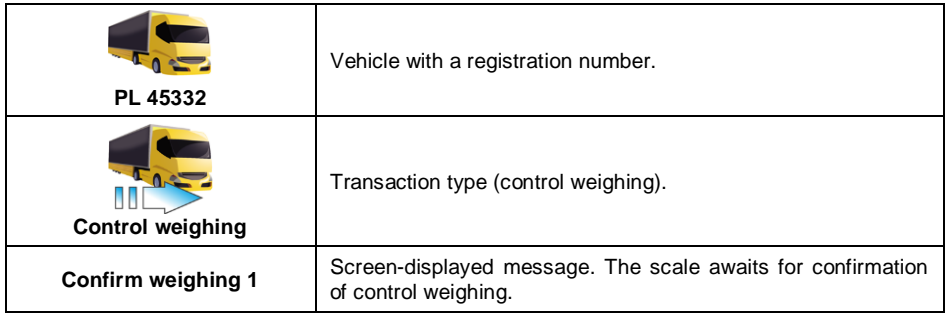

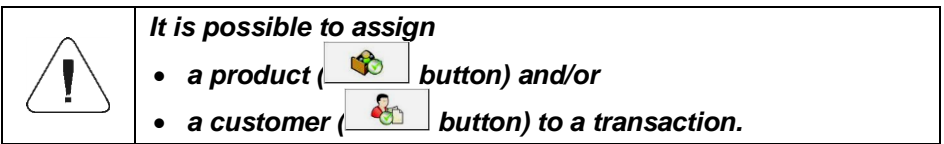

 When the vehicle enters the weighbridge (control weighing) wait for a stable indication and press  $\overline{\mathbb{Z}}$  key, The following box is displayed:

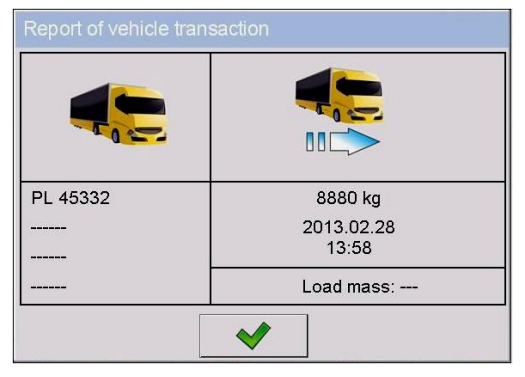

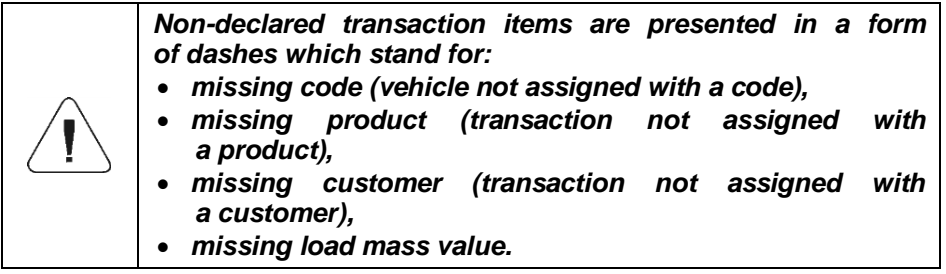

- On the scale-connected printer **"Control weighing ticket"** is printed.
- Confirm summary of the vehicle transaction report, the home screen is displayed.

# **29.4. Ongoing Transactions Table**

It is possible to start numerous concurrent transactions. All ongoing transactions (not completed) are temporarily saved to an **ongoing transactions table**. In order to access the list of ongoing transactions that are

to be completed press  $\mathbf{E}$  button.

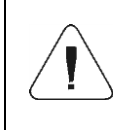

*If you try to select a vehicle for which a transaction has already been opened, then the following message is displayed: <There is a transaction in progress for this car. Continue?>.*

# **29.5. Ongoing Transaction Printout Templates**

 $\sim$  m

List of printout templates for **<Vehicle scale>** mode:

- Entry ticket printout template,
- Exit ticket printout template,
- Control weighing ticket printout template,
- Vehicle scale report printout template.

## **Default printout templates**

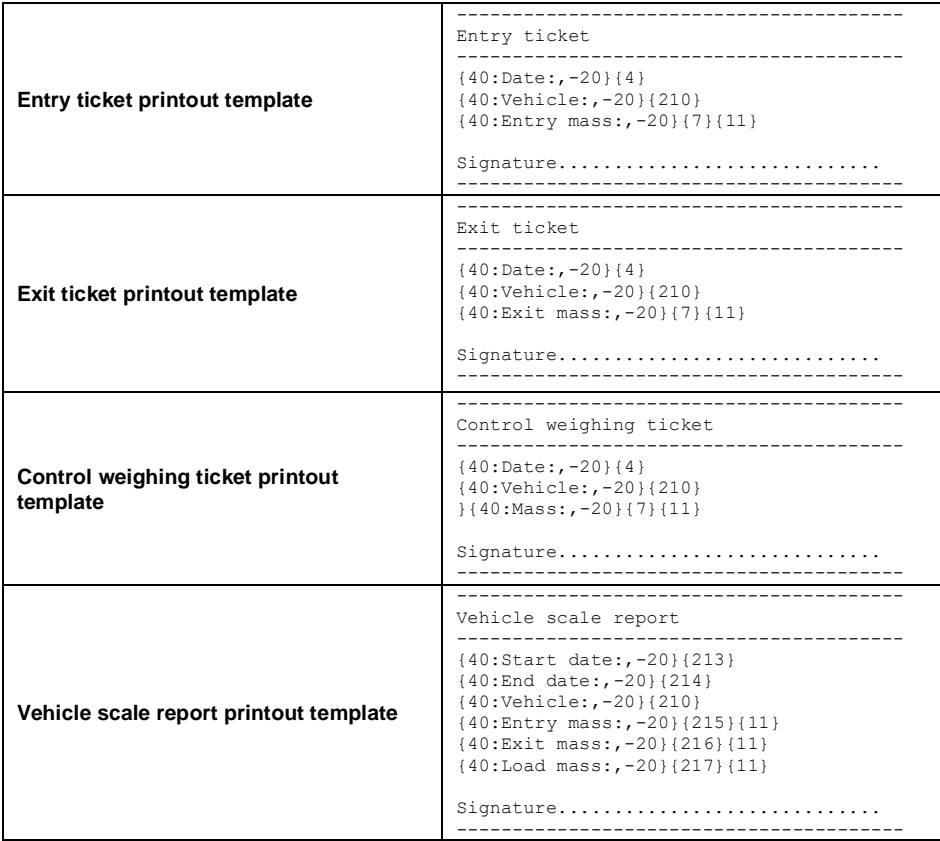

Template modification - read section 11.2.3.

#### **29.6. Completed Transactions Reporting**

Each completed transaction is automatically recorded to **< Vehicle scale reports>** database.

Each database record provides the following data:

- vehicle registration number,
- transaction type (entry, exit, control weighing),
- transaction status (loading, unloading).

Transaction status and type are colour marked:

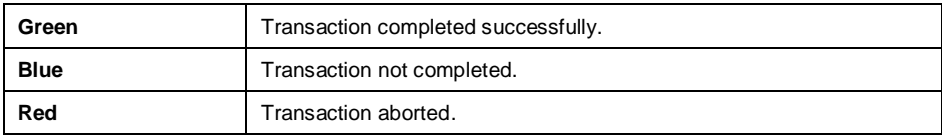

For detailed list of completed vehicle transaction data read section 33.5.7.

# **30. WORKING MODE - TRANSACTIONS**

'Transactions' is a working mode enabling record of weighings of products that are a part of sales, purchase and warehouse transfer transactions. Every newly created transaction can be temporarily aborted or closed.

# **30.1. Transactions Mode Start-Up**

- Go to the home screen and press **s**<sup>11</sup> pictogram (top bar), **<Working modes>** submenu providing list of available working modes is displayed.
- Select <<> **Transactions>** mode, the mode's home screen is displayed.

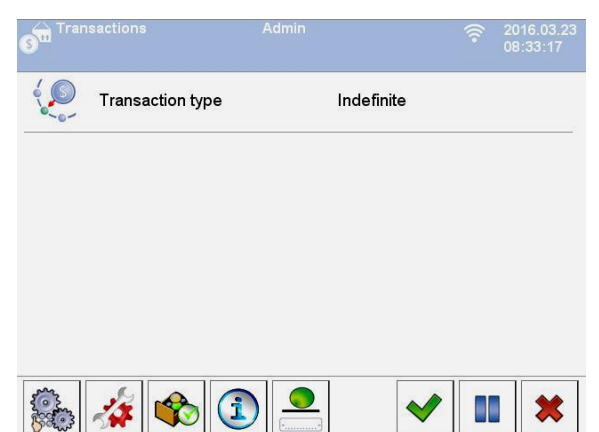

#### **Where:**

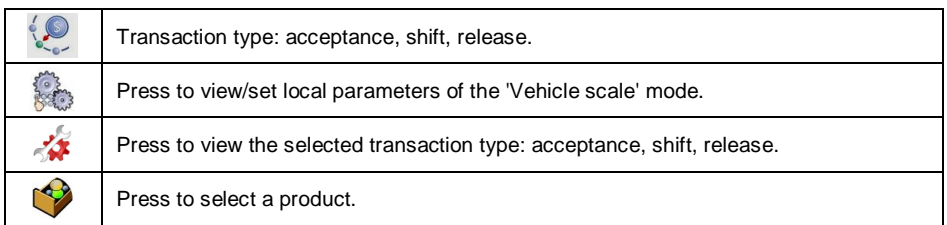

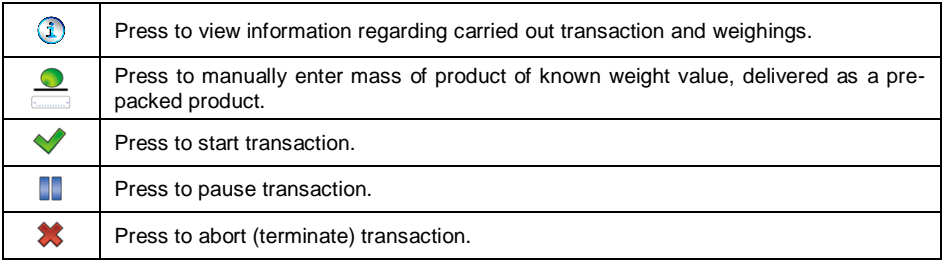

## **30.2. Selecting Transaction Data**

In order to record weighings, select a respective transaction mode and set all crucial data.

#### **Procedure:**

- Press **Figure 21** button, **<Transaction type>** box opens, options to-be-selected: acceptance, shift, release.
- The scale software automatically proceeds to the next window in accordance with the following table:

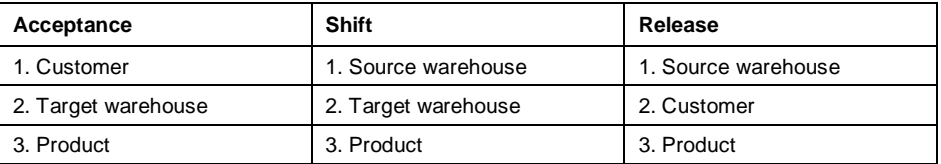

Set respective data, start transaction:

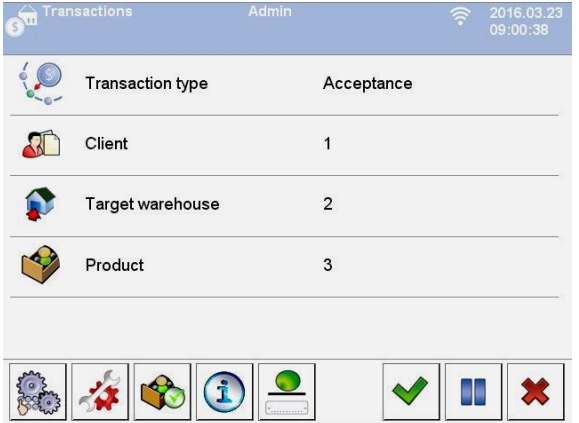

# **30.3. Transaction Process**

Set required data and press **v** button, **<Process in progress>** is displayed for about 3 seconds along with a transaction number.

#### **Transaction number format:**

#### **XX / d d / M M / y y / H H / m m / s s**, where:

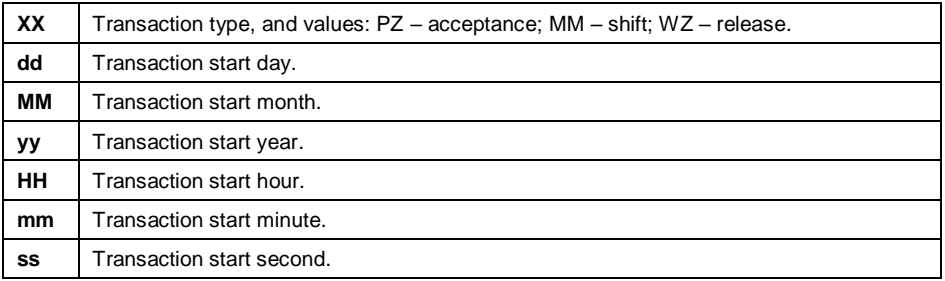

Upon transaction start the home screen is displayed.

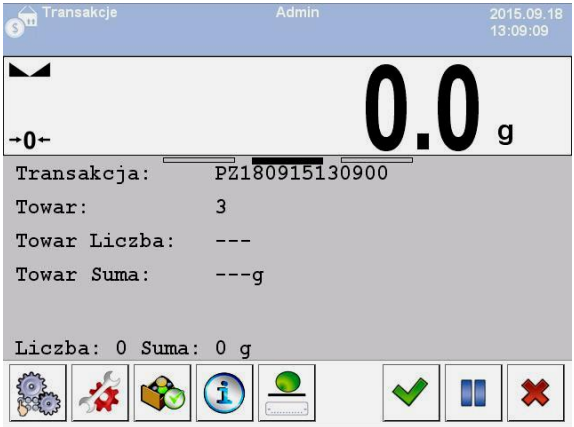

The ongoing transaction can be aborted or stopped any time.

#### **Transaction aborting:**

- Upon modifications, press  $\Box$  button, the following message is displayed: **<Abort transaction?>**.
- Press  $\blacktriangledown$  button to confirm, the given transaction is automatically displayed on the list of aborted transactions.
- Aborting the transaction enables postponing it until it is re-selected from the list. Once the transaction is aborted you can create new transactions as well as continue and finish other transactions.

### **Transaction closing:**

- Weighing of products for closed transaction is disabled.
- In order to close the ongoing transaction, press  $\blacktriangleright$  button, the following message is displayed: **<Finish transaction?>**.
- $\bullet$  Press  $\bullet$  button to confirm.

# **30.4. Completed Transactions Reporting**

Upon each completed transaction, a report is generated automatically.

**Default value of the transaction report template:**

```
-------------------------------------------------
Transaction {370}
-------------------------------------------------
{40:Transaction type:,-20}{373}
{40:Start date:,-20}{371}
{40:End date:,-20}{372}
{40:Operator starting transaction:,-20}{377}
{40:Operator finishing transaction:,-20}{378}
{40:Target warehouse:,-20}{135}
{40:Source warehouse:,-20}{130}
{40:Customer:,-20}{85}
{40:Measurements quantity:,-20}{374}
{40:Sum:,-20}{375}
{40:Measurements:,-20}
{376}
-
```
Template modification - read section 11.2.3.

Report on each carried out transaction is saved to **< Transaction reports>** database (for list of transaction data read section 33.5.8).

# **31. WORKING MODE - SQC**

SQC Statistical Quality Control guarantees stable production and uncomplicated monitoring. In SQC mode the control is performed with reference to declared errors which results with limited losses due to overflow.

The **SQC** mode guarantees:

- Product control processes carried out in accordance with individual criteria.
- Operation based on products and operators declared in the database.
- Record of weighings, and reports on carried out controls.
- Communication with **E2R SYSTEM** PC software.

## **31.1. SQC Mode Start-Up**

- Go to the home screen and press **paint of the same (top bar), <Working modes>** submenu providing list of available working modes is displayed.
- Select <<<a>
SQC> mode, the mode's home screen is displayed.

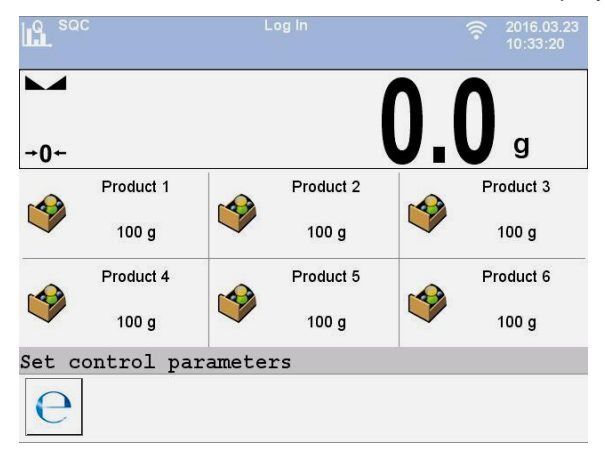

#### **Where:**

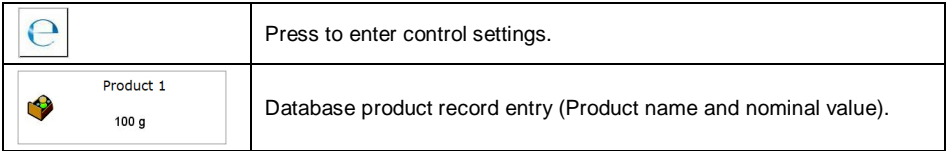

#### **31.2. Control Settings Edit Box**

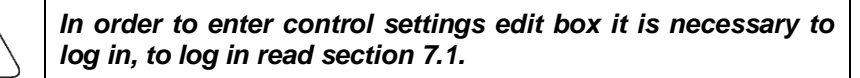

Press **button**, control settings edit box opens in the home screen of **< SQC>** mode.

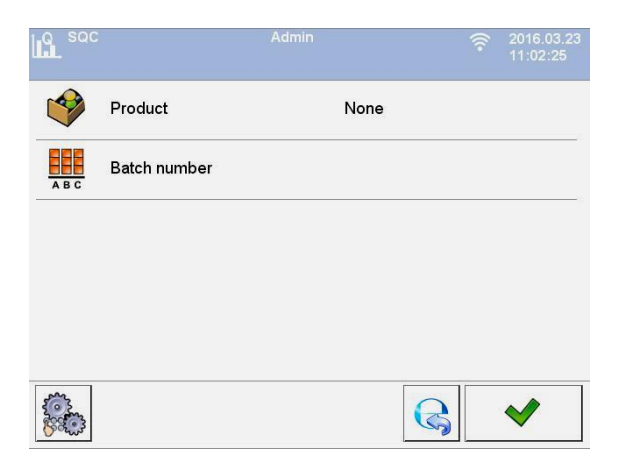

#### **Where:**

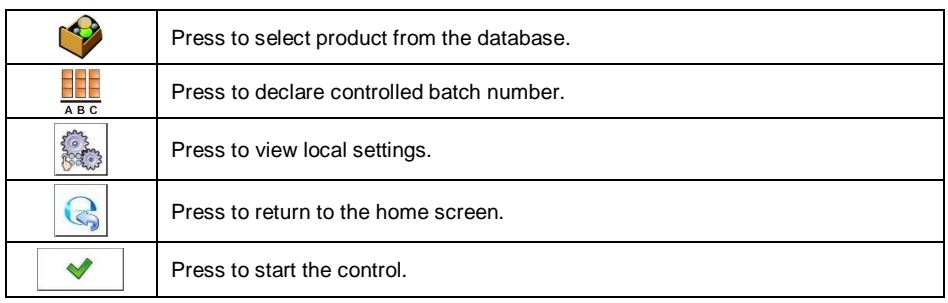

# **31.3. Local Settings**

In order to access local settings of **< SQC>** working mode, press the **< Local settings>** on-screen button:

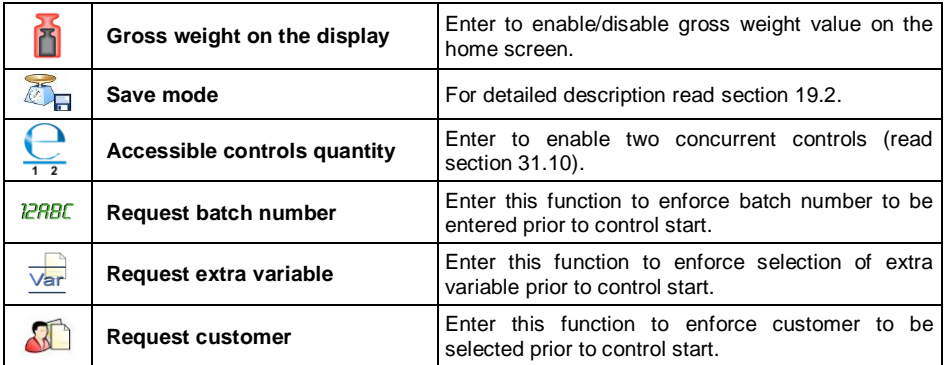

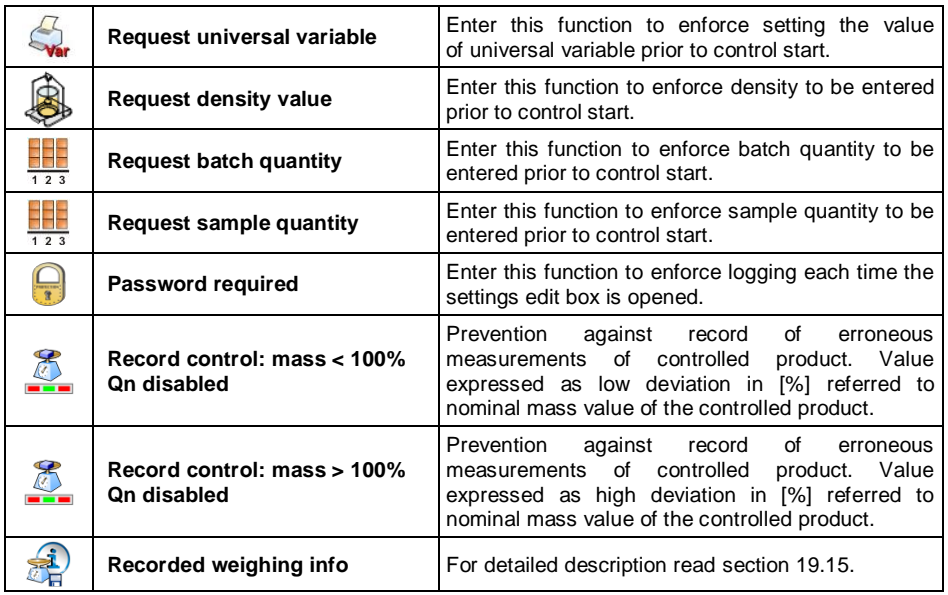

# **31.4. Product Editing**

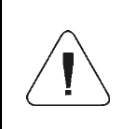

*In case of communication of the scale with <E2R System> software, editing of databases on scales is disabled. To edit and export products to scales, it is necessary to use a computer program.*

#### **Procedure:**

 Enter **< Databases / Products>** submenu and select a respective entry.

#### **Control data:**

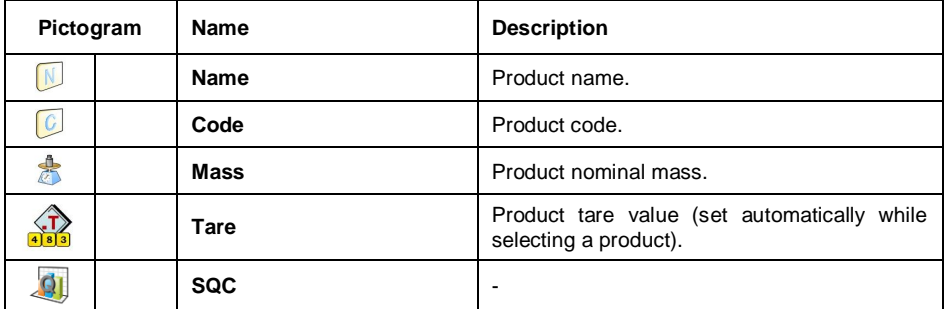
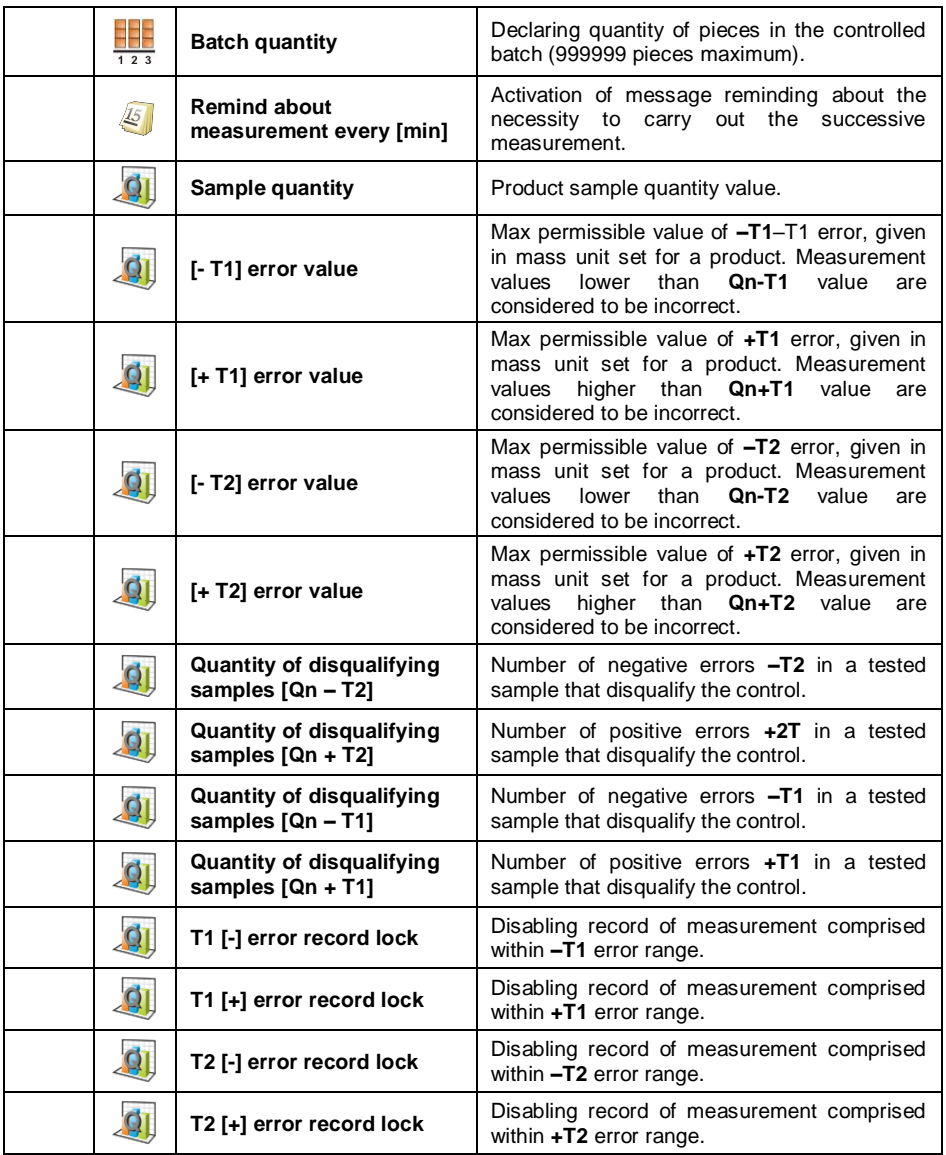

## **31.5. Control Start Procedure**

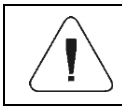

*To start SQC control, it is necessary to log as an operator granted with respective permissions – read section 7.3.*

## **Procedure:**

- Select a product with correctly entered control process data.
- Save general parameters of 'SQC' mode to the scale memory, read sections 31.2 and 31.3.
- Unload the weighing pan.
- Press  $\Box$  on-screen button (control start), the button is to be found at the bottom of the settings window, info box with the entered data is displayed:

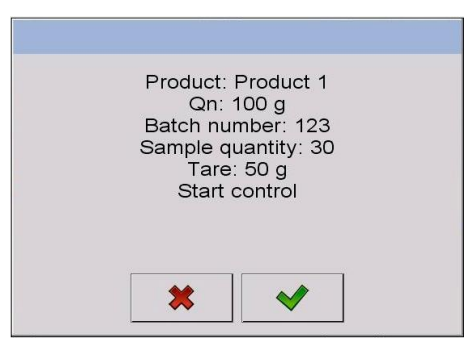

#### **Where:**

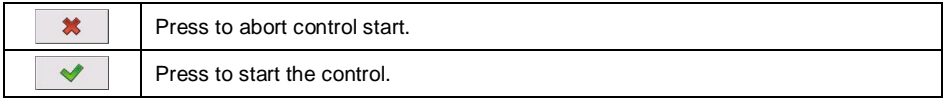

### **If prior to control start:**

- The operator neither logs in nor is granted with permissions allowing him to carry out the control then the following message is displayed: **<Access denied>**.
- The product is not selected from a database, then the following message is displayed:

**<Product not selected>**.

 The batch quantity is not declared then the following message is displayed: **<Batch quantity not specified>**.

## **31.6. Control Procedure**

Start the control process, read section 31.5. During control the measurement results are analysed in real time, and displayed in respective fields:

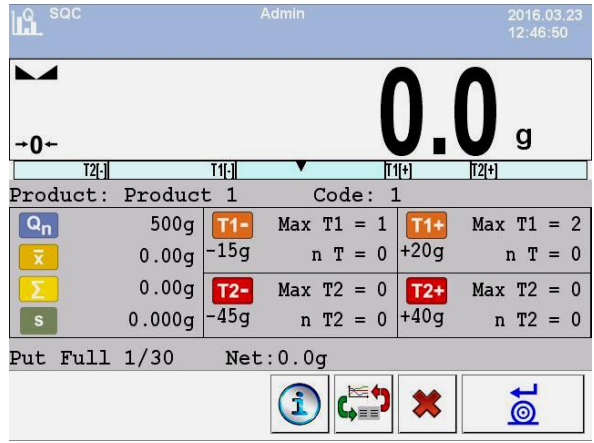

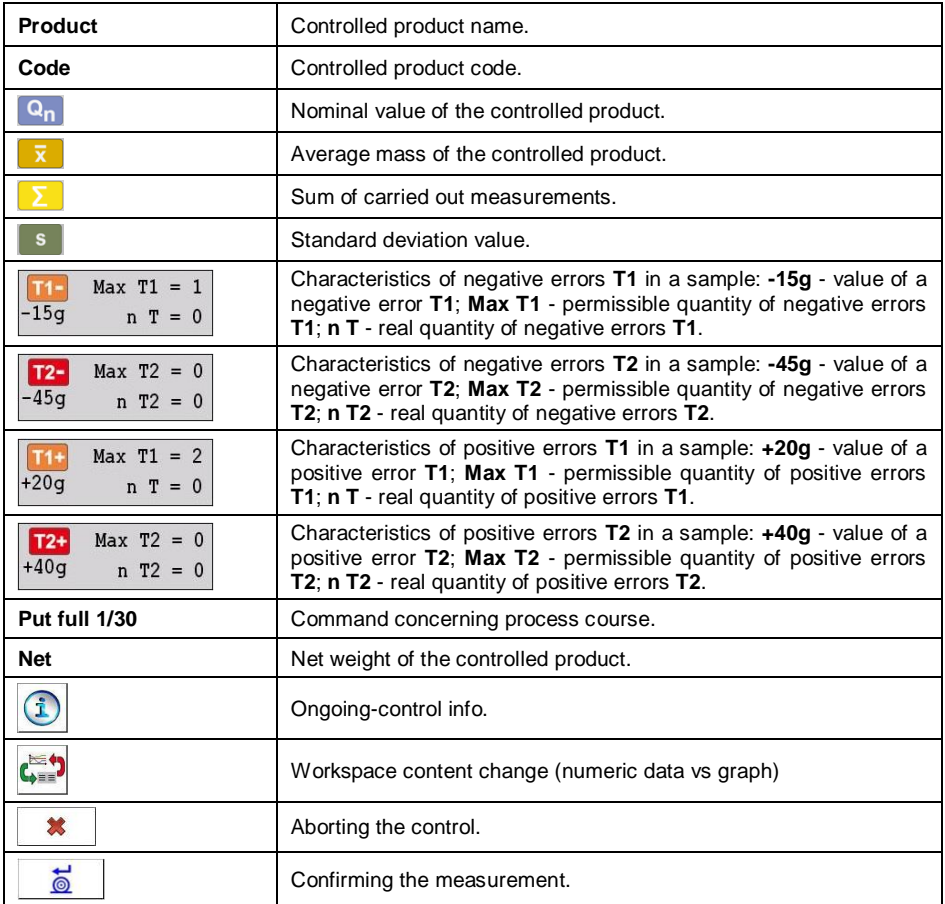

#### **Control status:**

During the control process, **Control status** is active, there are 3 graphic visualisations of the control status.

#### **Where:**

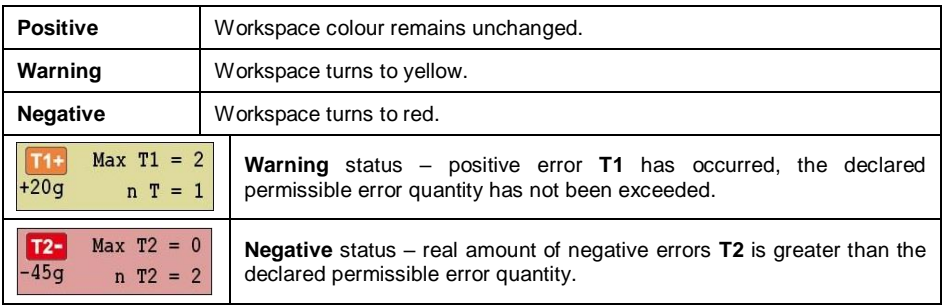

## **Ongoing-control info**

Press **button**, ongoing control data is displayed:

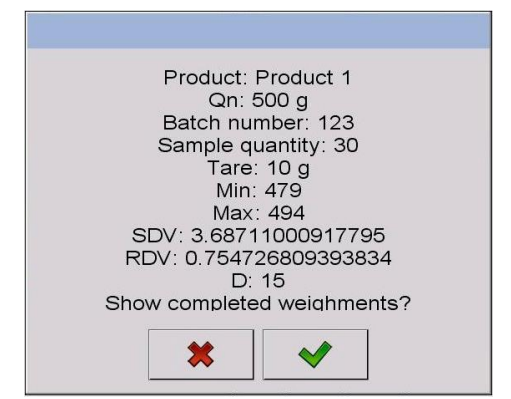

#### **Where:**

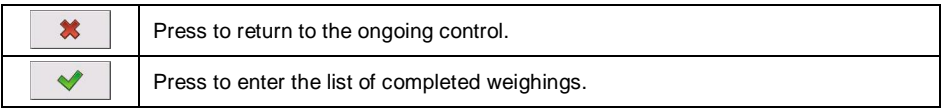

### **List of completed weighings:**

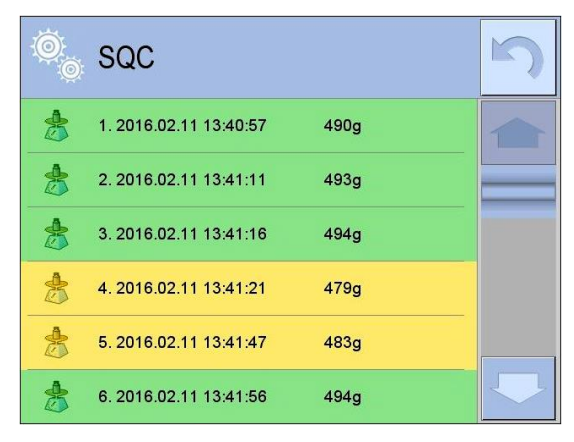

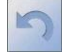

- press to return to the ongoing control.

#### **Workspace content change**

To enable display of the measurement results in a form of graph, press button:

 $\mathbf{C}^{\text{max}}_{\text{max}}$ 

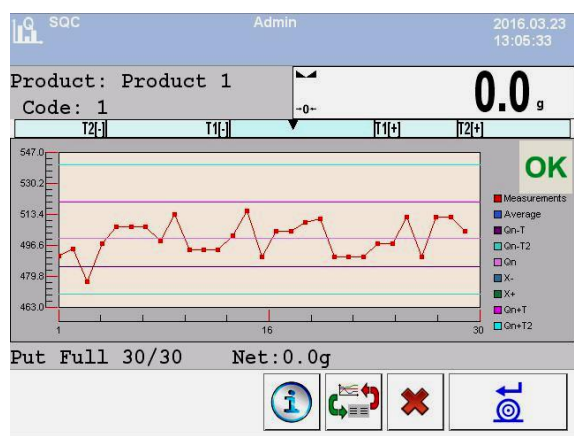

It is possible to change the graph type (linear graph - bar graph), to do it press the graph area:

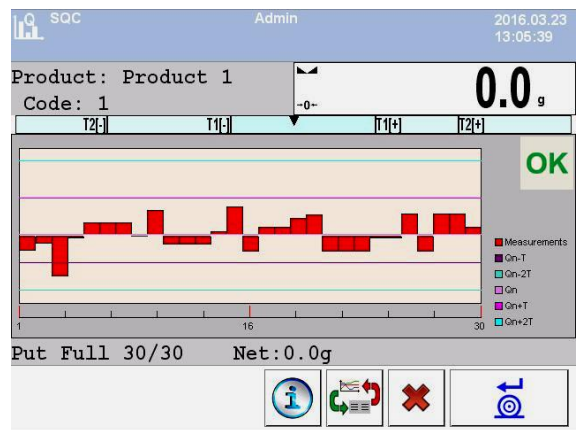

 $c_{\text{max}}^{\text{max}}$ 

- press to disable the graph.

Upon control completion a summary of the process is generated, and the control is recorded to the database automatically:

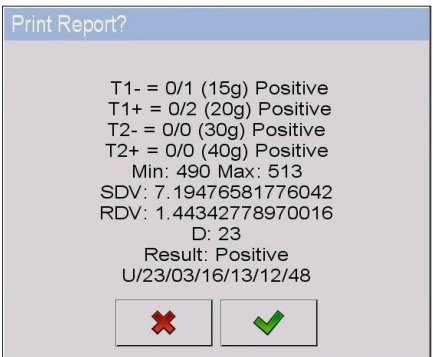

#### **Where:**

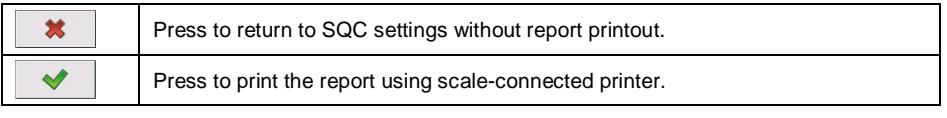

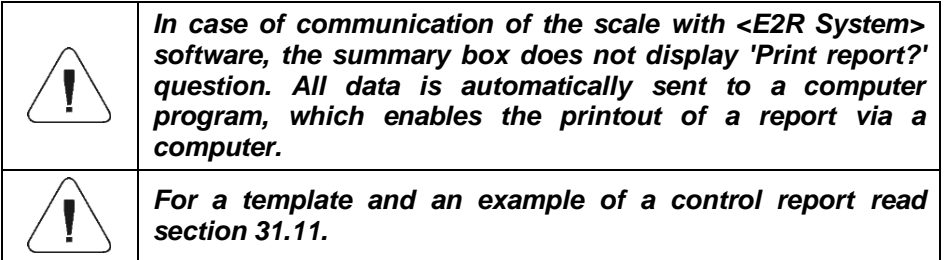

## **31.7. Control Abort Procedure**

The control can be aborted at any time, it is done by pressing  $\rightarrow$  on-screen button (control stop), the button is to be found at the bottom of the SQC process window. Pressing of  $\begin{array}{c} \star \\ \star \end{array}$  button (control stop) results with display of the following box:

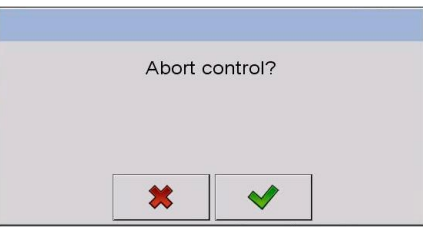

#### **Where:**

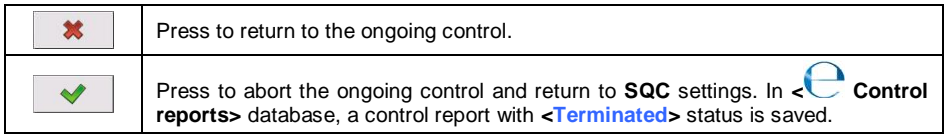

## **31.8. Control Termination Procedure**

Completion of product control can be carried out:

- **Automatically**. Control of all samples of quantity declared in **<Sample quantity>** parameter. Upon control completion a summary of the process is generated (read section 31.11), and the control is recorded to the database automatically.
- **Manually**. In order to end the control manually, press a previously defined

on-screen button,  $\bullet$  (control end). The following message is displayed:

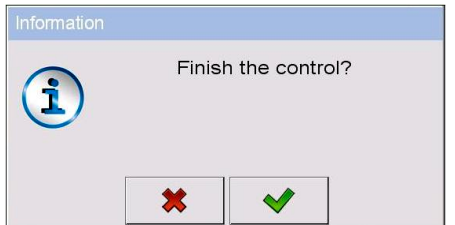

#### **Where:**

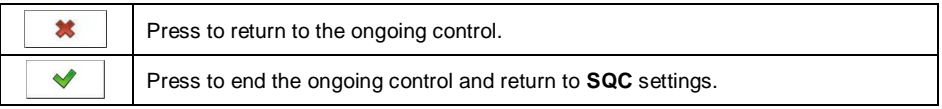

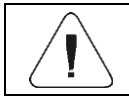

## **31.9. Logging out During an Ongoing Control**

- During the ongoing control press entry with the logged operator name, the entry is to be found at the top bar.
- Logging out proceeds automatically, **<Insert Password>** edit box with a name of the previously logged operator is displayed.
- Enter the password and press  $\mathbb{R}$  button to confirm, return to the ongoing control proceeds automatically.
- To return to the home screen of the **SQC** mode, press **\*** button.

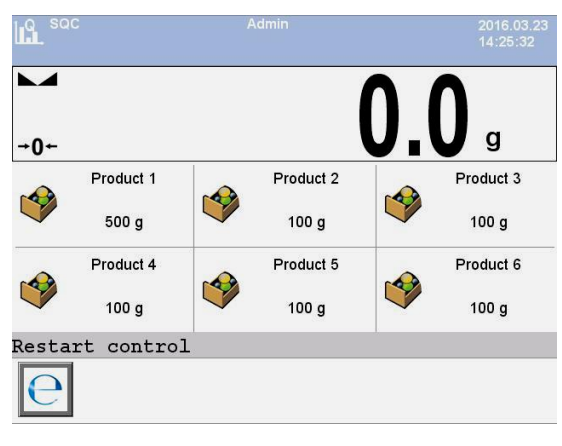

#### **Where:**

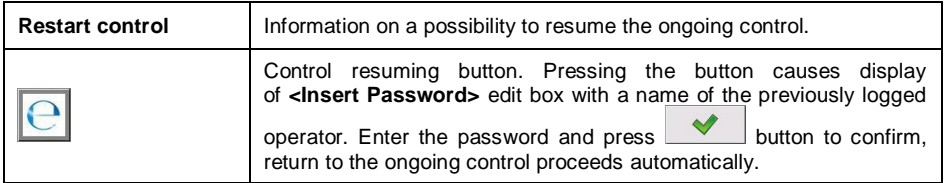

## **31.10. Two Concurrent Controls**

It is possible to carry out two concurrent controls.

#### **Procedure:**

 Go to local mode settings, declare value **2** (two controls) for **< Accessible controls quantity>** parameter.

 Change functions of buttons for the following three screens: the home screen, settings and process screens. Enable: <<**14** Set control 1> and **2** Set control 2> buttons.

Go to **Settings window** of a particular control, current control's identification number is displayed:

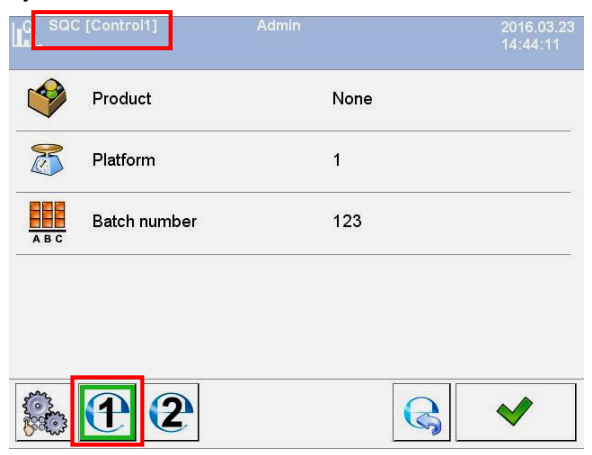

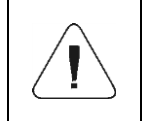

*In case of a multi-platform scale it is possible to assign platform number to the carried out control, to do it go to < Platform> parameter.*

Enter respective data and start a particular control, current control's identification number remains displayed:

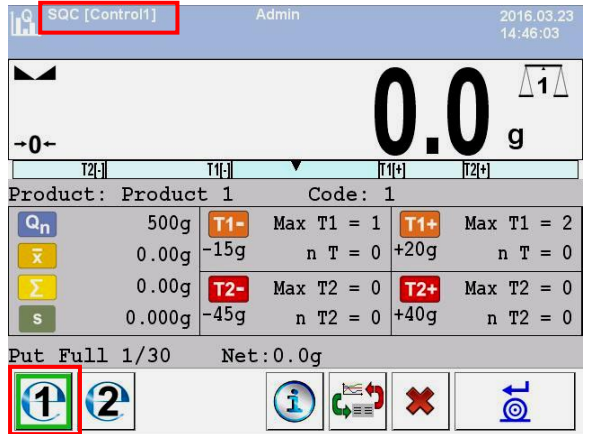

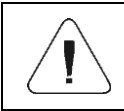

*The control process, and logging out during the ongoing control and control termination processes are analogous to the processes described in previous sections.*

### **31.11. Product Control Report**

#### **Report example:**

Control report W/12/02/16/08/12/29 ---------------------------------------- Scale type: WLY<br>Max: 3 kq Max: 3 kg d=e: 1 g Serial no.:<br>Start date: % ==:<br>
Start date: 2016.02.12 08:08:25<br>
End date: 2016.02.12 08:12:29 End date: 2016.02.12 08:12:29 Operator: Jan Kowalski Product: Product 1<br>Batch no. 123 Batch no. 123<br>Nominal mass: 500 g<br>Tare: Nominal mass: 500<br>Tare: 10 g Tare: 10 game of the state of the state of the state of the state of the state of the state of the state of the state of the state of the state of the state of the state of the state of the state of the state of the state [- T1] error value: 15 g [- T2] error value: 30 g [+ T1] error value: 20 g [+ T2] error value: 40 g<br>Batch quantity: 5000 Batch quantity: Measurements qty: 15<br>[-Tl] errors qtv: 1 [-T1] errors qty:  $[-T2]$  errors qty: 0<br> $[+T1]$  errors qtv: 0 [+T1] errors qty: [+T2] errors qty: 0 Min: 477 g Max: 513 g Average: 502.4 g Sum: 7536 g Standard deviation: 8.22713281075 Result: Positive Measurements: 1. 513 g 9. 505 g<br>2. 477 g 10. 507 g 2. 477 g 10. 507 g 3. 492 g 11. 507 g 4. 503 g 12. 503 g 5. 503 g 13. 504 g 6. 504 g 14. 503 g 7. 506 g 15. 503 g 8. 506 g ......................................... -----------------------------------------

### **Report example:**

It is possible to edit a template of the Product Control Report, to do it go to **< Printouts>** submenu (read section 11.2.3). Default report template:

```
Control report {279}
----------------------------------------
{40:Scale type:,-20}{44}
{40:Max:,-20}{34}
{40:d=e:,-20}{33}
{40:Serial no.:,-20}{32}
{40:Start date:,-20}{261}
{40:End date:,-20}{262}
{40:Operator:,-25}{75}
{40:Product:,-20}{50}
{40:Batch no.:,-20}{260}
{40:Nominal mass:,-20}{53}{278}
{40:Tare:,-20}{54} g 
{40:[-T1] error value:,-20}{266}{278}
{40:[-T2] error value:,-20}{267}{278}
{40:[+T1] error value:,-20}{280}{278}
{40:[+T2] error value:,-20}{281}{278}
{40:Batch quantity:,-20}{264}
{40:Measurements quantity:,-20}{265}
{40:[-T1] errors quantity:,-20}{268}
{40:[-T2] errors quantity:,-20}{270}
{40:[+T1] errors quantity:,-20}{282}
{40:[+T2] errors quantity:,-20}{284}
{40:Min:,-20}{272}{278}
{40:Max:,-20}{273}{278}
{40:Average:,-20}{274}{278}
{40:Sum:,-20}{271}{278}
{40:Standard deviation:,-20}
{276}
{40:Mode:,20}
{58}
{40:Result:,0}{263}
{40:Measurements:,-20}
{277}
........................................
----------------------------------------
{143:0c}
```
# **32. DATABASES**

Scale program comprises the following databases:

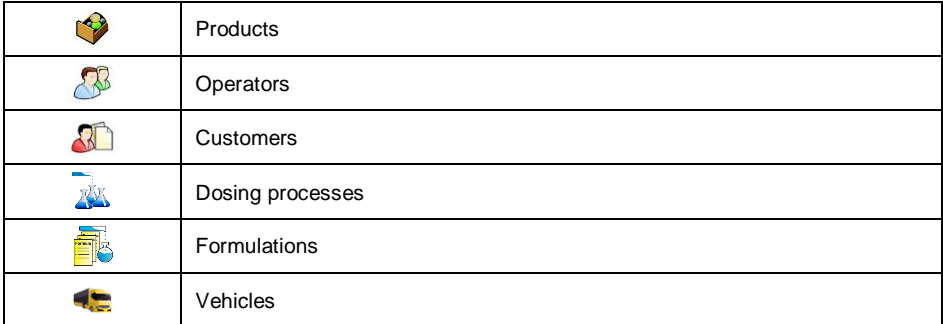

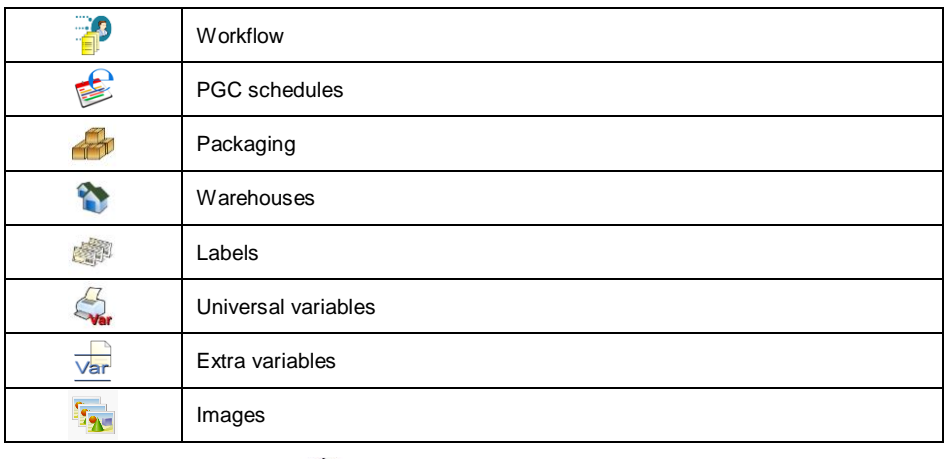

Access path:  $\left\langle \right\rangle$  server  $\left| \right\rangle$  databases>.

## **32.1. Database Configuration**

**Database configuration>** submenu enables to:

- configure connection with SQL database,
- make databases accessible,
- assign category to a product,
- declare data for databases of products, operators, customers, extra variables,
- change record preview,
- import databases from the USB flash drive to the scale,
- export databases to the USB flash drive.
- set options for management of an internal Squlite database.

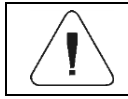

*Only operators granted with "Administrator" permission level can configure the databases.*

## **32.1.1. SQL Connection**

Configuration of connection with the external SQL database.

### **Procedure:**

**Enter & Databases / SQL connection / SQ Databases accessibility>** submenu, parameters required for connection to the external SQL database are displayed.

## **SQL database data**

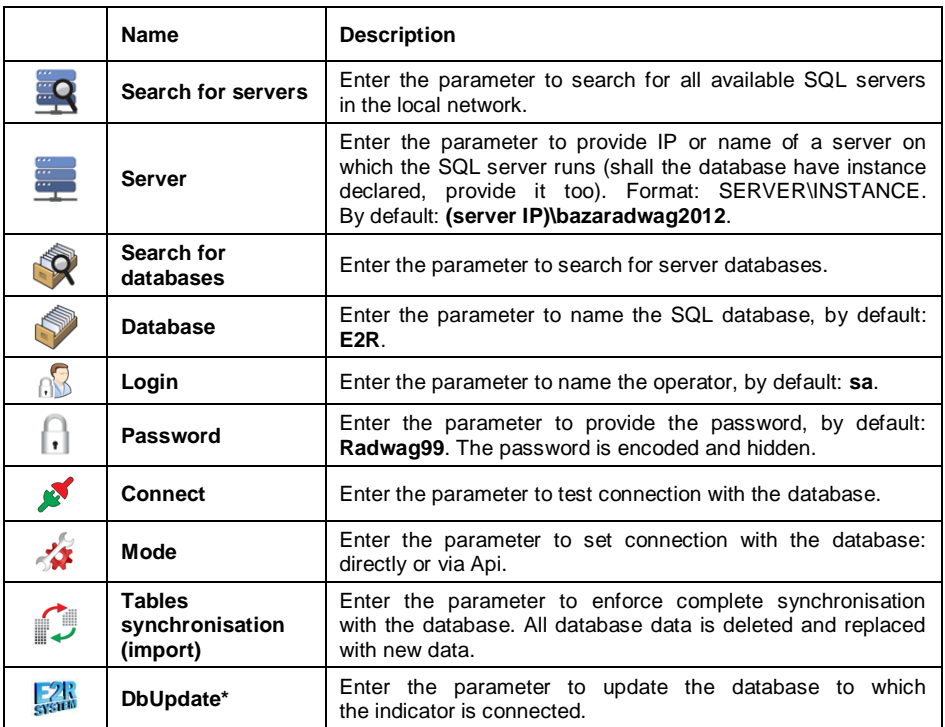

*\*) - Option enabled for Radwag service exclusively.*

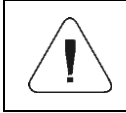

*DbUpdate option is to be used exclusively in case of problems with synchronisation. Unauthorised use of this function may result with database damage.*

## **32.1.2. Database Accessibility**

It is possible to declare which databases are to be accessible for an operator.

#### **Procedure:**

**Enter <> Databases / Database configuration / Database >> accessibility>** submenu, list of databases with respectively assigned attributes is displayed  $($  - enabled:  $\Diamond$  - disabled).

## **32.1.3. Categories**

Categories parameter serves to divide product database into folders (categories), this is to allow operators optimally group particular records. To activate this option go to **< Product categories>** parameter, enter **Database configuration / <b>Categories**> submenu.

### **Procedure for creation of database of categories**

Enter **< Database configuration / Categories / Category** 

**database>** submenu and press **b** button, the following message is displayed: **<Create new record?>**.

- $Press$  button to confirm, new entry is edited automatically.
- Enter **< Name>** entry and name the category.
- Enter < **C** Code> entry and provide the code.

#### **Procedure for assigning a category to a product**

- Enter **< Databases / Products>**, press selected record.
- Go to **< Category>** entry, database of previously created categories opens.
- Select appropriate entry and go back to weighing.

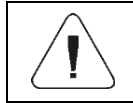

*Products that have not been assigned with any category are automatically placed in < Unassigned> folder.*

### **32.1.4. Database Variables**

Enabling / disabling database variables for products, operators, customers databases.

### **Procedure:**

- Enter **< Database configuration>** submenu and select a database, list of variables with accessibility attribute is displayed  $($  - variable enabled,  $\blacktriangledown$  - variable disabled).
- Set the attributes respectively and go back to weighing.

## **32.1.5. Change of Extra Variable Database Name**

It is possible to change the name of extra variable database, you can do it using:

- **<Select extra variable>** programmable buttons,
- **<Extra variable>** option of **<Select record from database>** function in the course of workflow.

### **Procedure:**

- Enter **< Database configuration / Extra variables>** submenu.
- Assign a given variable with database name that is to be visible when using the above function.

## **32.1.6. Database Records View**

It is possible to change record view format from **list** to **tiles**.

## **Procedure:**

 Enter **< Database configuration / Record preview>** submenu and change the view format for a selected database.

#### **Where:**

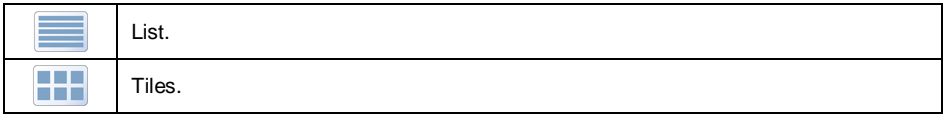

### **32.1.7. Database Export/Import**

It is possible to export/import weighing device databases using a USB flash drive.

### **Database export procedure**

- Connect the USB flash drive to the USB port.
- Enter **< Database configuration / Export>** submenu, databases are automatically exported to the plugged USB flash drive.
- Upon import completion, message **<Operation completed successfully>** is displayed.

## **Database import procedure**

• Connect the USB flash drive to the USB port.

- Enter **< Database configuration / Import>** submenu, databases are automatically imported from the plugged USB flash drive.
- Upon import completion, message **<Operation completed successfully>** is displayed.

## **32.2. Database Record Search**

It is possible to quickly find a particular database record, use one of the following criteria: **Search by name**, **Search by code**.

### **32.2.1. Search by Name**

- Enter **Databases / Products>** submenu and press III button, **<Search by name>** edit box with an on-screen keyboard is displayed.
- $\bullet$  Enter product name and press  $\bullet$  button to confirm.
- The required product is automatically edited.

### **32.2.2. Search by Code**

- Enter <**inducts>** Submenu and press Fig. button, **<Search by code>** edit box with an on-screen keyboard is displayed.
- $\bullet$  Enter product code and press  $\bullet$  button to confirm.
- The required product is automatically edited.

### **32.3. Adding Database Records**

- Enter < **Databases / Products>** submenu and press **+** button. the following message is displayed: **<Create new record?>**.
- $Press$  button to confirm, the new record is automatically edited.

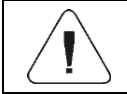

*Records can be added only by an operator granted with "Administrator" permission level.*

### **32.4. Deleting Database Records**

- Enter <
Databases / **Products**> submenu, next press and hold a selected record, context menu is displayed.
- Press **<Delete>** entry, the following message is displayed: **<Delete?>**.
- Press  $\blacksquare$  button to confirm.

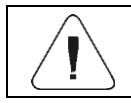

*Records can be added only by an operator granted with "Administrator" permission level.*

## **32.5. Printing Database Record**

Printout of information regarding particular database record.

#### **Procedure:**

- Enter **< Databases / Products>** submenu and select a respective entry.
- Press  $\bigcirc$  button, it is to be found in the top bar of the screen.
- On a scale-connected printer, information regarding the selected product is printed.

#### **Default values of templates:**

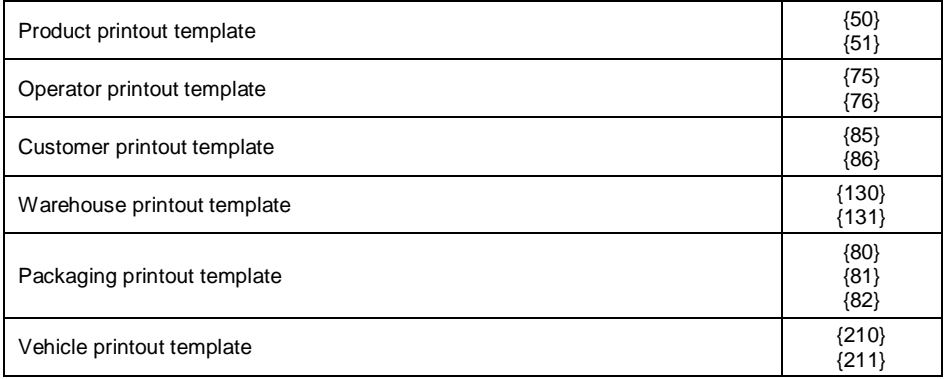

### **32.6. Context menu**

Context menu allows quick access to database functions. To open the context menu press and hold particular database submenu for ca. 2 seconds.

**< Database>** context menu features the following functions:

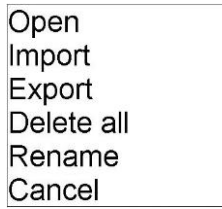

#### **Where:**

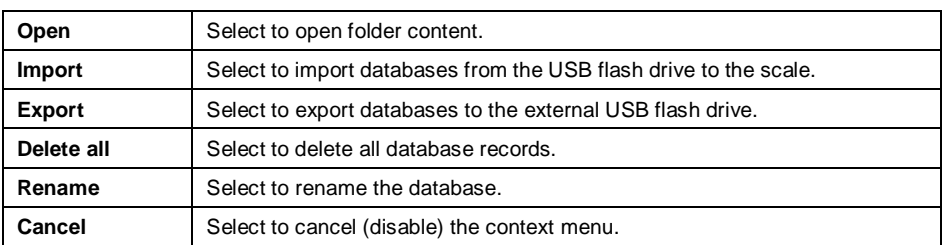

Record's context menu features the following functions:

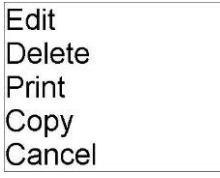

#### **Where:**

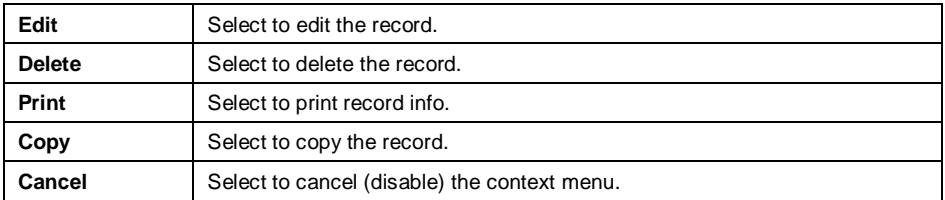

## **32.7. Database Editing**

*Databases can be edited by operators logged as Administrator.*

# **32.7.1. Operator Database**

Operator data:

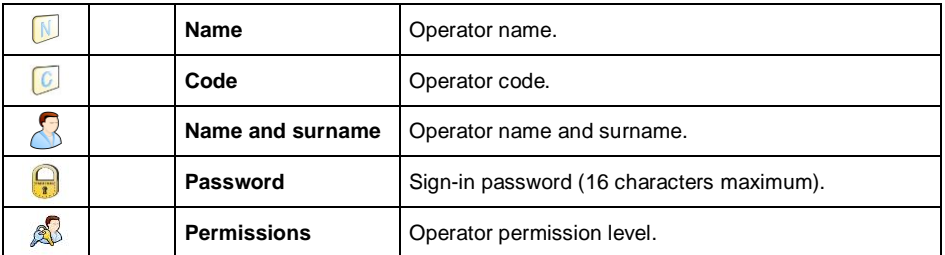

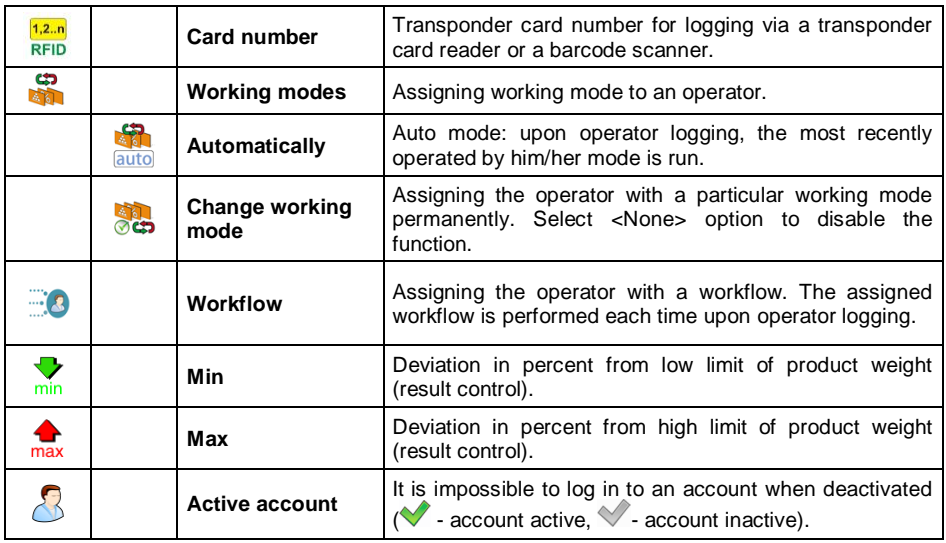

## **32.7.2. Product Database**

Product data:

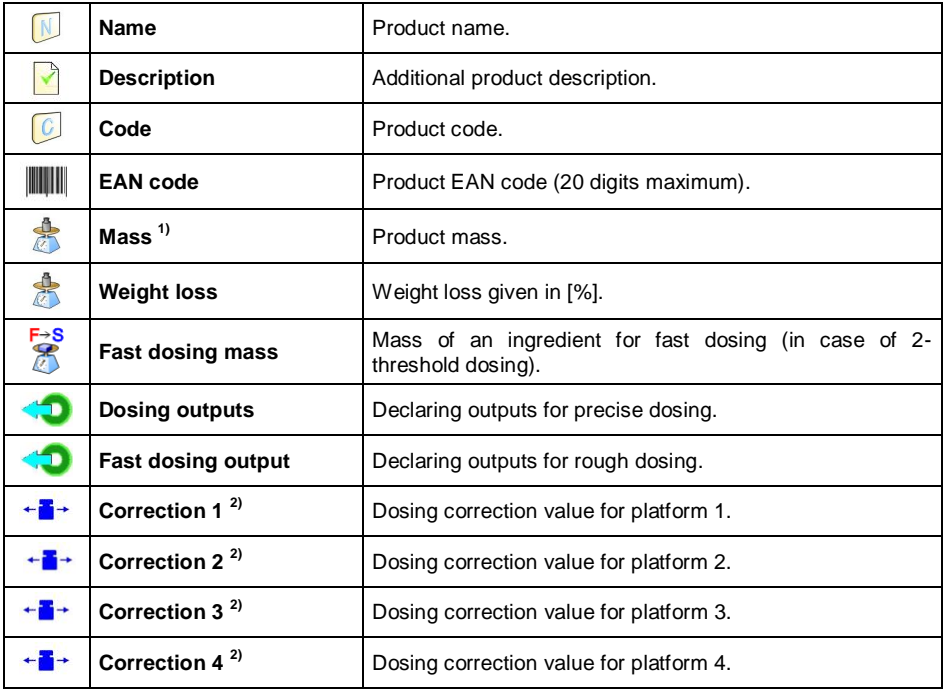

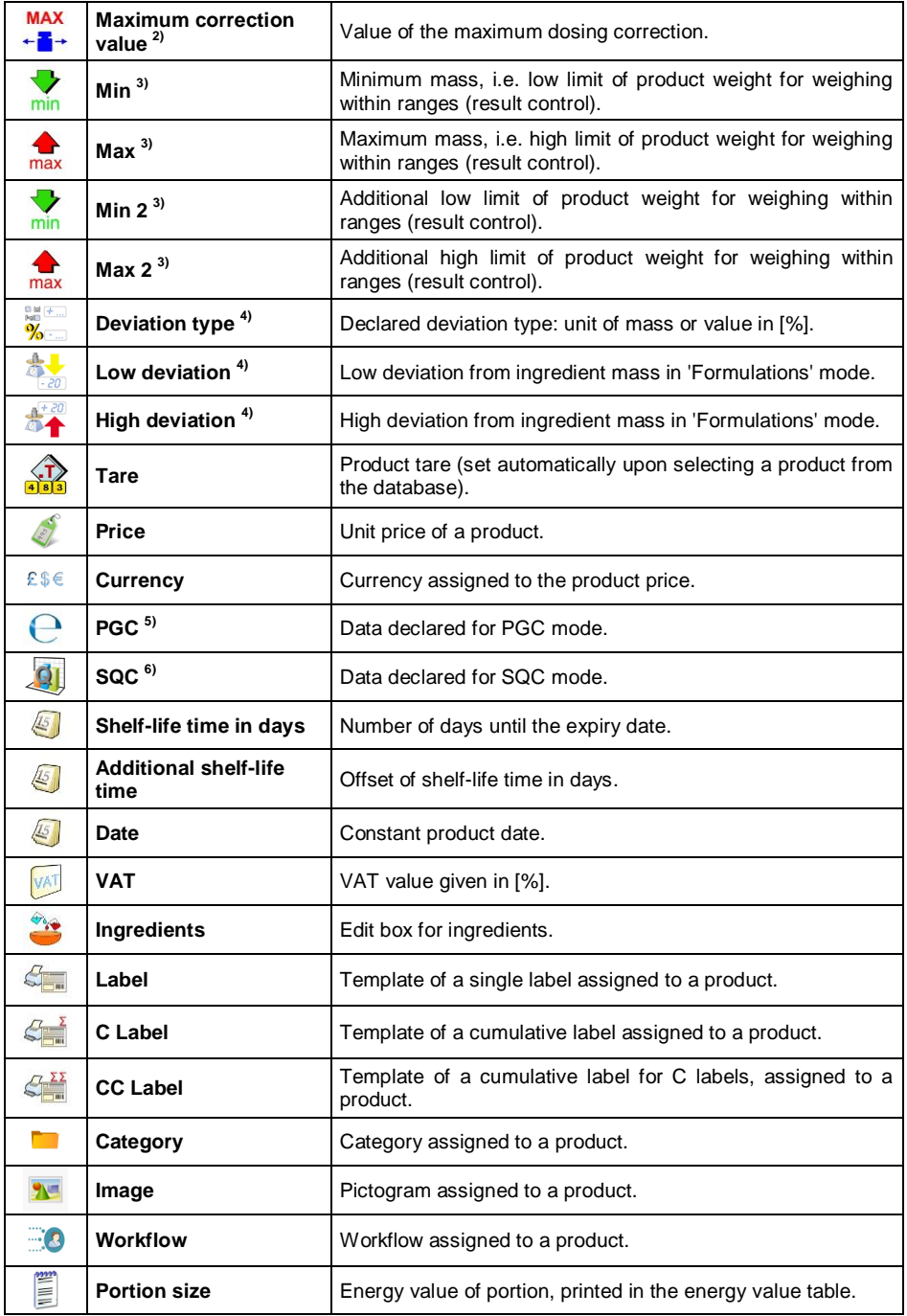

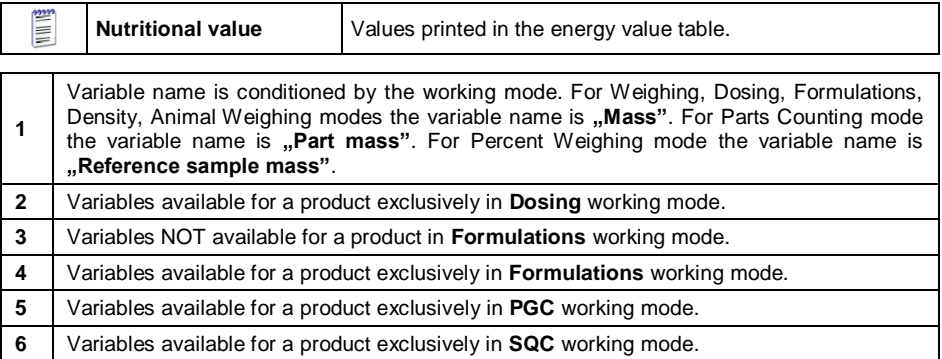

## **32.7.3. Customers database**

Customer data:

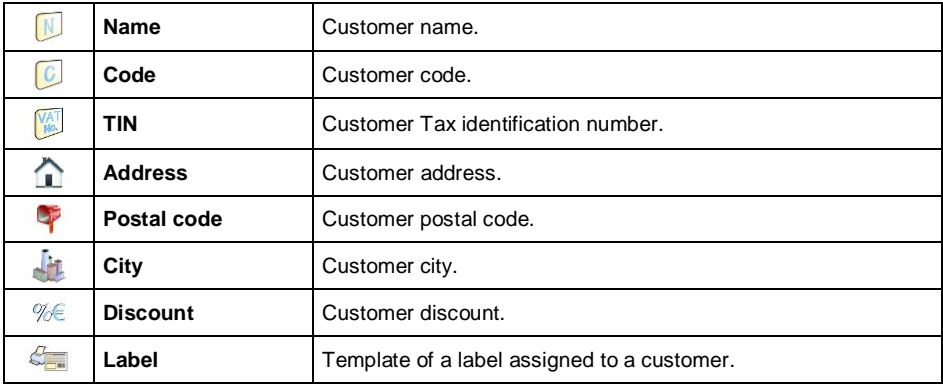

## **32.7.4. Dosing Processes Database**

Dosing process data:

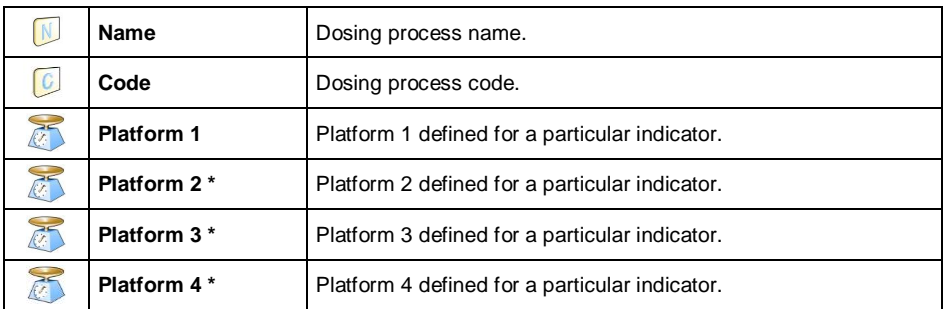

*\*) – Platform quantity is conditioned by the number of platforms defined in an indicator.*

## **32.7.5. Formulation Database**

Formulation data:

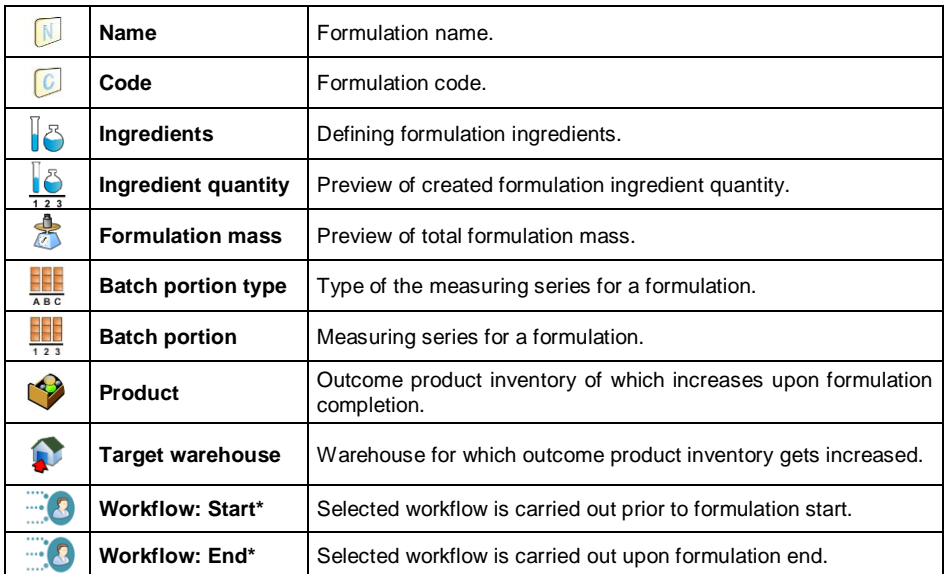

*\*) - For a detailed workflow creation procedure read section 34.*

## **32.7.6. PGC Schedules Database**

PGC schedule data:

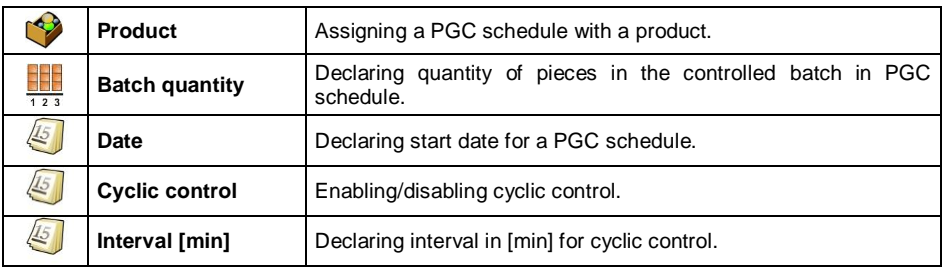

## **32.7.7. Vehicle Database**

Vehicle data:

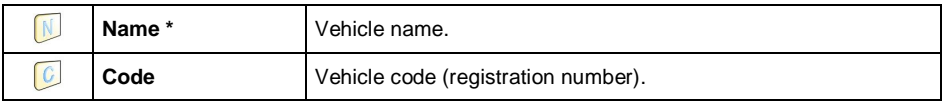

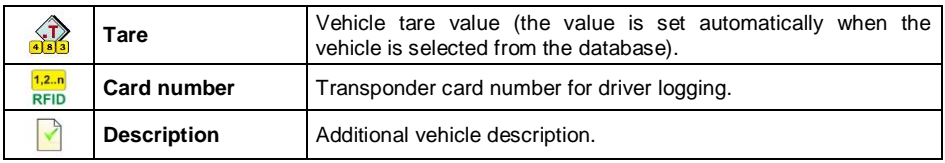

*\*) - In case of declaration that the vehicle type is to be selected manually, entering a new registration number causes automatic adding of a new vehicle record to the database with a name corresponding to the registration number.*

## **32.7.8. Workflow Database**

Workflow data:

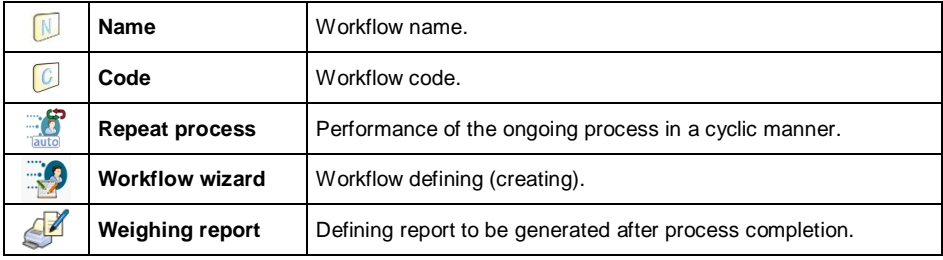

## **32.7.9. Packaging Database**

Packaging data:

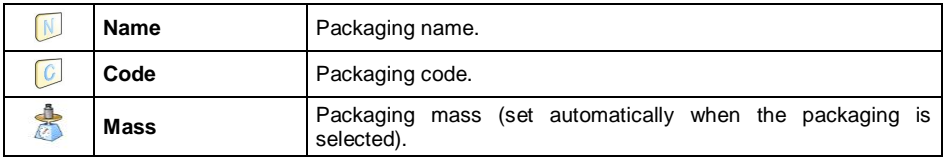

## **32.7.10.Warehouse Database**

Warehouse data:

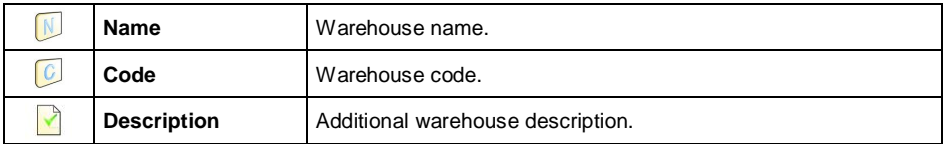

### **32.7.11. Label Database**

Label database features a list of label templates that can be assigned to a product or a customer in order to activate operation in labelling mode.

#### **Label data:**

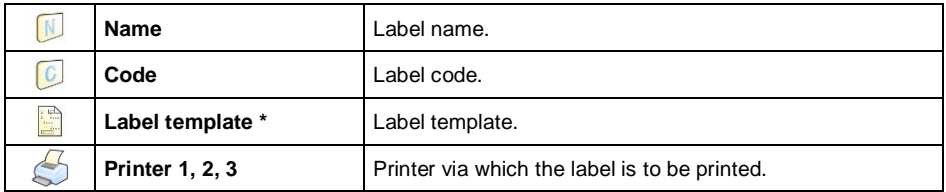

*\*) - An example of how to make and send a label template to a scale memory is to be found in ANNEX 01.*

## **32.7.12.Universal Variable Database**

Universal variable database comprises universal variable templates. You can assign the templates to the on-screen function buttons: This allows you to easily enter any text/number/letter, that you want to print, to the weighing device memory. Values of 3 universal variables, entered to the weighing device memory, and edited, will be saved to a completed weighing record.

#### **Universal variable data:**

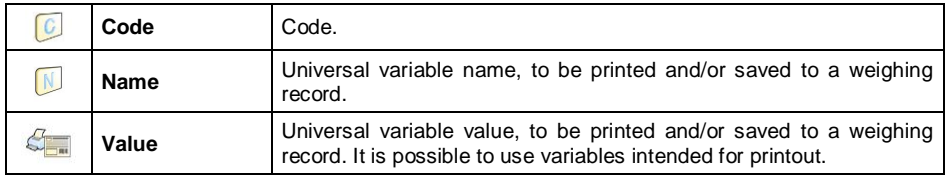

### **32.7.13.Extra Variable Database**

Extra variable database comprises universal variable templates. You can

assign the templates to the on-screen function buttons:  $\frac{\sqrt{d}}{\sqrt{d}}$  ,  $\frac{\sqrt{d}}{\sqrt{d}}$ 

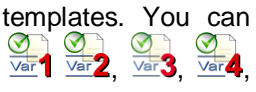

 $\overline{\mathsf{Var}}$ 5. This allows you to easily enter any text/number/letter, that you want to print, to weighing device memory.

### **32.7.14.Image Database**

Image database stores images that can be assigned to particular records of **< Products>** database.

### **New record creation procedure:**

- Connect the USB flash drive to the USB port.
- Enter **Enter 3 Databases / <b>Fa** Images > submenu and press **(F)** button, the following message is displayed: **<Create new record?>**.
- $Press$  button to confirm, the new record is automatically edited.
- Enter **< Name>** entry and name the image.
- Go to **< Image>** option, content of the main folder stored on the USB flash drive opens.
- Select a particular image, the previous submenu with the selected image

and file name is displayed automatically in the **< Image>** field.

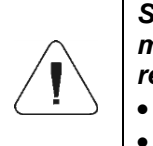

*Supported file formats are \*.jpg, \*.jpeg, \*.png, with the maximum resolution of 150x150 pixels, wherein the optimum resolution is:*

- *57x57 pixels for list view,*
- *133x133 pixels for tile view.*

## **32.7.15.User's Translation Database**

You can change database name. New database names are automatically saved to **< User translations>** database.

Each record created in the **< User translations>** database contains a factory name of a given database and its translation. When you delete a record from the database, its translation is also automatically deleted.

# **33. REPORTS**

Scale program comprises the following reports:

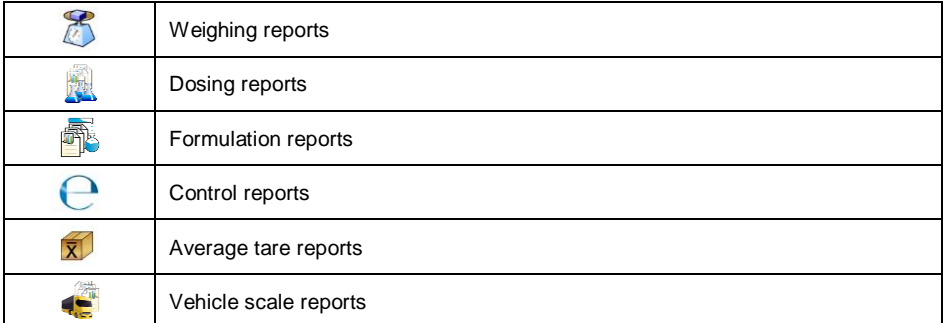

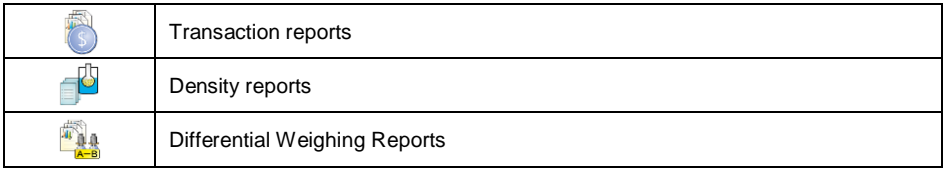

Access path:  $\left\{\sqrt{\frac{m}{m}}\right\}$  **Reports>**.

## **33.1. Reports Configuration**

**< Reports configuration>** submenu enables you to

- declare reports that are to be made available for an operator,
- configure lot number and batch number.
- declare quantity of weighings to be deleted.

## **33.1.1. Reports Accessibility**

- Enter **< Reports / Reports accessibility>** submenu, report list is displayed ( $\blacklozenge$  - report enabled,  $\blacklozenge$  - report disabled).
- Mark reports of your choice as available.

## **33.1.2. Lot Number Configuration**

Enter <**Website Article Reports Configuration** / 00285 Lot no.> submenu and configure the number.

#### **Lot number data:**

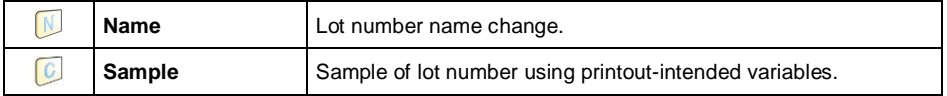

### **33.1.3. Batch Number Configuration**

**FINDS A REPORTS / REPORTS CONFIGURATION / REPORTS CONFIGURATION / REPORTS number>** submenu and configure the number.

#### **Batch number data:**

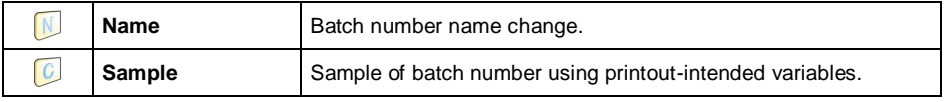

## **33.1.4. Request To-Be-Deleted Weighings Quantity**

Operator granted with Administrator permission level can delete (undo) the most recently performed weighings, he/she can declare how many weighings are to be deleted.

#### **Procedure:**

Enter **< Reports / Report configuration>** submenu and activate

**< Request to-be-deleted weighings quantity>** option.

- Go to the home screen and press <<sup>3</sup> Undo weighing> button <To-be**deleted weighings quantity>** box with a numeric keyboard is displayed.
- Enter respective value  $(1 10)$  and press  $\blacktriangleright$  button to confirm. Message **<Deleted weighings quantity: x>** is displayed, where **x** – deleted weighings quantity.

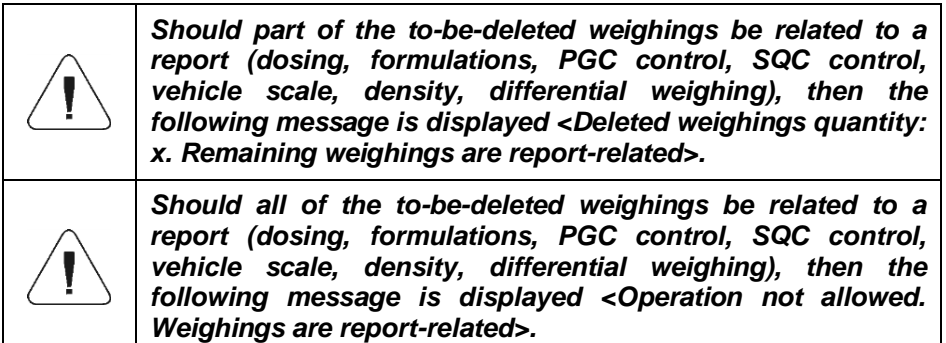

### **33.2. Deleting Older Data**

It is possible to delete older records (weighings) from **< Weighings>** database. To delete the records you must be granted with **Advanced Operator** permission level at least.

### **Procedure:**

- Enter **< Reports / Delete older data>** submenu, **<Set year>** edit box with an on-screen keyboard is displayed.
- Provide date bearing in mind that all data recorded earlier than the specified date are deleted, next press  $\Box$  button to confirm.
- The following message is displayed: **<Delete?>**.
- Press  $\blacktriangleright$  button to confirm, data deletion starts, information on deleted records quantity is displayed.

Exit the function, to do it press  $\mathbf{I}$  button to confirm.

## **33.3. Quick Search by Date**

- **FIND BULLET ATTES FOR THE REPORTS / Weighings>** submenu and press **FO** button, **<Set year>** edit box with an on-screen keyboard is displayed.
- Finter: year, month, day, hour, minute and press  $\Box$  button to confirm.
- Weighing list is displayed, the first entry on the list is the specified date.

## **33.4. Weighing Reports**

Each weighing result sent from the scale either to a printer or a computer is saved to weighing reports. You can preview data of particular weighings. You can also filter data, print weighing report, preview and print weighing graph, export weighing database to file and preview and edit weighing counter.

## **33.4.1. Filtering**

It is possible to filter weighing reports that are to be printed on a scaleconnected printer.

Weighing reports can be filtered by: start date, end date, operator name, product name, customer name, packaging name, MIN value, MAX value, lot number, batch number, source warehouse name, target warehouse name, result control, platform number.

## **Procedure:**

- Enter **< Reports / Weighing reports / Filtering>** submenu.
- Enter respective filter entry and enable <Filtering> option ( $\blacklozenge$  filtering enabled,  $\vee$  - filtering disabled).

## **33.4.2. Report Printout**

It is possible to print weighing series report, the report is printed on a scaleconnected printer.

## **Procedure:**

 Enter **< Reports / Weighing reports / Report printout>** submenu, weighing report is printed automatically.

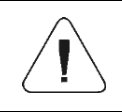

*In case of printout of too great quantity of data (weighings), message <Process progress> with value expressed in % is displayed.*

### **Default value of the weighing report template:**

```
----------------------------------------
Weighing report
----------------------------------------
{40:Start date:,-20}{101}
{40:End date:,-20}{102}
Weighings
{100:
    (40:Date:,-10)(4)
    (40:Mass:,-10)(6) (10)
}---------------------------------------
{40:Weighings quantity:,-20}{116}
{40:Weighings sum:,-20}{116}{11}
```
Template modification - read section 11.2.3.

## **33.4.3. Weighing Graph**

For a completed series of measurements it is possible to generate and display graph of distribution of measurements in **measurement value** vs **measurement** coordinate system.

#### **Graph example**

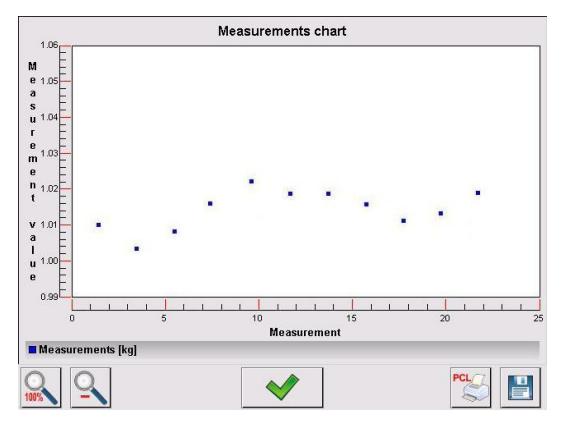

#### **Graph buttons**

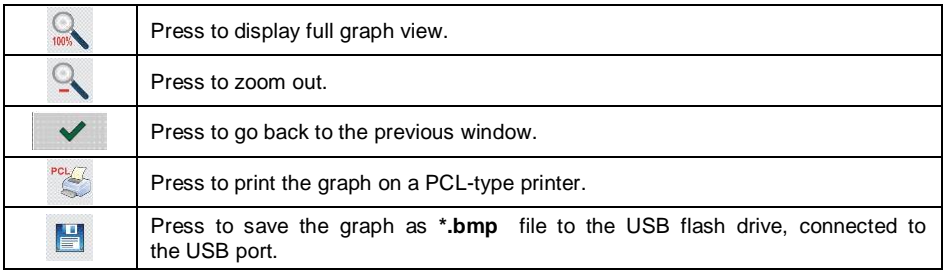

## **33.4.4. Export of Weighing Database to File**

It is possible to export either the whole database of weighings or some selected data to file via the USB flash drive.

### **Procedure:**

- Connect the USB flash drive to the USB port.
- Enter **< Reports / Weighing reports / Export the weighing database to a file / Data selection>** submenu, list of the following

data is displayed ( $\blacktriangledown$ - option enabled,  $\blacktriangledown$ - option disabled):

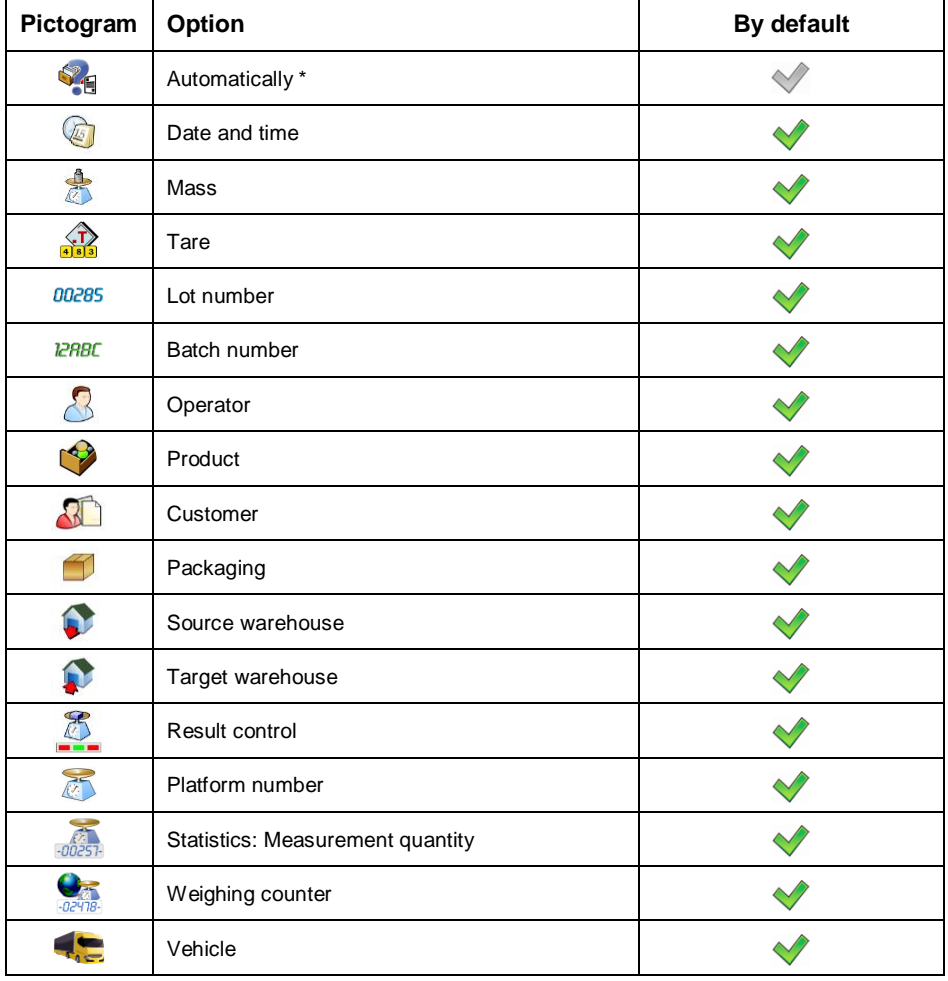

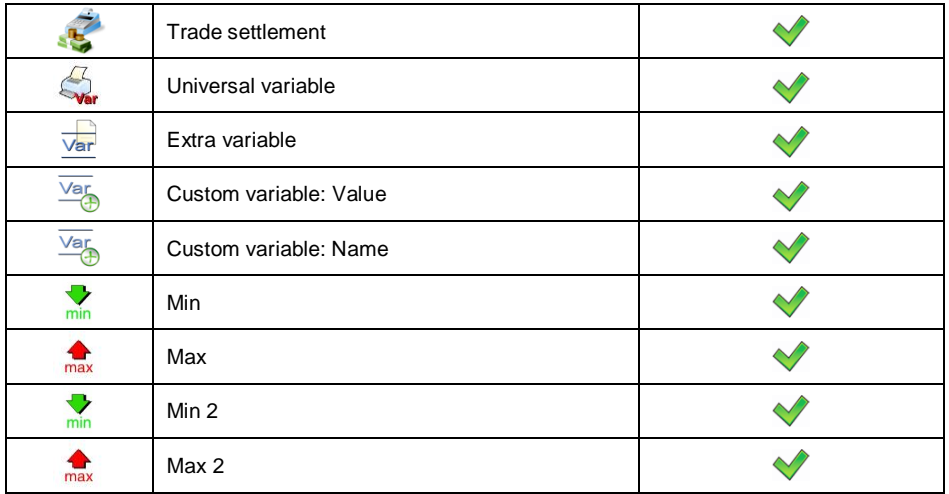

*\*) – Automatic selection of data for export (unfilled boxes are neglected).*

 Declare data that is to be exported, go back to **<** Export weighing database to a file> submenu and select either **< Export [txt]>** or **< Export [csv]>** parameter, weighing database export starts automatically.

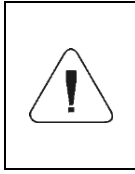

*If the scale does not recognize the USB flash drive, then entering the < Export weighing database to a file> option results with display of the following message: <Operation failed>.*

 Upon export completion, message **<Operation completed successfully>**  is displayed with the name of the file (\*.txt or \*csv) created on the USB flash drive.

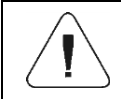

*The file name consists of a database name and scale SN, e.g. <Weighings\_239800.txt>.*

Disconnect the USB flash drive from the USB port.

## **Template of a created file:**

The exported file takes table form, table columns are separated by **<Tab>** sign, this facilitates direct export of the file to **<Excel>** spreadsheet.

The table contains all weighing related data, declared in **< Export weighing database to a file / Data selection>** submenu.

## **33.4.5. Weighing Counter**

Weighing counter contains global number of measurements performed by the scale. It is possible to edit the weighing counter value, the value can be edited by a user granted with Administrator permission level.

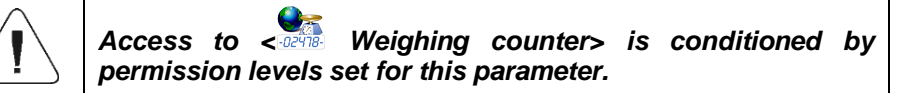

#### **Procedure:**

- Enter **< Reports / Weighing counter>** submenu, edit box with the weighing counter value and a numeric on-screen keyboard is displayed.
- $\bullet$  Enter respective value and press  $\bullet$  button to confirm.

### **33.5. Report Preview**

#### **33.5.1. Weighings**

Completed weighing data

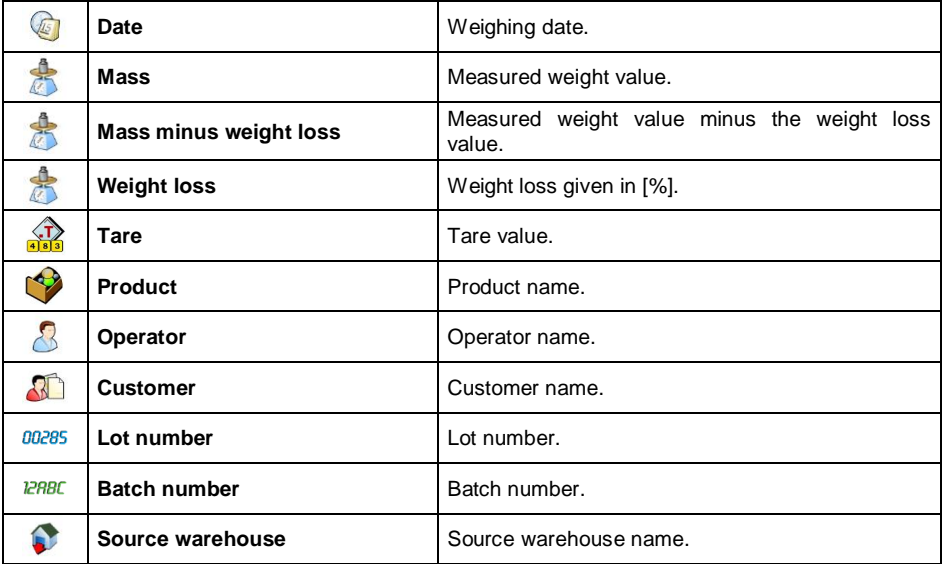

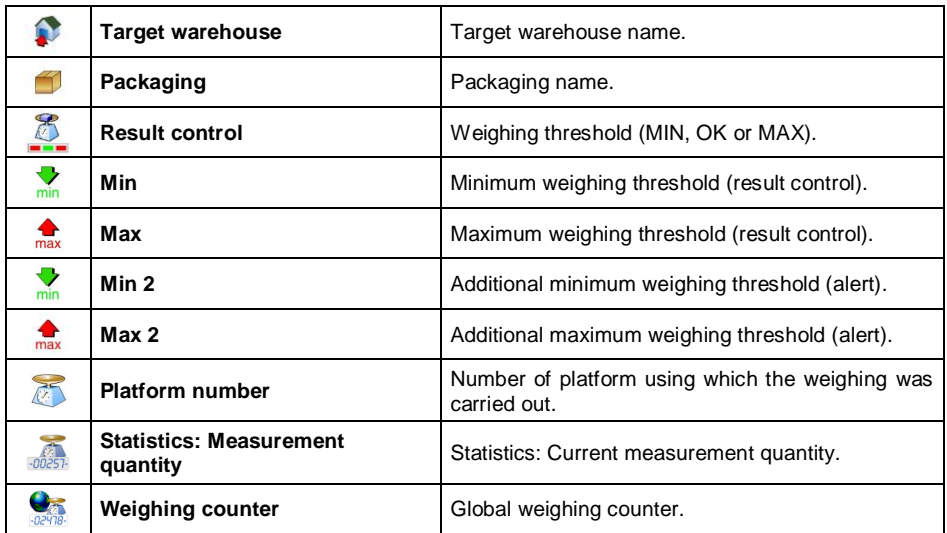

When weighing a particular product, **< Trade settlements>** submenu is created automatically in a weighing record.

## **Trade settlement data**:

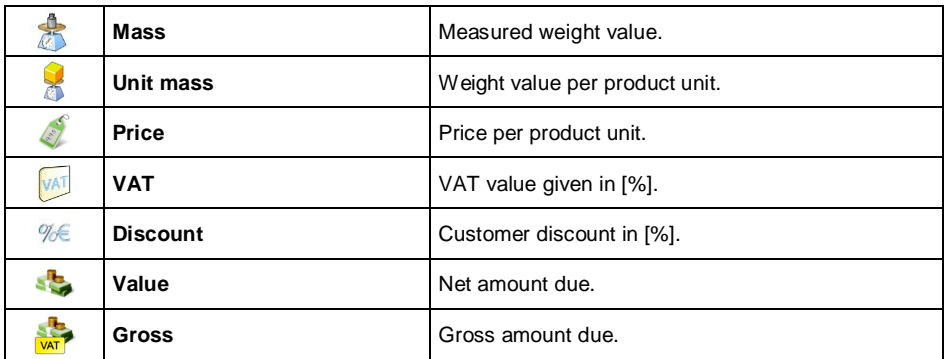

## **33.5.2. Dosing Reports**

Dosing report data:

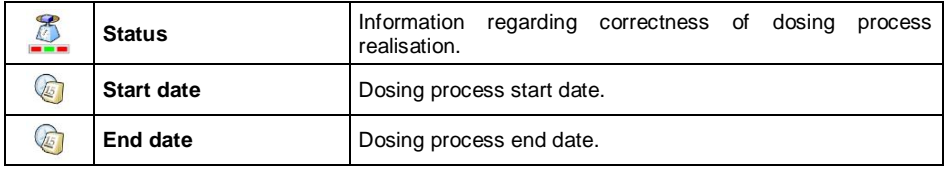

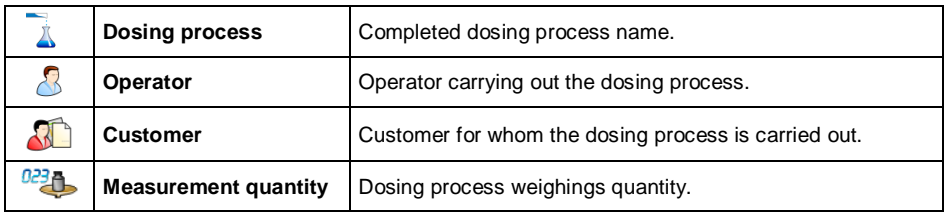

# **33.5.3. Formulation Reports**

Formulation report data:

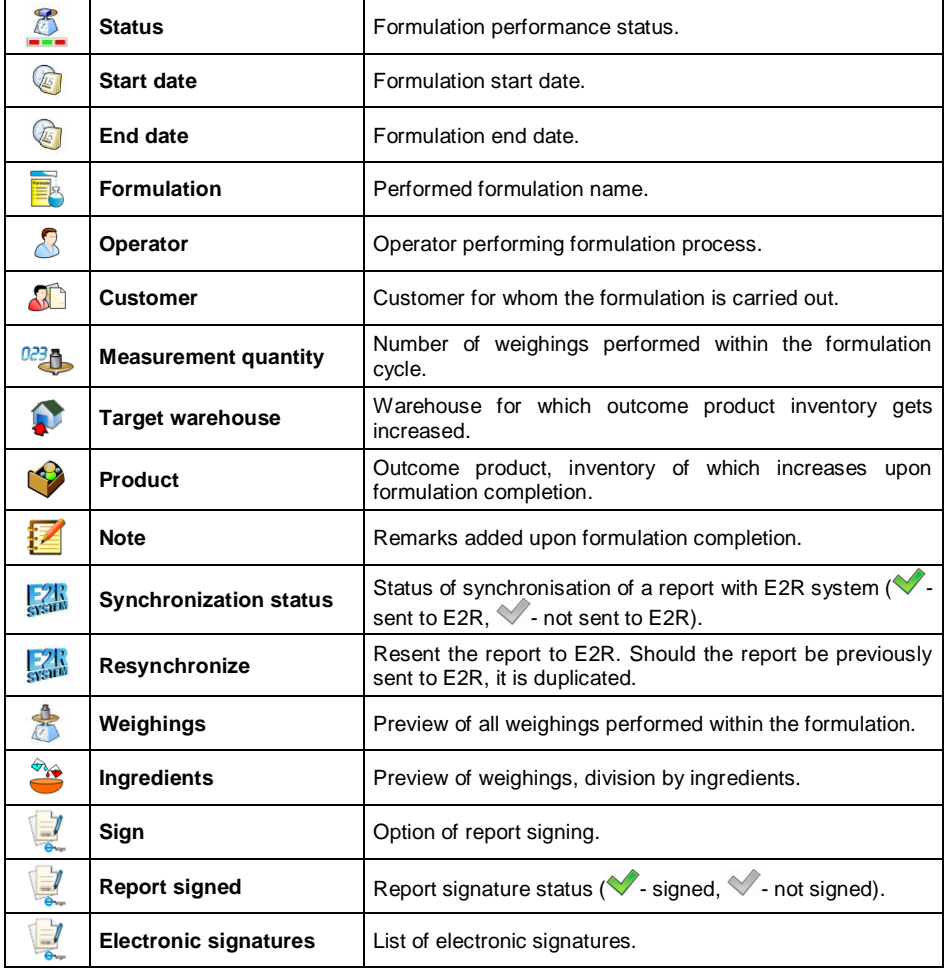

## **33.5.4. Density Reports**

Density report data:

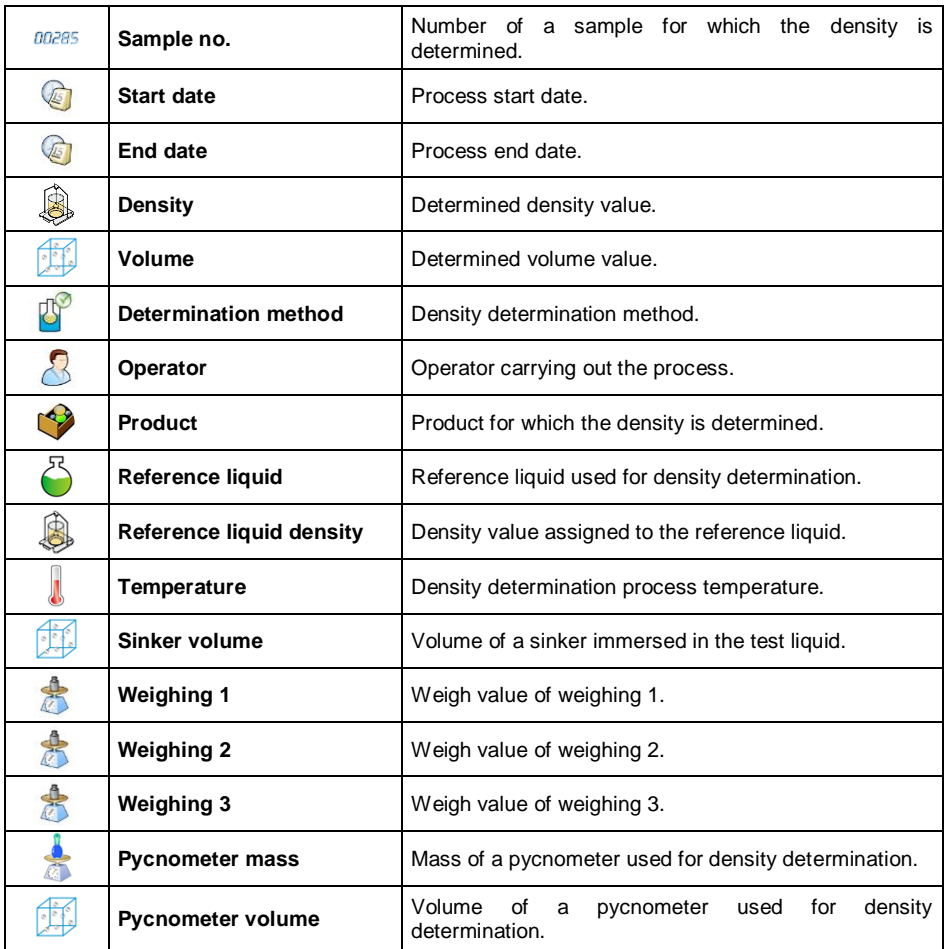

### **33.5.5. Control Reports**

Each control performed via the scale is sent to the printer and saved in **c Control reports>** submenu. To each report-saved control an individual number is assigned at the process end.

## **Control number format**

## **X / y y / M M / d d / H H / m m / s s**, where:

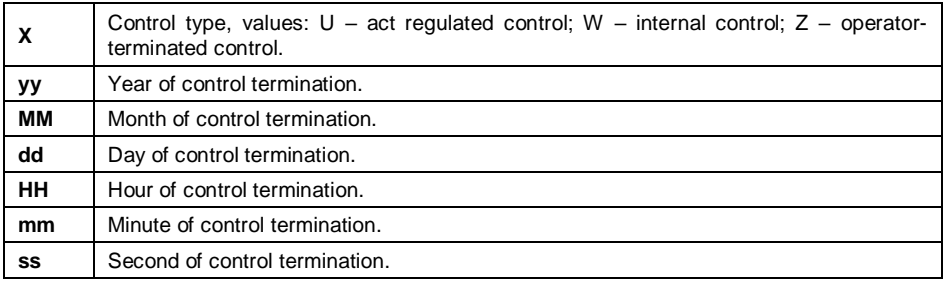

## **Control report data:**

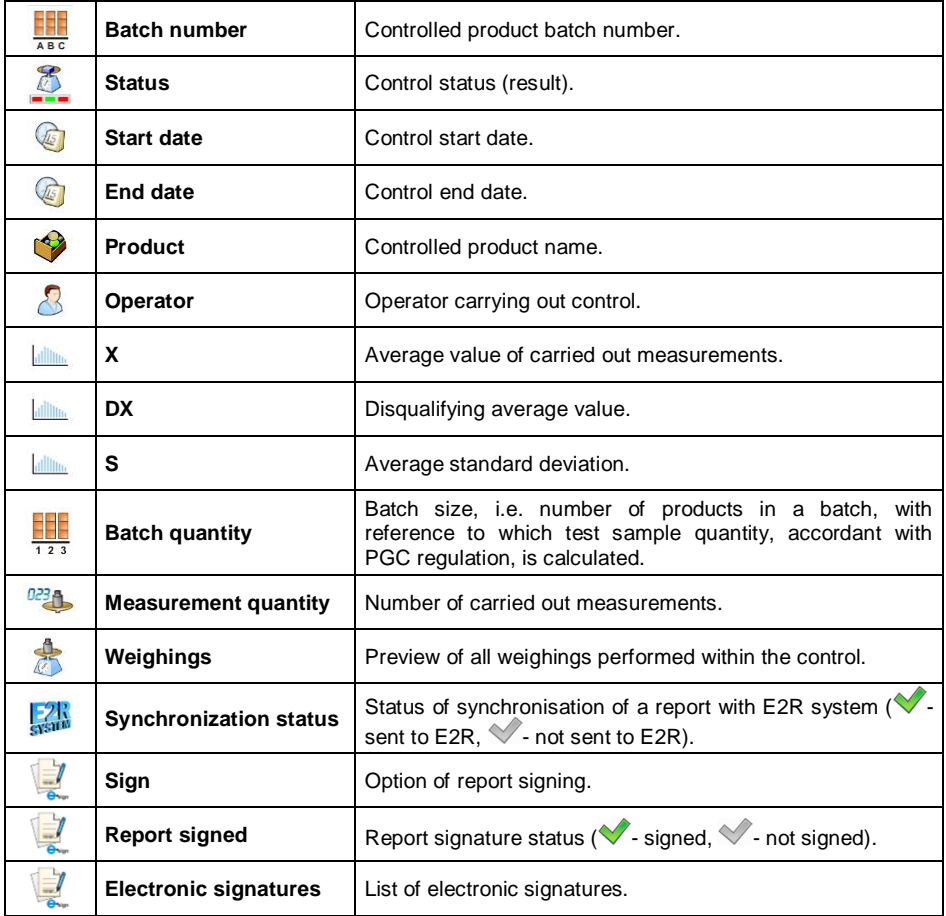
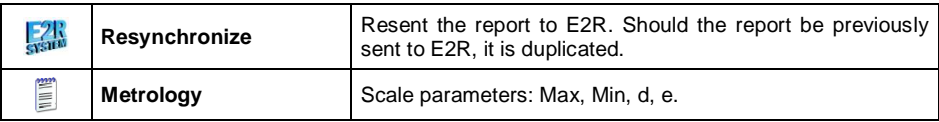

#### **33.5.6. Average Tare Reports**

Prior to start of **Non-destructive average tare** control it is possible to determine the average tare, the determination is done by packaging weighing.

Each process is automatically recorded in  $\leq \frac{X}{X}$  Average tare reports> submenu. Each report-recorded control of average tare determination is given a unique number at the procedure end.

#### **Control number format**

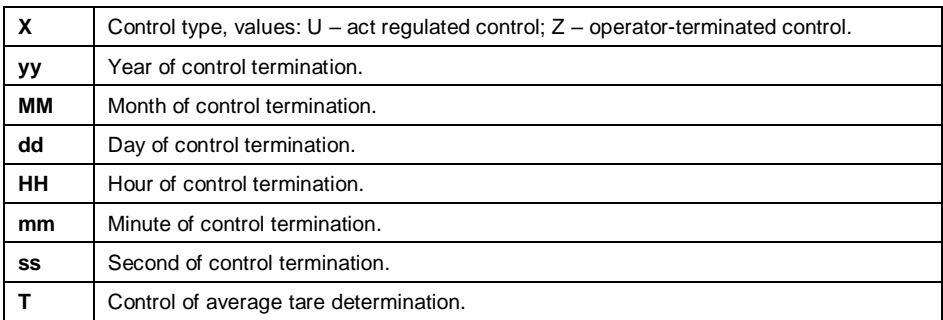

#### **X / y y / M M / d d / H H / m m / s s / T**, where:

#### **Average tare report data:**

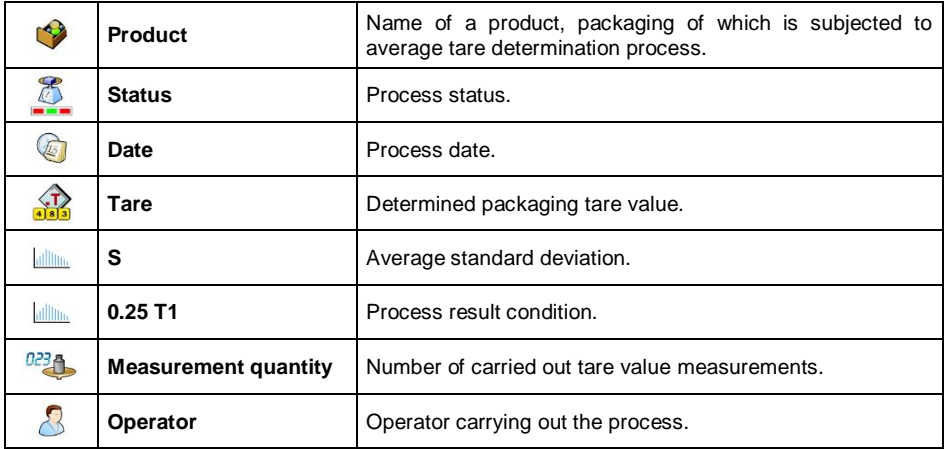

# **33.5.7. Vehicle Scale Reports**

Vehicle scale report data:

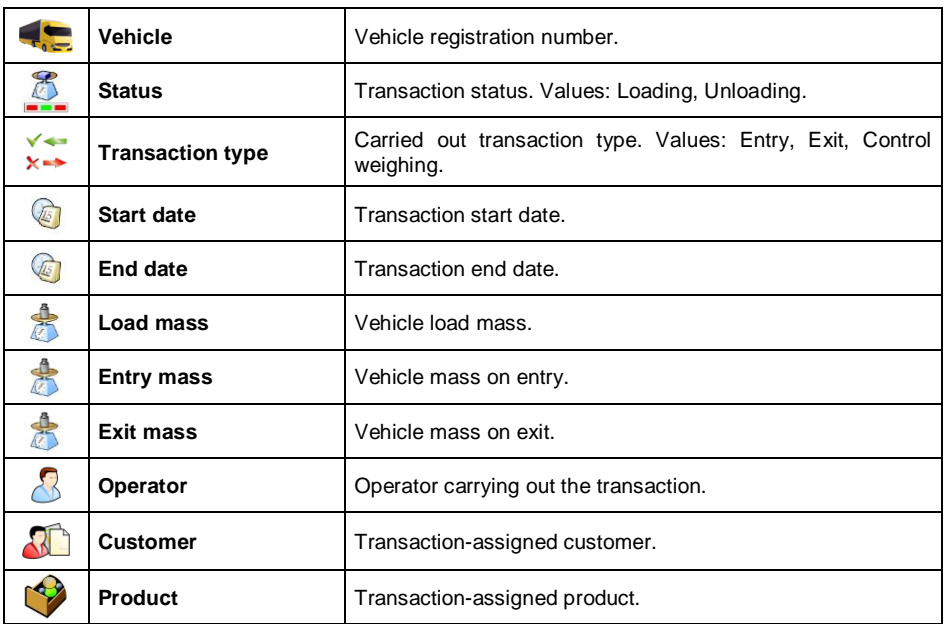

## **33.5.8. Transaction Reports**

Each transaction report is sent to the printer and saved in **< Transaction reports>** submenu. Each recorded transaction report is given a unique number at the procedure start.

#### **Transaction number format:**

#### **XX / y y / M M / d d / H H / m m / s s**, where:

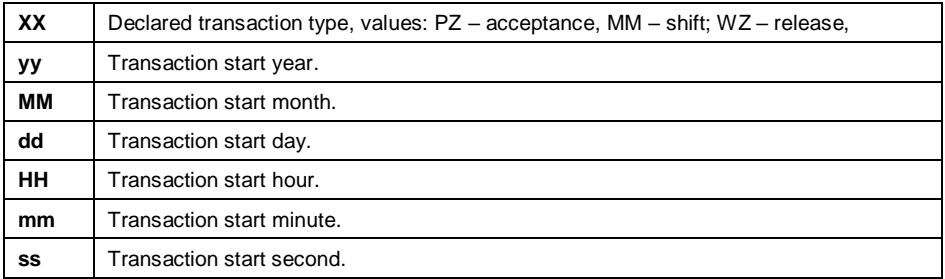

## **Transaction report data:**

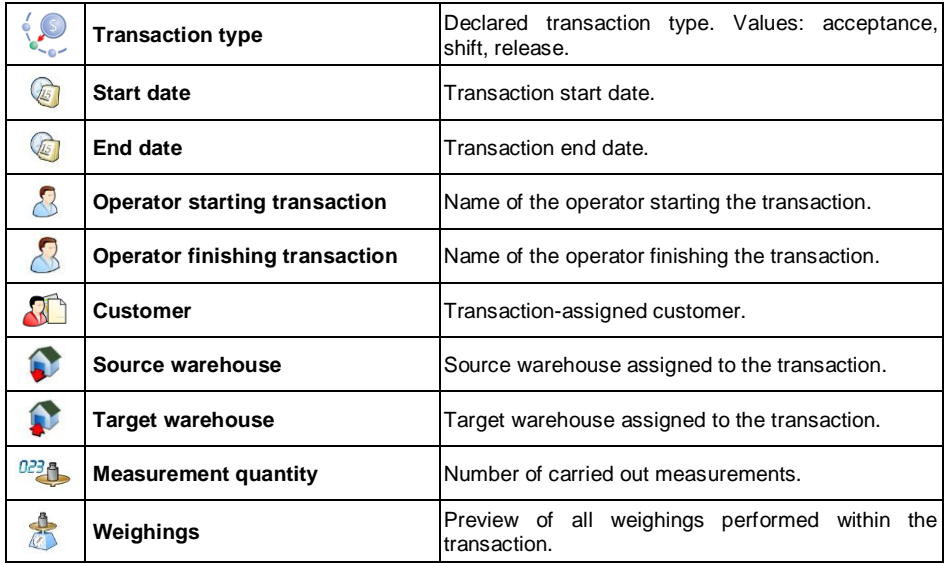

# **33.5.9. Differential Weighing Reports**

Differential weighing report data:

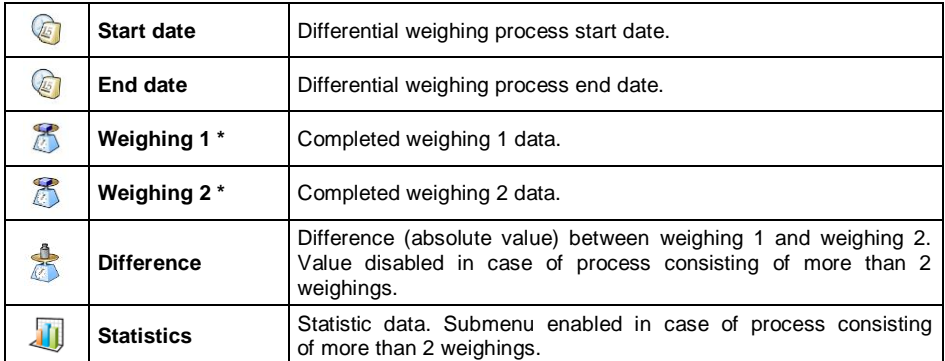

*\*) - In case of process consisting of more than 2 weighings the data is grouped in <Weighings> folder.*

# **34. WORKFLOW**

It is possible to make one's own algorithm of scale operation, this allows to customize the device to production plant needs, characteristics of the production line, etc. The customization allows to register complex weighing report with unique data collected during the process. Through this, it is possible to identify and trace faulty products (product batches) in a production process chain.

**Workflow is enabled for** weighing, parts counting, percent weighing modes.

**Workflow can be activated by** programmable button, logging operation, product selection.

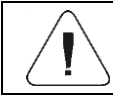

*In order to create workflow it is necessary to activate Workflow extension module. Read section 16.3.4.*

#### **34.1. Workflow Creation**

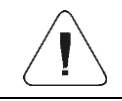

*Editing and search mechanisms for workflow database are the same like in case of other databases.*

- Enter < Databases / **D** Workflow> submenu and press **button**, the following message is displayed: **<Create new record?>**.
- Press **button to confirm, the new record is automatically edited.**
- Fill in the fields and go to **< Workflow wizard>** submenu.
- Workflow algorithm is set by pressing **< Add>** button, press the button, next select a respective process function (see table in section 34.2). Mind that each step must be added in a performance order.

It is possible to modify an existing process - you can add or delete particular process steps. To add a process step, press and hold for ca. 2 seconds the step which is to be proceeded by the newly added one. A pop-up menu is displayed:

> **Edit Add Delete Cancel**

# **34.2. Workflow Functions**

List of workflow functions (process steps):

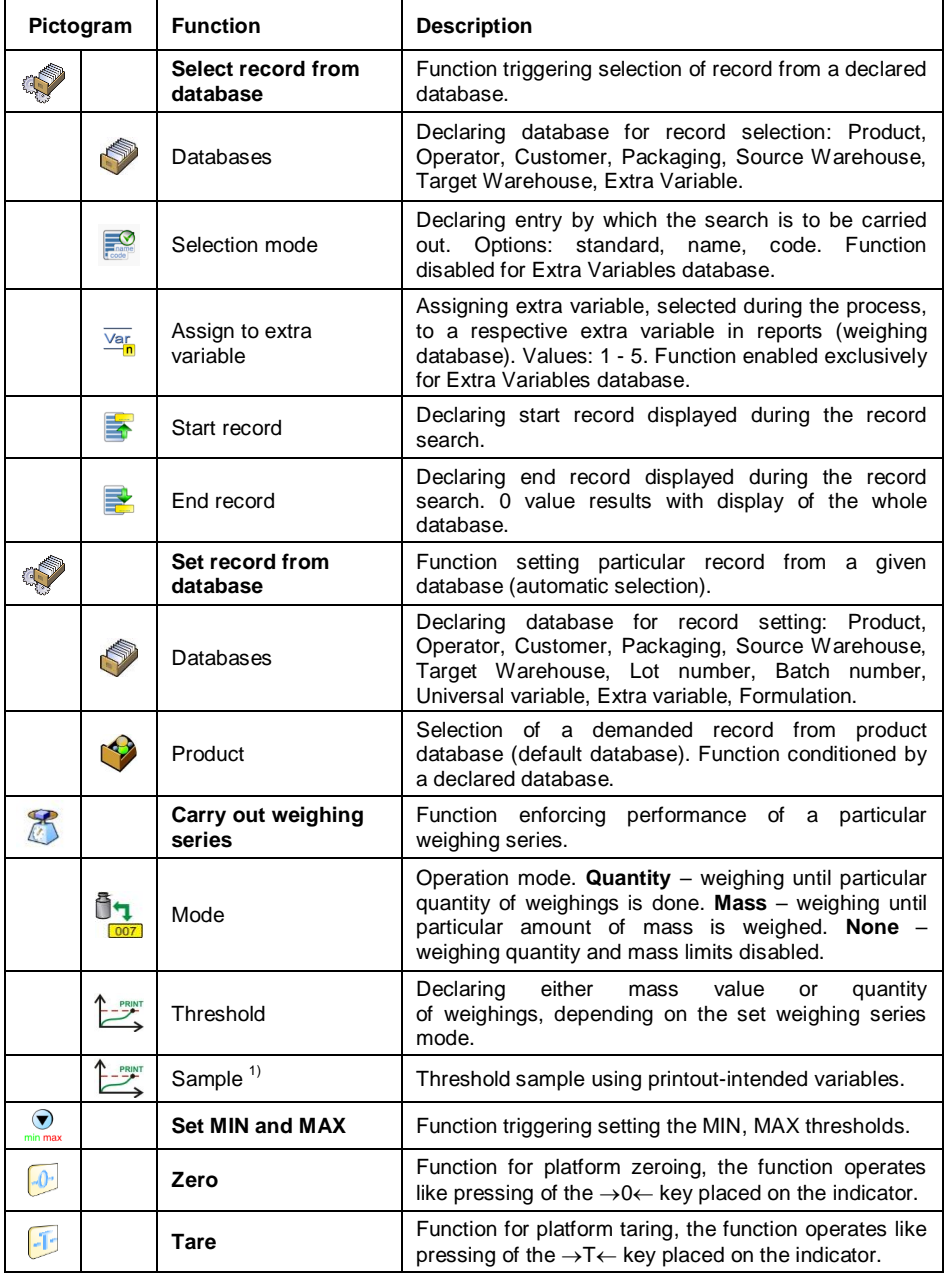

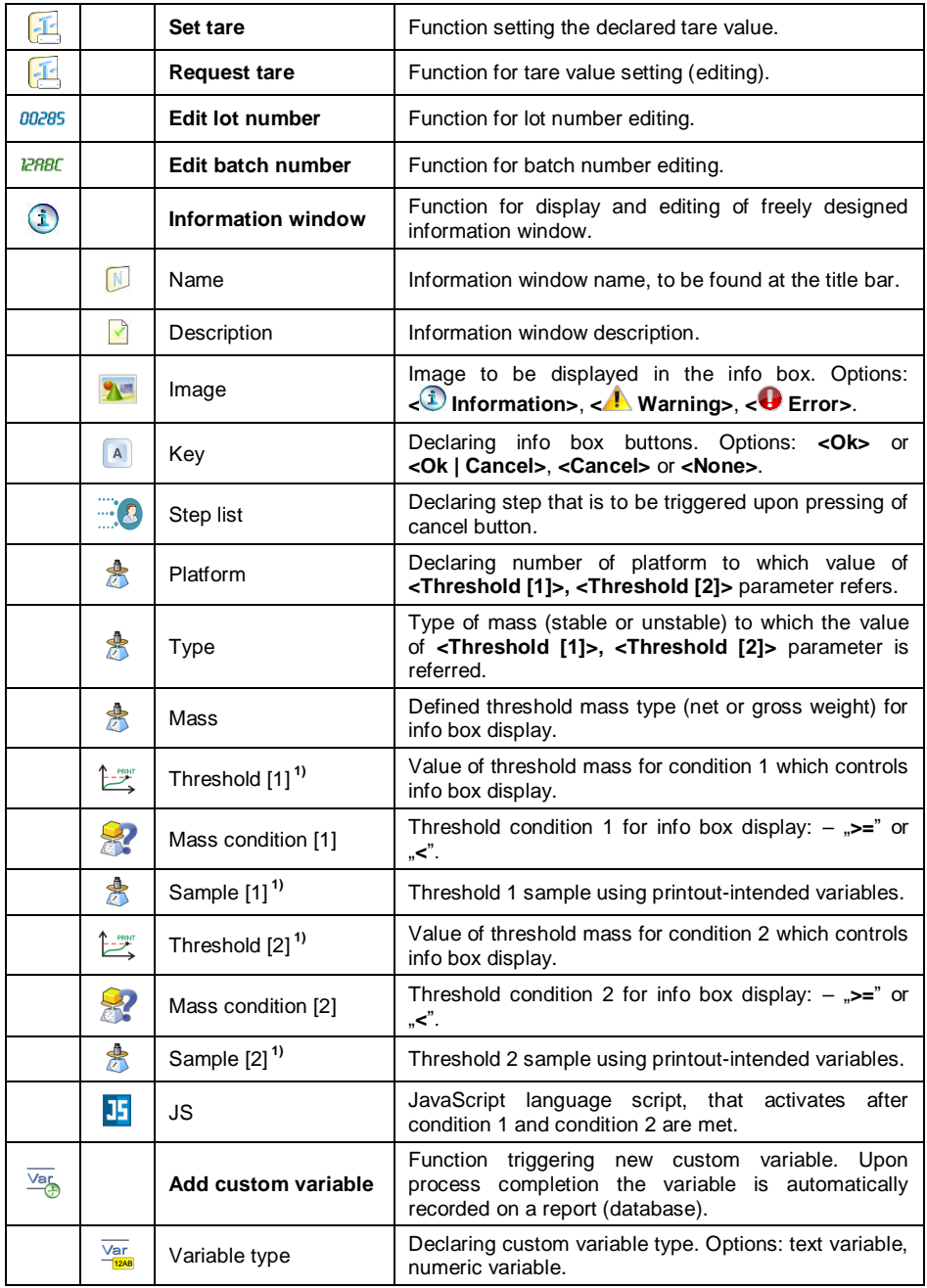

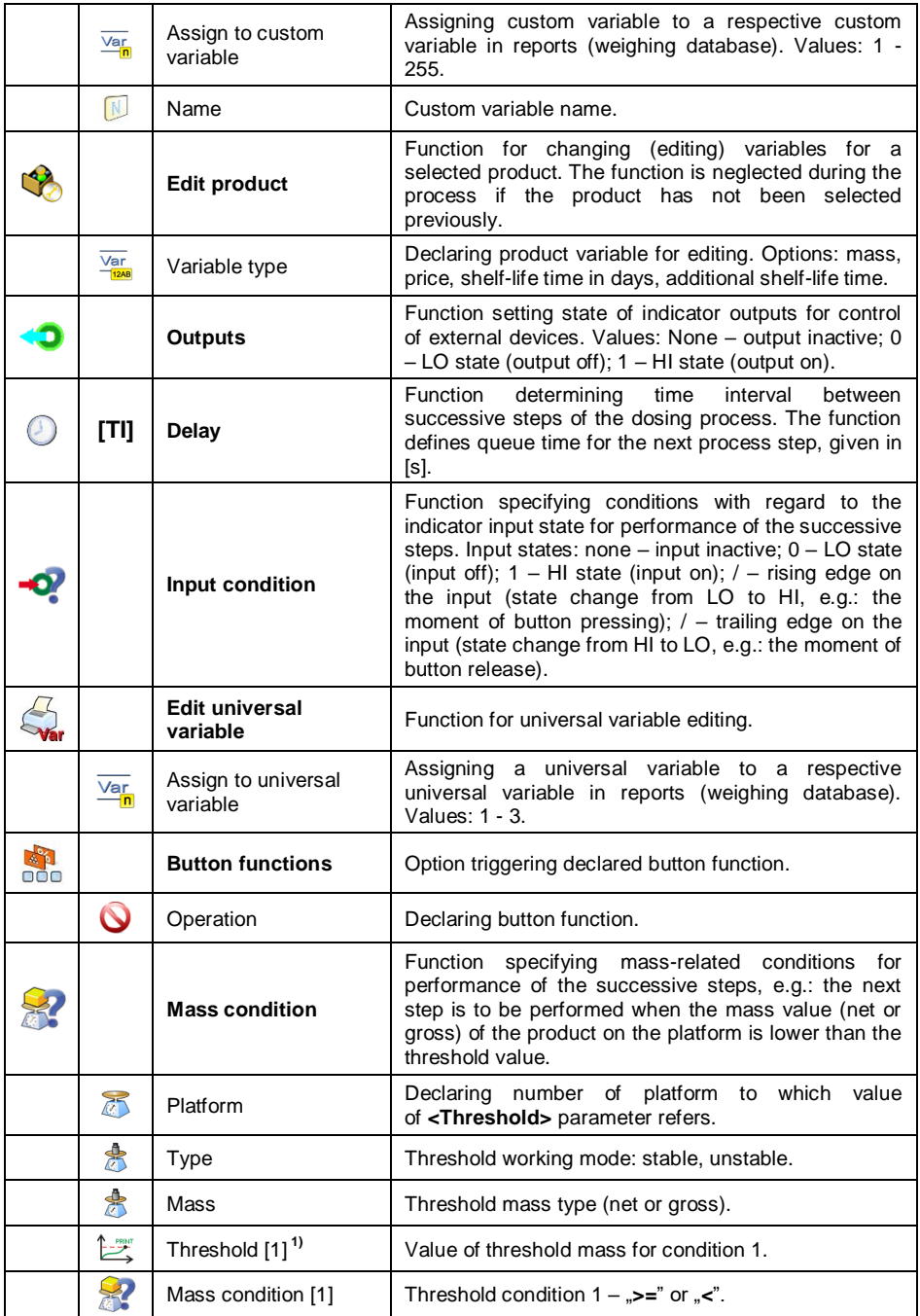

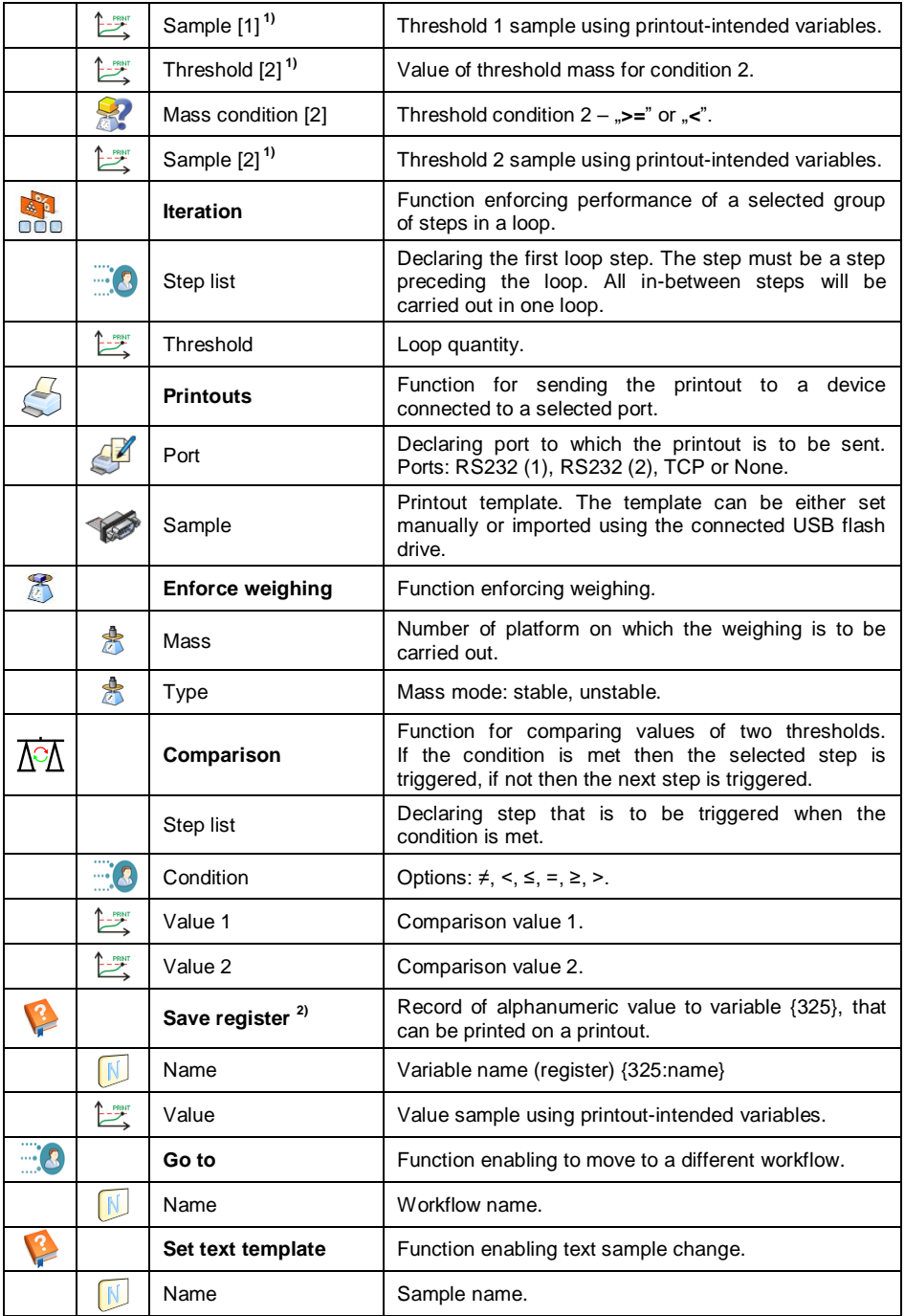

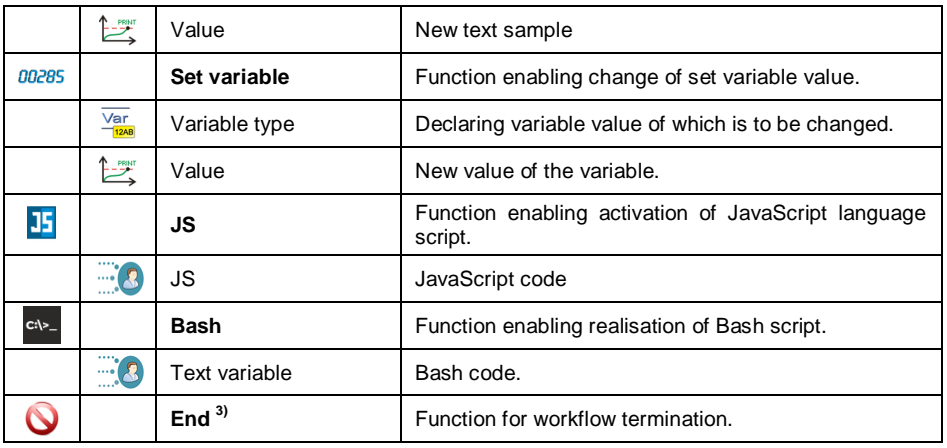

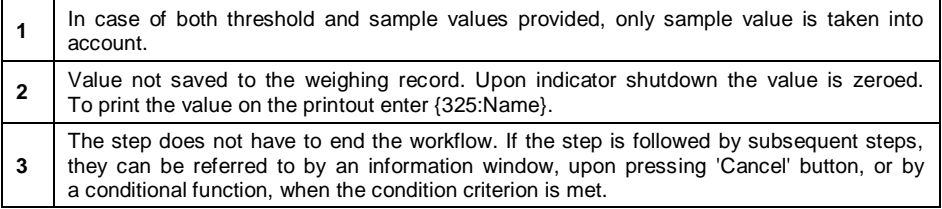

#### **34.3. Workflow Activation**

Workflow can be activated by programmable button, logging operation, product selection, formulation or ingredient activation, scale start.

#### **34.3.1. Activation via a Programmable Button**

Activation of workflow using the programmable button.

#### **Procedure:**

• Select button and set one of the 3 functions:

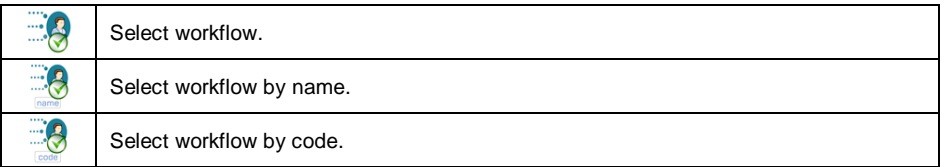

 Go to the home screen, press the programmable button and select the respective workflow, it gets activated.

# **34.3.2. Activation via Logging Operation**

It is possible to assign the operator with a workflow to make it run automatically upon logging.

## **Procedure:**

- Enter **< Databases / Operators / Workflow>** submenu.
- Select the given workflow process and go to the home screen.
- Log in as previously edited operator, workflow assigned to this operator activates automatically.

## **34.3.3. Activation via a Product Selection**

It is possible to assign the product with a workflow to make it run automatically upon selection of a product form the database.

#### **Procedure:**

- Enter **< Databases / Products / Workflow>** submenu.
- Select the given workflow process and go to the home screen.
- Enter the database and select the previously edited product, workflow assigned to this product activates automatically.

## **34.3.4. Activation via Formulation Selection**

It is possible to assign the formulation start and end with a workflow to make it run automatically upon formulation start and formulation end.

#### **Procedure:**

- **Enter <> Databases / Exercise Formulations / Bungredient / <sup>3</sup> Workflow: Start>** submenu.
- Select workflow that is to be carried out prior to formulation start.
- **Enter <> Databases / EN Formulations / BUD Ingredient / <b>AUD Workflow: End>** submenu.
- Select workflow that is to be carried out upon formulation end.
- Run the previously edited formulation, workflow assigned to this formulation activates automatically. Upon formulation end, the second process runs.

## **34.3.5. Activation via Ingredient Selection**

It is possible to assign the ingredient with a workflow to make it run automatically upon ingredient selection and weighing.

## **Procedure:**

- Enter **< Databases / Formulations / Workflow: Start>** submenu.
- Select workflow that is to be carried out upon ingredient selection.
- Enter **Constructions** / **Examplement Constructions** / **Constructions** / **Constructions** / **Constructions** / **Constructions** / **Constructions** / **Constructions** / **Constructions** / **Constructions** / **Constructions** / **Con** submenu.
- Select workflow that is to be carried out upon ingredient weighing.
- Run the formulation and select the previously selected ingredient, workflow assigned to this ingredient activates automatically. Upon ingredient weighing the second process runs.

# **34.3.6. Activation Upon Scale Start**

It is possible to assign the system start-up with a workflow to make it run automatically upon scale start-up.

## **Procedure:**

- Enter < Miscellaneous / **Morkflow / Workflow at system startup>** submenu.
- Select workflow that is to be carried out upon system start-up.
- Restart scale. Upon scale start-up the assigned workflow is carried out.

## **34.3.7. Example 1 - Workflow Design and Realisation**

Scale operation algorithm requires the operator to:

- 1. Log via transponder card.
- 2. Enter shift number.
- 3. Zero the scale.

4. Read message box <Prepare the product to be weighed> (message 60  $[s]$ ).

- 5. Select product by EAN code using the barcode scanner.
- 6. Provide current product price.
- 7. Select <Country of origin> from the list.
- 8. Select <Customer code>.
- 9. Select <Supplier country> from the list.
- 10. Enter lot number.
- 11. Enter batch number.
- 12. Read message box <Start the weighing process>.

## **Workflow Creation:**

Create a new **< Workflow>** record, do it following section 35.1.

Successive process steps are created in **< Workflow wizard>**:

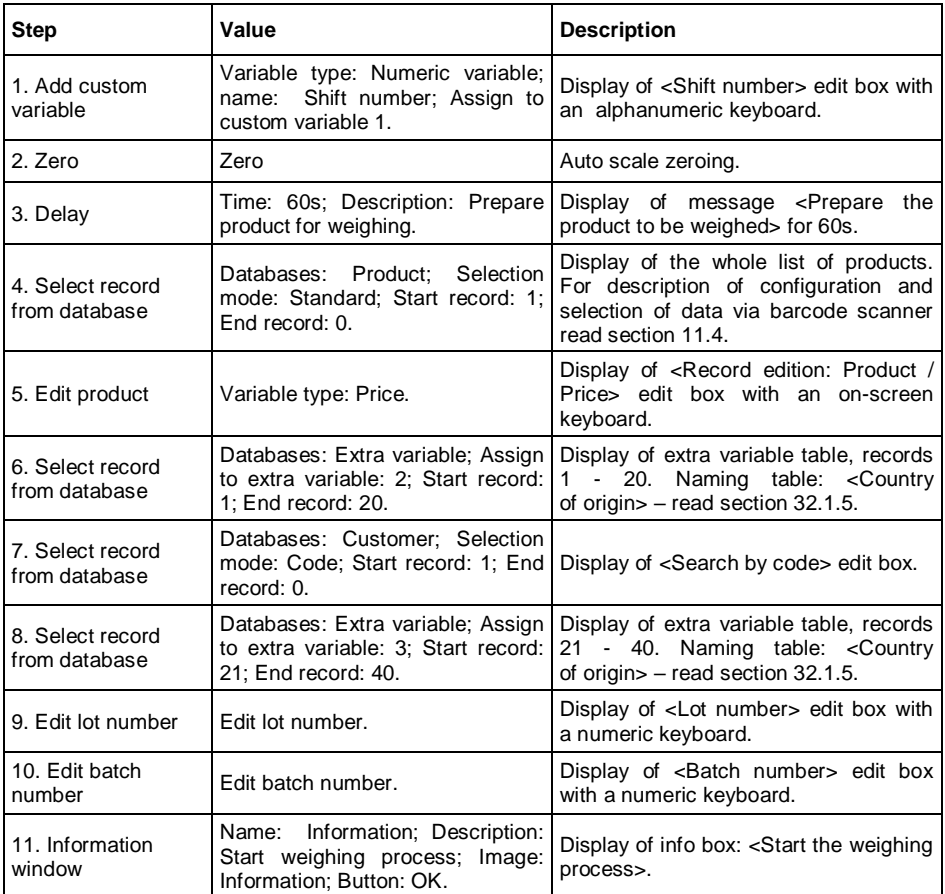

- Assign an operator with a transponder card number, do it following section 11.5.2.
- Assign an operator with a workflow, do it following section 34.3.2.
- Log in via a transponder card, workflow assigned to this operator activates automatically.
- Upon weighing, all unique data edited during the process is recorded in the weighing report: Weighing mass, Shift number, Product number, Product price, Country of origin, Customer name, Customer country, Lot number, Batch number.

You can abort workflow any time, you can get back to a previous process step.

## **34.3.8. Example 2 - Workflow Design and Realisation**

Parts counting system based on the scale equipped with 2 platforms. For each product, the frequency of average weight value determination for a single part and the number of platform on which the value is to be determined are specified. Scale operation algorithm requires the operator to:

- 1. Select a product.
- 2. Determine part mass on an additional platform.
- 3. Assign determined mass value to a product.
- 4. Carry out weighings on the main platform.

5. Read message "Determine part mass", the message is displayed upon registering of particular quantity of weighings (weighing quantity depends on the product).

6. Confirm the message, the process is carried out again starting from the step 2 of the algorithm.

#### **Workflow Creation:**

- Create a new **< Workflow>** record, do it following section 34.1.
- Successive process steps are created in **< Workflow wizard>**:

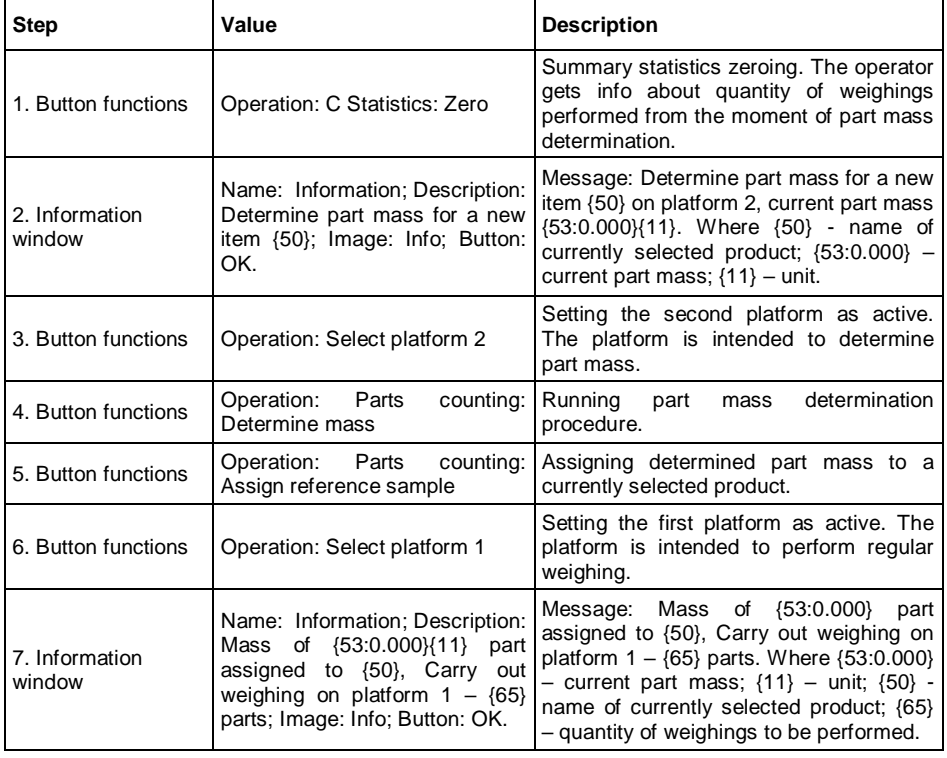

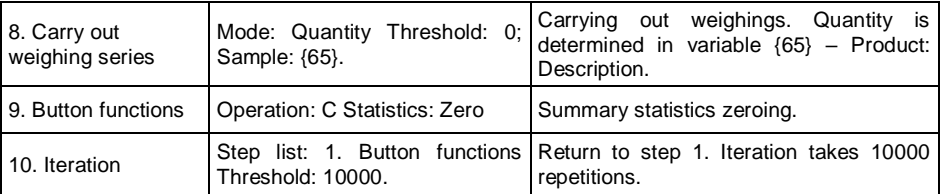

- Create product database. Go to 'description' field and enter value specifying weighing quantity, upon performance of which part mass is to be determined.
- Assign the workflow to all products, do it following section 34.3.3.
- Enter **< Miscellaneous / Workflow>** submenu, run **< Finish workflow by changing the product>** option.
- Upon product selection the workflow runs automatically, the operator is guided through the process in accordance with the set algorithm. Upon product change the current process is aborted, new process runs.

You can abort workflow any time, you can get back to a previous process step.

# **34.3.9. Aborting Workflow**

## **In order to abort workflow follow the below procedure:**

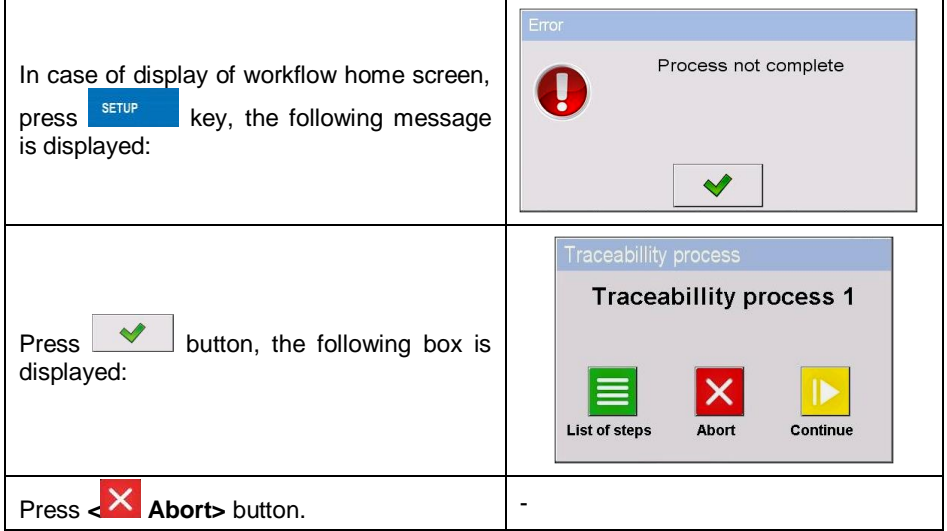

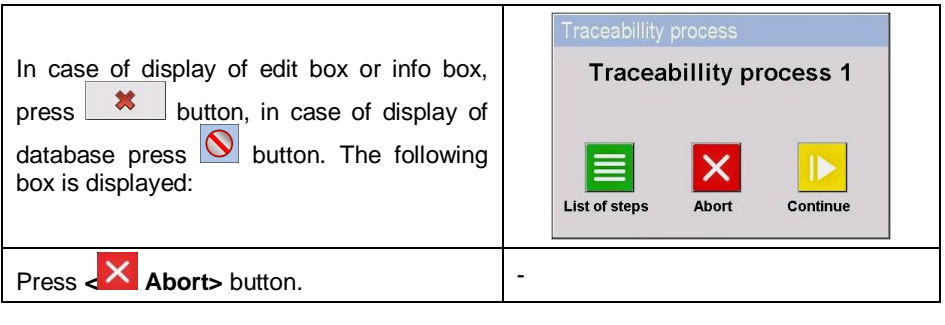

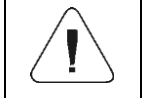

*For additional workflow deactivation options read section 16.9.*

# **34.3.10.Getting Back to a Previous Workflow Step**

**In order to go back to the previous process step follow the below procedure:**

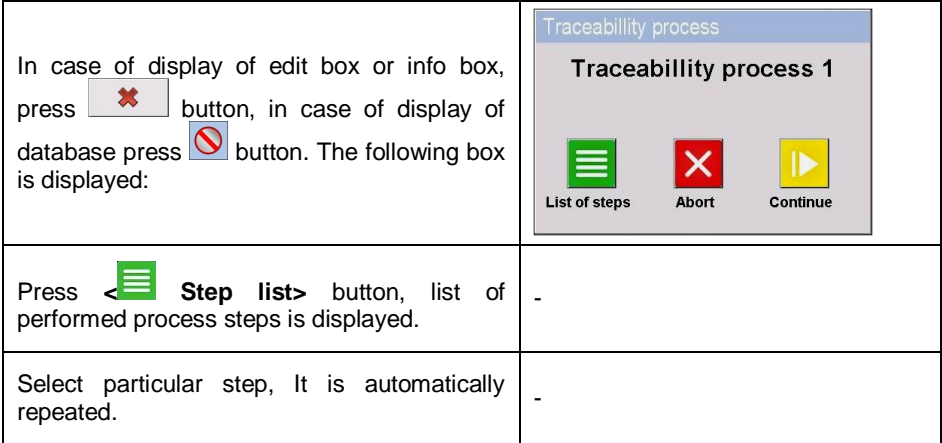

## **34.3.11.Pausing and Restarting Workflow**

## **In order to pause workflow follow the below procedure.**

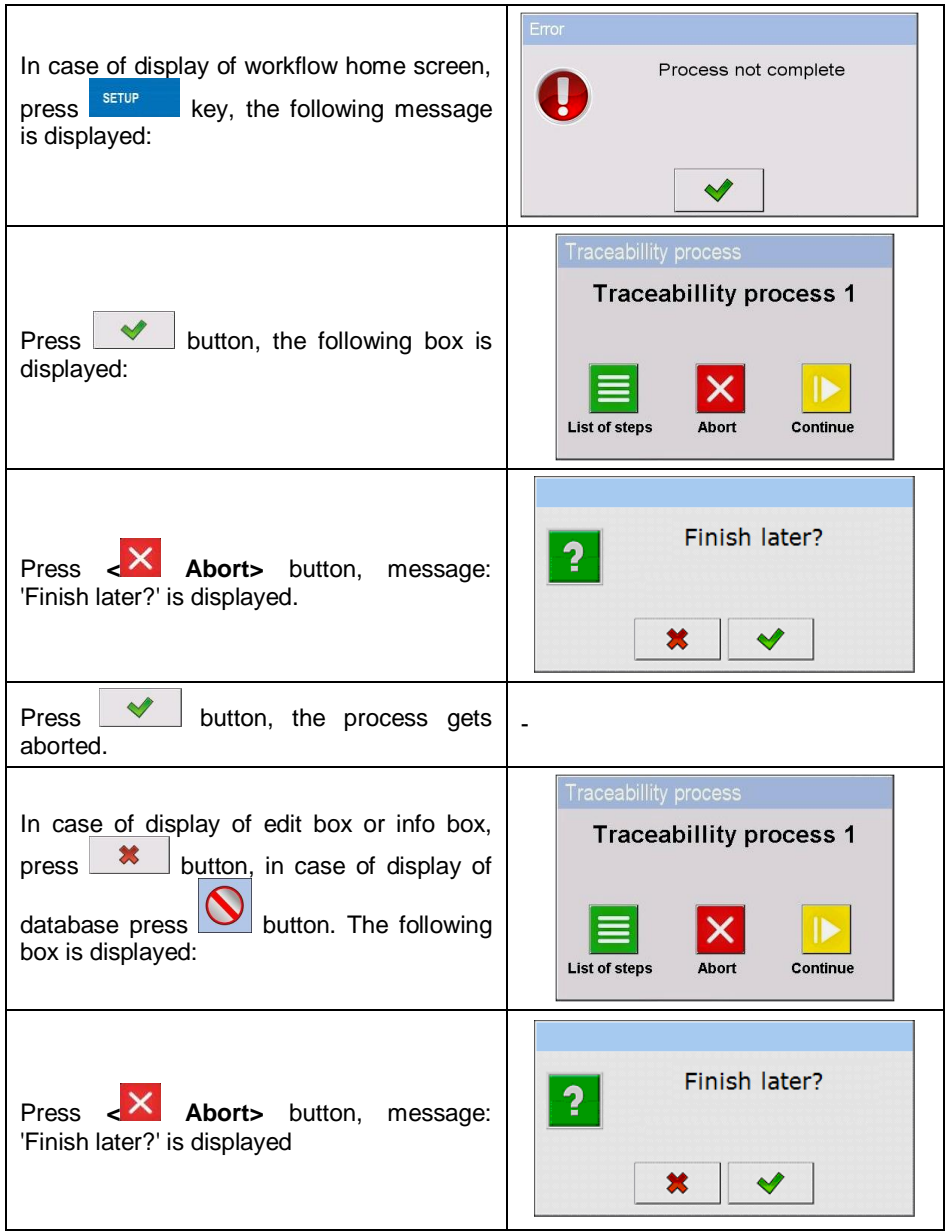

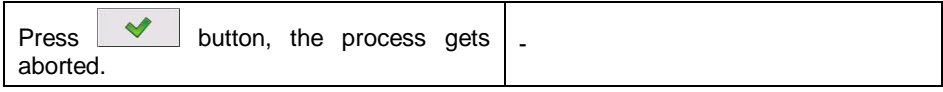

## **In order to restart workflow follow the below procedure:**

- Enter **< Display / Button functions>** submenu, go to a particular screen submenu (1, 2, 3 or 4).
- Set **<Continue workflow>** option for a particular on-screen button.
- Go to the home screen and press previously edited button.
- List of aborted workflow processes is displayed. Select a respective process, it is restarted.

# Zeroing out of range. Use tarring Tarring out of range. Use zeroing button or restart balance button or restart balance Maximum measuring range Zeroing / Tarring process timeout. exceeded Weighing result is not stabilized  $\blacktriangleleft$ Start mass out of range. Remove Zero value from A/D converter load from weighing pan  $\blacklozenge$  $\blacklozenge$

# **35. ERROR MESSAGES**

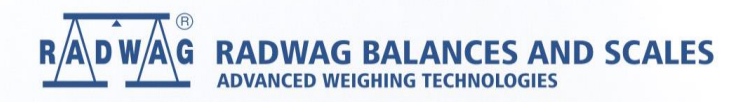

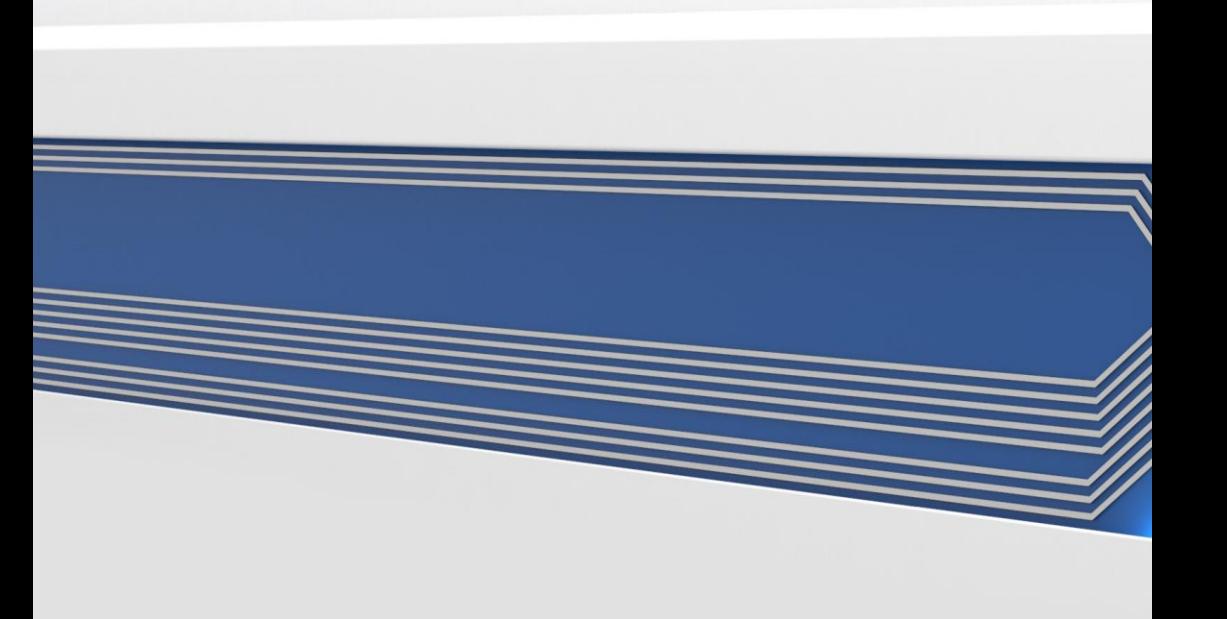